# Istruzioni di funzionamento Proline t-mass I 500 Modbus RS485

Misuratore di portata massica a dispersione termica

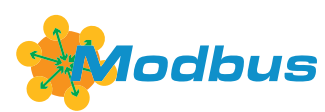

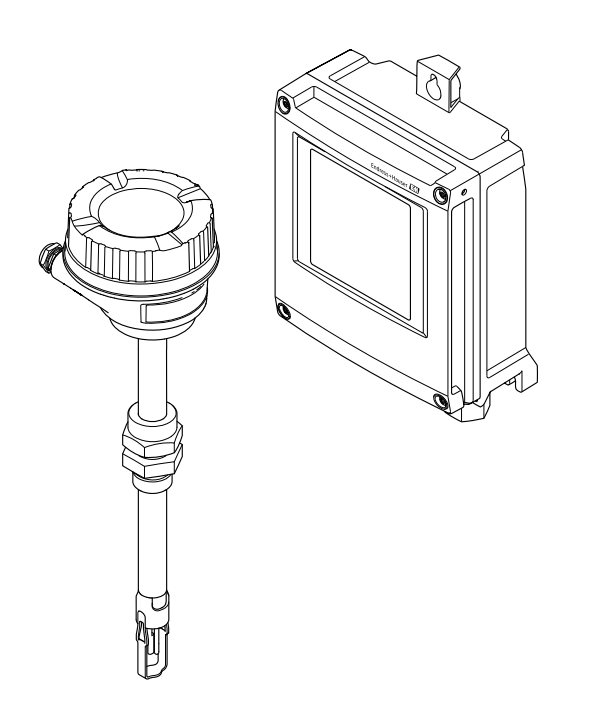

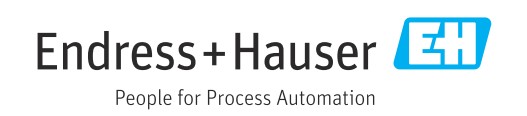

- Verificare che la documentazione sia conservata in luogo sicuro e sia sempre a portata di mano quando si interviene sul dispositivo.
- Peri evitare pericoli al personale e all'impianto, leggere con attenzione il paragrafo "Istruzioni di sicurezza fondamentali" e, anche, tutte le altre istruzioni di sicurezza riportate nella documentazione e che sono specifiche per le procedure di lavoro.
- Il produttore si riserva il diritto di apportare delle modifiche alle specifiche tecniche senza preavviso. L'ufficio Vendite Endress+Hauser locale può fornire maggiori informazioni e gli aggiornamenti delle presenti istruzioni.

## Indice

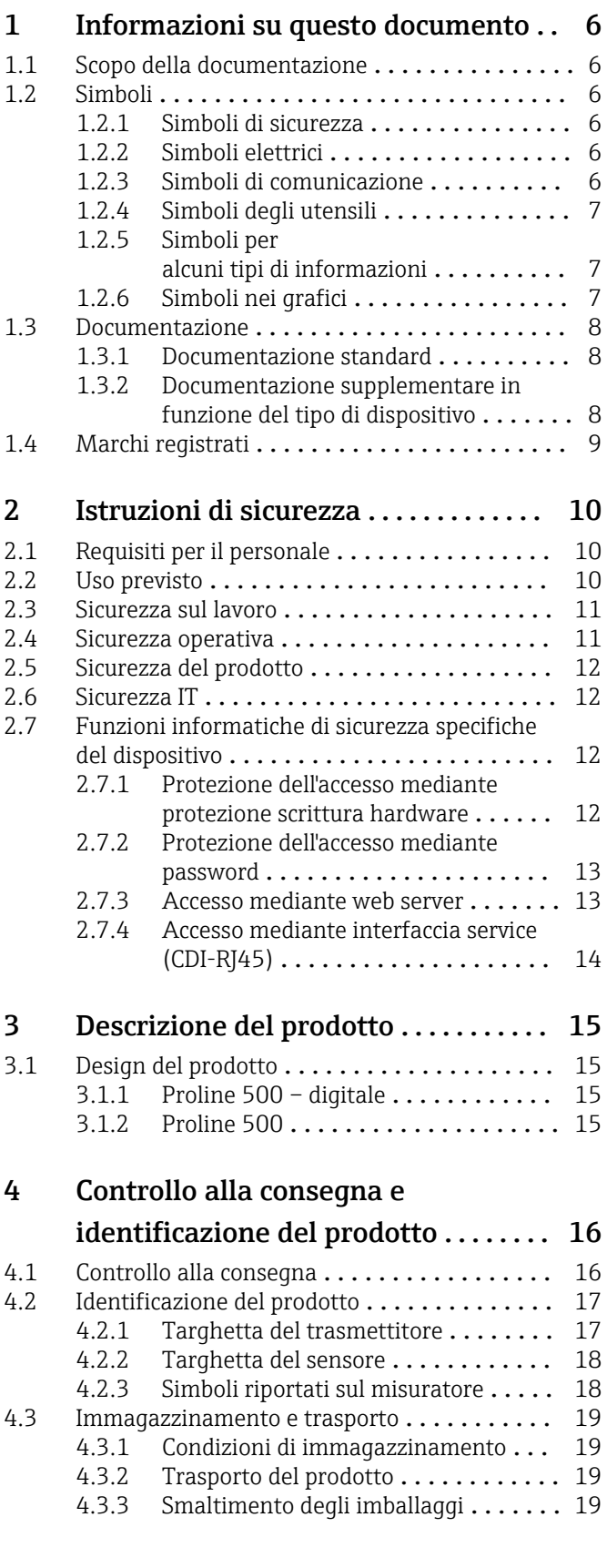

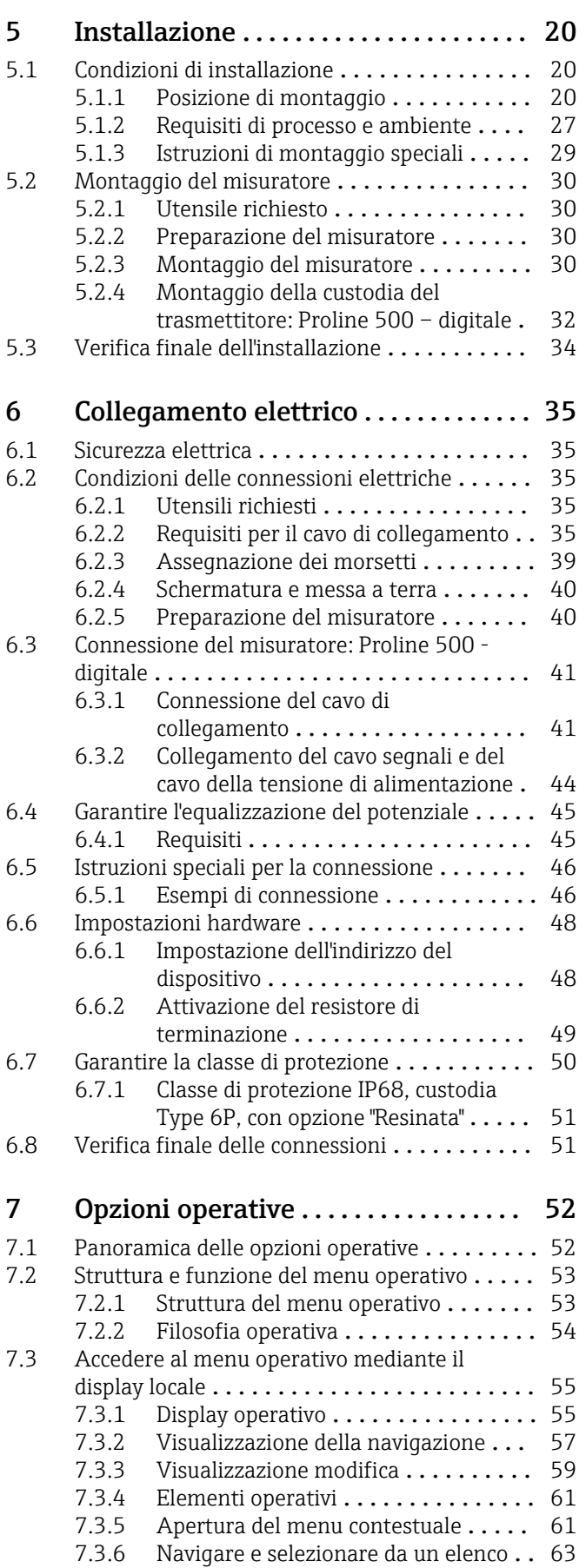

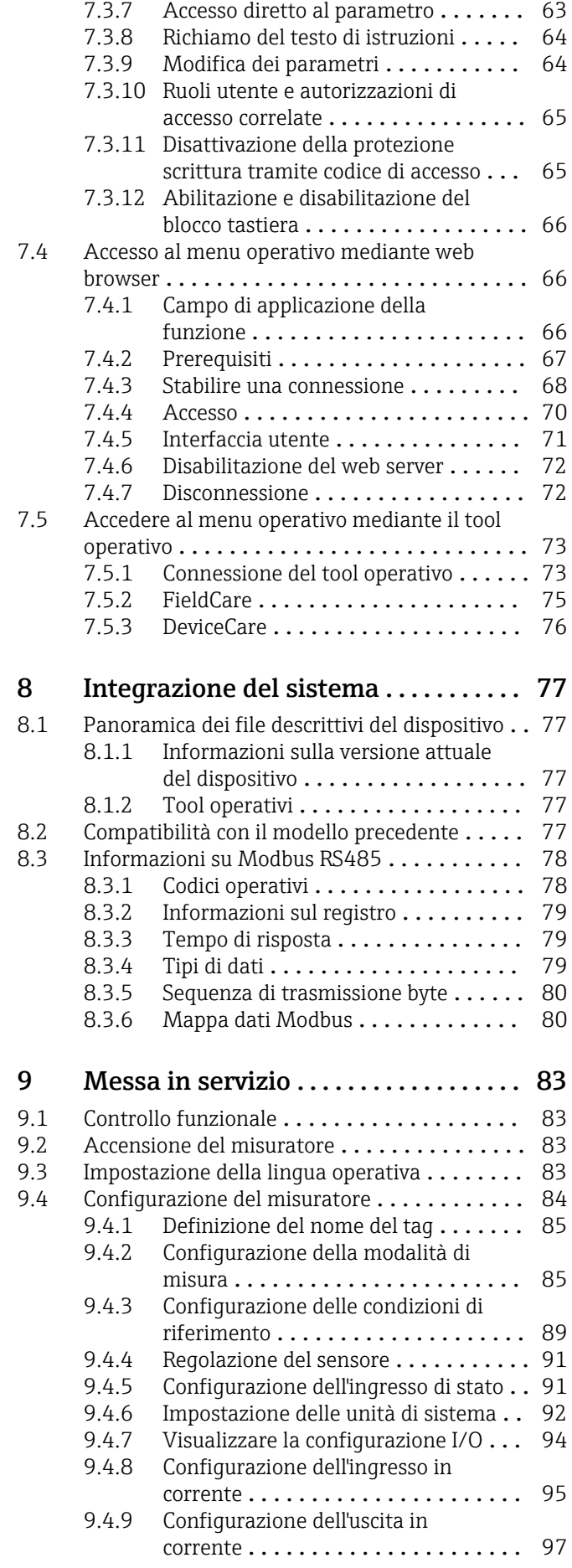

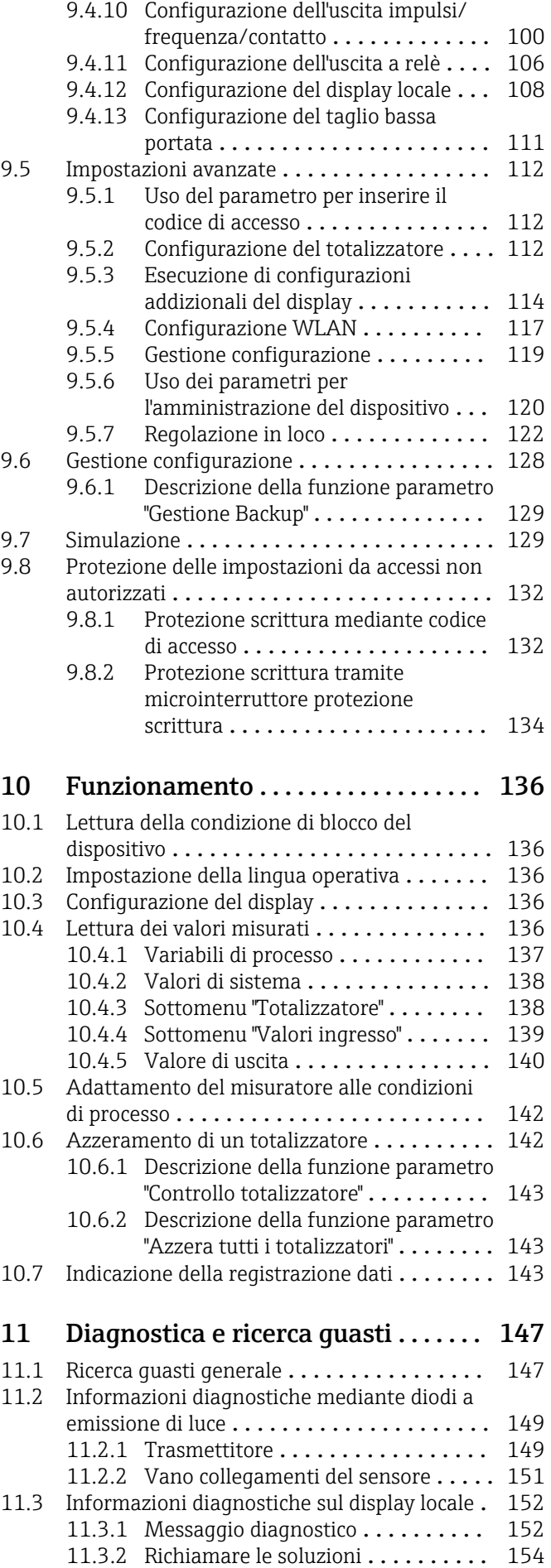

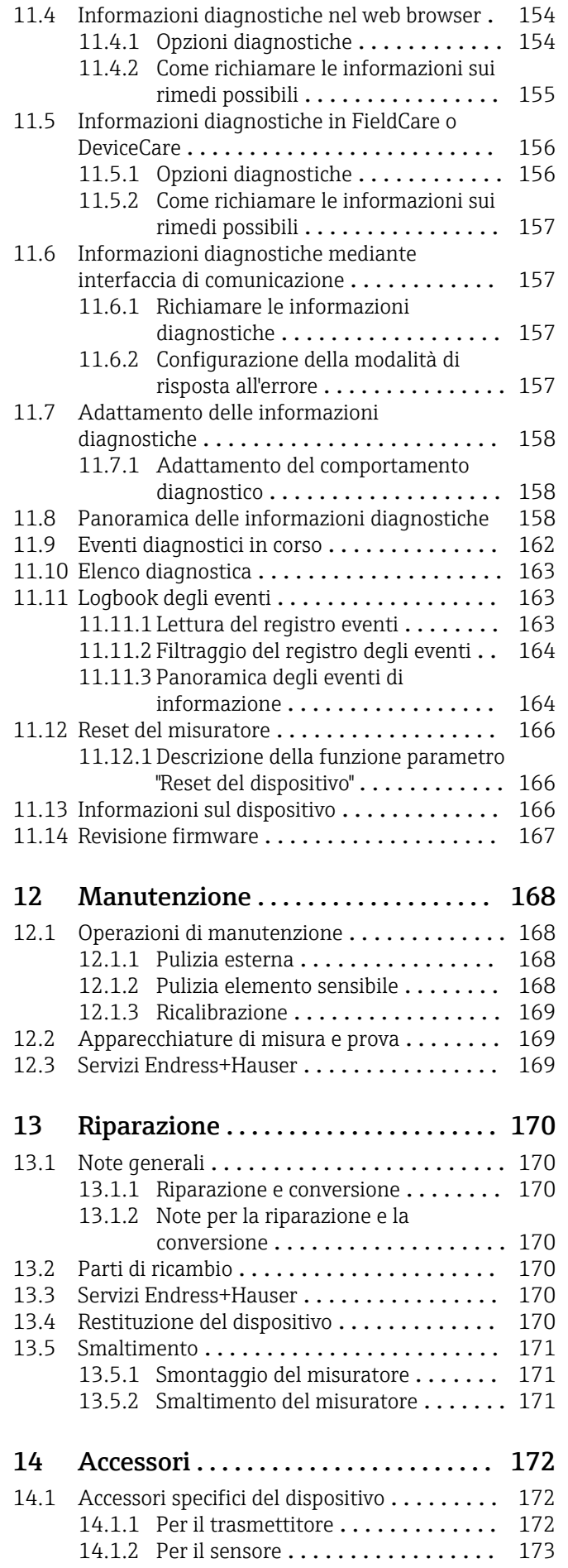

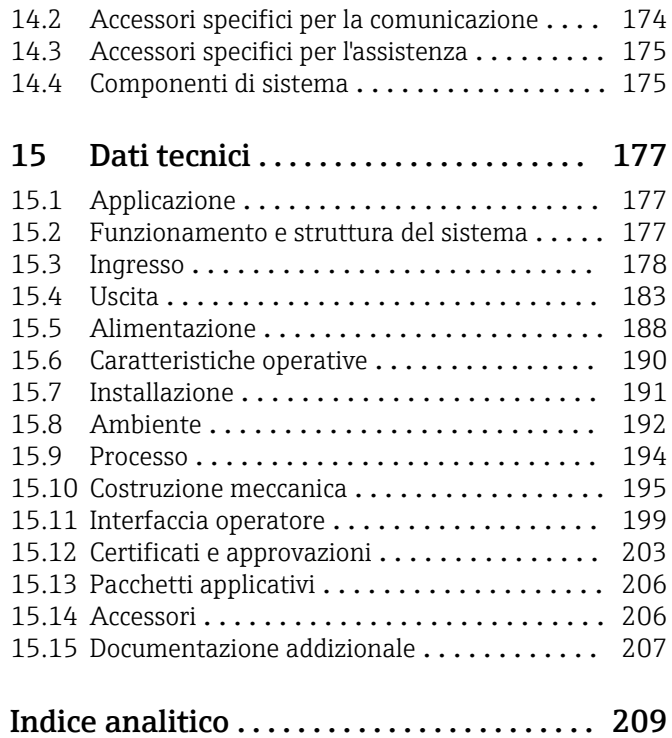

Endress+Hauser 5

## <span id="page-5-0"></span>1 Informazioni su questo documento

## 1.1 Scopo della documentazione

Queste istruzioni di funzionamento riportano tutte le informazioni richieste nelle varie fasi del ciclo di vita del dispositivo: a partire da identificazione del prodotto, controlli alla consegna e stoccaggio fino a montaggio, connessione, funzionamento e messa in servizio inclusi ricerca guasti, manutenzione e smaltimento.

## 1.2 Simboli

### 1.2.1 Simboli di sicurezza

#### **A** PERICOLO

Questo simbolo segnala una situazione pericolosa. che causa lesioni gravi o mortali se non evitata.

#### **A** AVVERTENZA

Questo simbolo segnala una situazione pericolosa. Qualora non si eviti tale situazione, si potrebbero verificare lesioni gravi o mortali.

#### **A** ATTENZIONE

Questo simbolo segnala una situazione pericolosa. Qualora non si eviti tale situazione, si potrebbero verificare incidenti di media o minore entità.

#### **AVVISO**

Questo simbolo contiene informazioni su procedure e altri elementi che non provocano lesioni personali.

## 1.2.2 Simboli elettrici

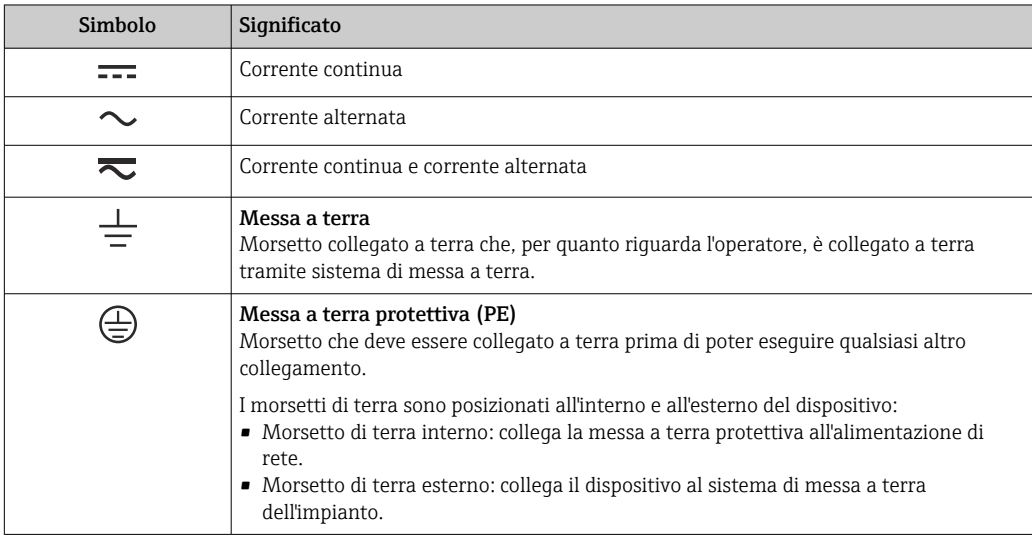

## 1.2.3 Simboli di comunicazione

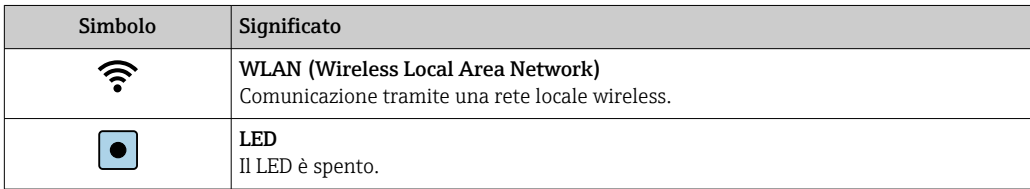

<span id="page-6-0"></span>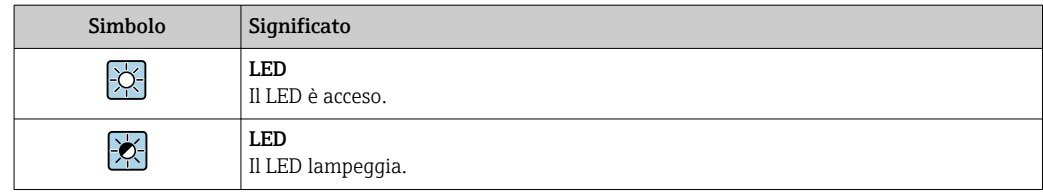

## 1.2.4 Simboli degli utensili

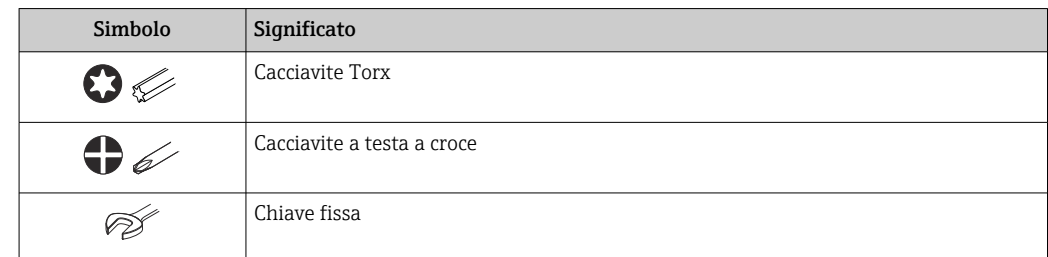

## 1.2.5 Simboli per alcuni tipi di informazioni

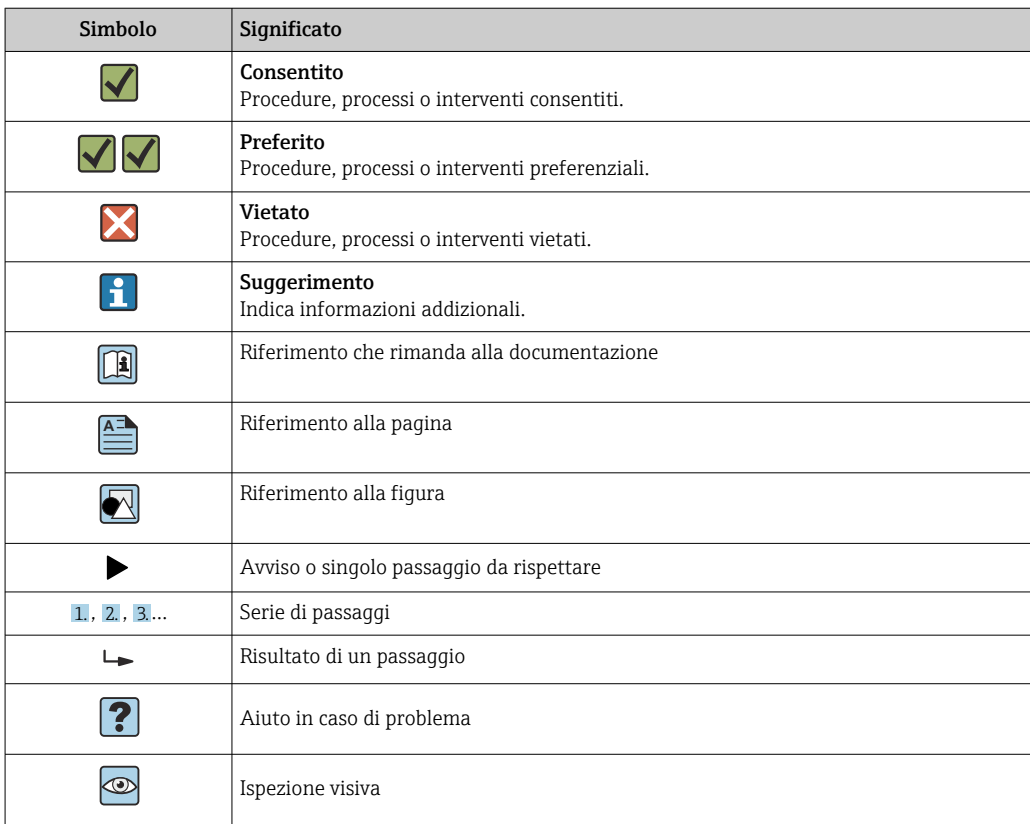

## 1.2.6 Simboli nei grafici

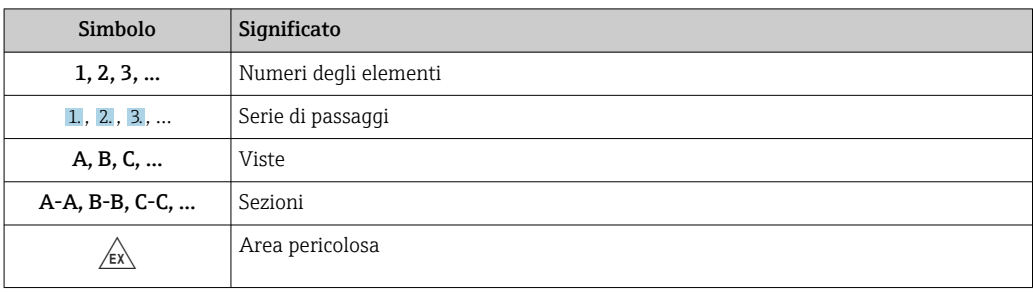

<span id="page-7-0"></span>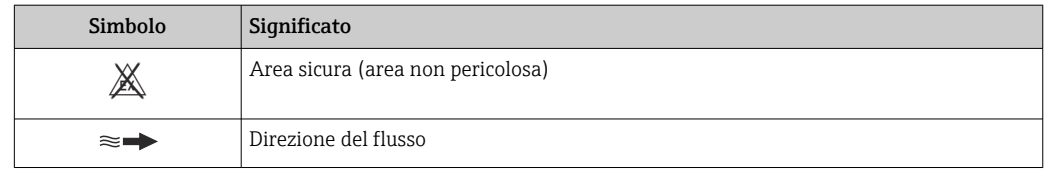

## 1.3 Documentazione

Per una descrizione del contenuto della documentazione tecnica associata, consultare:

- *W@M Device Viewer* ([www.endress.com/deviceviewer\)](https://www.endress.com/deviceviewer): inserire il numero di serie indicato sulla targhetta
	- *Endress+Hauser Operations App*: inserire il numero di serie indicato sulla targhetta oppure effettuare la scansione del codice matrice 2D (QR code) presente sulla targhetta

Elenco dettagliato di tutta la documentazione con il relativo codice

## 1.3.1 Documentazione standard

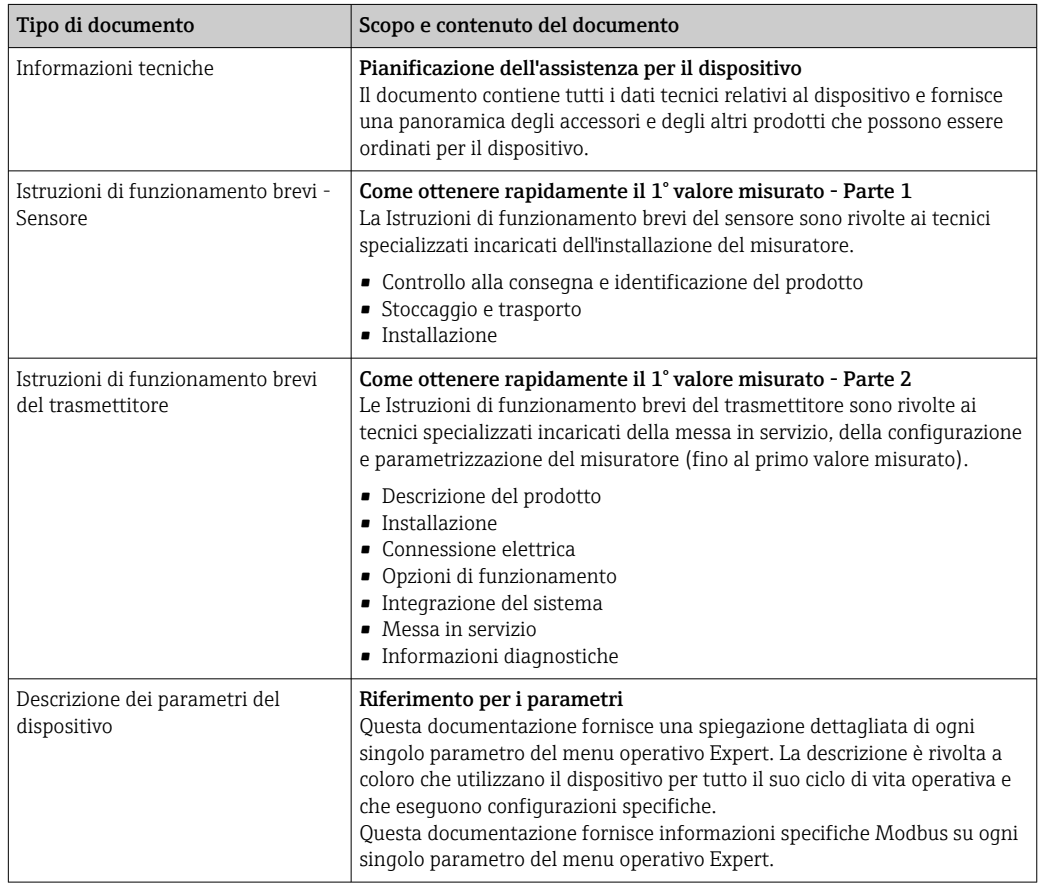

### 1.3.2 Documentazione supplementare in funzione del tipo di dispositivo

Documenti addizionali sono forniti in base alla versione del dispositivo ordinata: rispettare sempre e tassativamente le istruzioni riportate nella documentazione supplementare. La documentazione supplementare è parte integrante della documentazione del dispositivo.

## <span id="page-8-0"></span>1.4 Marchi registrati

#### Modbus®

Marchio registrato dai SCHNEIDER AUTOMATION, INC.

## <span id="page-9-0"></span>2 Istruzioni di sicurezza

## 2.1 Requisiti per il personale

Il personale addetto a installazione, messa in servizio, diagnostica e manutenzione deve soddisfare i seguenti requisiti:

- ‣ Gli specialisti addestrati e qualificati devono possedere una qualifica pertinente per la funzione e il compito specifici.
- ‣ Deve essere autorizzato dall'operatore/responsabile dell'impianto.
- ‣ Deve conoscere approfonditamente le normative locali/nazionali.
- ‣ Prima di cominciare il lavoro, leggere attentamente e assicurarsi di aver compreso le istruzioni contenute nel manuale e nella documentazione supplementare e i certificati (in funzione dell'applicazione).
- ‣ Seguire le istruzioni e rispettare le condizioni.

Il personale operativo, nell'eseguire i propri compiti, deve soddisfare i seguenti requisiti:

- ‣ Essere istruito e autorizzato in base ai requisiti del compito dal proprietario/operatore dell'impianto.
- ‣ Seguire le istruzioni contenute nel presente manuale.

## 2.2 Uso previsto

#### Applicazione e fluidi

Il misuratore descritto in questo manuale è destinato esclusivamente alla misura di portata gas.

In base alla versione ordinata, il dispositivo può misurare anche fluidi potenzialmente esplosivi, infiammabili, velenosi e ossidanti.

I misuratori per uso in area pericolosa o applicazioni che presentano rischi addizionali dovuti alla pressione di processo, riportano sulla targhetta il relativo contrassegno.

Per garantire le perfette condizioni del misuratore durante il funzionamento:

- ‣ Rispettare i campi di pressione e temperatura specificati.
- ‣ Impiegare il misuratore solo nel completo rispetto dei dati riportati sulla targhetta e delle condizioni generali, elencate nelle istruzioni di funzionamento e nella documentazione addizionale.
- ‣ Verificare sulla targhetta se il dispositivo ordinato può essere utilizzato in area pericolosa (ad es. protezione dal rischio di esplosione, sicurezza del contenitore in pressione).
- ‣ Impiegare il dispositivo solo per i fluidi contro i quali i materiali delle parti bagnate offrono sufficiente resistenza.
- ‣ Se la temperatura ambiente del misuratore non corrisponde a quella atmosferica, devono essere rispettate tassativamente le relative condizioni di base, specificate nella documentazione del dispositivo.→ ■ 8
- ‣ Il misuratore deve essere protetto in modo permanente dalla corrosione provocata dalle condizioni ambientali.

#### Uso non corretto

Un uso improprio può compromettere la sicurezza. Il produttore non è responsabile per i danni causati da un uso improprio o diverso da quello previsto.

#### **A** AVVERTENZA

#### Pericolo di rottura dovuta a fluidi corrosivi o abrasivi e alle condizioni ambiente!

- ‣ Verificare la compatibilità del fluido di processo con il materiale del sensore.
- ‣ Verificare la resistenza nel processo di tutti i materiali delle parti bagnate.
- ‣ Rispettare i campi di pressione e temperatura specificati.

### <span id="page-10-0"></span>**AVVISO**

#### Verifica per casi limite:

‣ Nel caso di fluidi speciali e detergenti, Endress+Hauser è disponibile per verificare la resistenza alla corrosione dei materiali delle parti bagnate, ma non può fornire garanzie, né assumersi alcuna responsabilità poiché anche minime variazioni di temperatura, concentrazione o grado di contaminazione nel processo possono alterare le caratteristiche di resistenza alla corrosione.

#### **A** AVVERTENZA

#### Possibili ferite dovute all'espulsione del sensore!

‣ Il dispositivo di tenuta del sensore deve essere aperto solo in stato non pressurizzato.

#### **AVVISO**

#### Penetrazione di polvere e umidità quando si apre la custodia del trasmettitore.

‣ Aprire solo brevemente la custodia del trasmettitore, verificando che né polvere né umidità entrino nella custodia.

#### Rischi residui

#### **A** AVVERTENZA

Una temperatura dei fluidi o dell'unità elettronica alta o bassa può causare il riscaldamento o raffreddamento delle superfici del dispositivo. Rappresenta un rischio di bruciature congelamento!

‣ In caso di temperature del fluido alte o basse, adottare adeguate protezioni contro il contatto.

## 2.3 Sicurezza sul lavoro

Quando si lavora su e con il dispositivo:

‣ indossare dispositivi di protezione personale adeguati come da normativa nazionale.

In caso di saldatura sulle tubazioni:

‣ Non mettere a terra la saldatrice tramite il misuratore.

Se si lavora con il dispositivo o lo si tocca con mani bagnate:

‣ in considerazione dell'aumento del rischio di scosse elettriche, indossare guanti adatti.

## 2.4 Sicurezza operativa

Rischio di lesioni.

- ‣ Utilizzare lo strumento in corrette condizioni tecniche e solo in condizioni di sicurezza.
- ‣ L'operatore è responsabile del funzionamento privo di interferenze dello strumento.

#### Conversioni al dispositivo

Non sono consentite modifiche non autorizzate al dispositivo poiché possono provocare pericoli imprevisti.

‣ Se, ciononostante, fossero necessarie modifiche, consultare Endress+Hauser.

#### Riparazione

Per garantire sicurezza e affidabilità operative continue,

- ‣ Eseguire le riparazioni sul dispositivo solo se sono espressamente consentite.
- ‣ Attenersi alle normative federali/nazionali relative alla riparazione di un dispositivo elettrico.
- ‣ Utilizzare esclusivamente parti di ricambio e accessori originali di Endress+Hauser.

## <span id="page-11-0"></span>2.5 Sicurezza del prodotto

Il misuratore è stato sviluppato secondo le procedure di buona ingegneria per soddisfare le attuali esigenze di sicurezza, è stato collaudato e ha lasciato la fabbrica in condizioni tali da poter essere usato in completa sicurezza.

Soddisfa gli standard generali di sicurezza e i requisiti legali. Rispetta anche le direttive UE elencate nella Dichiarazione di conformità UE specifica del dispositivo. Endress+Hauser conferma questo stato di fatto apponendo il marchio CE sul dispositivo.

## 2.6 Sicurezza IT

La garanzia è valida solo se il dispositivo è installato e impiegato come descritto nelle Istruzioni di funzionamento. Il dispositivo è dotato di un meccanismo di sicurezza, che protegge le sue impostazioni da modifiche involontarie.

Delle misure di sicurezza IT, che forniscono una protezione addizionale al dispositivo e al trasferimento dei dati associati, devono essere implementate dagli stessi operatori secondo i loro standard di sicurezza.

## 2.7 Funzioni informatiche di sicurezza specifiche del dispositivo

Il dispositivo offre varie funzioni specifiche per favorire la sicurezza dell'operatore. Queste funzioni possono essere configurate dall'utente e, se utilizzate correttamente, garantiscono una maggiore sicurezza operativa. Le funzioni più importanti sono illustrate nel capitolo seguente.

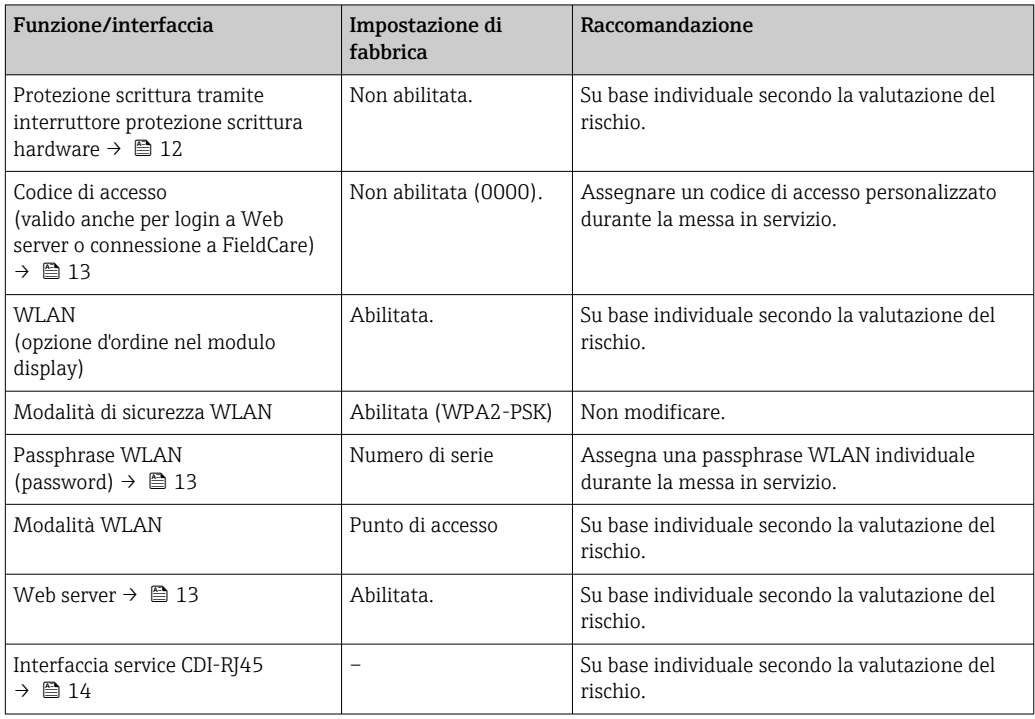

### 2.7.1 Protezione dell'accesso mediante protezione scrittura hardware

L'accesso in scrittura ai parametri del dispositivo tramite display locale, web browser o tool operativo (ad es. FieldCare, DeviceCare) può essere disabilitato tramite un selettore di

<span id="page-12-0"></span>protezione scrittura (DIP switch sulla scheda madre). Quando la protezione scrittura hardware è abilitata, l'accesso ai parametri è di sola lettura.

Il dispositivo viene spedito con la protezione scrittura hardware disabilitata →  $\triangleq$  134.

### 2.7.2 Protezione dell'accesso mediante password

Sono disponibili varie password per proteggere l'accesso in scrittura ai parametri del dispositivo o l'accesso al dispositivo tramite l'interfaccia WLAN.

- Codice di accesso specifico dell'utilizzatore
- Protezione dell'accesso in scrittura ai parametri del dispositivo tramite il display locale, web browser o tool operativo (es. FieldCare, DeviceCare). L'autorizzazione di accesso è regolamentata in modo univoco, utilizzando un codice di accesso specifico dell'utente.
- Frase d'accesso WLAN La chiave di rete protegge una connessione tra un'unità operativa (ad es. computer portatile o tablet) e il dispositivo tramite l'interfaccia WLAN, ordinabile come opzione.
- Modalità di infrastruttura Quando il dispositivo funziona in modalità di infrastruttura, la passphrase WLAN
	- corrisponde alla passphrase WLAN configurata sul lato dell'operatore.

#### Codice di accesso specifico dell'utilizzatore

L'accesso in scrittura ai parametri del dispositivo tramite display locale, web browser o tool operativo (ad es. FieldCare, DeviceCare) può essere protetto tramite il codice di accesso specifico dell'utilizzatore, modificabile ( $\rightarrow \Box$  132).

Alla consegna, sul dispositivo non è impostato un codice di accesso specifico. Il codice di accesso è *0000* (aperto).

#### Frase d'accesso WLAN: funzionamento come punto di accesso WLAN

La chiave di rete protegge la connessione tra unità operativa (ad es. computer portatile o tablet) e dispositivo tramite l'interfaccia WLAN (→  $\bigoplus$  74), che è disponibile in opzione. L'autenticazione WLAN della chiave di rete è conforme allo standard IEEE 802.11.

La chiave di rete, variabile a seconda del dispositivo, è predefinita alla consegna. La chiave può essere modificata tramite sottomenu Impostazione WLAN in parametro Frase d'accesso WLAN ( $\rightarrow \Box$  118).

#### Modalità di infrastruttura

SSID e passphrase sul lato del sistema proteggono la connessione tra dispositivo e punto di accesso WLAN. Per l'accesso, contattare il relativo amministratore di sistema.

#### Note generali sull'uso delle password

- Il codice di accesso e la chiave di rete forniti con il dispositivo devono essere cambiati durante la messa in servizio.
- Per la definizione e la gestione del codice di accesso o della chiave di rete, attenersi alle regole generali per la creazione di una password sicura.
- L'utente deve gestire con attenzione il codice di accesso e la chiave di rete, garantendone la sicurezza.
- Per informazioni sulla configurazione del codice di accesso o su come agire in caso di smarrimento della password, fare riferimento ad esempio alla sezione "Protezione scrittura mediante codice di accesso"→ ■ 132

#### 2.7.3 Accesso mediante web server

Il dispositivo può essere comandato e configurato mediante un web browser e il web server integrato([→ 66](#page-65-0)). La connessione è tramite interfaccia service (CDI-RJ45) o interfaccia WI AN

<span id="page-13-0"></span>Il dispositivo viene spedito con il web server abilitato. Il web server, se necessario può essere disabilitato (ad esempio dopo la messa in servizio) tramite la parametro Funzionalità Web server.

Le informazioni relative al dispositivo e allo stato possono essere nascoste dalla pagina di login per impedire accessi non autorizzati.

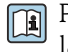

### Per informazioni approfondite sui parametri del dispositivo, consultare: la documentazione "Descrizione dei parametri dello strumento" .

### 2.7.4 Accesso mediante interfaccia service (CDI-RJ45)

Il dispositivo può essere collegato a una rete mediante l'interfaccia service (CDI-RJ45). Delle funzioni specifiche del dispositivo garantiscono il suo funzionamento sicuro in rete.

Si raccomanda il rispetto degli standard e delle direttive industriali rilevanti, definiti dai comitati di sicurezza nazionali e internazionali, come secondo IEC/ISA62443 o IEEE. Comprendono misure di sicurezza organizzative, come l'assegnazione delle autorizzazioni di accesso e, anche, interventi tecnici, come la segmentazione della rete.

## <span id="page-14-0"></span>3 Descrizione del prodotto

Il sistema di misura è composto da un trasmettitore e da un sensore. Il trasmettitore e il sensore sono montati in luoghi fisicamente separati. Sono connessi tra loro mediante cavi di collegamento.

## 3.1 Design del prodotto

## 3.1.1 Proline 500 – digitale

Trasmissione del segnale: digitale Codice d'ordine per "Elettronica ISEM integrata", opzione A "Sensore"

Per l'uso in applicazioni che non prevedono requisiti speciali a livello di ambiente o condizioni operative.

Poiché l'elettronica è posizionata nel sensore, il dispositivo è ideale: Per una semplice sostituzione del trasmettitore.

- Come cavo di collegamento è possibile utilizzare un cavo standard.
- Non è sensibile alle interferenze EMC esterne.

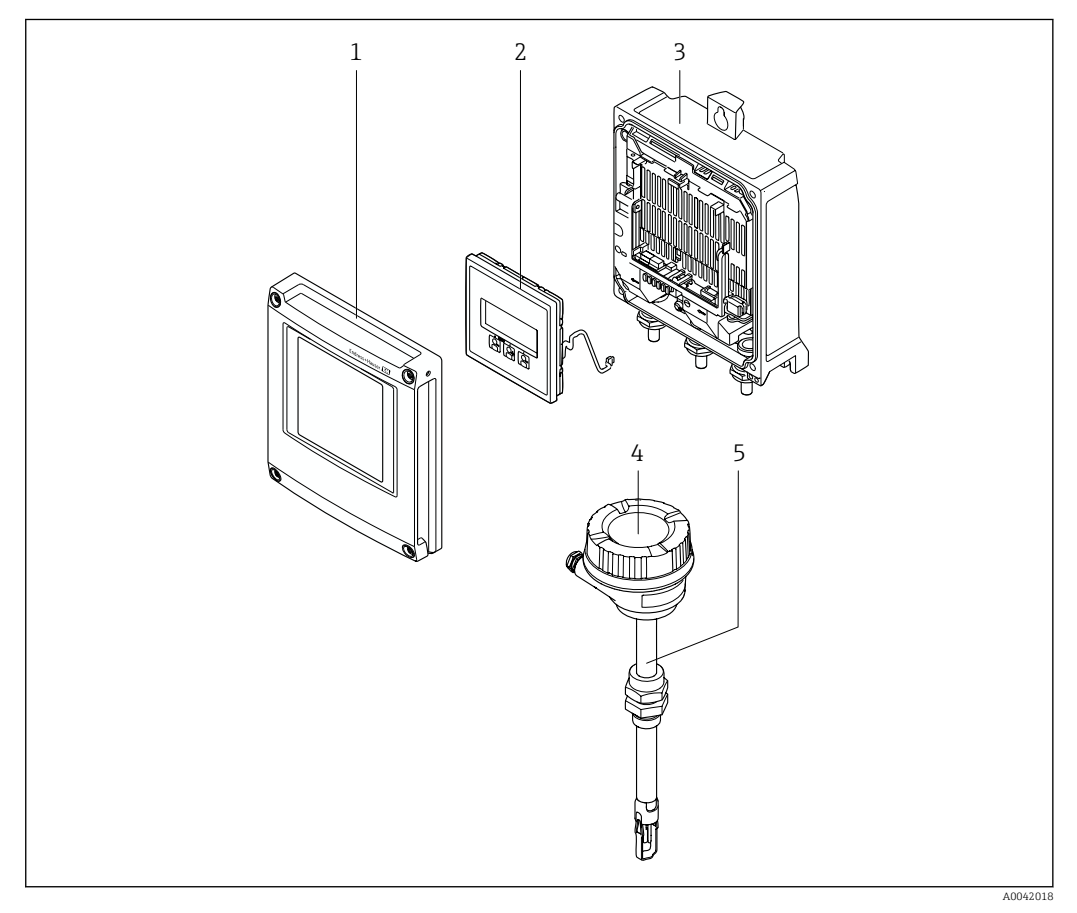

- *1 Coperchio del vano dell'elettronica*
- *2 Modulo display*
- *3 Custodia del trasmettitore*
- *4 Vano collegamenti del sensore con elettronica ISEM integrata: connessione del cavo di collegamento*
- *5 Sensore*

### 3.1.2 Proline 500

Trasmissione del segnale: analogica Codice d'ordine per "Elettronica ISEM integrata", opzione B "Trasmettitore"

## <span id="page-15-0"></span>4 Controllo alla consegna e identificazione del prodotto

## 4.1 Controllo alla consegna

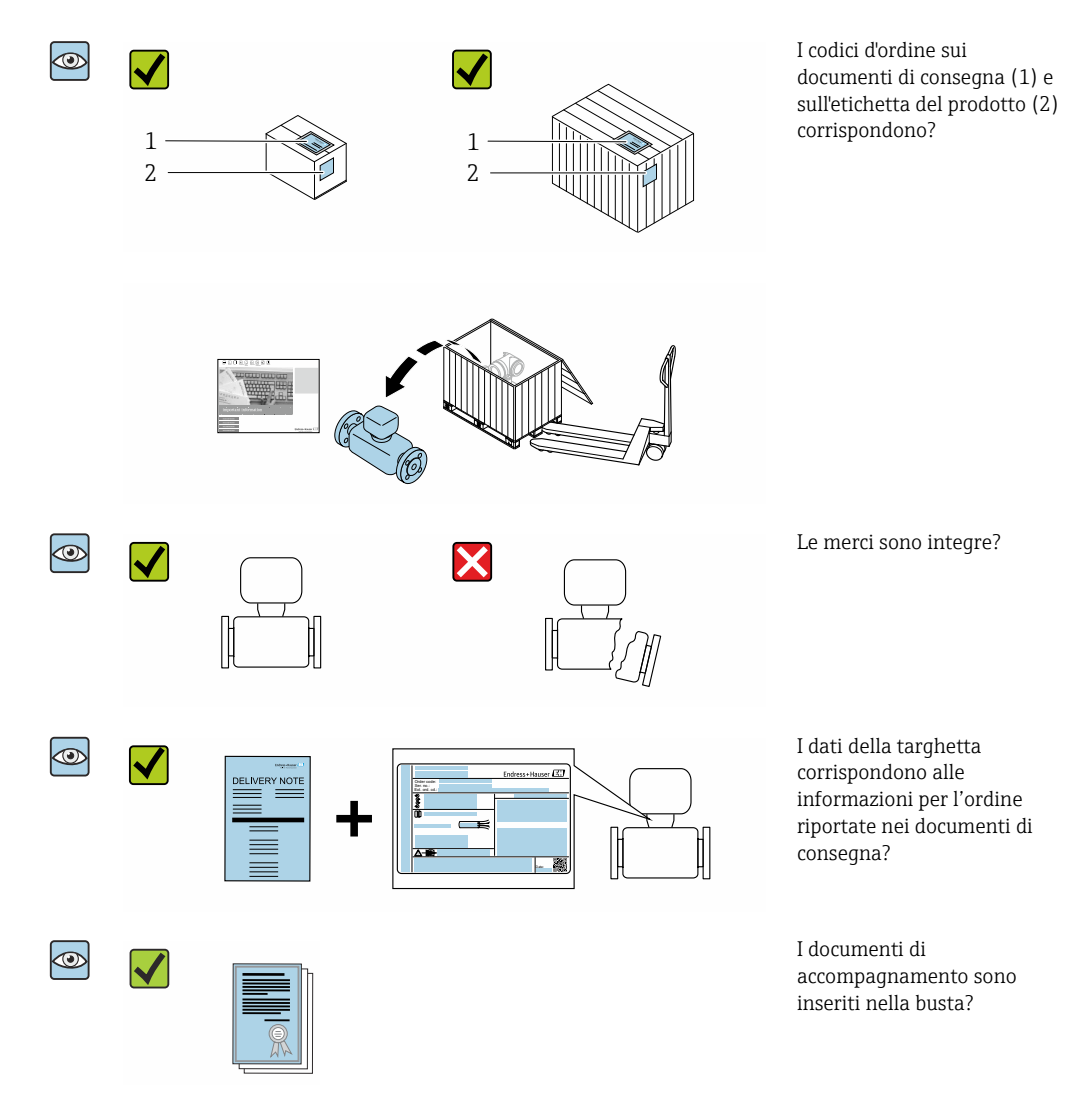

- Nel caso una delle condizioni non sia rispettata, contattare l'Ufficio commerciale A Endress+Hauser locale.
	- La documentazione tecnica è reperibile in Internet o mediante l'app *Endress+Hauser Operations*, v. paragrafo "Identificazione del dispositivo"  $\rightarrow$   $\blacksquare$  17.

## <span id="page-16-0"></span>4.2 Identificazione del prodotto

Per identificare il dispositivo sono disponibili le seguenti opzioni:

- Dati riportati sulla targhetta
- Codice d'ordine con l'elenco delle caratteristiche del dispositivo sui documenti di consegna
- Inserire i numeri di serie riportati sulle targhette in *W@M Device Viewer* [\(www.it.endress.com/deviceviewer\)](http://www.endress.com/deviceviewer): sono visualizzate tutte le informazioni sul dispositivo.
- Inserire il numero di serie riportato sulle targhette in *Operations App di Endress+Hauser* o scansionare il codice matrice 2D (codice QR) riportato sulla targhetta utilizzando sempre *l'app di Endress+Hauser*: sono visualizzate tutte le informazioni sul dispositivo.

Per una descrizione del contenuto della documentazione tecnica associata, consultare:

- i paragrafi "Documentazione standard addizionale del dispositivo"[→ 8](#page-7-0) e "Documentazione supplementare in funzione del tipo di dispositivo" $\rightarrow \Box$  8
- *W@M Device Viewer*: inserire il numero di serie riportato sulla targhetta [\(www.endress.com/deviceviewer](http://www.endress.com/deviceviewer))
- *Operations App di Endress+Hauser*: inserire il numero di serie riportato sulla targhetta o scansionare il codice matrice 2D (codice QR) presente sulla targhetta.

### 4.2.1 Targhetta del trasmettitore

#### Proline 500 – digitale

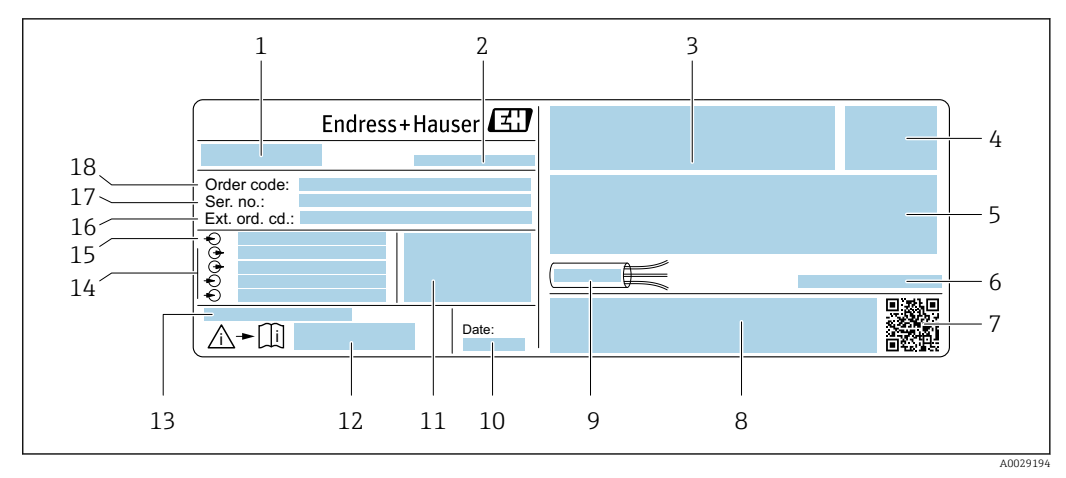

- *1 Esempio di una targhetta del trasmettitore*
- *1 Nome del trasmettitore*
- *2 Luogo di produzione*
- *3 Spazio per approvazioni: uso in aree pericolose*
- *4 Classe di protezione*
- *5 Dati del collegamento elettrico: ingressi e uscite disponibili*
- *6 Temperatura ambiente consentita (T<sup>a</sup> )*
- *7 Codice matrice 2-D*
- *8 Spazio per approvazioni e certificati; ad es. marchio CE, RCM tick*
- *9 Campo di temperatura consentito per il cavo*
- *10 Data di produzione: anno-mese*
- *11 Versione firmware (FW) e revisione del dispositivo (Dev.Rev.) definiti in fabbrica*
- *12 Numero della documentazione supplementare sulla sicurezza*
- *13 Spazio per informazioni addizionali nel caso di prodotti speciali*
- *14 Ingressi e uscite disponibili, tensione di alimentazione*
- *15 Dati del collegamento elettrico: tensione di alimentazione*
- *16 Codice d'ordine esteso (ext. ord. cd.)*
- *17 Numero di serie (ser. no.)*
- *18 Codice d'ordine*

## <span id="page-17-0"></span>4.2.2 Targhetta del sensore

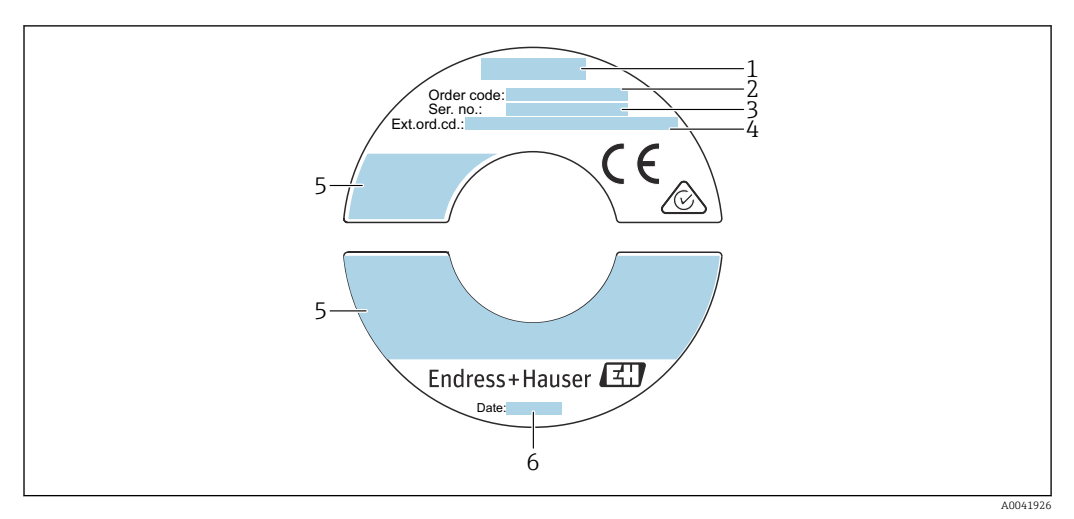

 *2 Esempio di targhetta del sensore*

- *1 Nome del sensore*
- *2 Codice d'ordine*
- *3 Numero di serie (ser. no.)*
- *4 Codice d'ordine esteso (ext. ord. cd.) 5 Portata; lunghezza del sensore; classe di pressione; pressione nominale; pressione del sistema; campo di temperatura del fluido; campo temperatura ambiente consentito (T<sup>a</sup> ); informazioni sull'approvazione per la*
	- *protezione dal rischio di esplosione, Direttiva per i dispositivi in pressione (PED) e classe di protezione 6 Data di produzione: anno-mese*

 $|\mathbf{f}|$ 

Codice d'ordine Il misuratore può essere riordinato utilizzando il codice d'ordine.

#### Codice d'ordine esteso

- Sono sempre riportati il tipo di dispositivo (radice del prodotto) e le specifiche base (caratteristiche obbligatorie).
- Delle specifiche opzionali (caratteristiche opzionali), sono indicate solo quelle relative alla sicurezza e alle approvazioni (ad es. LA) Se sono state ordinate altre specifiche opzionali, queste sono rappresentate collettivamente mediante il simbolo segnaposto  $#$  (ad es.  $#LA#$ ).
- Se le specifiche opzionali ordinate non comprendono specifiche di sicurezza e relative alle approvazioni, sono indicate con il simbolo segnaposto + (ad es. XXXXXX-ABCDE+).

## 4.2.3 Simboli riportati sul misuratore

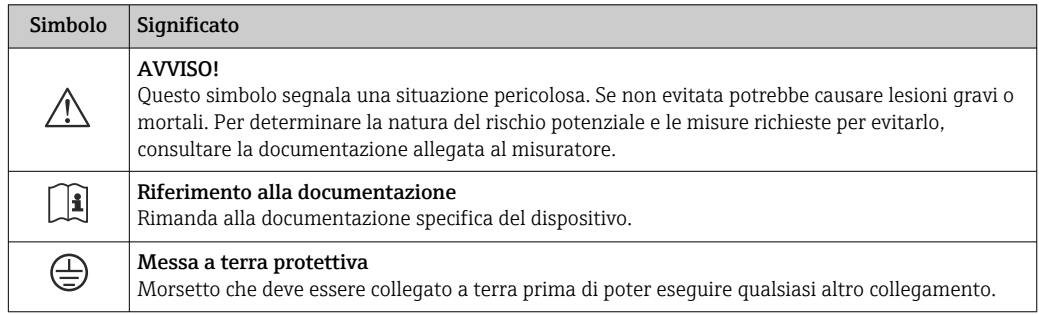

## <span id="page-18-0"></span>4.3 Immagazzinamento e trasporto

### 4.3.1 Condizioni di immagazzinamento

Per lo stoccaggio, osservare le seguenti note:

- ‣ Conservare nella confezione originale per garantire la protezione da urti.
- ‣ Non togliere le coperture o i coperchi di protezione installati sulle connessioni al processo. Evitano danni meccanici alle superfici di tenuta e depositi di sporco nel tubo di misura.
- ‣ Proteggere dalla luce diretta del sole per evitare temperature superficiali eccessivamente elevate.
- ‣ Selezionare un luogo di stoccaggio dove non possa accumularsi umidità nel misuratore, poiché la formazione di funghi e batteri può danneggiare il rivestimento.
- ‣ Conservare in luogo asciutto e privo di polvere.
- ‣ Non conservare all'esterno.

Temperatura di immagazzinamento  $\rightarrow \Box$  192

### 4.3.2 Trasporto del prodotto

Trasportare il misuratore fino al punto di misura nell'imballaggio originale.

Non rimuovere i coperchi di protezione. Evitano i danni meccanici.  $\vert$  -  $\vert$ 

## 4.3.3 Smaltimento degli imballaggi

Tutti i materiali di imballaggio sono ecocompatibili e riciclabili al 100 %:

- Imballaggio esterno del dispositivo
- Film di imballaggio estensibile secondo la direttiva EU 2002/95/EC (RoHS) • Imballaggio
	- Cassa in legno trattata secondo lo standard ISPM 15, confermato dal logo IPPC
	- Confezione di cartone secondo la direttiva europea per gli imballaggi 94/62EC, riciclabilità confermata dal simbolo Resy
- Materiali di trasporto e fissaggio
	- Pallet in plastica a perdere
	- Tracolle in plastica
	- Fasce in plastica adesive
- Materiale di riempimento Imbottiture in carta

## <span id="page-19-0"></span>5 Installazione

## 5.1 Condizioni di installazione

- Rispettare le specifiche raccomandate di ingresso e uscita.
- Tubazione e dispositivo devono essere installati secondo le procedure di buona ingegneria.
- Accertarsi del corretto allineamento e orientamento del sensore.
- Adottare misure per evitare o prevenire la condensa (es. scaricatore di condensa, coibentazione, ecc.).
- Rispettare le temperature ambiente massime ammissibili e il campo di temperatura del fluido.
- Installare il misuratore in un luogo ombreggiato o utilizzare un tettuccio di protezione dalle intemperie.
- Per motivi meccanici e per proteggere il tubo, si raccomanda un supporto per i sensori pesanti (es. con armatura retrattile hot-tap).

## 5.1.1 Posizione di montaggio

#### Orientamento

La direzione del flusso deve seguire la direzione della freccia sul sensore. In caso di sensore bidirezionale, la freccia indica la direzione positiva. Quando si esegue la misura bidirezionale, l'elemento sensibile deve essere installato con una precisione di 3°.

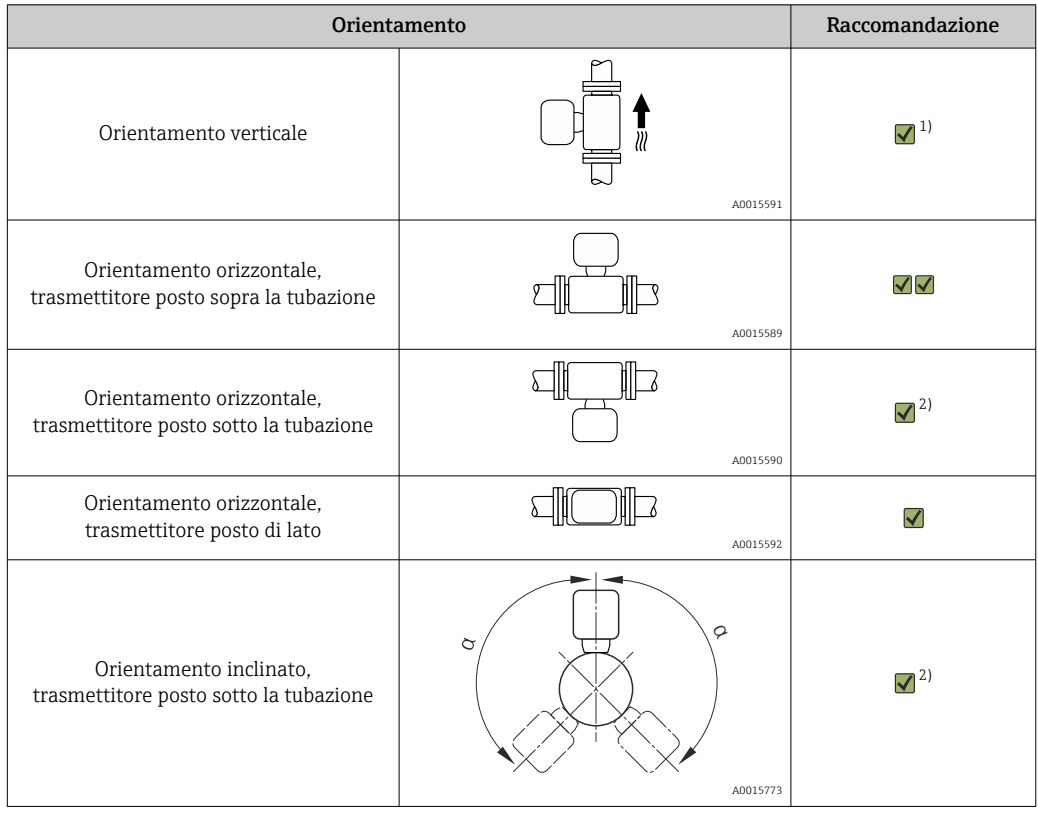

1) In caso di gas saturi o impuri, è preferibile l'orientamento verticale per ridurre al minimo condensa o contaminazione. Per i sensori bidirezionali, scegliere l'orientamento orizzontale.

2) Selezionare l'orientamento inclinato (α = circa 135°) per gas molto bagnati o saturi d'acqua (es. gas prodotti da digestori, aria compressa non essiccata), o se i depositi di condensa sono sempre presenti.

#### Tubi

#### Il misuratore deve essere installato da un professionista e devono essere osservati i seguenti punti:

- Saldare i tubi in modo professionale.
- Utilizzare guarnizioni della misura corretta.
- Allineare correttamente flange e guarnizioni.
- Rimuovere il coperchio di protezione dall'elemento sensibile.
- In seguito all'installazione, il tubo dev'essere privo di sporcizia e particelle per evitare danni ai sensori.
- Per ulteriori informazioni → ISO standard 14511.

#### Selezione e posizione del sensore

La lunghezza minima del sensore può essere determinata mediante il programma Applicator di Endress+Hauser (versione 10.00 o superiore) o con la formula di calcolo sotto.

La lunghezza minima del sensore dipende dalla profondità di inserzione richiesta. La profondità di inserzione calcolata deve essere compresa nel campo di regolazione della versione a inserzione selezionata.

#### Profondità di inserzione

La lunghezza minima della versione a inserzione può essere determinata mediante il programma Applicator di Endress+Hauser (versione o superiore) o con la formula di calcolo sotto. La profondità di inserzione calcolata deve essere compresa nel campo di regolazione della versione a inserzione selezionata.

#### **AVVISO**

#### Le ferrule di metallo subiscono una deformazione plastica durante l'installazione iniziale.

Di conseguenza, la profondità di inserzione viene fissata dopo l'installazione iniziale e le ferrule non possono più essere sostituite.

- ‣ Leggere con attenzione le informazioni sui prerequisiti e sulla determinazione della profondità di inserzione.
- ‣ Verificare attentamente la profondità di installazione prima di serrare le ferrule.

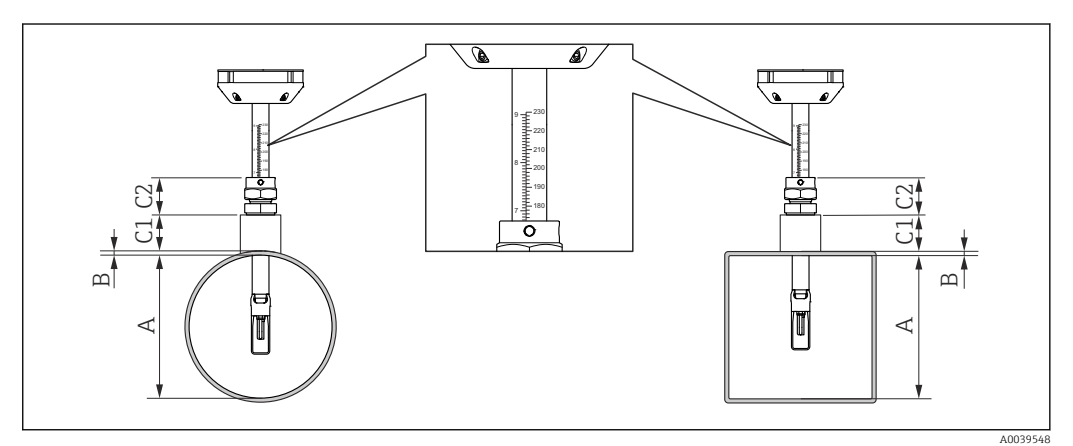

 *3 Determinare le dimensioni A, B, C1 e C2*

- *A In caso di tubo circolare: il diametro interno del tubo (DN); in caso di tubazione: la dimensione interna*
- *B Spessore del tubo e o della tubazione*
- *C1 Kit di montaggio*
- *C2 Raccordo a compressione del sensore*

*Calcolo della profondità di inserzione*

Profondità di inserzione = (0,3⋅ A) + B + (C1 + C2)

La profondità di inserzione deve essere almeno 100mm. I÷

*Determinazione delle dimensioni C1 e C2*

*Se si utilizzano solo manicotti di montaggio Endress+Hauser*

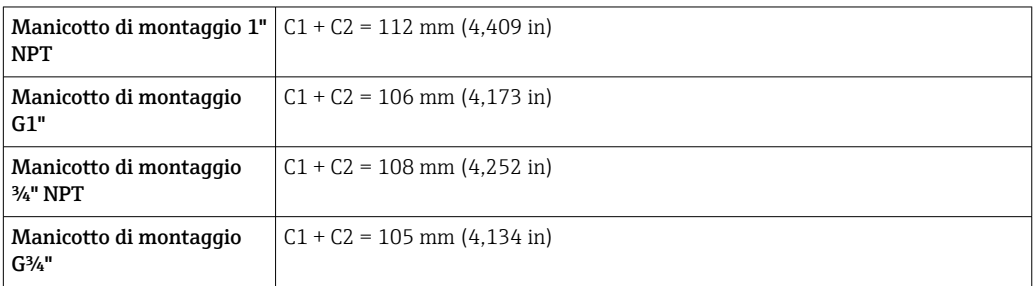

۱ì

Se si utilizza un cold/hot tap, utilizzare la dimensione "L" →  $\Box$  195 invece di "C1".

Utilizzare l' Applicator per determinare le dimensioni C1 e C2 se si utilizzano altri kit di montaggio E+H (es. cold/hot tap).

*Se non si utilizzano esclusivamente manicotti di montaggio Endress+Hauser*

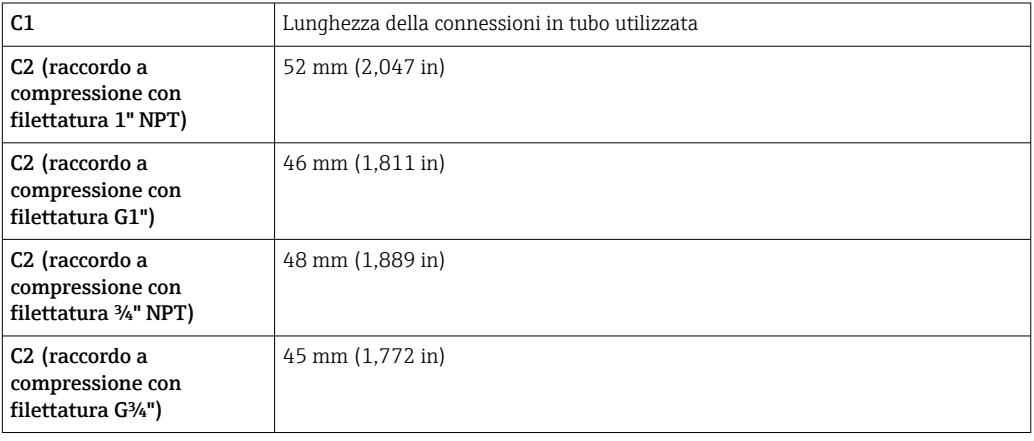

#### *Selezione della lunghezza della versione a inserzione*

Selezionare la lunghezza della versione a inserzione servendosi della profondità di inserzione calcolata e della tabella seguente. La profondità di inserzione deve essere compresa nel campo di regolazione della versione a inserzione.

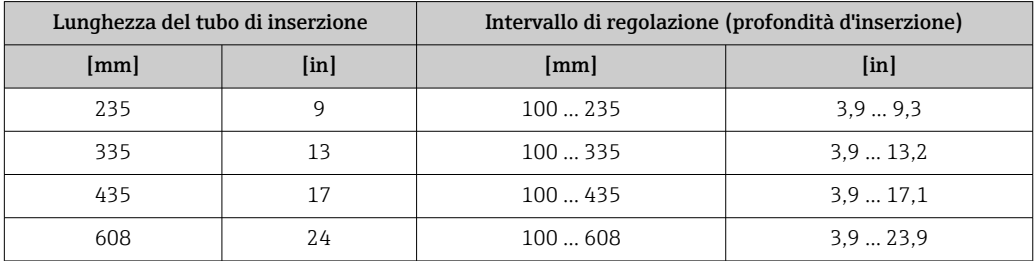

#### <span id="page-22-0"></span>Tratti rettilinei in entrata e in uscita

Un profilo del flusso totalmente sviluppato è essenziale per una misura della portata termica ottimale.

Per ottenere prestazioni di misura ottimali, rispettare come minimo i seguenti tratti rettilinei in entrata e in uscita.

- In caso di sensori bidirezionali, rispettare anche il tratto in entrata raccomandato nella direzione opposta.
- Se sono presenti più disturbi del flusso, utilizzare i raddrizzatori di flusso.
- Utilizzare i raddrizzatori di flusso se non è possibile rispettare i tratti rettilinei in entrata richiesti.
- In caso di valvole di regolazione, la quantità di disturbo dipende dal tipo di valvola e dal grado di apertura. Il tratto rettilineo in entrata raccomandato per le valvole di regolazione è 50 × DN.
- In caso di gas molto leggeri (elio, idrogeno), il tratto rettilineo in entrata raccomandato deve essere raddoppiato.

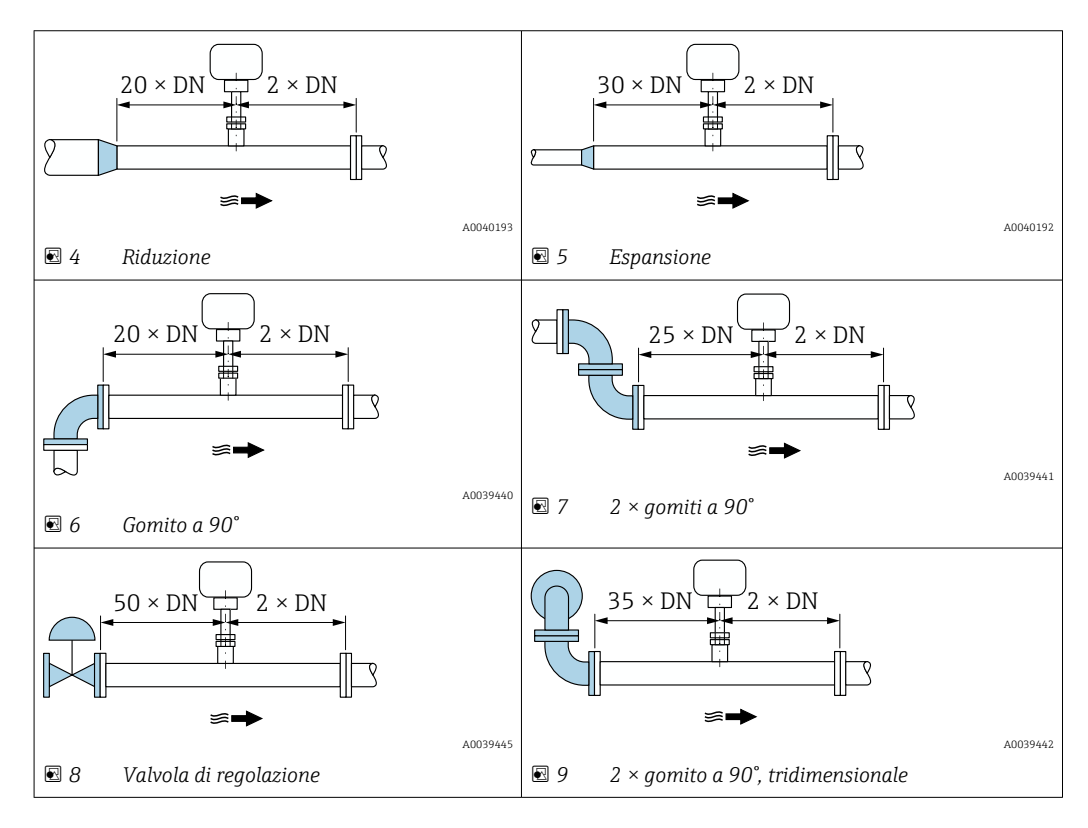

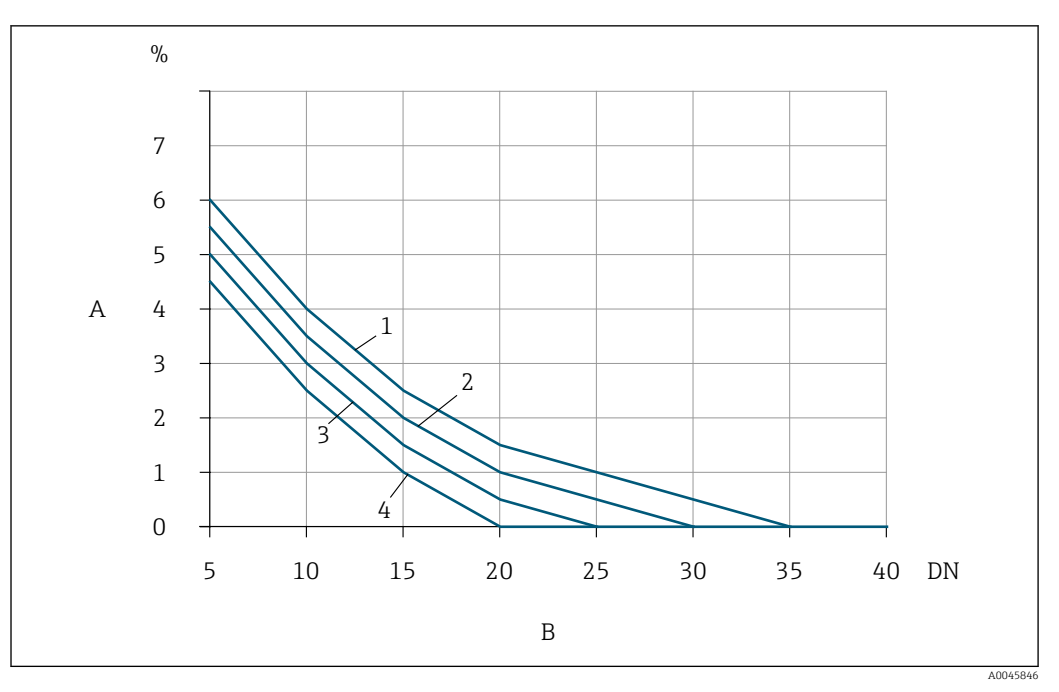

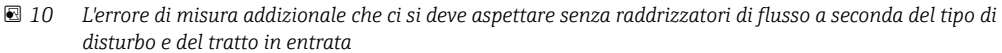

- *A Errore di misura addizionale (%)*
- *B Tratto in entrata (DN)*
- *1 2 × gomito a 90°, tridimensionale*
- *2 Espansione*
- *3 2 × gomiti a 90°*
- *4 Riduzione o gomito a 90°*

#### *Raddrizzatore di flusso*

Utilizzare i raddrizzatori di flusso se non è possibile rispettare i tratti rettilinei in entrata richiesti. I raddrizzatori di flusso migliorano il profilo del flusso e riducono quindi i tratti rettilinei in entrata necessari.

Montare il raddrizzatore di flusso in direzione del flusso, di fronte al misuratore.

Disponibile con i seguenti standard della flangia:

- ASME B16.5 Cl. 150/Cl. 300
- EN 1092-1 PN10/PN16/PN25/PN40
- JIS B2220 10K/20K

Disponibile nelle seguenti dimensioni tubazioni:

- DN 80 (3")
- DN 100 (4")
- DN 150 (6")
- DN 200 (8")
- DN 250 (10")
- DN 300 (12")

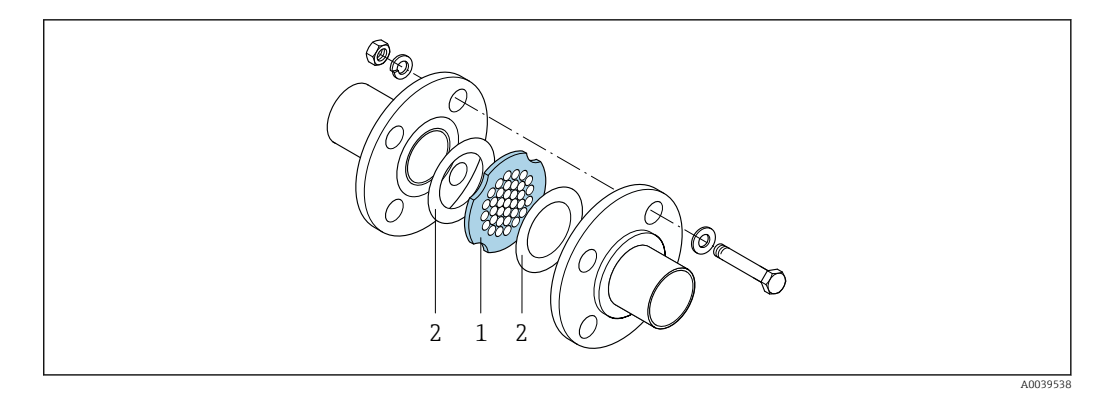

*1 Raddrizzatore di flusso*

*2 Guarnizione*

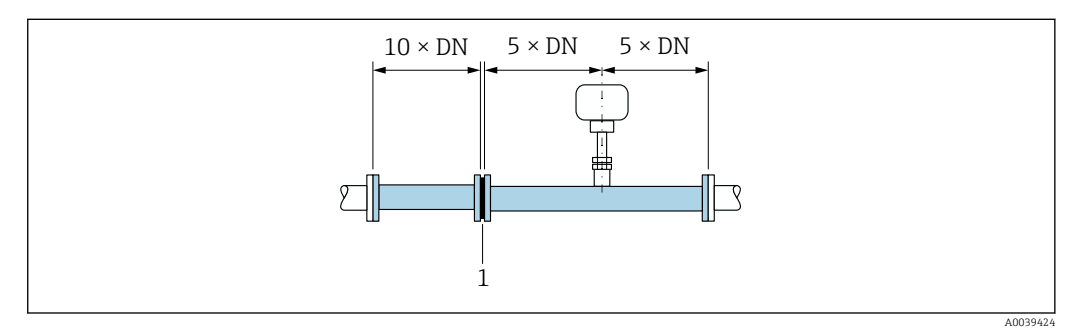

 *11 Tratti rettilinei in entrata e in uscita consigliati quando si usa un raddrizzatore di flusso*

*1 Raddrizzatore di flusso*

In caso di sensori bidirezionali, rispettare anche il tratto in entrata nella direzione  $\mathbf{h}$ opposta.

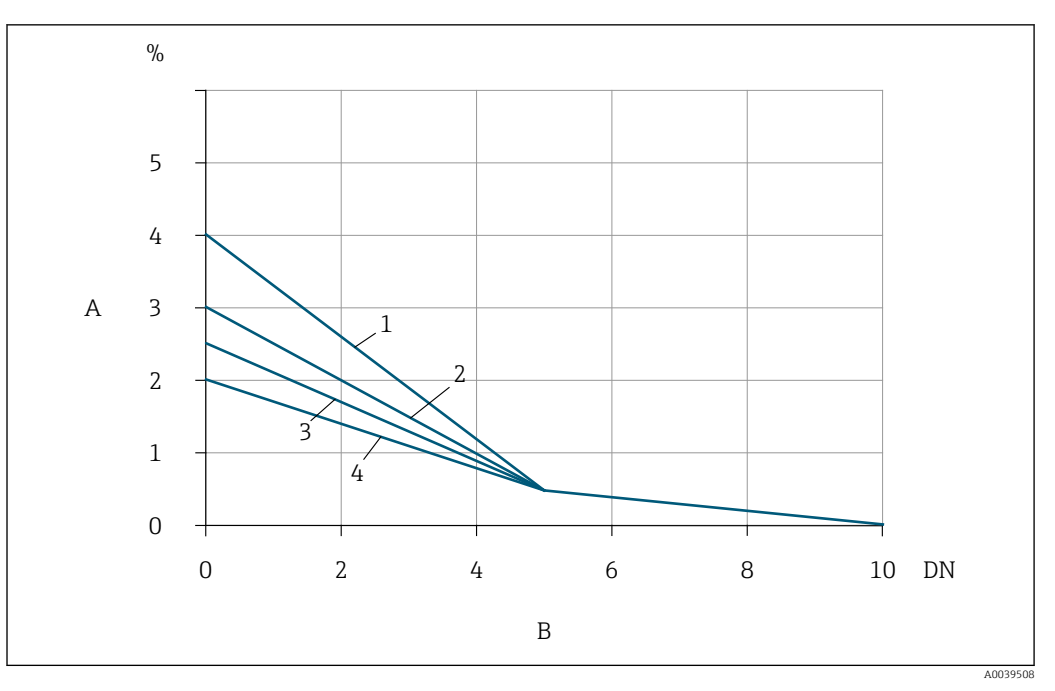

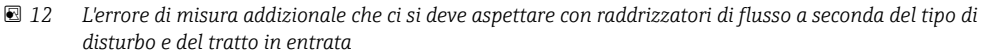

- *A Errore di misura addizionale (%)*
- *B Tratti rettilinei in entrata a monte del raddrizzatore di linea (DN)*
- *1 2 × gomito a 90°, tridimensionale*
- *2 Espansione*
- *3 2 × gomiti a 90°*
- *4 Riduzione o gomito a 90°*

La perdita di carico per i raddrizzatori di flusso si calcola come segue:  $\Delta p$  [mbar] = 0,0085 ⋅ ρ [kg/m<sup>3</sup>] ⋅ v<sup>2</sup> [m/s]

Esempio di aria

 $p = 10$  bar ass.

t = 25 °C → ρ = 11,71 kg/m<sup>3</sup>

 $v = 10$  m/s

 $\Delta p = 0,0085 \cdot 11,71 \cdot 10^{2} = 9,95$  mbar

ρ: densità del fluido di processo v: velocità di deflusso media ass. = assoluta

#### *Tratti rettilinei in uscita con punti di misura della pressione*

Installare il punto di misura della pressione a valle del sistema di misura. Questo impedisce che il trasmettitore di pressione influisca sul flusso nel punto di misura.

<span id="page-26-0"></span>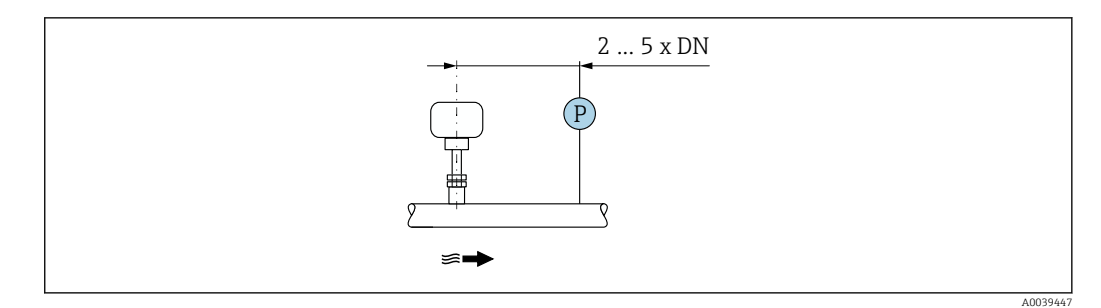

 *13 Installazione di un punto di misura della pressione (P = trasmettitore di pressione)*

#### Condizioni di installazione per nippli

Se si installano tubazioni d'aria rettangolari (o tubi di spessore ridotto) occorre utilizzare idonee staffe di supporto.

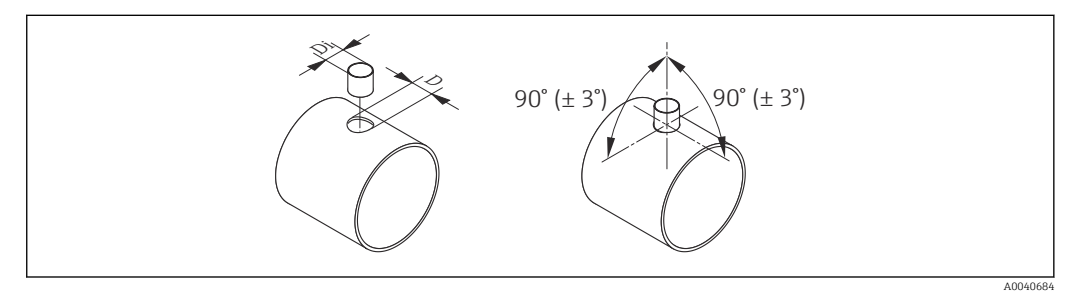

- *D Ø 31,0 ± 0,5 mm (1.22 ± 0.019 in)*
- *Di Ø 23,0 ± 0,5 mm (0.91 ± 0.019 in)*

#### 5.1.2 Requisiti di processo e ambiente

#### Campo di temperatura ambiente

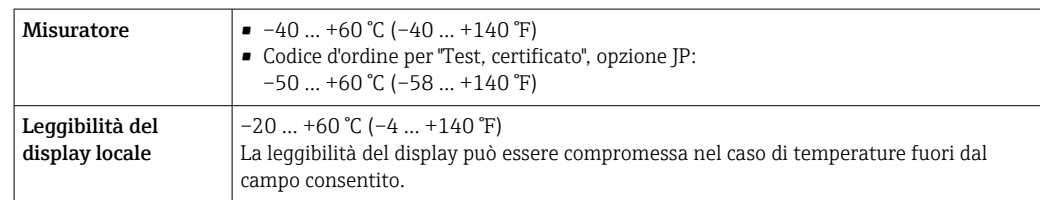

### **AVVISO**

#### Rischio di surriscaldamento

- ‣ Garantire che la temperatura all'estremità inferiore della custodia del trasmettitore non superi 80 °C (176 °F).
- ‣ Garantire che vi sia sufficiente convezione sul collo del trasmettitore.
- ‣ Se impiegato in atmosfera potenzialmente esplosiva, rispettare le informazioni riportate nella documentazione Ex specifica del dispositivo. Per maggiori informazioni sulle tabelle di temperatura, consultare la documentazione separata "Istruzioni di sicurezza" (XA) del dispositivo.
- ‣ Garantire che rimanga esposta una superficie sufficientemente ampia del collo del trasmettitore. La parte libera serve da radiatore e protegge l'elettronica dal surriscaldamento e dall'eccessivo raffreddamento.
- ‣ In caso di funzionamento all'esterno: Evitare la luce diretta del sole, in particolare nelle regioni a clima caldo.

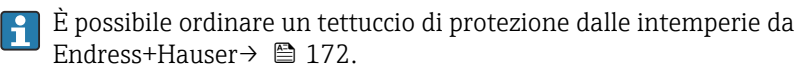

#### Pressione del sistema

Le valvole limitatrici di pressione e alcuni sistemi di compressori possono generare variazioni significative della pressione di processo che possono distorcere il profilo del flusso. Questo può causare un errore di misura addizionale. Occorre adottare idonee misure per ridurre queste pulsazioni di pressione, come ad esempio:

- L'uso di vasi di espansione
- L'uso di diffusori di entrata
- Posizionamento del misuratore ancora più a valle

Per evitare la portata pulsante e la contaminazione da olio/sporco nelle applicazioni ad aria compressa, si raccomanda di installare il misuratore a valle dei dispositivi di filtrazione, asciugatura e stoccaggio. Non installare il misuratore direttamente dopo il compressore.

#### Coibentazione

Con alcuni fluidi, è importante mantenere il calore irradiato dal sensore al trasmettitore a un livello minimo. Per garantire l'isolamento richiesto, è disponibile un'ampia gamma di materiali.

Se il gas è molto bagnato o saturo d'acqua (es. gas prodotti da digestori), il tubo e il corpo del sensore devono essere coibentati e all'occorrenza riscaldati per evitare che gocce d'acqua formino condensa sull'elemento sensibile.

### **AVVISO**

#### Surriscaldamento dell'elettronica causato dalla coibentazione!

- ‣ Orientamento consigliato: orientamento orizzontale, vano collegamenti del sensore verso il basso.
- ‣ Non si deve coibentare il vano collegamenti del sensore.
- ‣ Temperatura massima consentita sul lato inferiore del vano collegamenti del sensore: 80 °C (176 °F)
- ‣ Coibentazione con collo di estensione non coibentato: si consiglia di non coibentare il collo di estensione per garantire una migliore dissipazione termica.

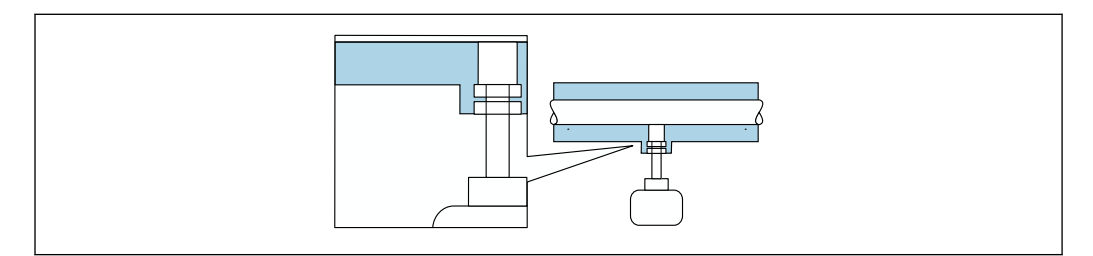

 *14 Coibentazione con collo di estensione non coibentato*

#### Riscaldamento

#### **AVVISO**

#### L'elettronica potrebbe surriscaldarsi a causa della temperatura ambiente elevata!

- ‣ Rispettare la temperatura ambiente massima consentita per il trasmettitore.
- ‣ Tenere conto dei requisiti di orientamento del dispositivo in funzione della temperatura del fluido.

A0039420

### <span id="page-28-0"></span>**AVVISO**

#### Surriscaldamento dell'elettronica causato dalla coibentazione!

- ‣ Orientamento consigliato: orientamento orizzontale, vano collegamenti del sensore verso il basso.
- ‣ Non si deve coibentare il vano collegamenti del sensore.
- ‣ Temperatura massima consentita sul lato inferiore del vano collegamenti del sensore: 80 °C (176 °F)
- ‣ Coibentazione con collo di estensione libero: si consiglia di non coibentare il collo di estensione per garantire una migliore dissipazione termica.

#### **AVVISO**

#### Rischio di surriscaldamento in fase di riscaldamento

- ‣ Garantire che la temperatura all'estremità inferiore della custodia del trasmettitore non superi 80 °C (176 °F).
- ‣ Garantire che vi sia sufficiente convezione sul collo del trasmettitore.
- ‣ Se impiegato in atmosfera potenzialmente esplosiva, rispettare le informazioni riportate nella documentazione Ex specifica del dispositivo. Per maggiori informazioni sulle tabelle di temperatura, consultare la documentazione separata "Istruzioni di sicurezza" (XA) del dispositivo.
- ‣ Garantire che rimanga esposta una superficie sufficientemente ampia del collo del trasmettitore. La parte libera serve da radiatore e protegge l'elettronica dal surriscaldamento e dall'eccessivo raffreddamento.

#### *Opzioni di riscaldamento*

Se il fluido non deve perdere calore in prossimità del sensore, sono disponibili le seguenti opzioni di riscaldamento:

- Riscaldamento elettrico, ad es. con riscaldatori a fascia elettrici
- Mediante tubi che trasportano acqua calda o vapore

#### Vibrazioni

#### **AVVISO**

#### Forti vibrazioni possono danneggiare il misuratore.

Possono provocare danni al dispositivo o alle unità di fissaggio.

‣ Fare attenzione alle informazioni su vibrazioni e resistenza agli urt[i→ 192](#page-191-0)

#### 5.1.3 Istruzioni di montaggio speciali

#### Regolazione dello zero

Tutti i misuratori sono tarati in base alle più recenti tecnologie. La taratura avviene alle condizioni di riferimento . Di conseguenza, generalmente non è richiesta una regolazione dello zero in campo.

L'esperienza indica che la regolazione dello zero è consigliata solo in casi speciali:

- quando si applicano rigorosi requisiti di precisione di accuratezza di misura.
- In condizioni operative o di processo estreme (es. temperature molto elevate o gas leggeri (elio, idrogeno)).

#### <span id="page-29-0"></span>Tettuccio di protezione dalle intemperie

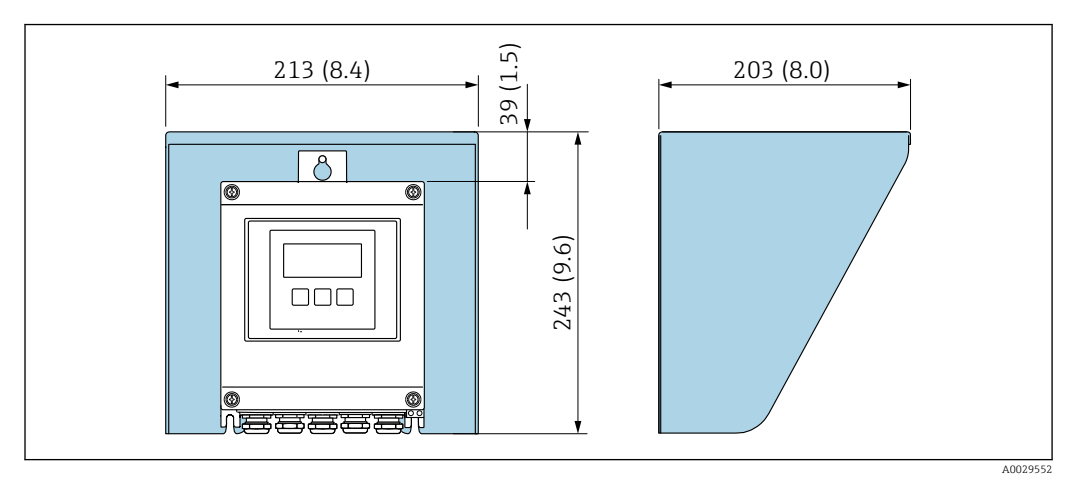

 *15 Tettuccio di protezione dalle intemperie per Proline 500; unità ingegneristica mm (in)*

## 5.2 Montaggio del misuratore

### 5.2.1 Utensile richiesto

#### Per il sensore

Raccordo a compressione del sensore: idoneo strumento di montaggio.

#### 5.2.2 Preparazione del misuratore

- 1. Rimuovere tutto l'imballaggio per il trasporto rimasto.
- 2. Rimuovere eventuali coperture o coperchi di protezione dal sensore.
- 3. Rimuovere l'etichetta adesiva del vano dell'elettronica.

### 5.2.3 Montaggio del misuratore

#### **A** AVVERTENZA

#### Pericolo dovuto a tenuta di processo non adeguata!

- ‣ Verificare che le guarnizioni siano pulite e integre.
- ‣ Garantire l'utilizzo dei materiale corretti (es. nastro di teflon per i raccordi a compressione NPT).
- ‣ Fissare correttamente le guarnizioni.

Installare il misuratore o ruotare la custodia del trasmettitore in modo che gli ingressi cavo non siano orientati verso l'alto.

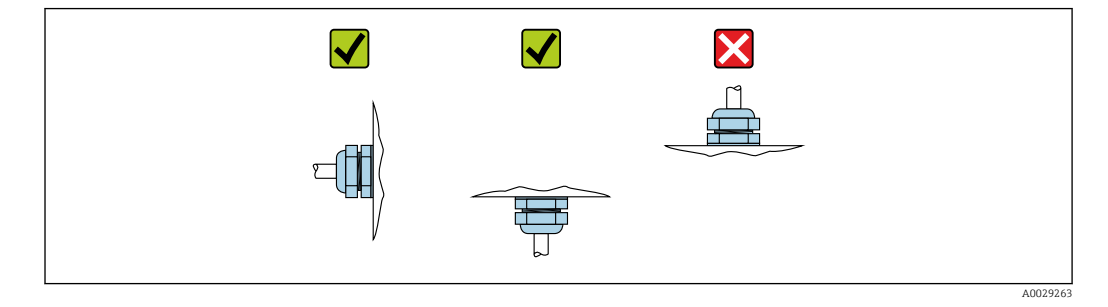

1. Saldare il manicotto di montaggio in conformità con i requisiti.

A0036810

A0041025

2. Allentare il dado del bocchettone (1) e premere il raccordo a compressione (2).

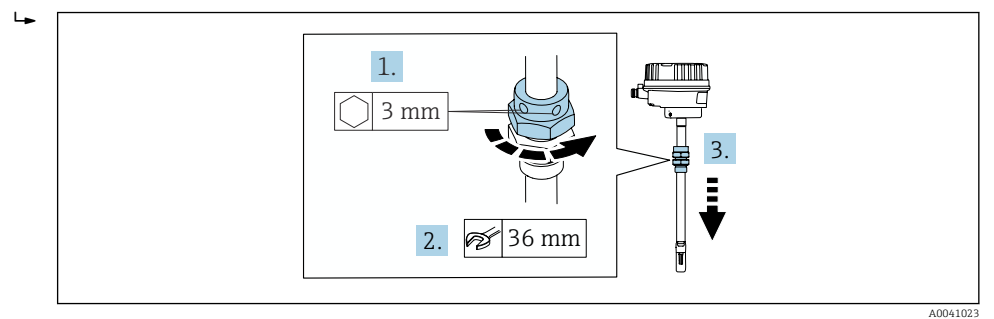

### 3. AVVISO

#### Danni all'elemento sensibile!

‣ Controllare che gli elementi sensibili non urtino nulla.

Servirsi di una chiave (27 mm / 35 mm / 41 mm) per serrare il dado inferiore del raccordo a compressione fino all'arresto.

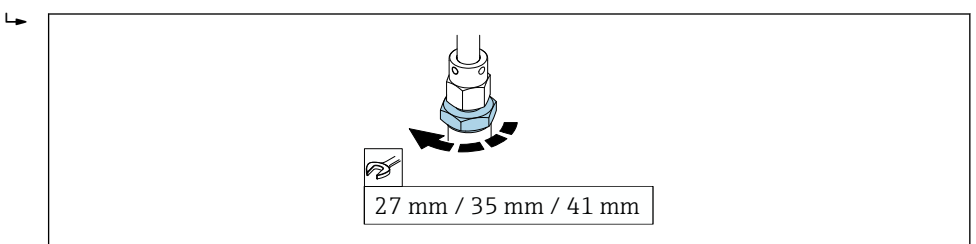

- 4. Ora leggere la profondità di inserzione calcolata in precedenza dalla scala e inserire il sensore fino a che questo valore non è allo stesso livello dell'estremità superiore del raccordo a compressione.
- 5. Serrare a mano il dado del bocchettone. Dovrebbe essere ancora possibile muovere leggermente il sensore.

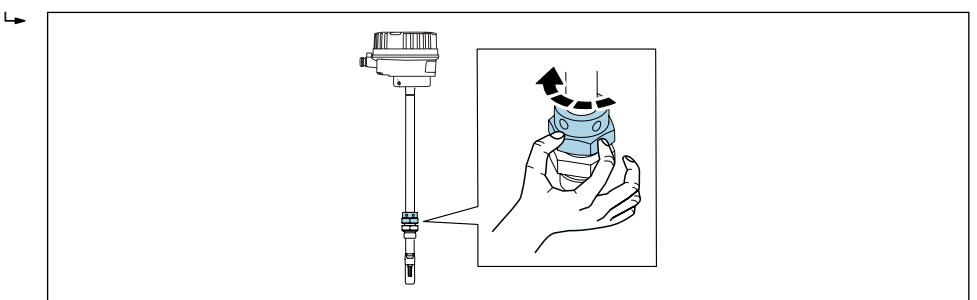

- <span id="page-31-0"></span>6. Allineare il sensore con la direzione del flusso.
	- Fare attenzione alla direzione della freccia sulla sezione del collo del sensore per la direzione del flusso.

La deviazione massima consentita dalla direzione del flusso è 3°.

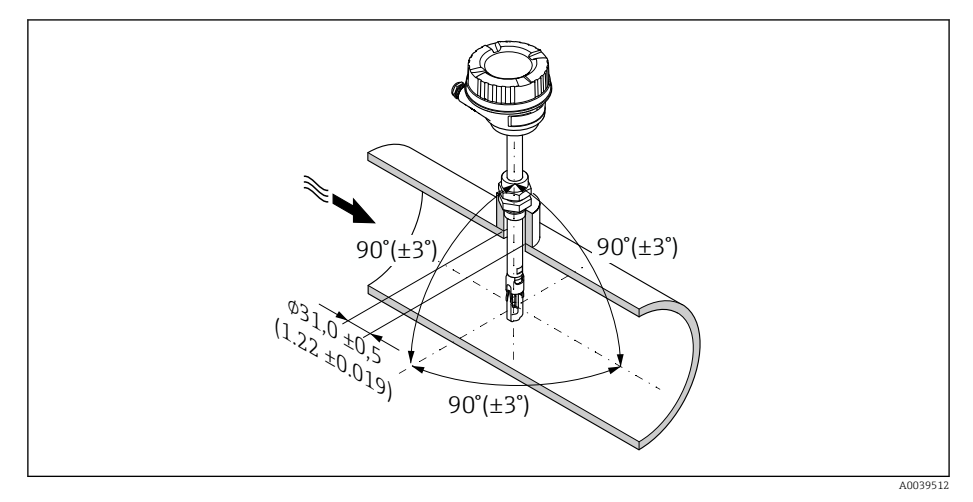

 *16 Unità ingegneristica: mm (in)*

#### 7. In base alla connessione al processo:

Serrare di x giri il dado del bocchettone:

 $\rightarrow$  Per le ferrule PEEK prosequire con la fase 8. Per le ferrule in metallo proseguire con la fase 9.

#### 8. Per le ferrule PEEK:

Primo montaggio: serrare il dado del bocchettone di 1¼ giri. Ripetizione del montaggio: serrare il dado del bocchettone di 1 giro.

 Suggerimento Se sono previste forti vibrazioni, serrare il dado del bocchettone di 1½ giri quando lo si monta la prima volta.

#### 9. Per le ferrule in metallo:

Primo montaggio: serrare il dado del bocchettone di 1¼ giri. Ripetizione del montaggio: serrare il dado del bocchettone di ¼ di giro.

- 10. Serrare nuovamente entrambe le viti di fissaggio con una 3 mm  $\left(\frac{1}{6}$  in) vite a brugola con 4 Nm (2,95 lbf ft).
	- Ora non è più possibile muovere il sensore.
- 11. Verificare che non ci siano perdite la punto di misura (pressione di processo max.).

#### 5.2.4 Montaggio della custodia del trasmettitore: Proline 500 – digitale

#### **AATTENZIONE**

#### La temperatura ambiente è troppo elevata!

Pericolo di surriscaldamento dell'elettronica e di deformazione della custodia.

- ‣ Non superare la temperatura ambiente massima consentita .
- ‣ Nel caso di funzionamento all'esterno: evitare la luce solare diretta e l'esposizione alle intemperie, soprattutto nelle regioni a clima caldo.

#### **AATTENZIONE**

#### Una forza eccessiva può danneggiare la custodia!

‣ Evitare le sollecitazioni meccaniche eccessive.

Il trasmettitore può essere montato come segue:

- Installazione su palina
- Montaggio a parete

#### Installazione su palina

#### **A** AVVERTENZA

Coppia di serraggio eccessiva applicata alle viti di fissaggio!

Rischio di danni al trasmettitore in plastica.

 $\triangleright$  Serrare le viti di fissaggio in base alla coppia di serraggio: 2 Nm (1,5 lbf ft)

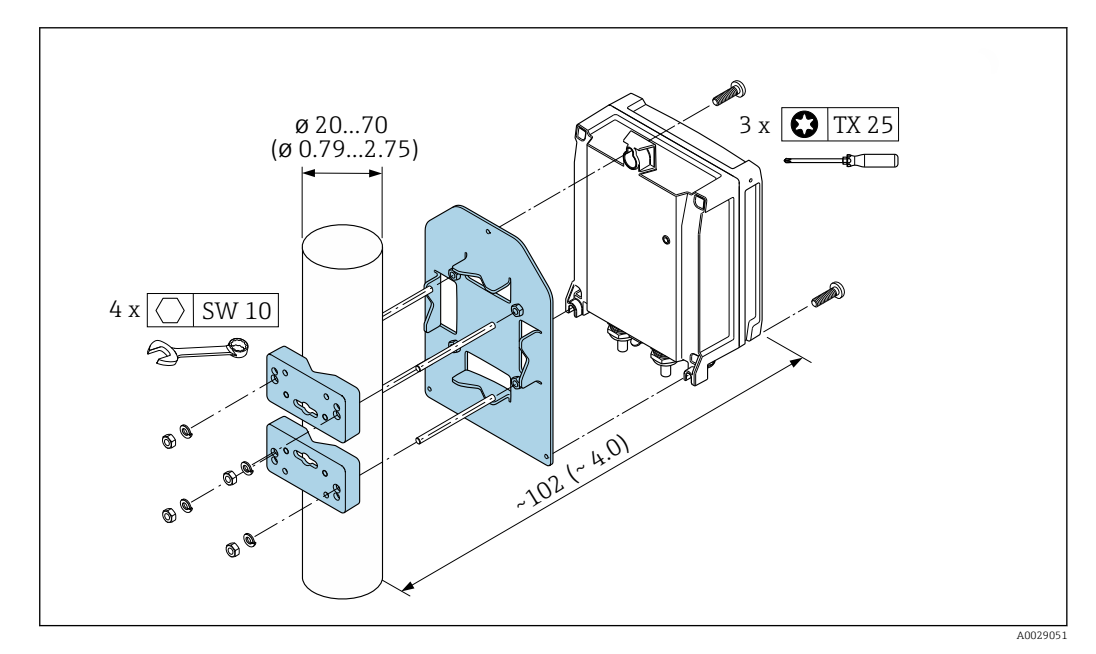

 *17 Unità ingegneristica, mm (in)*

#### Montaggio a parete

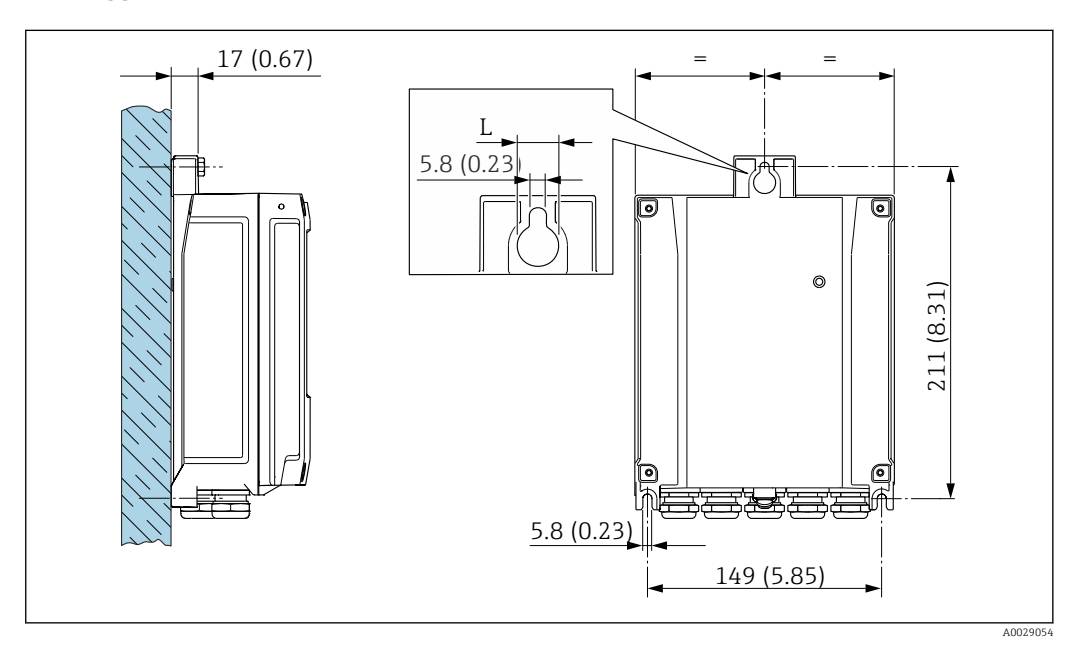

 *18 Unità ingegneristica mm (in)*

*L Dipende dal codice d'ordine per "Custodia del trasmettitore"*

Codice d'ordine per "Custodia del trasmettitore"

- Opzione **A**, alluminio rivestito:  $L = 14$  mm (0,55 in)
- Opzione **D**, policarbonato:  $L = 13$  mm (0,51 in)
- 1. Eseguire i fori.
- <span id="page-33-0"></span>2. Inserire i tasselli da muro nei fori eseguiti.
- 3. Come prima operazione, serrare leggermente le viti di fissaggio.
- 4. Posizionare la custodia del trasmettitore sopra le viti di fissaggio e alloggiarla.
- 5. Serrare le viti di fissaggio.

## 5.3 Verifica finale dell'installazione

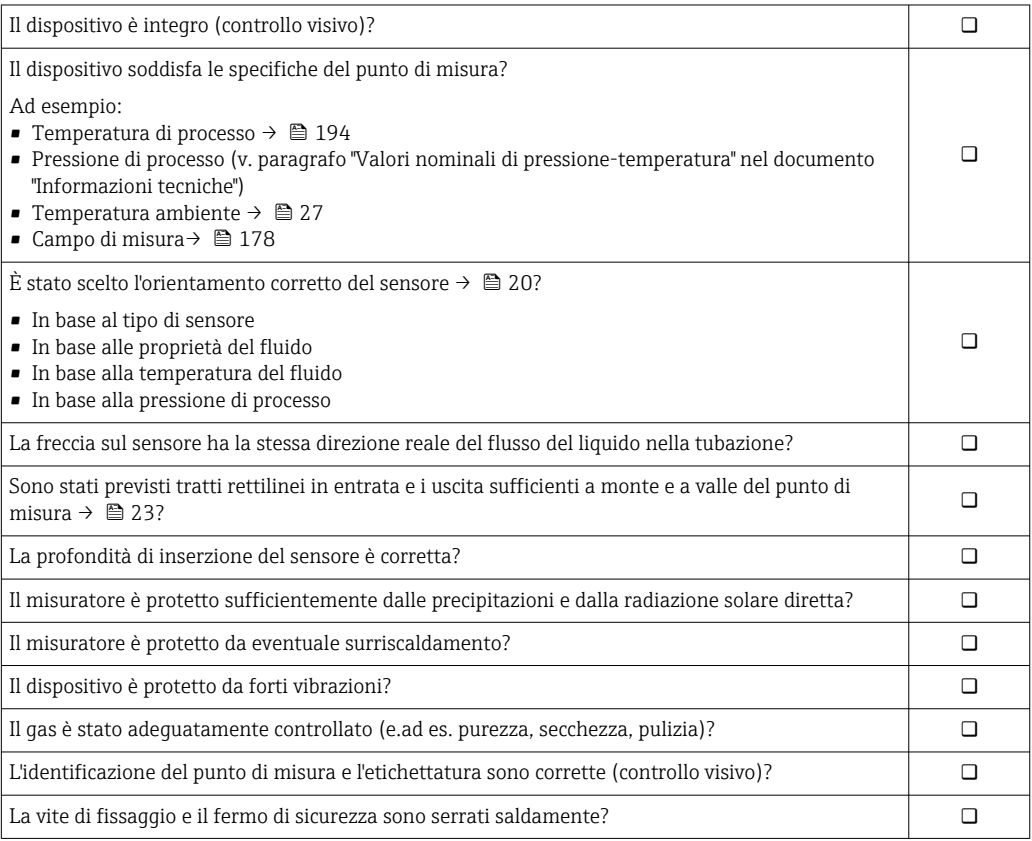

## <span id="page-34-0"></span>6 Collegamento elettrico

### **AVVISO**

#### Il misuratore non è dotato di un interruttore di protezione interno.

- ‣ Di conseguenza, collegare il misuratore a un sezionatore o a un interruttore di protezione per scollegare facilmente il circuito di alimentazione dalla rete elettrica.
- ‣ Benché il misuratore sia dotato di fusibile, è necessario prevedere una protezione supplementare dalle sovracorrenti (max. 10 A) nell'installazione del sistema.

## 6.1 Sicurezza elettrica

In conformità con le relative normative locali/nazionali.

## 6.2 Condizioni delle connessioni elettriche

#### 6.2.1 Utensili richiesti

- Per gli ingressi cavi: usare gli utensili corrispondenti
- Per il fermo di sicurezza: chiave a brugola3 mm
- Spellafili
- Se si usano cavi intrecciati: pinza a crimpare per ferrula
- Per togliere i cavi dal morsetto: cacciavite a testa piatta ≤ 3 mm (0,12 in)

### 6.2.2 Requisiti per il cavo di collegamento

I cavi di collegamento forniti dal cliente devono possedere i seguenti requisiti.

#### Cavo di messa a terra di protezione per il morsetto di terra esterno

Sezione del conduttore ≤2,08 mm<sup>2</sup> (14 AWG)

L'impedenza di messa a terra deve essere inferiore a 2 Ω.

#### Campo di temperatura consentito

- Devono essere rispettate le direttive di installazione vigenti nel paese dove è eseguita l'installazione.
- I cavi devono essere adatti alle temperature minime e massime previste.

#### Cavo di alimentazione (incl. conduttore per il morsetto di terra interno)

Il cavo di installazione standard è sufficiente.

#### Cavo segnali

*Modbus RS485*

Lo standard EIA/TIA-485 specifica due tipi di cavo (A e B) per la linea del bus, che possono essere utilizzati per qualsiasi velocità di trasmissione. Si consiglia il cavo tipo A.

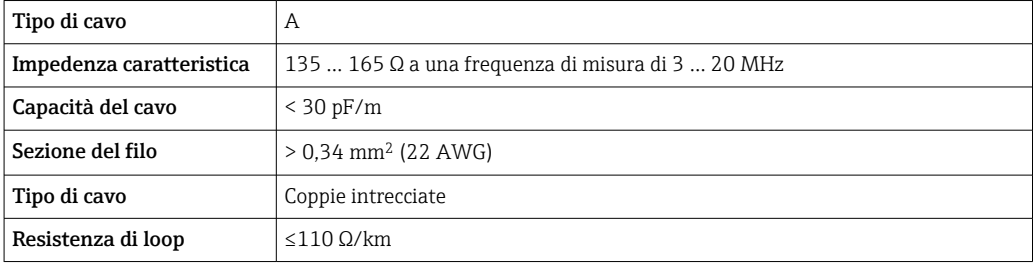

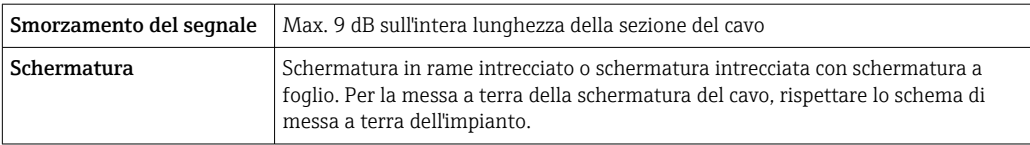

*Uscita in corrente 0/4 ... 20 mA*

Il cavo di installazione standard è sufficiente.

*Uscita impulsi/frequenza/contatto*

Il cavo di installazione standard è sufficiente.

#### *Uscita a relè*

Il cavo di installazione standard è sufficiente.

*Ingresso in corrente 0/4 ... 20 mA*

Il cavo di installazione standard è sufficiente.

*Ingresso di stato*

Il cavo di installazione standard è sufficiente.

#### Diametro del cavo

- Pressacavi forniti:
- $M20 \times 1,5$  con cavo Ø 6 ... 12 mm (0,24 ... 0,47 in) • Morsetti caricati a molla: adatti per trefoli e trefoli con terminale.
- Sezione del conduttore 0,2 … 2,5 mm<sup>2</sup> (24 … 12 AWG).

#### Scelta del cavo di collegamento tra il trasmettitore e il sensore

Dipende dal tipo di trasmettitore e dalle zone di installazione
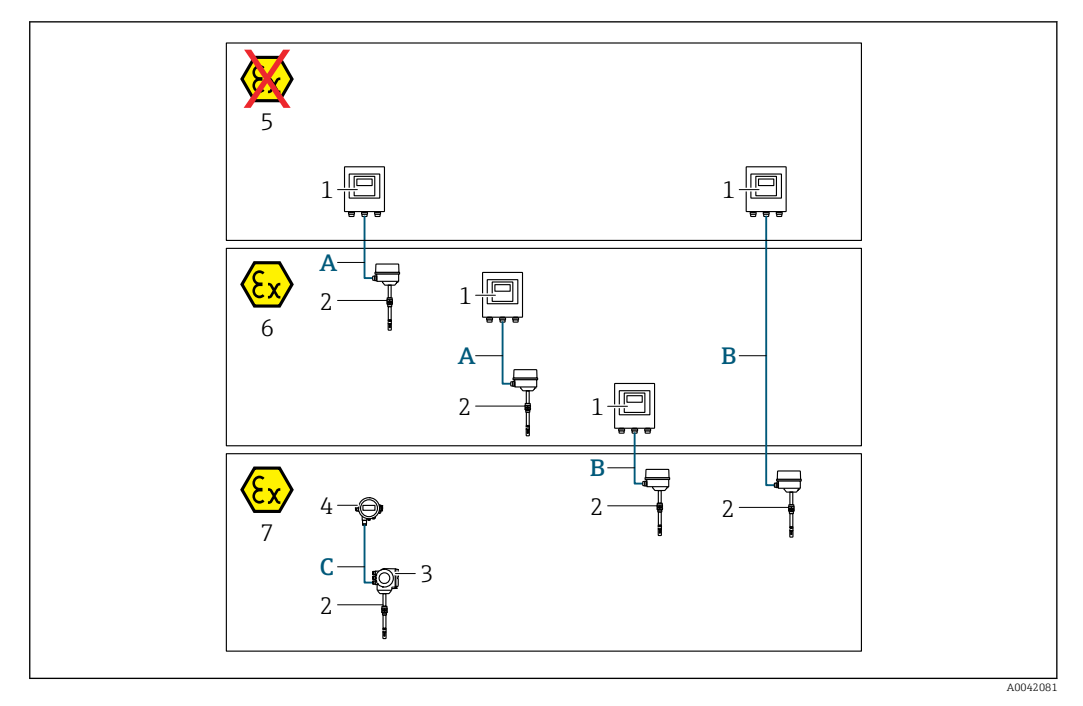

- *1 Trasmettitore Proline 500-digital*
- *2 Sensore t-mass*
- *3 Trasmettitore Proline 300*
- *4 Display separato (DKX001)*
- *5 Area sicura*
- *6 Area pericolosa: Zona 2; Classe I, Divisione 2*
- *7 Area pericolosa: Zona 1; Classe I, Divisione 1*
- *A Cavo standard a 500 trasmettitore digitale*
- *Trasmettitore installato in area sicura o area pericolosa: Zona 2; Classe I, Divisione 2 / sensore installato in area pericolosa: Zona 2; Classe I, Divisione 2*
- *B Cavo standard a 500 trasmettitore digitale [→ 38](#page-37-0) Trasmettitore installato in area pericolosa: Zona 2; Classe I, Divisione 2 / sensore installato in area pericolosa: Zona 1; Classe I, Divisione 1*
- *C Cavo standard per display separato Trasmettitore 300 e display separato installati in area pericolosa: Zona 1; Classe I, Divisione 1*

Per applicazioni in Zona 1; Classe 1, Divisione 1, è consigliabile usare la versione  $| \cdot |$ compatta con display separato. In questo caso, il display del trasmettitore Proline 300 è una versione "cieca" senza display locale.

*A: cavo di collegamento tra sensore e trasmettitore: Proline 500 – digitale*

#### *Cavo standard*

Come cavo di collegamento è possibile utilizzare un cavo standard con le seguenti specifiche.

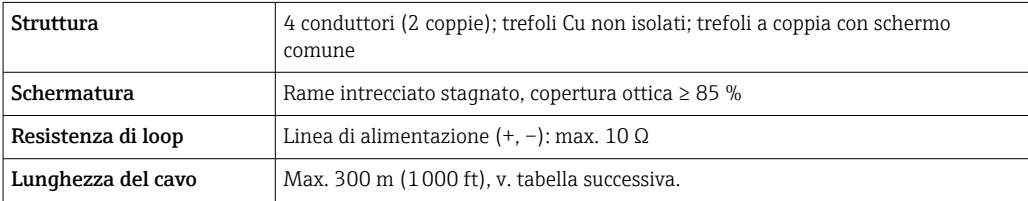

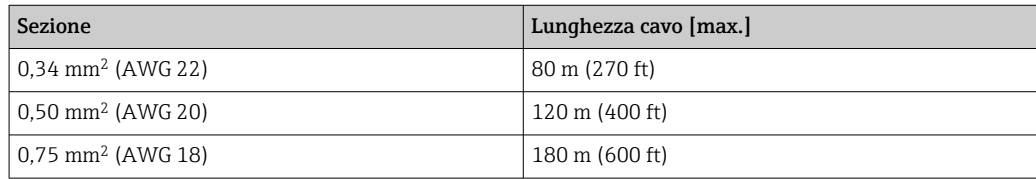

<span id="page-37-0"></span>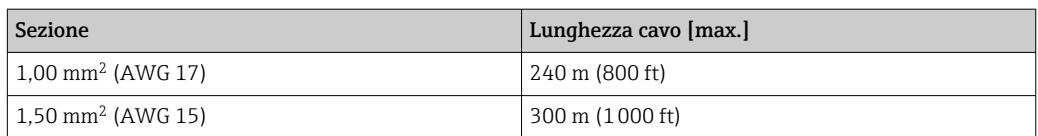

*Cavo di collegamento disponibile in opzione*

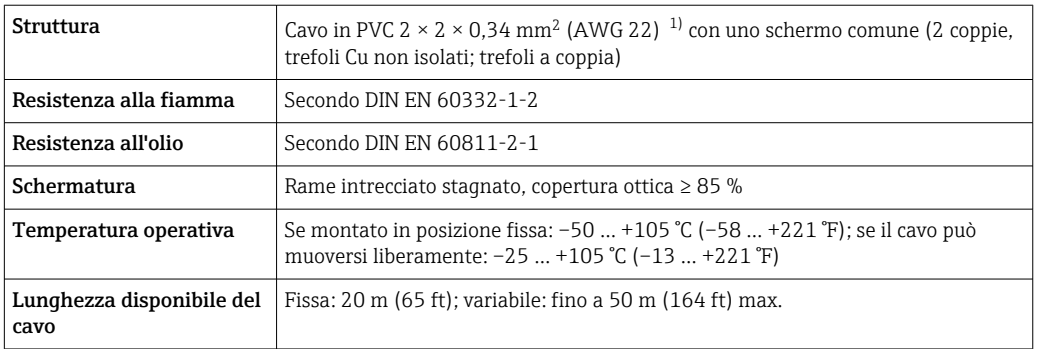

1) Le radiazioni UV possono danneggiare la guaina esterna del cavo. Se possibile, proteggere il cavo dalla luce solare diretta.

### *B: cavo di collegamento tra sensore e trasmettitore: Proline 500 - digitale*

### *Cavo standard*

Come cavo di collegamento è possibile utilizzare un cavo standard con le seguenti specifiche.

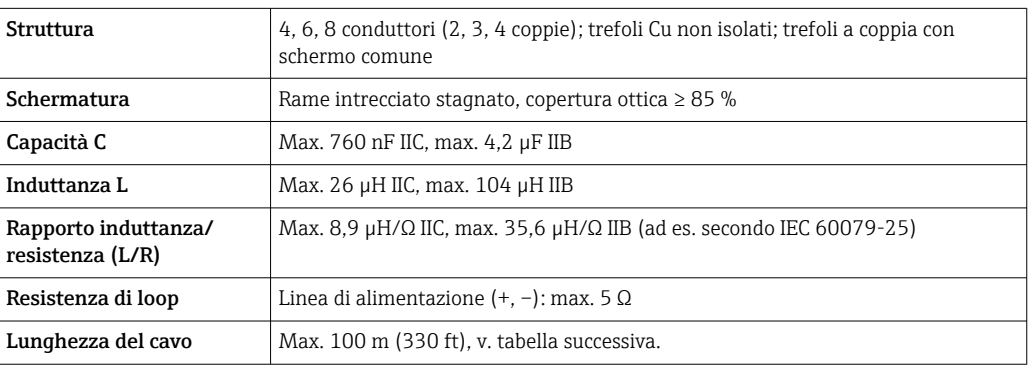

<span id="page-38-0"></span>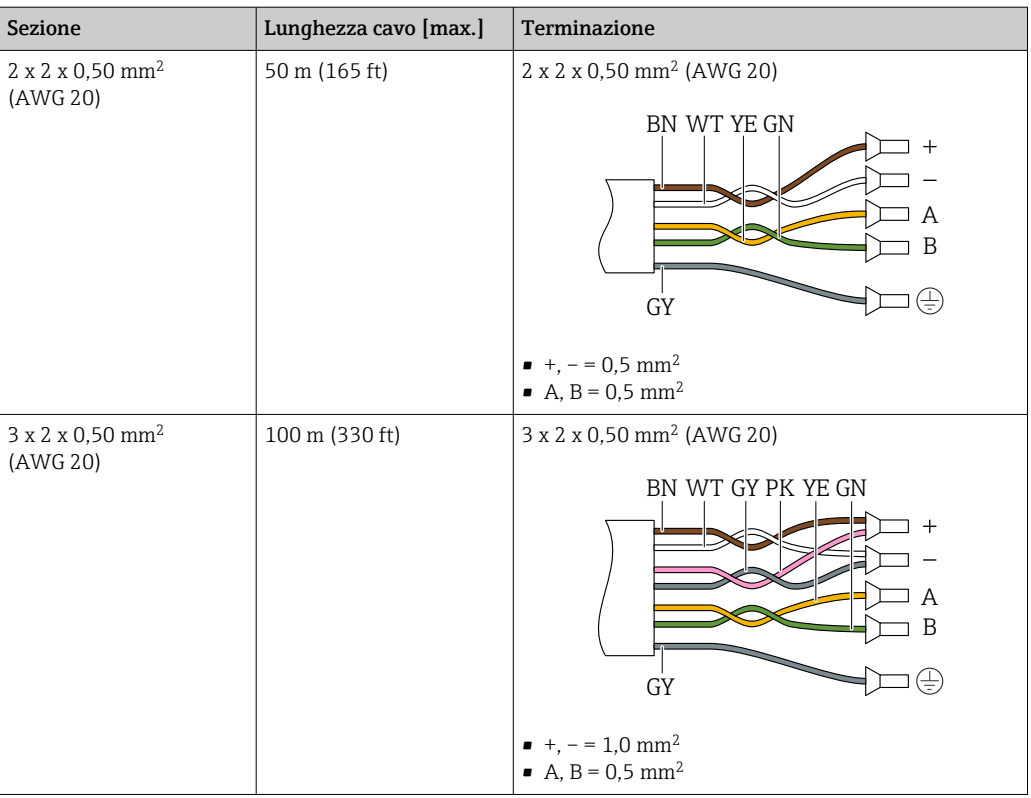

*Cavo di collegamento disponibile in opzione*

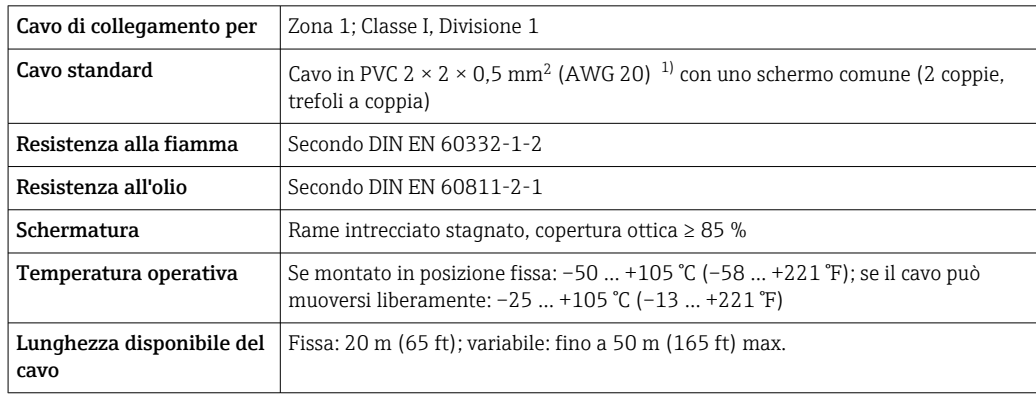

1) Le radiazioni UV possono danneggiare la guaina esterna del cavo. Se possibile, proteggere il cavo dalla luce solare diretta.

# 6.2.3 Assegnazione dei morsetti

#### Trasmettitore: tensione di alimentazione, ingressi/uscite

L'assegnazione dei morsetti di ingresso e uscita dipende dalla versione del dispositivo ordinata. L'assegnazione dei morsetti specifica per il dispositivo è riportata su un'etichetta adesiva nel vano morsetti.

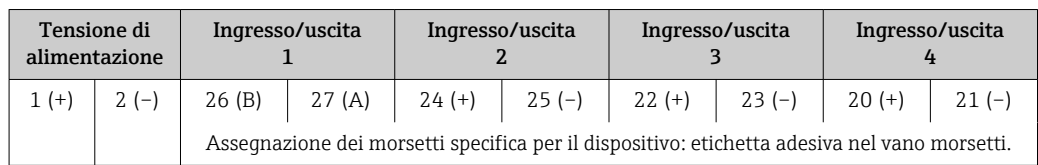

#### Vano collegamenti per trasmettitore e sensore: cavo di collegamento

Il sensore e il trasmettitore, che sono montati imposizioni separate, sono collegati tra loro per mezzo di un cavo di collegamento. Il cavo viene collegato attraverso il vano collegamenti del sensore e la custodia del trasmettitore.

Assegnazione dei morsetti e collegamento del cavo di collegamento: Proline 500 – digitale →  $\triangleq$  41

### 6.2.4 Schermatura e messa a terra

#### Schermatura e schema di messa a terra

- 1. Mantenere la compatibilità elettromagnetica (EMC).
- 2. Considerare la protezione dal rischio di esplosione.
- 3. Considerare la sicurezza delle persone.
- 4. Rispettare le norme e le direttive locali per l'installazione.
- 5. Rispettare le specifiche del cavo .
- 6. La lunghezza della parte intrecciata e spellata della schermatura del cavo fino al morsetto di terra deve essere ridotta al minimo.
- 7. Schermare completamente i cavi.

#### Messa a terra della schermatura del cavo

#### **AVVISO**

Nei sistemi senza collegamento di equipotenzialità, la messa a terra in più punti della schermatura del cavo causa correnti di equalizzazione della frequenza di rete! Danni alla schermatura del cavo del bus.

- ‣ La schermatura del cavo del bus deve essere collegata ad una sola estremità; o alla messa a terra locale oppure a quella di protezione.
- ‣ Isolare la schermatura non collegata.

Per rispettare i requisiti EMC:

- 1. Garantire che la schermatura del cavo sia connessa in diversi punti alla linea del collegamento di equipotenzialità.
- 2. Collegare tutti i morsetti di terra locali alla linea del collegamento di equipotenzialità.

#### 6.2.5 Preparazione del misuratore

Eseguire la procedura nel seguente ordine:

- 1. Montare il sensore e il trasmettitore.
- 2. Vano collegamenti, sensore: collegare il cavo di collegamento.
- 3. Trasmettitore: collegare il cavo di collegamento.
- 4. Trasmettitore: collegare il cavo segnali e il cavo della tensione di alimentazione.

### **AVVISO**

#### Tenuta non sufficiente della custodia!

L'affidabilità operativa del misuratore potrebbe essere compromessa.

- ‣ Utilizzare pressacavi adatti corrispondenti al grado di protezione.
- 1. Se presente, rimuovere il tappo cieco.
- 2. Se il misuratore è fornito senza pressacavi:

Procurarsi il pressacavo adatto per il relativo cavo di collegamento.

3. Se il misuratore è fornito con pressacavi: Rispettare i requisiti previsti per i cavi di collegamento  $\rightarrow \Box$  35.

# <span id="page-40-0"></span>6.3 Connessione del misuratore: Proline 500 - digitale

# **AVVISO**

### Limitazione della sicurezza elettrica dovuta a errato collegamento!

- ‣ Il collegamento elettrico deve essere eseguito esclusivamente da tecnici specializzati.
- ‣ Attenersi alle normative e ai codici di installazione federali/nazionali applicabili.
- ‣ Attenersi alle norme di sicurezza vigenti presso il luogo di lavoro.
- $\triangleright$  Collegare sempre il cavo di messa a terra  $\oplus$  prima di collegare altri cavi.
	- ‣ Per l'uso in atmosfere potenzialmente esplosive, rispettare le informazioni riportate nella documentazione Ex specifica del dispositivo.

# 6.3.1 Connessione del cavo di collegamento

### **A** AVVERTENZA

### Rischio di danni ai componenti elettronici.

- ‣ Effettuare un collegamento di equipotenzialità tra il sensore e il trasmettitore.
- ‣ Il sensore può essere collegato solo al trasmettitore con il medesimo numero di serie.
- ‣ Mettere a terra il vano collegamenti del sensore mediante il morsetto a vite esterno.

#### Assegnazione dei morsetti per il cavo di collegamento

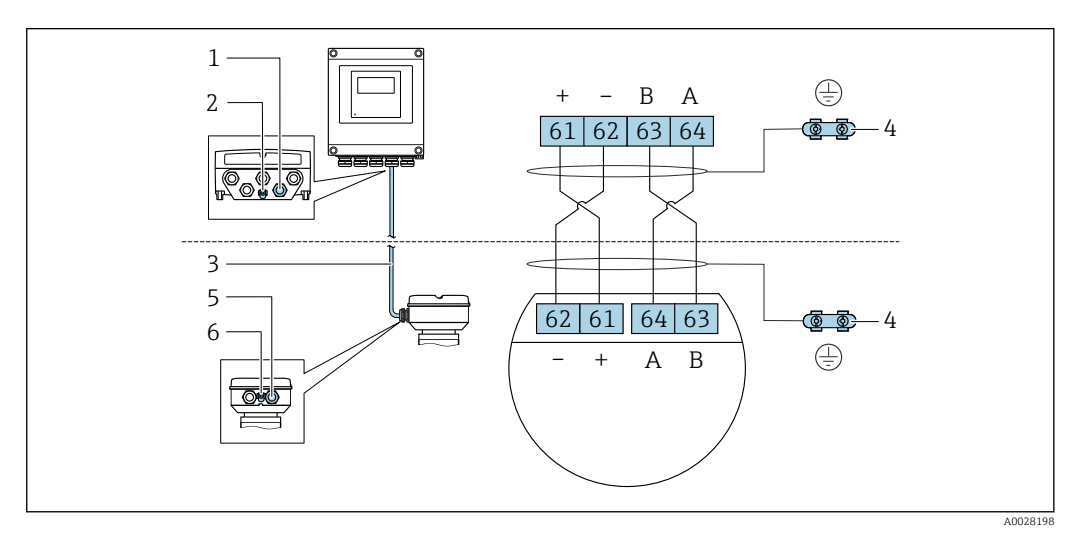

- *1 Ingresso cavo sulla custodia del trasmettitore*
- *2 Conduttore di protezione (PE)*
- *3 Cavo di collegamento comunicazione ISEM*
- *4 Messa a terra mediante connessione di terra: sulle versioni del dispositivo dotati di connettore, la messa a terra è realizzata utilizzando lo stesso connettore*
- *5 Ingresso cavo o connessione per connettore del dispositivo sul vano collegamenti del sensore*
- *6 Conduttore di protezione (PE)*

#### Connessione del cavo di collegamento al vano collegamenti del sensore

Connessione mediante morsetti con codice d'ordine per "Vano collegamenti del sensore":

- Opzione **A** "Alluminio, rivestito"  $\rightarrow$   $\blacksquare$  42
- Opzione L "Pressofuso, inox"[→ 42](#page-41-0)

#### Connessione del cavo di collegamento al trasmettitore

Il cavo è collegato al trasmettitore mediante i morsetti →  $\triangleq$  43.

### <span id="page-41-0"></span>Collegamento del vano collegamenti del sensore tramite morsetti

Per versione del dispositivo con codice d'ordine per "Vano collegamenti del sensore":

- Opzione A "Alluminio rivestito"
- Opzione L "Pressofuso, inox"

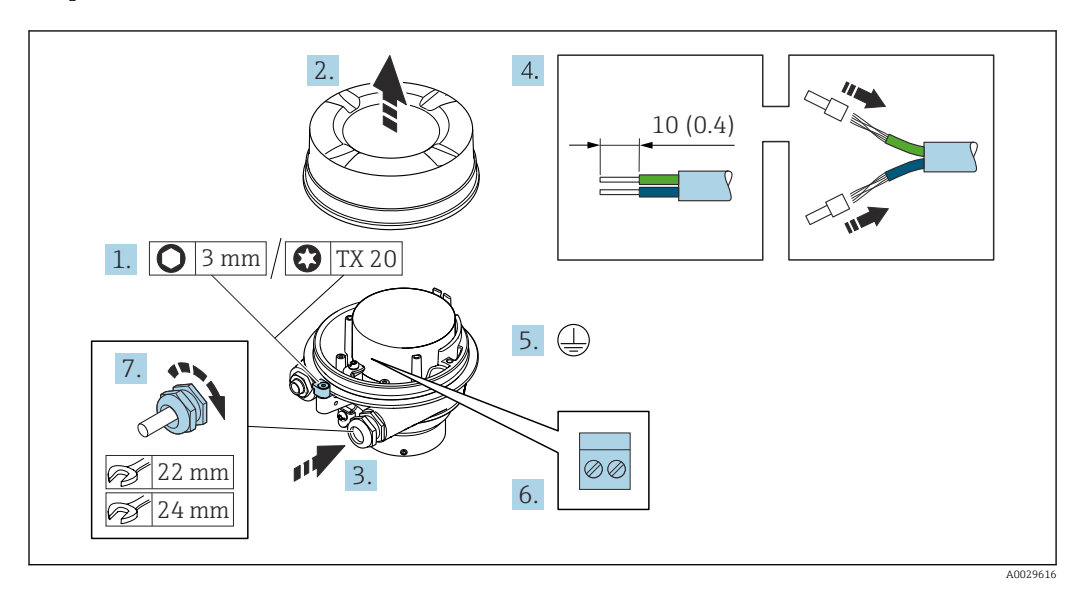

- 1. Liberare il fermo di sicurezza del coperchio della custodia.
- 2. Svitare il coperchio della custodia.
- 3. Spingere il cavo attraverso l'ingresso cavo. Per garantire la tenuta stagna, non togliere l'anello di tenuta dall'ingresso cavo.
- 4. Spelare il cavo e le relative estremità. Nel caso di cavi intrecciati, inserire le ferrule.
- 5. Collegare la messa a terra di protezione.
- 6. Collegare il cavo in base all'assegnazione dei morsetti per il cavo di collegamento.
- 7. Serrare saldamente i pressacavi.
	- Con questa operazione la procedura di collegamento del cavo di collegamento è conclusa.

### **A** AVVERTENZA

### Grado di protezione della custodia compromesso a causa di insufficiente tenuta della custodia.

- ‣ Avvitare nella filettatura sul coperchio senza usare lubrificanti. La filettatura sul coperchio è rivestita di lubrificante a secco.
- 8. Avvitare sul coperchio della custodia.
- 9. Serrare il fermo di sicurezza del coperchio della custodia.

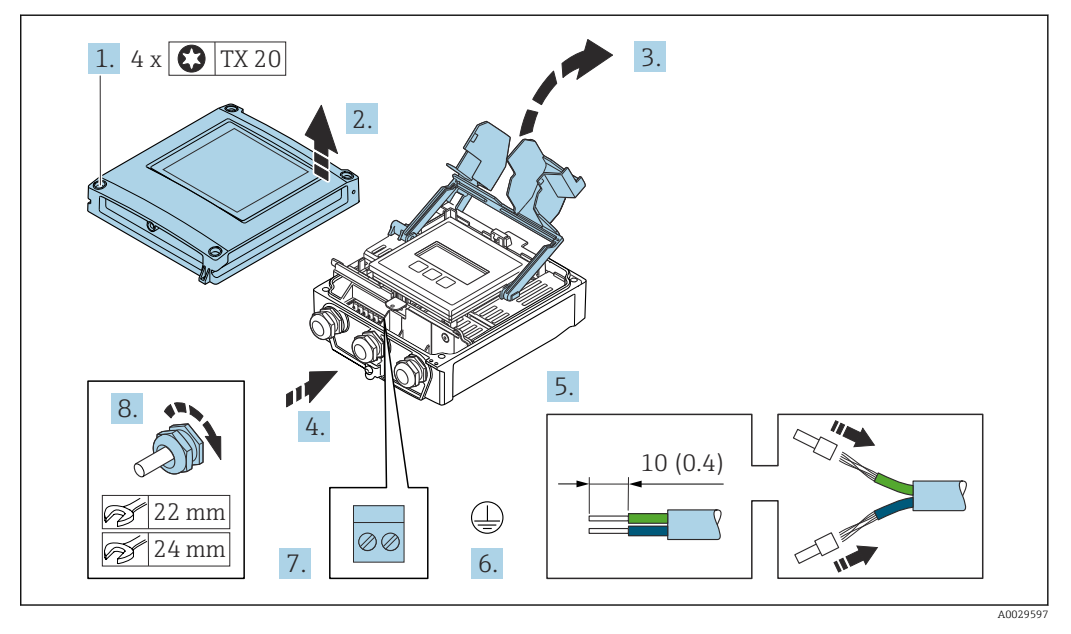

### <span id="page-42-0"></span>Connessione del cavo di collegamento al trasmettitore

- 1. Liberare le 4 viti di fissaggio sul coperchio della custodia.
- 2. Aprire il coperchio della custodia.
- 3. Aprire il vano morsetti.
- 4. Spingere il cavo attraverso l'ingresso cavo. Per garantire la tenuta stagna, non togliere l'anello di tenuta dall'ingresso cavo.
- 5. Spelare il cavo e le relative estremità. Nel caso di cavi intrecciati, inserire le ferrule.
- 6. Collegare la messa a terra di protezione.
- 7. Collegare il cavo in base all'assegnazione dei morsetti per il cavo di collegamento  $\rightarrow$   $\bigoplus$  41.
- 8. Serrare saldamente i pressacavi.
	- Con questa operazione, la procedura di connessione del cavo di collegamento è conclusa.
- 9. Chiudere il coperchio della custodia.
- 10. Serrare la vite di sicurezza del coperchio della custodia.
- 11. Dopo la connessione del cavo di collegamento:

Collegare il cavo segnali e il cavo della tensione di alimentazione  $\rightarrow \Box$  44.

# <span id="page-43-0"></span>6.3.2 Collegamento del cavo segnali e del cavo della tensione di alimentazione

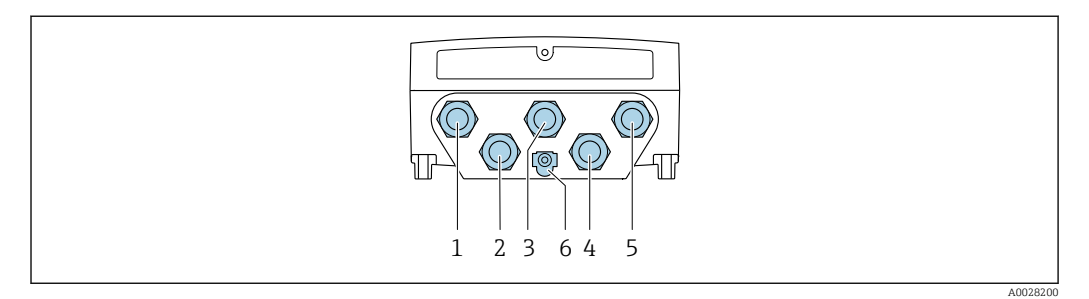

- *1 Connessione del morsetto per tensione di alimentazione*
- *2 Connessione del morsetto per trasmissione del segnale, ingresso/uscita*
- *3 Connessione del morsetto per trasmissione del segnale, ingresso/uscita*
- *4 Connessione del morsetto per cavo di collegamento tra sensore e trasmettitore*
- *5 Connessione del morsetto per trasmissione del segnale, ingresso/uscita; in opzione: connessione per antenna WLAN esterna*
- *6 Conduttore di protezione (PE)*

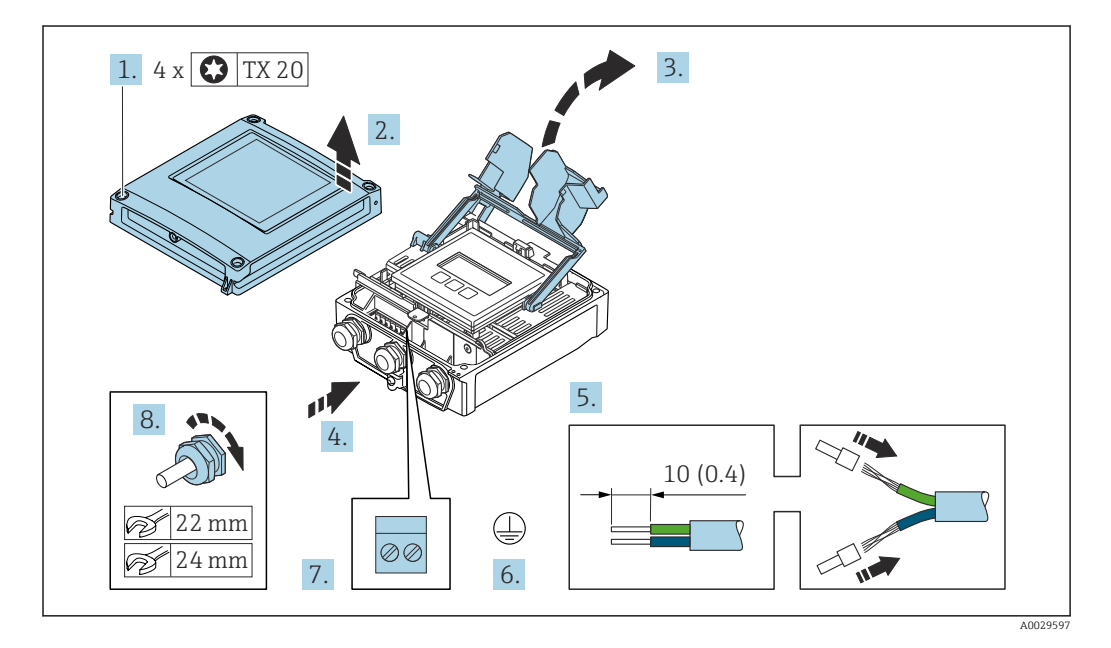

- 1. Liberare le 4 viti di fissaggio sul coperchio della custodia.
- 2. Aprire il coperchio della custodia.
- 3. Aprire il vano morsetti.
- 4. Spingere il cavo attraverso l'ingresso cavo. Per garantire la tenuta stagna, non togliere l'anello di tenuta dall'ingresso cavo.
- 5. Spelare il cavo e le relative estremità. Nel caso di cavi intrecciati, inserire le ferrule.
- 6. Collegare la messa a terra di protezione.
- 7. Collegare il cavo in base all'assegnazione dei morsetti.
	- Assegnazione dei morsetti del cavo segnali: L'assegnazione dei morsetti specifica per il dispositivo è riportata su un'etichetta adesiva nel vano morsetti. Assegnazione dei morsetti per la tensione di alimentazione: etichetta adesiva nel coperchio del vano morsetti o →  $\triangleq$  39.
- 8. Serrare saldamente i pressacavi.
	- La procedura di collegamento del cavo è così completata.
- 9. Chiudere il vano morsetti.

10. Chiudere il coperchio della custodia.

#### **A** AVVERTENZA

Grado di protezione della custodia compromesso a causa di insufficiente tenuta della custodia.

‣ Serrare la vite senza usare lubrificanti.

#### **A** AVVERTENZA

#### Coppia di serraggio eccessiva applicata alle viti di fissaggio! Rischio di danni al trasmettitore in plastica.

- ‣ Serrare le viti di fissaggio in base alla coppia di serraggio: 2 Nm (1,5 lbf ft)
- 11. Serrare le 4 viti di fissaggio sul coperchio della custodia.

#### Rimozione di un cavo

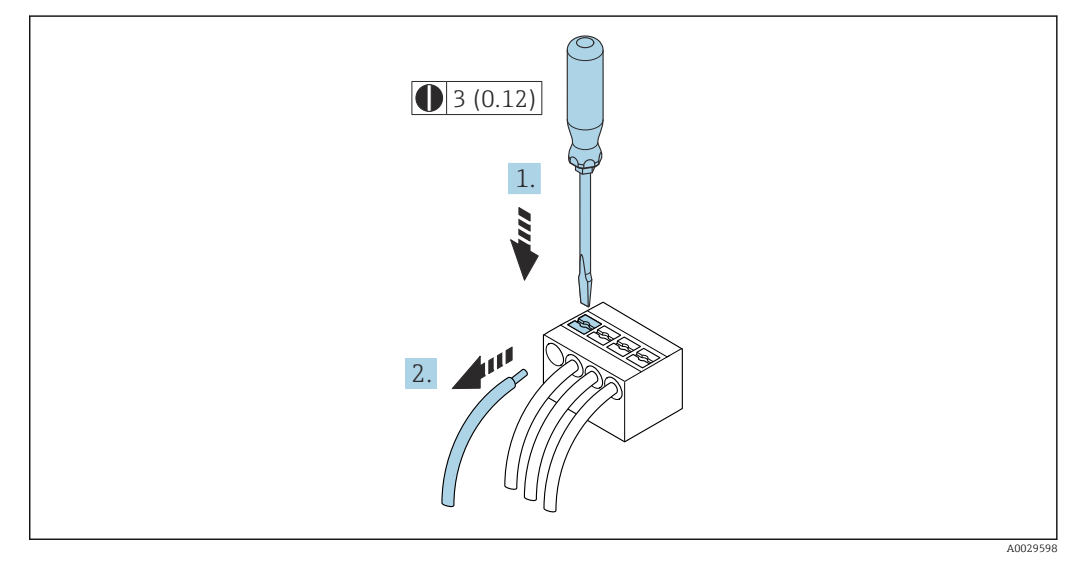

 *19 Unità ingegneristica mm (in)*

1. Per staccare un cavo dal morsetto, utilizzare un cacciavite a punta piatta e spingere nella fessura tra i due fori del morsetto

2. estraendo contemporaneamente l'estremità del cavo dal morsetto.

# 6.4 Garantire l'equalizzazione del potenziale

## 6.4.1 Requisiti

Per l'equalizzazione del potenziale:

- Prestare attenzione agli schemi di messa a terra interni
- Tenere conto delle condizioni operative come il materiale del tubo e la messa a terra
- Collegare il fluido, il sensore e il trasmettitore allo stesso potenziale elettrico
- Utilizzare un cavo di messa a terra con una sezione minima di 6 mm<sup>2</sup> (0,0093 in<sup>2</sup>) per i collegamenti di equipotenzialità

# 6.5 Istruzioni speciali per la connessione

# 6.5.1 Esempi di connessione

### Modbus RS485

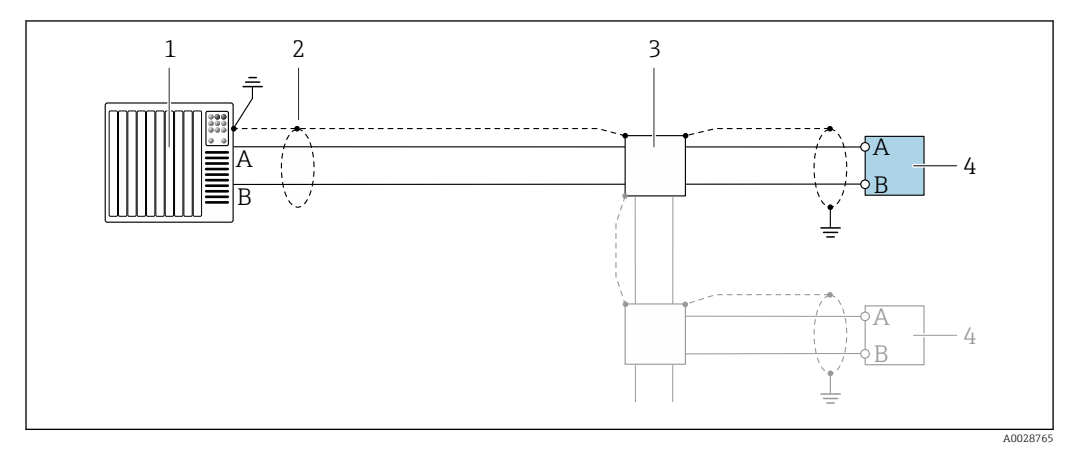

 *20 Esempio di connessione per Modbus RS485, area sicura e Zona 2; Classe I, Divisione 2*

- 
- *1 Sistema di controllo (ad es. PLC) 2 Schermatura del cavo presente a un'estremità. La schermatura del cavo deve essere messa a terra da entrambe le estremità per la conformità ai requisiti EMC; rispettare le specifiche del cavo*
- *3 Scatola di distribuzione*
- *4 Trasmettitore*

### Uscita in corrente 4-20 mA

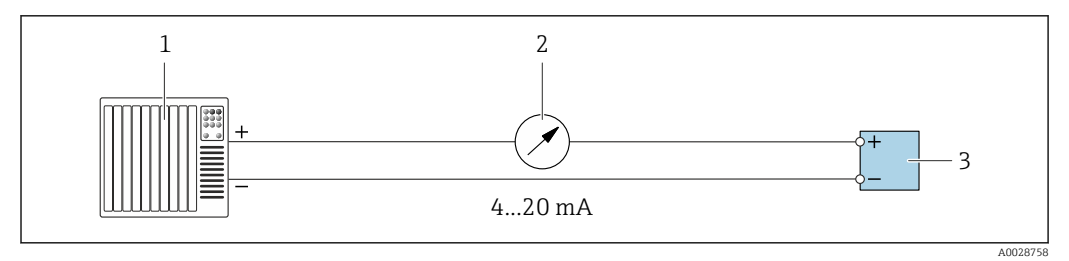

 *21 Esempio di connessione per uscita in corrente 4-20 mA (attiva)*

- *1 Sistema di automazione con ingresso in corrente (ad es. PLC)*
- *2 Display analogico: rispettare il carico massimo*
- *3 Trasmettitore*

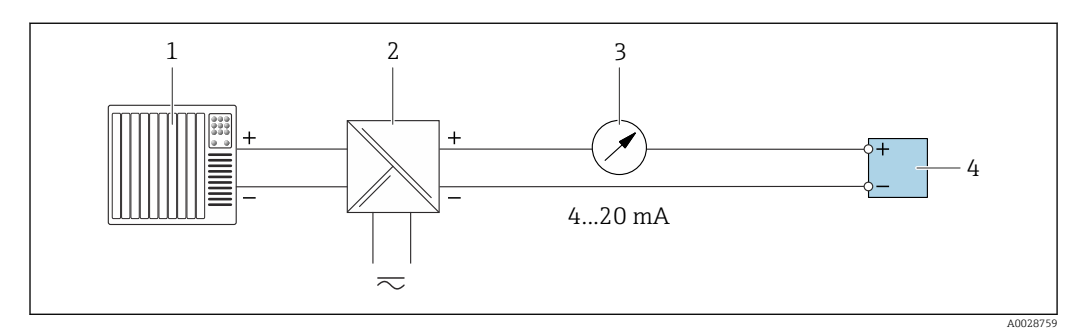

 *22 Esempio di connessione per uscita in corrente 4-20 mA (passiva)*

- *1 Sistema di automazione con ingresso in corrente (ad es. PLC)*
- *2 Barriera attiva per l'alimentazione (ad es. RN221N)*
- *3 Display analogico: rispettare il carico massimo*
- *4 Trasmettitore*

### Uscita impulsi/frequenza

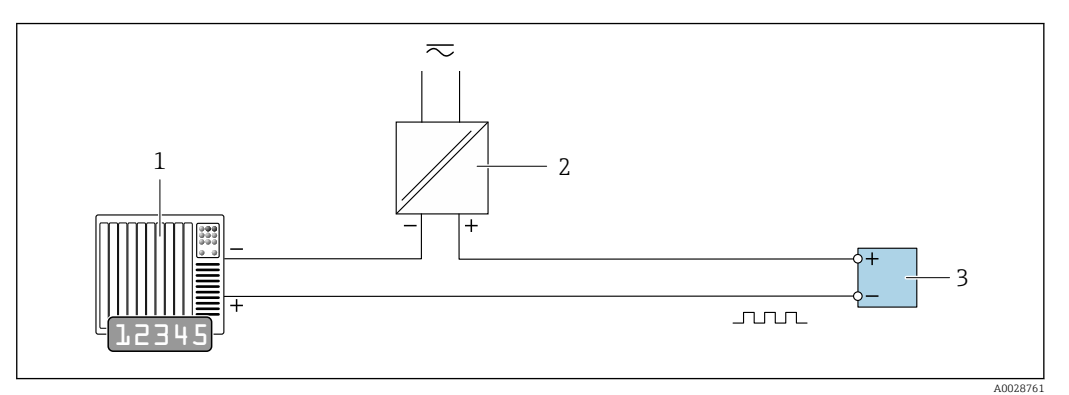

 *23 Esempio di connessione per uscita impulsi/frequenza (passiva)*

- *1 Sistema di automazione con ingresso impulsi/frequenza (ad es. PLC)*
- *2 Alimentazione*
- *3 Trasmettitore: rispettare i valori di ingresso [→ 183](#page-182-0)*

#### Uscita contatto

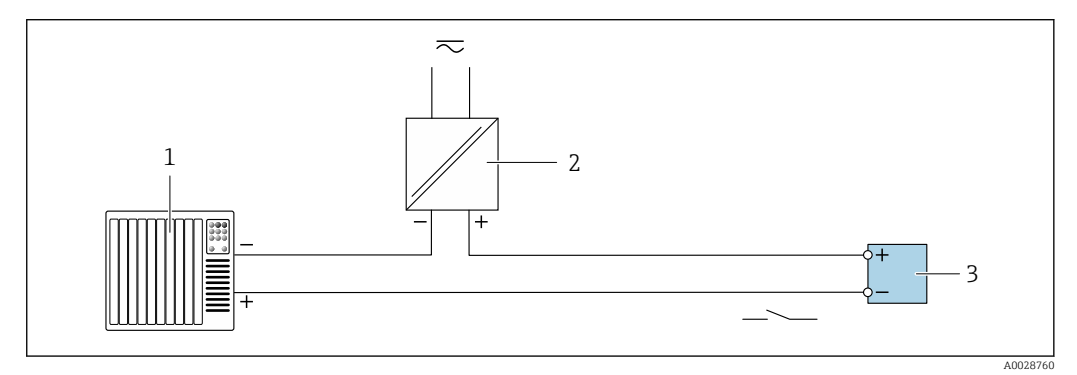

 *24 Esempio di connessione per uscita contatto (passiva)*

- *1 Sistema di automazione con ingresso a relè (ad es. PLC)*
- *2 Alimentazione*
- *3 Trasmettitore: rispettare i valori di ingresso [→ 183](#page-182-0)*

#### Uscita a relè

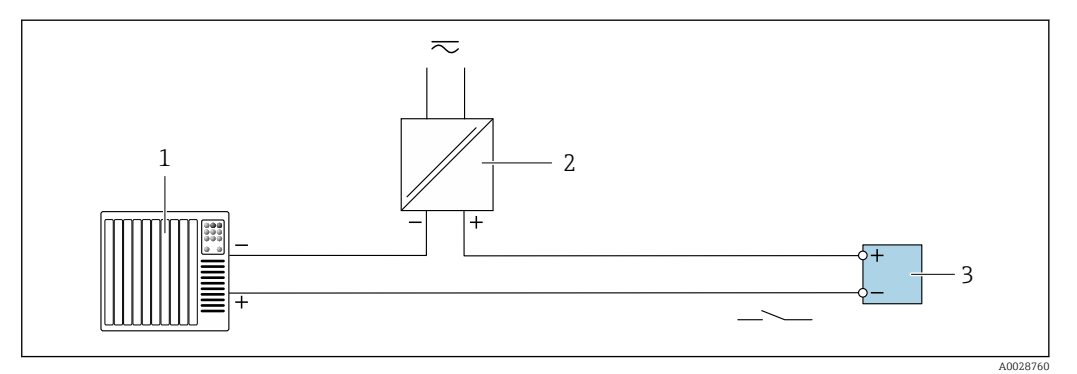

- *25 Esempio di connessione per uscita a relè (passiva)*
- *1 Sistema di automazione con ingresso a relè (ad es. PLC)*
- *2 Alimentazione*
- *3 Trasmettitore: rispettare i valori di ingresso [→ 185](#page-184-0)*

#### Ingresso in corrente

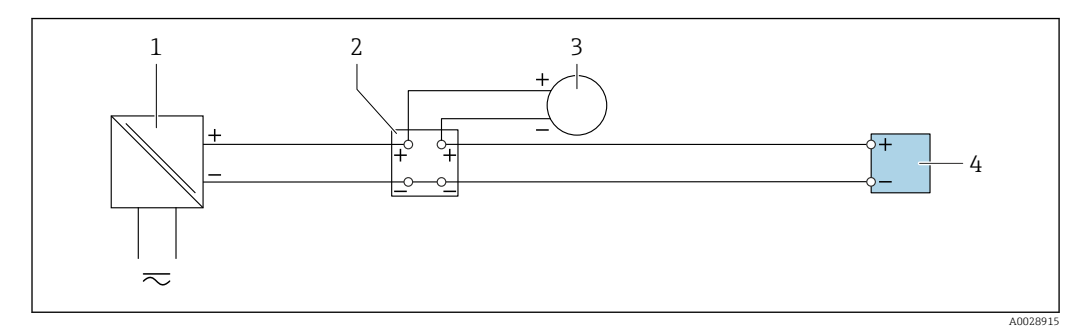

 *26 Esempio di connessione per ingresso in corrente 4 ... 20 mA*

- *1 Alimentazione*
- *2 Custodia della morsettiera*
- *3 Misuratore esterno (per la lettura di temperatura o pressione, a titolo di esempio)*
- *4 Trasmettitore*

#### Ingresso di stato

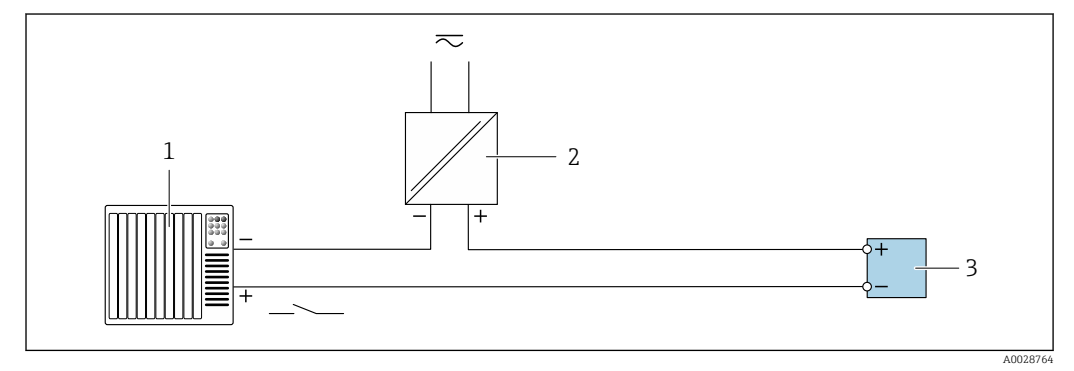

 *27 Esempio di connessione per ingresso di stato*

*1 Sistema di automazione con uscita di stato (ad es. PLC)*

- *2 Alimentazione*
- *3 Trasmettitore*

# 6.6 Impostazioni hardware

# 6.6.1 Impostazione dell'indirizzo del dispositivo

Nel caso di uno slave Modbus è sempre necessario configurare l'indirizzo dello strumento. L'indirizzo valido dello strumento si trova nel campo da 1 … 247. In una rete Modbus RS485, ogni indirizzo può essere assegnato una sola volta. Se un indirizzo non è configurato correttamente, il master Modbus non riconosce il misuratore. Tutti i misuratori sono impostati in fabbrica con l'indirizzo predefinito 247 e con modalità di indirizzamento software.

#### Proline 500 – trasmettitore digitale

*Indirizzamento hardware*

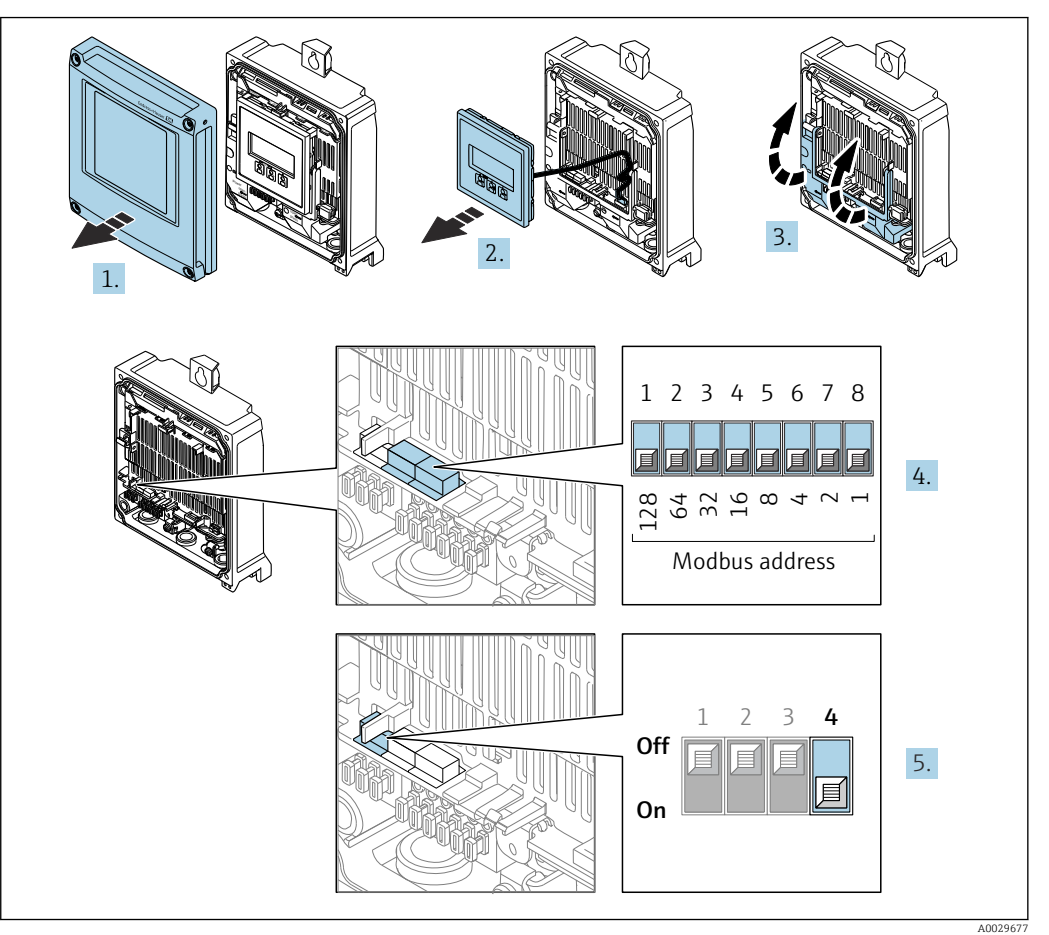

- 1. Aprire il coperchio della custodia.
- 2. Rimuovere il modulo display.
- 3. Aprire il vano morsetti.
- 4. Impostare l'indirizzo del dispositivo richiesto mediante i DIP switch.
- 5. Per passare da metodo di indirizzamento software a metodo di indirizzamento hardware: impostare il DIP switch su On.
	- La modifica dell'indirizzo si attiva dopo 10 secondi.

*Indirizzamento software*

- ‣ Per passare dall'indirizzamento hardware all'indirizzamento software: portare il DIP switch su Off.
	- L'indirizzo configurato nell'parametro Indirizzo dispositivo si attiva dopo 10 secondi.

# 6.6.2 Attivazione del resistore di terminazione

Per evitare trasmissioni e comunicazioni non corrette, causate da differenze di impedenza, terminare il cavo Modbus RS485 correttamente all'inizio e alla fine del segmento del bus.

<span id="page-49-0"></span>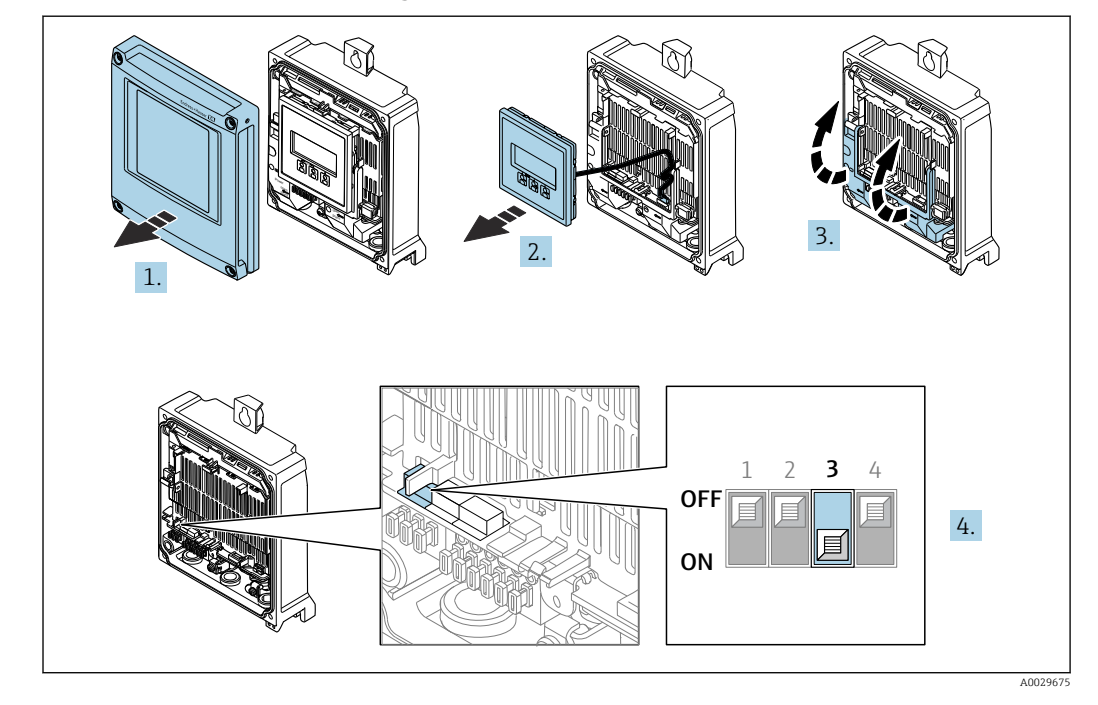

Proline 500 – trasmettitore digitale

- 1. Aprire il coperchio della custodia.
- 2. Rimuovere il modulo display.
- 3. Aprire il vano morsetti.
- 4. Portare il DIP switch N. 3 a On.

# 6.7 Garantire la classe di protezione

Il misuratore rispetta tutti i requisiti della classe di protezione IP66/67, custodia Type 4X.

Terminato il collegamento elettrico, attenersi alla seguente procedura per garantire la classe di protezione IP66/67, custodia Type 4X:

- 1. Controllare che le tenute della custodia siano pulite e inserite correttamente.
- 2. Se necessario, asciugare, pulire o sostituire le guarnizioni.
- 3. Serrare tutte le viti della custodia e avvitare i coperchi.
- 4. Serrare saldamente i pressacavi.

5. Per evitare che l'umidità penetri nell'ingresso cavo:

Instradare il cavo in modo che formi un'ansa verso il basso prima dell'ingresso cavo ("trappola per l'acqua").

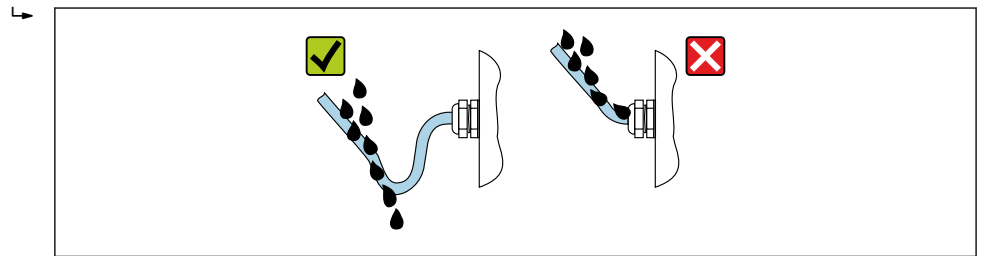

6. Inserire i tappi ciechi (corrispondenti alla classe di protezione della custodia) negli ingressi cavo inutilizzati.

A0029278

# 6.7.1 Classe di protezione IP68, custodia Type 6P, con opzione "Resinata"

In base alla versione, il sensore rispetta tutti i requisiti della classe di protezione IP68, custodia Type 6P  $\oplus$  192 e può essere utilizzato come versione separata.

La classe di protezione del trasmettitore è sempre solo IP66/67, custodia Type 4X e il trasmettitore deve essere trattato di conseguenza .

Terminato il collegamento elettrico, rispettare la seguente procedura per garantire la classe di protezione IP68, custodia Type 6P per le opzioni "Resinata":

- 1. Serrare saldamente i pressacavi (coppia: 2...3,5 Nm) in modo che tra il fondo del coperchio e la superficie del supporto della custodia non vi siano spazi vuoti.
- 2. Serrare saldamente il dado di raccordo dei pressacavi.
- 3. Trattare la custodia da campo con una miscela resinata.
- 4. Controllare che le tenute della custodia siano pulite e inserite correttamente. Se necessario, asciugare, pulire o sostituire le guarnizioni.
- 5. Serrare tutte le viti della custodia e i coperchi a vite (coppia: 20...30 Nm).

# 6.8 Verifica finale delle connessioni

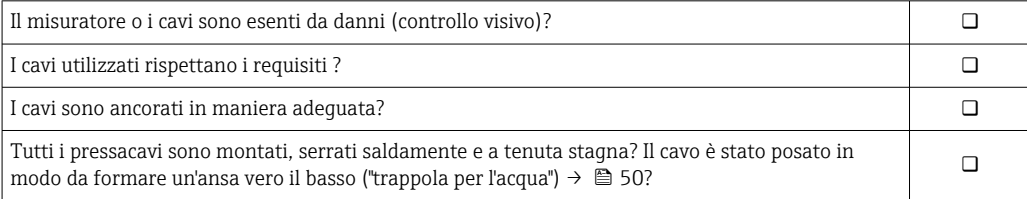

# 7 Opzioni operative

# 7.1 Panoramica delle opzioni operative

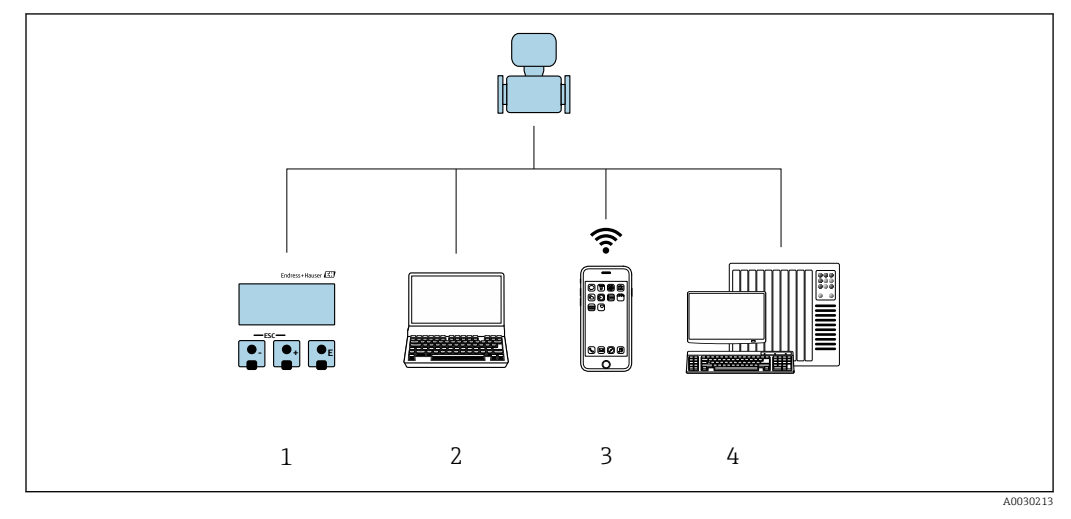

- *1 Controllo locale mediante modulo display*
- *2 Computer con web browser (ad es. Internet Explorer) o con tool operativo (ad es. FieldCare, DeviceCare, AMS Device Manager, SIMATIC PDM)*
- *3 Terminale portatile con SmartBlue App*
- *4 Sistema di controllo (ad es. PLC)*

# 7.2 Struttura e funzione del menu operativo

# 7.2.1 Struttura del menu operativo

Per una panoramica del menu operativo per utenti esperti, vedere la "Descrizione dei parametri dello strumento" fornita con il dispositivo

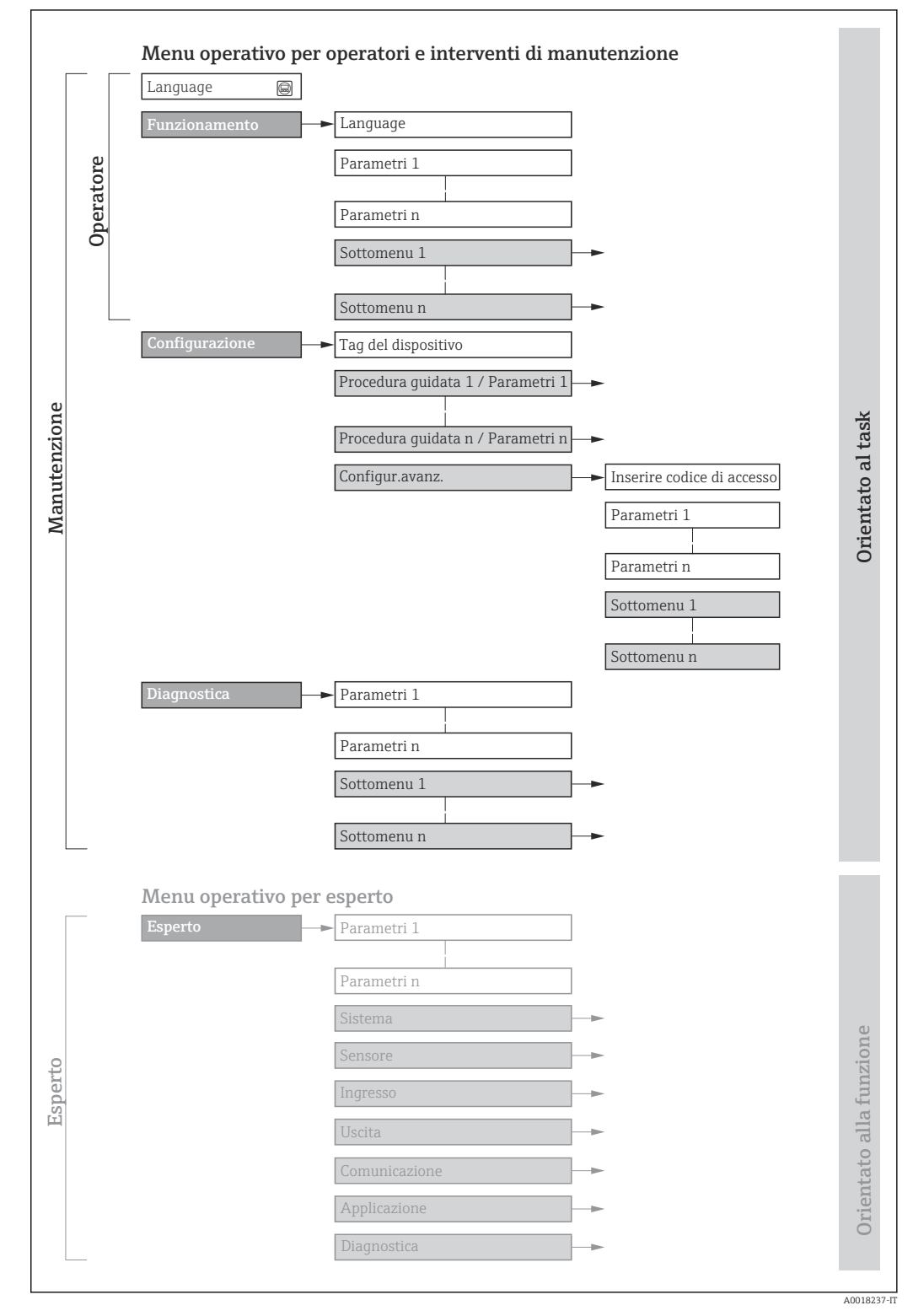

 *28 Struttura schematica del menu operativo*

# 7.2.2 Filosofia operativa

I singoli elementi del menu operativo sono assegnati a determinati ruoli utente (operatore, addetto alla manutenzione, ecc.). Ogni ruolo utente contiene operazioni tipiche all'interno del ciclo di vita del dispositivo.

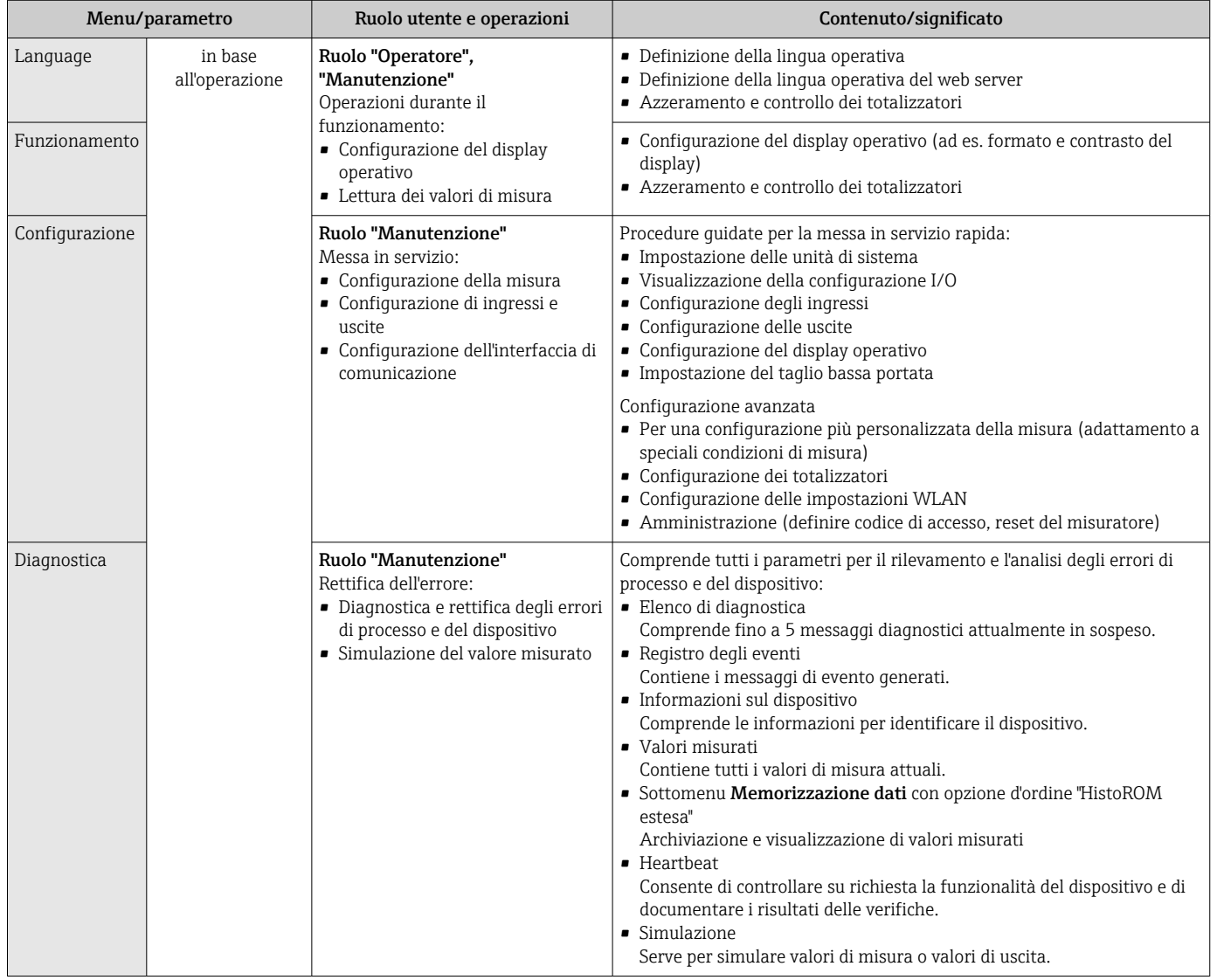

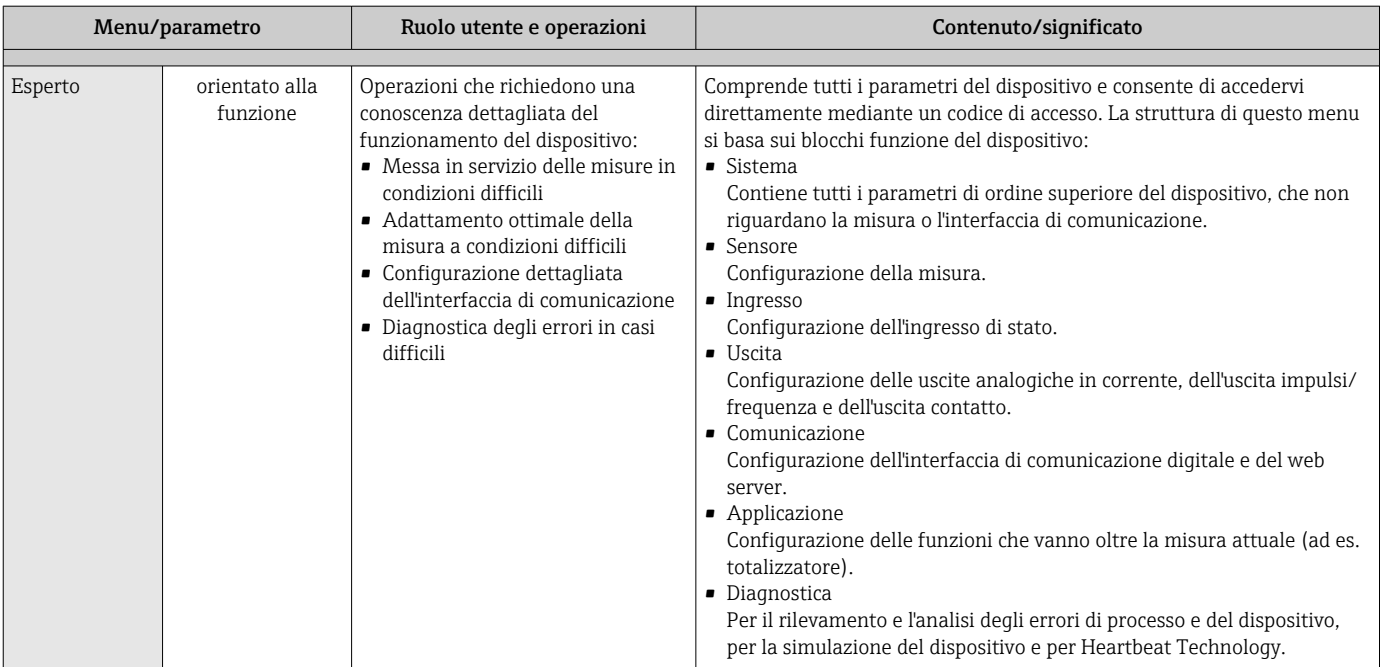

# 7.3 Accedere al menu operativo mediante il display locale

# 7.3.1 Display operativo

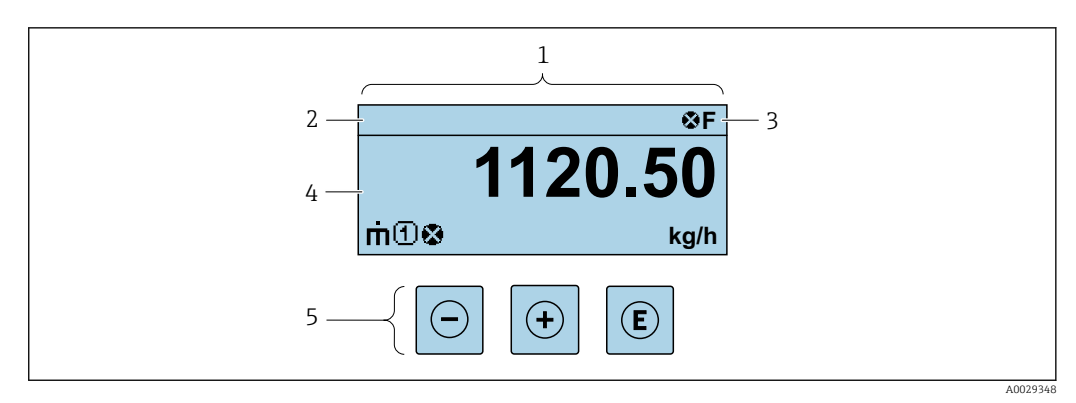

*1 Display operativo*

*2 Tag del dispositivo*

*3 Area di stato*

*4 Area di visualizzazione per i valori misurati (a 4 righe)*

*5 Elementi operativi [→ 61](#page-60-0)*

### Area di stato

I seguenti simboli appaiono in alto a destra nell'area di stato della visualizzazione operativa:

- Segnali di stat[o→ 152](#page-151-0)
	- F: guasto
	- C: verifica funzionale
	- S: fuori specifica
	- M: richiesta manutenzione
- Comportamento diagnostico[→ 153](#page-152-0)
	- $\bullet$   $\odot$ : allarme
	- $\overline{\mathbb{A}}$ : avviso
- $\hat{a}$ : blocco (il dispositivo è protetto con un blocco hardware)
- : comunicazione (la comunicazione è attiva mediante funzionamento a distanza)

### Area di visualizzazione

Nell'area di visualizzazione, ogni valore misurato è introdotto da alcuni tipi di simbolo a scopo descrittivo:

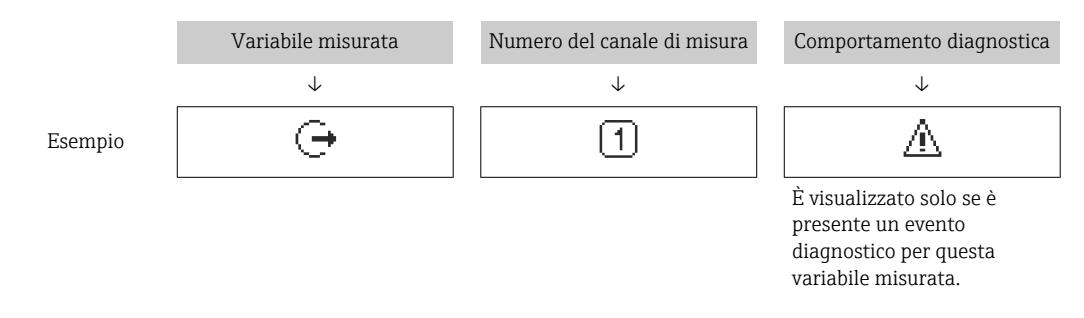

#### *Variabili misurate*

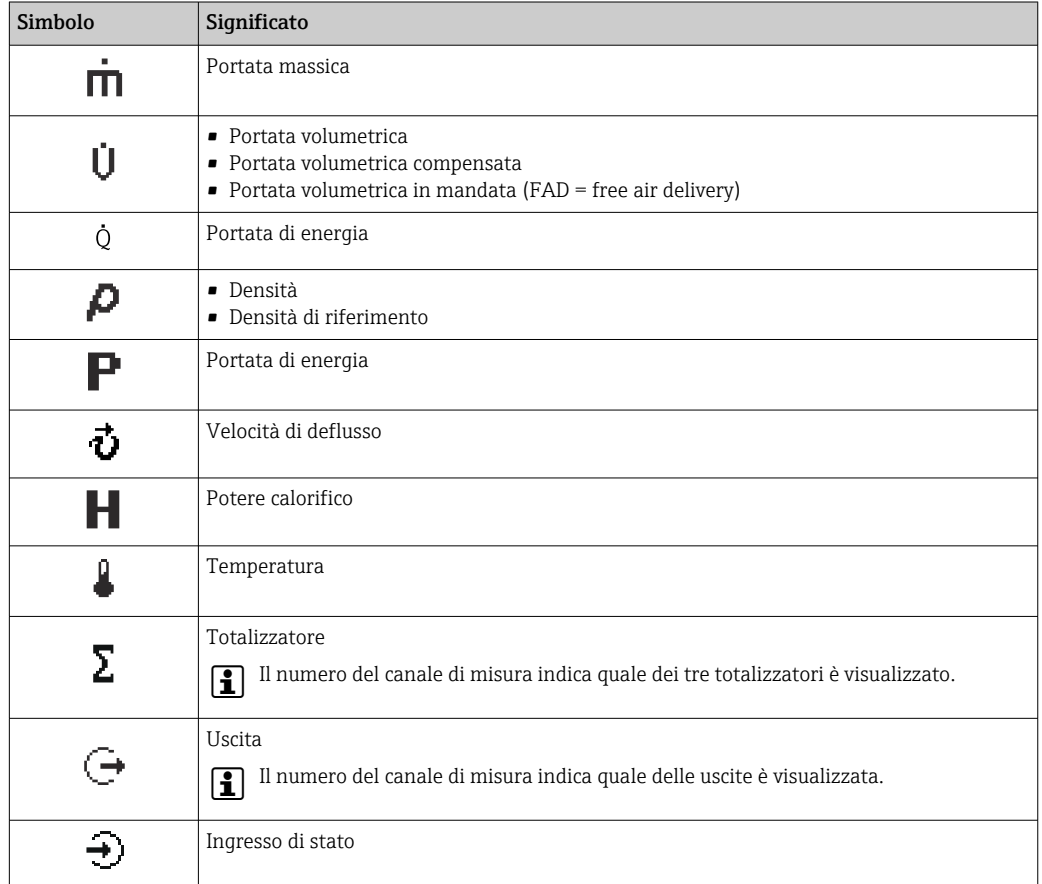

#### <span id="page-56-0"></span>*Numeri dei canali di misura*

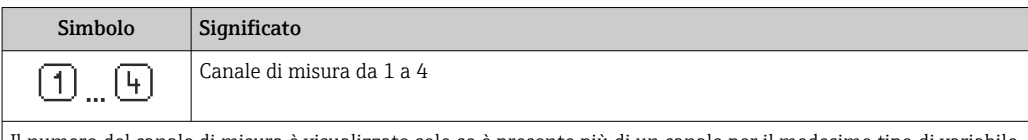

Il numero del canale di misura è visualizzato solo se è presente più di un canale per il medesimo tipo di variabile misurata (ad es. Totalizzatore 1...3).

*Comportamento diagnostico*

Il comportamento diagnostico si riferisce a un evento diagnostico, importante per la variabile misurata visualizzata.

Per informazioni sui simboli [→ 153](#page-152-0)

Il numero e il formato di visualizzazione dei valori misurati possono essere configurati mediante il parametro **Formato del display** ( $\rightarrow \Box$  109).

# 7.3.2 Visualizzazione della navigazione

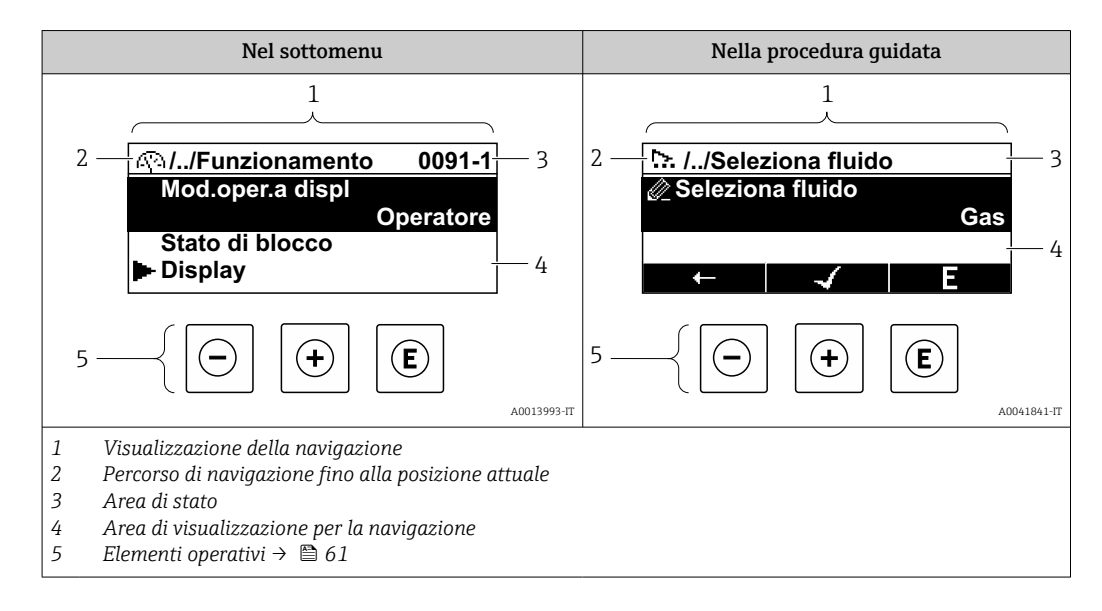

#### Percorso di navigazione

Il percorso di navigazione - visualizzato in alto a sinistra nella visualizzazione della navigazione - è formato dai seguenti elementi:

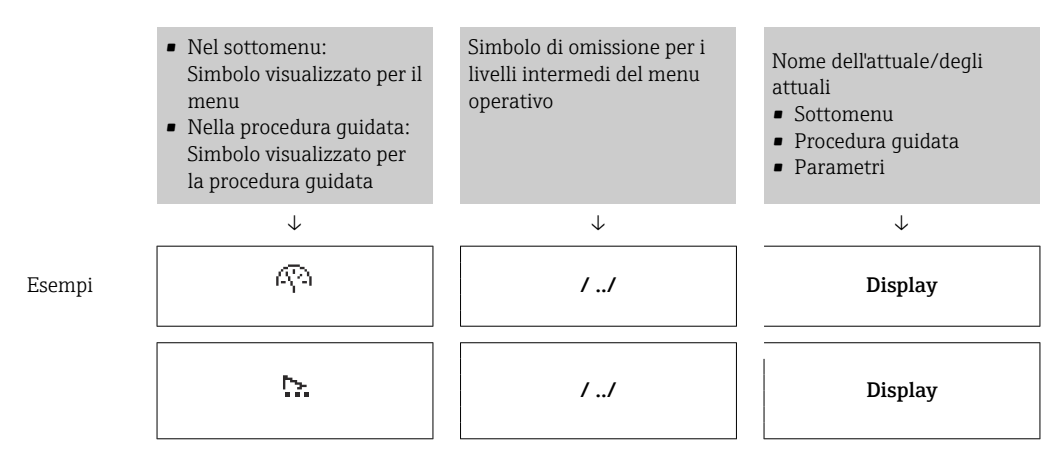

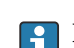

Per maggiori informazioni sui simboli visualizzati nel menu, consultare il paragrafo "Area di visualizzazione"  $\rightarrow$   $\blacksquare$  58

## <span id="page-57-0"></span>Area di stato

Quanto segue appare in alto a destra nell'area di stato della visualizzazione della navigazione:

- Nel sottomenu
	- Il codice per l'accesso diretto al parametro che si vuole esplorare (ad es. 0022-1)
	- Se è presente un evento di diagnostica, il comportamento diagnostico e il segnale di stato
- Nella procedura guidata

Se è presente un evento di diagnostica, il comportamento diagnostico e il segnale di stato

- Per informazioni sul comportamento diagnostico e sul segnale di stato  $\rightarrow$  152 H
	- Per informazioni su funzione e immissione del codice di accesso diretto  $\rightarrow \Box$  63

### Area di visualizzazione

*Menu*

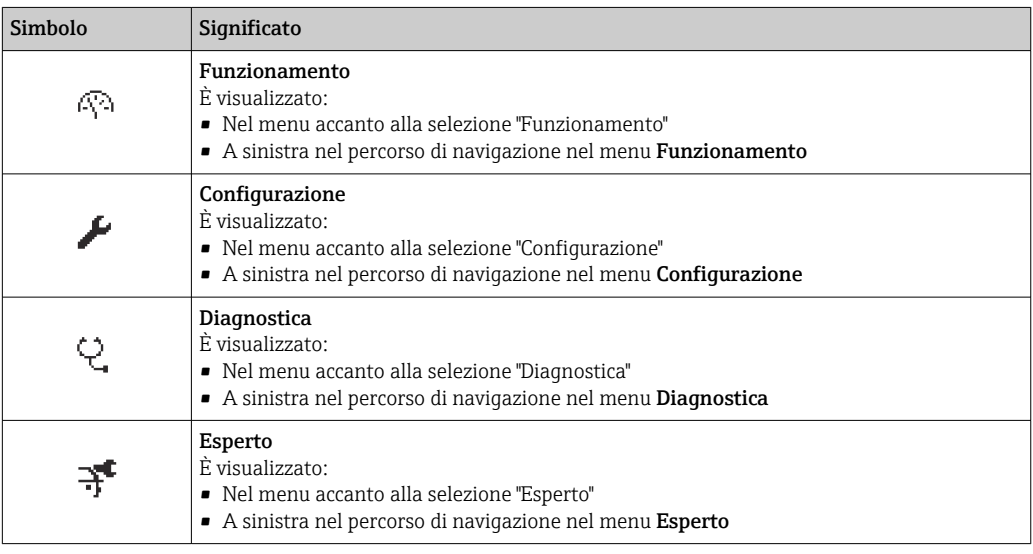

#### *Sottomenu, procedure guidate, parametri*

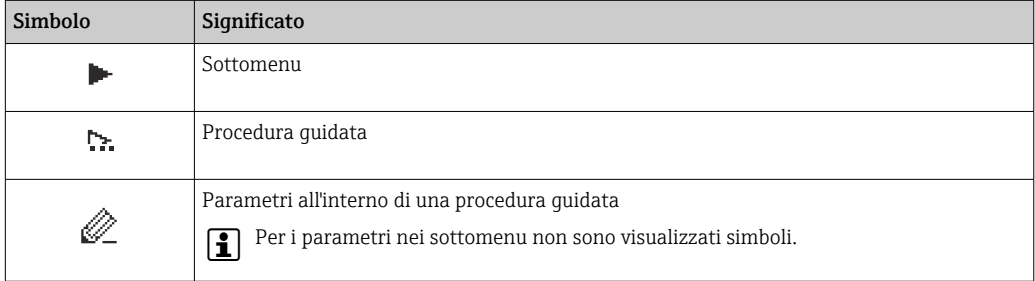

#### *Blocco*

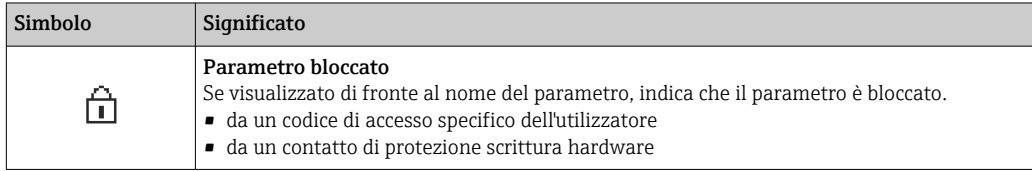

*Funzionamento della procedura guidata*

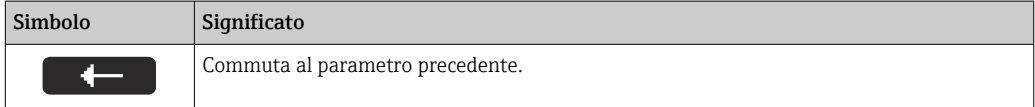

<span id="page-58-0"></span>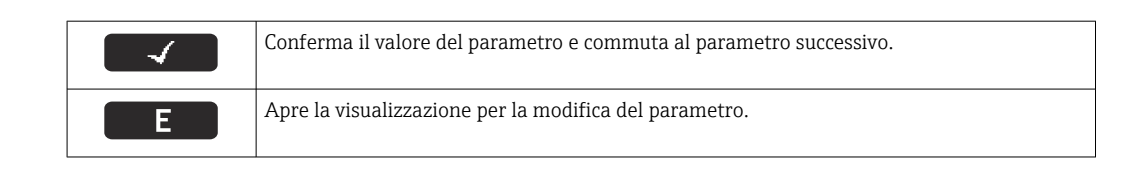

# 7.3.3 Visualizzazione modifica

#### Editor numerico

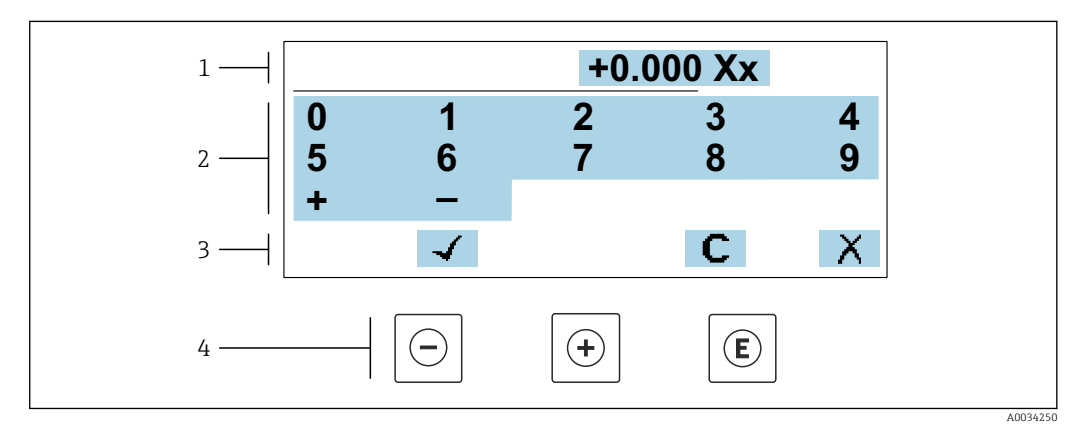

 *29 Per l'inserimento dei valori nei parametri (es. valori limite)*

- *1 Area di visualizzazione dei valori immessi*
- *2 Schermata di immissione*
- *3 Conferma, eliminazione o rifiuto del valore immesso*
- *4 Elementi operativi*

### Editor di testo

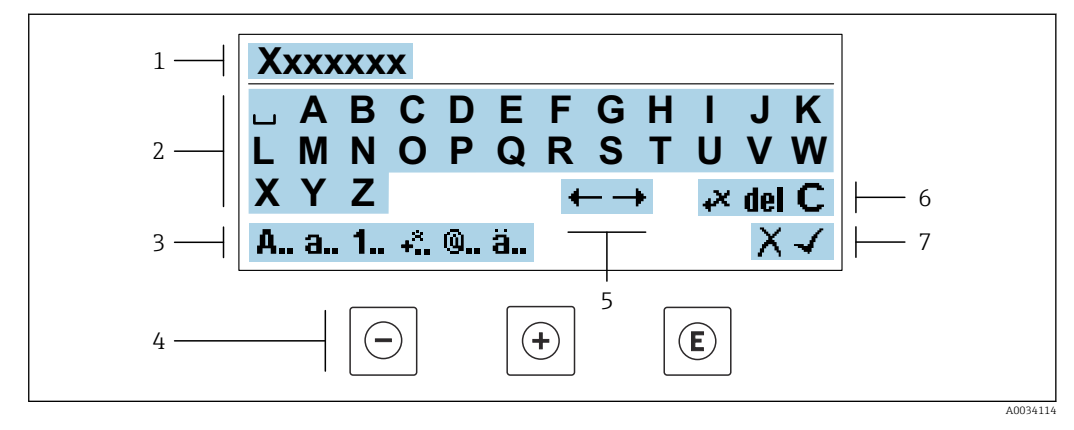

 *30 Per l'inserimento di testi nei parametri (es. descrizione tag)*

- *1 Area di visualizzazione dei valori immessi*
- *2 Schermata di immissione corrente*
- *3 Schermata di modifica dei valori immessi*
- *4 Elementi operativi*
- *5 Spostamento della posizione di immissione*
- *6 Eliminazione del valore immesso*
- *7 Rifiuto o conferma del valore immesso*

# *Uso degli elementi operativi nella finestra di modifica*

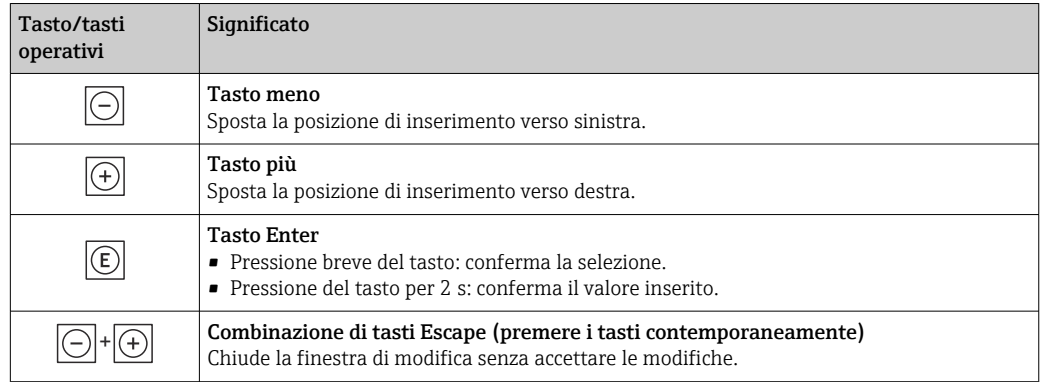

#### *Schermate di immissione*

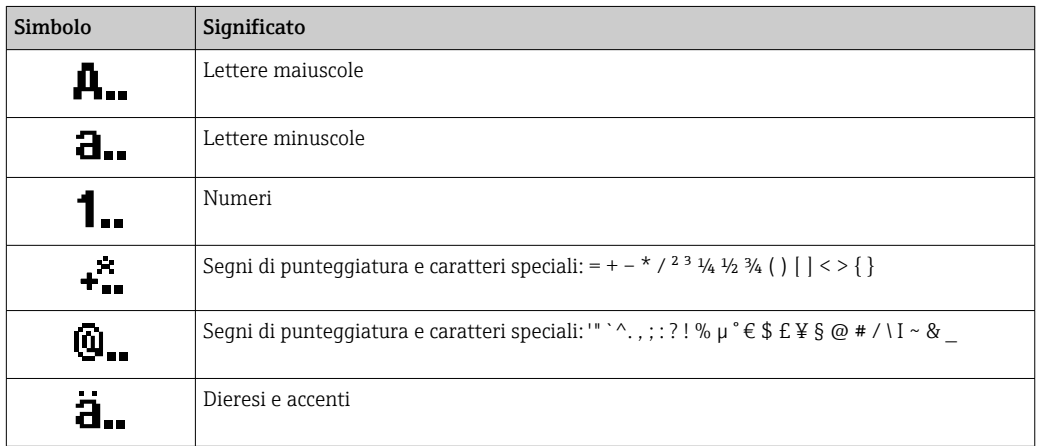

### *Controllo dei valori inseriti*

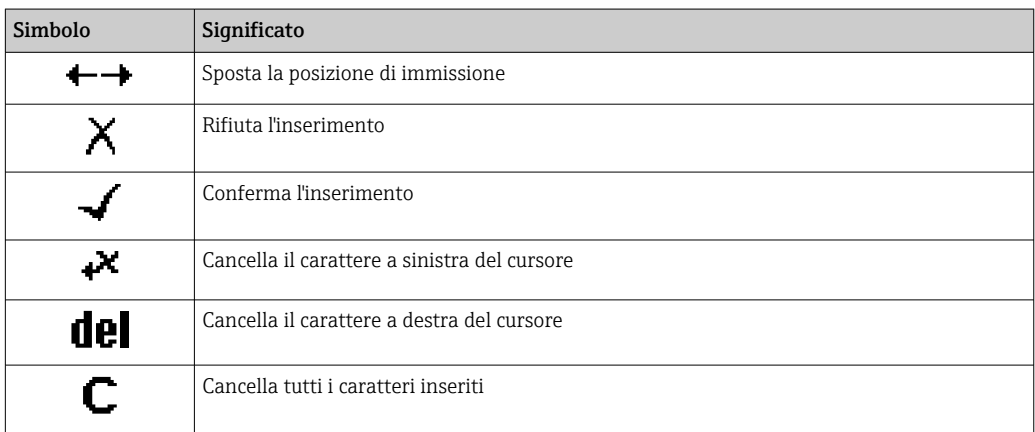

# <span id="page-60-0"></span>7.3.4 Elementi operativi

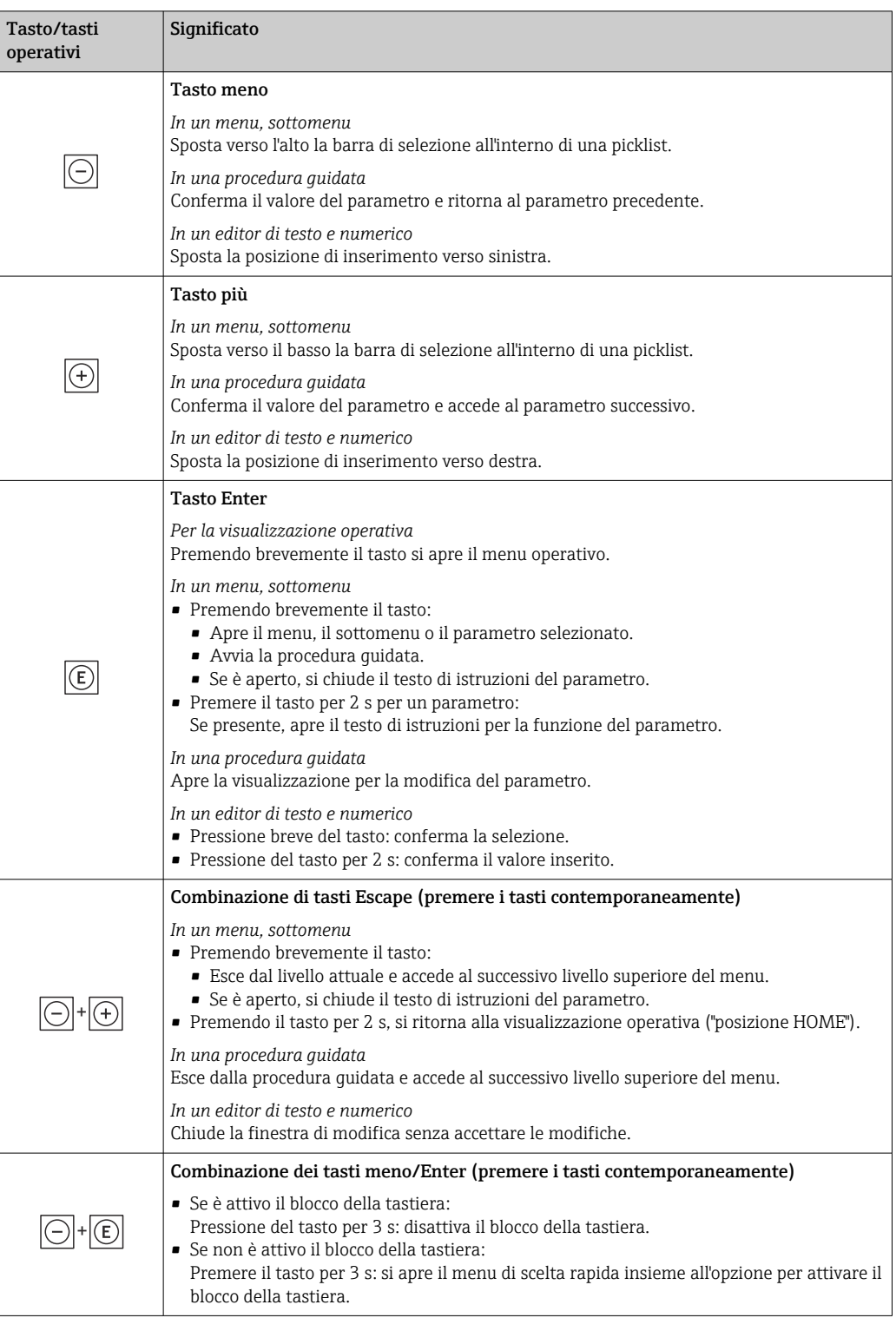

# 7.3.5 Apertura del menu contestuale

Grazie al menu contestuale, si possono richiamare i seguenti menu in modo rapido e direttamente dal display operativo:

- Configuraz.
- Backup dei dati
- Simulazione

A0034608-IT

#### Richiamare e chiudere il menu contestuale

L'utente si trova nella visualizzazione operativa.

- 1. Premere i tasti  $\Box$  e  $\Box$  per più di 3 secondi.
	- Si apre il menu contestuale.

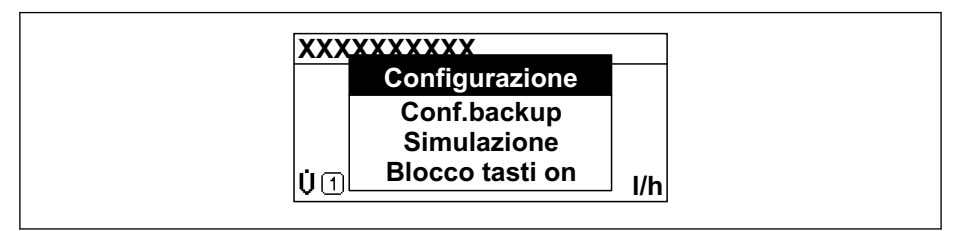

- 2. Premere contemporaneamente  $\Box$  +  $\boxplus$ .
	- Il menu contestuale si chiude e il display ritorna al display operativo.

#### Richiamare il menu mediante il menu contestuale

- 1. Aprire il menu contestuale.
- 2. Premere  $\boxplus$  per navigare fino al menu richiesto.
- 3. Premere  $\mathbb E$  per confermare la selezione.
	- $\rightarrow$  Si apre il menu selezionato.

# <span id="page-62-0"></span>7.3.6 Navigare e selezionare da un elenco

Per navigare nel menu operativo si possono utilizzare diversi elementi operativi. Il percorso di navigazione è indicato nell'intestazione, a sinistra. I simboli sono visualizzati vicino ai relativi menu. Questi simboli sono riportati anche nell'intestazione durante la navigazione.

Per una spiegazione della visualizzazione di navigazione con simboli ed elementi operativi  $\rightarrow$   $\blacksquare$  57

Esempio: Impostazione del numero di valori misurati visualizzati su "2 valori"

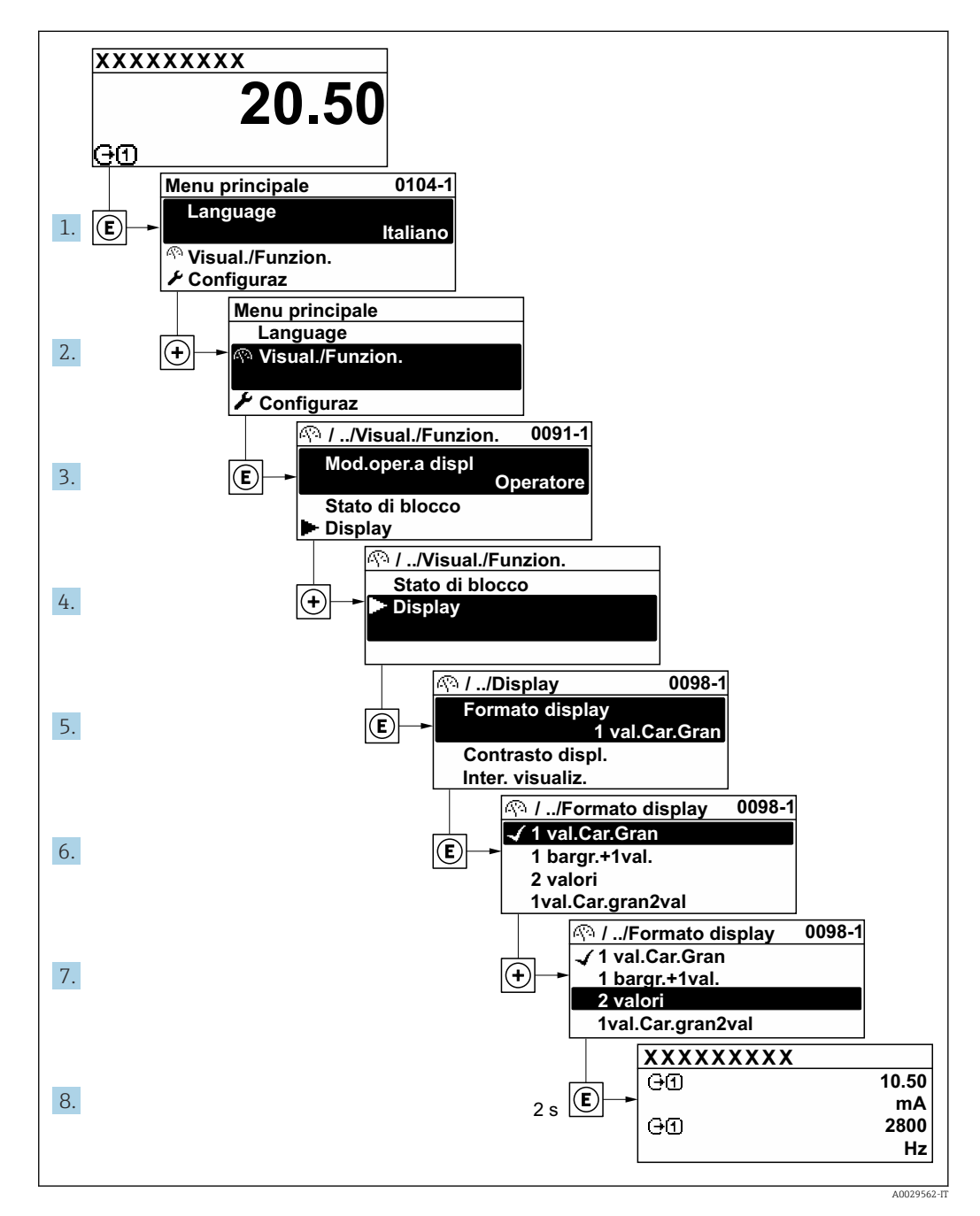

# 7.3.7 Accesso diretto al parametro

A ogni parametro è assegnato un numero che consente di accedere al parametro direttamente mediante il display. Inserendo questo codice di accesso in parametro Accesso diretto, è visualizzato subito il parametro richiesto.

Percorso di navigazione

Esperto → Accesso diretto

A0029414

Il codice di accesso diretto è formato da un numero a 5 cifre (lunghezza massima) e dal numero del canale, che identifica il canale di una variabile di processo: ad es. 00914-2. Nella finestra di navigazione, questo codice è visualizzato sulla destra, nell'intestazione del parametro selezionato.

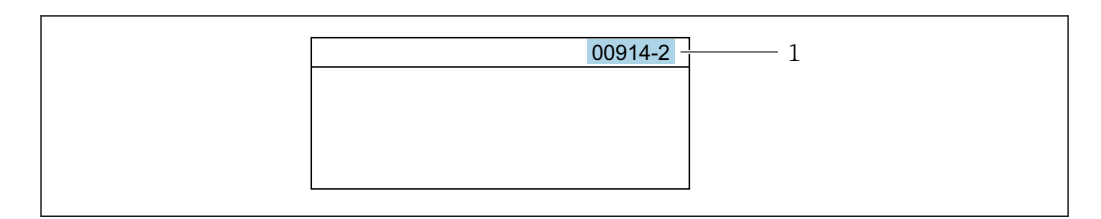

*1 Codice di accesso diretto*

Considerare quanto segue per inserire il codice di accesso diretto:

- Gli zero iniziali del codice di accesso diretto non devono essere inseriti. Esempio: inserire "914" anziché "00914"
- Se non si inserisce il numero del canale, viene aperto automaticamente il canale 1. Esempio: inserire 00914 → parametro Assegna variabile di processo
- Se è aperto un altro canale: inserire il codice di accesso diretto con il numero del canale corrispondente.

Esempio: inserire 00914-2  $\rightarrow$  parametro Assegna variabile di processo

Per i codici di accesso diretto ai singoli parametri, consultare la documentazione del dispositivo "Descrizione dei parametri dello strumento"

# 7.3.8 Richiamo del testo di istruzioni

Il testo di istruzioni è disponibile per alcuni parametri e può essere richiamato dalla visualizzazione di navigazione. Il testo di istruzioni contiene una breve spiegazione della funzione del parametro e quindi supporta una messa in servizio rapida e sicura.

### Richiamo e chiusura del testo di istruzioni

L'utente è nella visualizzazione della navigazione e la barra di selezione è su un parametro.

- 1. Premere **E** per 2 s.
	- Il testo di istruzioni per il parametro selezionato si apre.

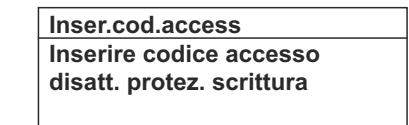

- *31 Esempio: testo di istruzioni per il parametro "Inserire codice di accesso"*
- 2. Premere contemporaneamente  $\Box$  +  $\boxplus$ .
	- Il testo di istruzioni viene chiuso.

# 7.3.9 Modifica dei parametri

I parametri possono essere modificati usando l'editor numerico o l'editor di testo.

- Editor numerico: permette di modificare i valori dei parametri, ad esempio le specifiche per i valori di soglia.
- Editor di testo: permette di inserire un testo in un parametro, ad esempio la descrizione del tag.

È visualizzato un messaggio, se il valore inserito è fuori dal campo di valori consentiti.

A0014002-IT

A0014049-IT

**Inser.cod.access Valore inserito non valido o fuori dal range Max:9999 Min:0**

Per una descrizione della finestra di modifica - costituita dall'editor di testo e dall'editor numerico - con simboli  $\rightarrow \Box$  59, per una descrizione degli elementi operativi  $\rightarrow \blacksquare$  61

### 7.3.10 Ruoli utente e autorizzazioni di accesso correlate

I due ruoli utente "Operatore" e "Manutenzione" hanno diverso accesso in scrittura ai parametri se il cliente definisce un codice di accesso specifico dell'utilizzatore. Questo protegge la configurazione del dispositivo tramite il display locale dall'accesso non autorizzato  $\rightarrow$   $\blacksquare$  132.

#### Definizione delle autorizzazioni di accesso per i ruoli utente

Alla consegna del dispositivo dalla fabbrica il codice di accesso non è ancora definito. Le autorizzazioni di accesso al dispositivo (in lettura e scrittura) non sono limitate e corrispondono a quelle del ruolo utente "Manutenzione".

- ‣ Definire il codice di accesso.
	- Oltre al ruolo utente "Manutenzione" viene ridefinito il ruolo utente "Operatore". Le autorizzazioni di accesso sono differenti per i due ruoli utente.

#### *Autorizzazione di accesso ai parametri: ruolo utente "Manutenzione"*

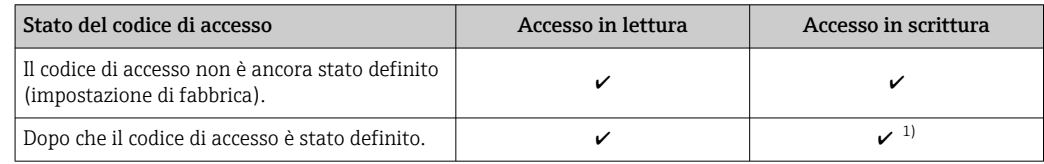

1) Dopo l'inserimento del codice di accesso, l'utente ha soltanto l'accesso in scrittura.

*Autorizzazione di accesso ai parametri: ruolo utente "Operatore"*

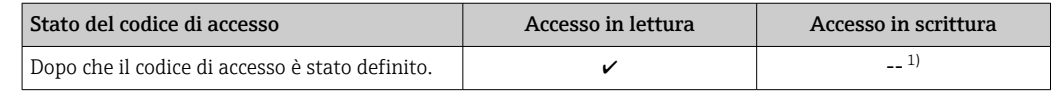

1) Nonostante sia stato definito un codice di accesso, alcuni parametri possono essere sempre modificati e dunque sono esclusi dalla protezione scrittura, poiché non incidono sulla misura. Fare riferimento al paragrafo "Protezione scrittura mediante codice di accesso"

Il ruolo con cui l'utente ha eseguito l'accesso è indicato in Parametro Stato accesso. Percorso di navigazione: Funzionamento → Stato accesso

## 7.3.11 Disattivazione della protezione scrittura tramite codice di accesso

Se è visualizzato il simbolo @ sul display locale davanti a un parametro, quel parametro è protetto da scrittura da un codice di accesso specifico dell'utilizzatore e il suo valore non può essere modificato usando il controllo locale  $\rightarrow \Box$  132.

Un parametro con protezione scrittura può essere disabilitato mediante controllo locale inserendo il codice di accesso specifico dell'utilizzatore in parametro Inserire codice di accesso (→  $\triangleq$  112) mediante la relativa opzione di accesso.

1. Dopo aver premuto  $\mathbb{E}$ , è visualizzata la richiesta di inserimento del codice di accesso.

2. Inserire il codice di accesso.

 $\rightarrow$  Il simbolo  $\textcircled{a}$  davanti ai parametri non è più visualizzato; tutti i parametri precedentemente protetti da scrittura vengono riattivati.

# 7.3.12 Abilitazione e disabilitazione del blocco tastiera

Il blocco della tastiera consente di bloccare l'accesso all'intero menu operativo mediante controllo locale. Di conseguenza, la navigazione del menu operativo o la modifica dei valori di singoli parametri non è più consentita. Gli utenti possono solo leggere i valori misurati nella visualizzazione operativa.

Il blocco tastiera si abilita e disabilita mediante il menu contestuale.

### Abilitazione del blocco tastiera

Il blocco tastiera si abilita automaticamente: H.

- Se il dispositivo non è stato utilizzato attraverso il display per > 1 minuto.
- A ogni riavvio del dispositivo.

#### Per riattivare il blocco della tastiera manualmente:

1. Il dispositivo è nella visualizzazione del valore misurato.

Premere i tasti  $\Box$  e  $\Box$  per 3 secondi.

- $\rightarrow$  Si apre un menu contestuale.
- 2. Nel menu contestuale selezionare l'opzione Blocco tasti attivo.
	- Il blocco tastiera è attivo.

Se l'utente cerca di accedere al menu operativo mentre è attivo il blocco della tastiera, compare il messaggio Blocco tasti attivo.

### Disabilitazione del blocco tastiera

‣ Il blocco tastiera è attivo.

Premere i tasti  $\Box$  e  $\Box$  per 3 secondi.

Il blocco tastiera è disattivato.

# 7.4 Accesso al menu operativo mediante web browser

# 7.4.1 Campo di applicazione della funzione

Grazie al web server integrato, il dispositivo può essere utilizzato e configurato tramite un web browser e un'interfaccia service (CDI-RJ45) oppure tramite un'interfaccia WLAN. La struttura del menu operativo è la stessa del display locale. Oltre ai valori misurati, vengono visualizzate anche le informazioni sullo stato del dispositivo, consentendo agli utenti di monitorare lo stato del dispositivo. Inoltre, si possono gestire i dati del dispositivo e configurare i parametri della rete.

Per la connessione WLAN, è richiesto un dispositivo con interfaccia WLAN (disponibile in opzione): codice d'ordine per "Display; funzionamento", opzione G "A 4 righe, retroilluminato; Touch Control + WLAN". Il dispositivo serve da Punto di accesso e consente la comunicazione tra computer o terminale portatile.

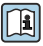

Per maggiori informazioni sul web server, consultare la Documentazione speciale del dispositivo

# 7.4.2 Prerequisiti

# *Hardware del computer*

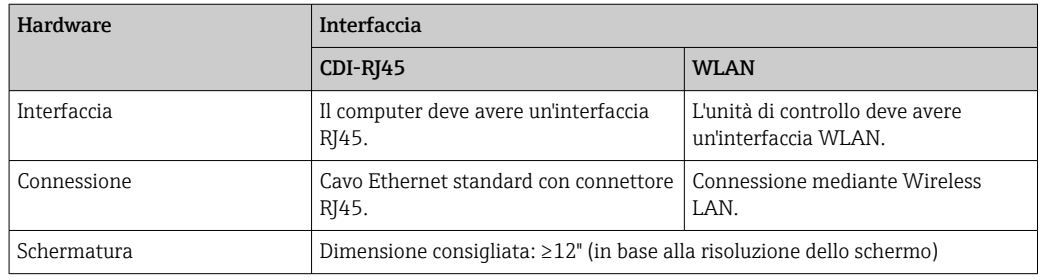

### *Software del computer*

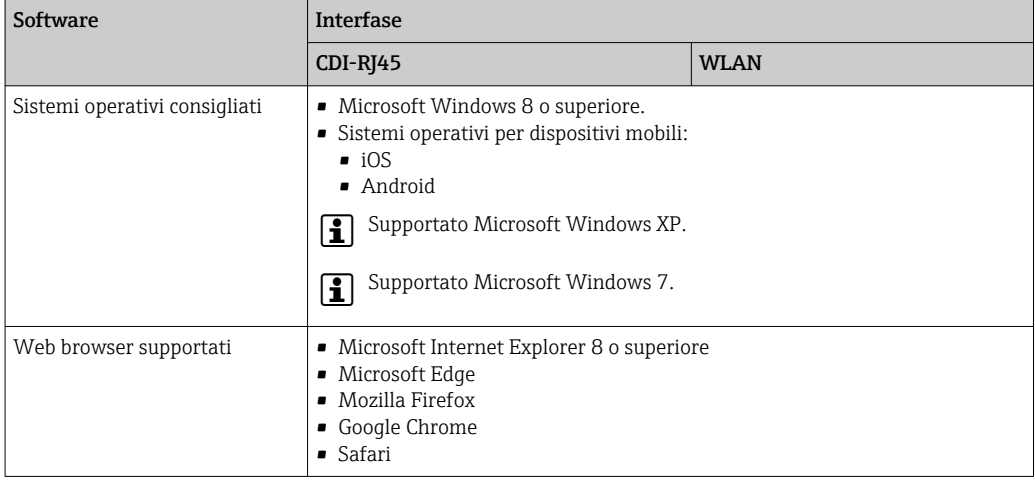

## *Impostazioni del computer*

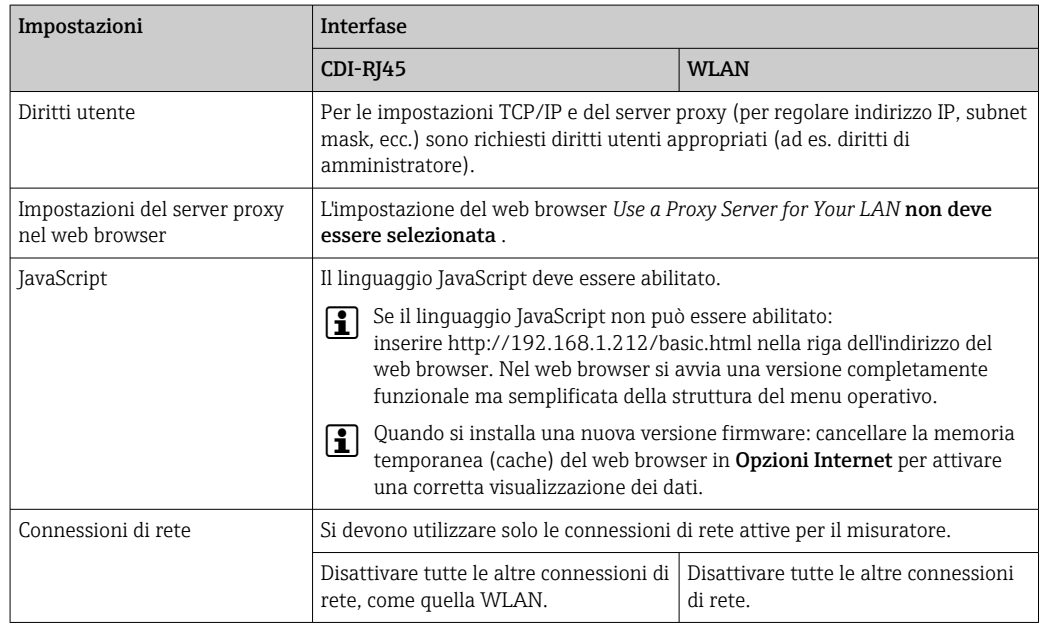

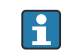

In caso di problemi di connessione:  $\rightarrow \blacksquare$  148

<span id="page-67-0"></span>*Misuratore: mediante interfaccia service CDI-RJ45*

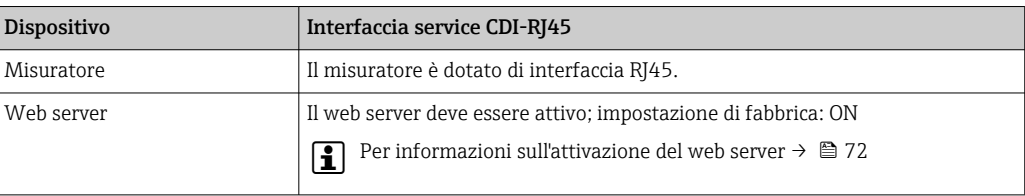

#### *Misuratore: mediante interfaccia WLAN*

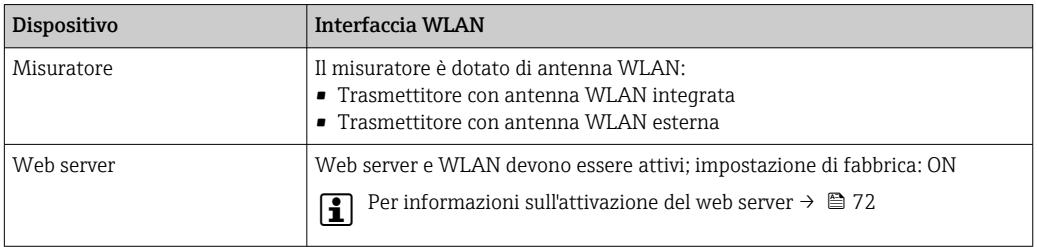

# 7.4.3 Stabilire una connessione

#### Mediante interfaccia service (CDI-RJ45)

*Preparazione del misuratore*

*Configurazione del protocollo Internet del computer*

Le seguenti informazioni si riferiscono alle impostazioni Ethernet predefinite del dispositivo.

Indirizzo IP del dispositivo: 192.168.1.212 (impostazione di fabbrica)

1. Accendere il misuratore.

- 2. Collegarlo al computer utilizzando un cavo →  $\triangleq$  73.
- 3. Se non si utilizza una seconda scheda di rete, chiudere tutte le applicazioni sul notebook.
	- Applicazioni che richiedono Internet o una rete, come e-mail, applicazioni SAP, Internet o Windows Explorer.
- 4. Chiudere tutti i browser Internet aperti.
- 5. Configurare le caratteristiche del protocollo Internet (TCP/IP) come definito nella tabella:

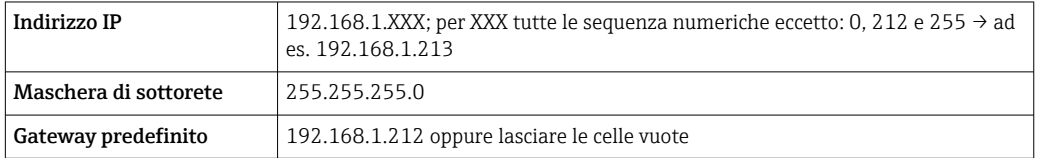

### Mediante interfaccia WLAN

*Configurazione del protocollo Internet del terminale portatile*

### **AVVISO**

Se durante la configurazione si interrompe la connessione WLAN, le impostazioni potrebbero essere perse.

‣ Verificare che la connessione WLAN non si interrompa durante la configurazione del dispositivo.

# **AVVISO**

Di principio, evitare l'accesso simultaneo al misuratore dal medesimo terminale portatile mediante l'interfaccia service (CDI-RJ45) e quella WLAN. Potrebbe causare un conflitto di rete.

- ‣ Attivare una sola interfaccia service (interfaccia service CDI-RJ45 o interfaccia WLAN).
- ‣ Se è richiesta una comunicazione simultanea: configurare dei range di indirizzi IP diversi, ad es. 192.168.0.1 (interfaccia WLAN) e 192.168.1.212 (interfaccia service CDI-RJ45).

#### *Preparazione del terminale portatile*

‣ Abilitare la ricezione WLAN sul terminale portatile.

*Stabilire una connessione dal terminale portatile al misuratore*

- 1. Nelle impostazioni WLAN del terminale portatile: Selezionare il misuratore usando il nome SSID (ad es. EH\_t-mass\_500\_A802000).
- 2. Se necessario, selezionare il metodo di criptatura WPA2.
- 3. Inserire la password: numero di serie del misuratore definito in fabbrica (ad es. L100A802000).
	- Il LED sul modulo display lampeggia: a questo punto, è possibile utilizzare il misuratore con il web browser, FieldCare o DeviceCare.
- Il numero di serie è riportato sulla targhetta. H
- Per consentire l'assegnazione rapida e sicura della rete WLAN al punto di misura è consigliabile cambiare il nome SSID. Dovrebbe essere possibile assegnare chiaramente il nuovo nome SSID al punto di misura (es. descrizione tag) perché viene visualizzato come rete WLAN.

#### *Disconnessione*

‣ Terminata la configurazione del dispositivo: Interrompere la connessione WLAN tra unità di controllo e misuratore.

#### Avviare il web browser

1. Avviare il web browser sul computer.

#### 2. Inserire l'indirizzo IP del web server nella riga dell'indirizzo del web browser: 192.168.1.212

Si apre la pagina di accesso.

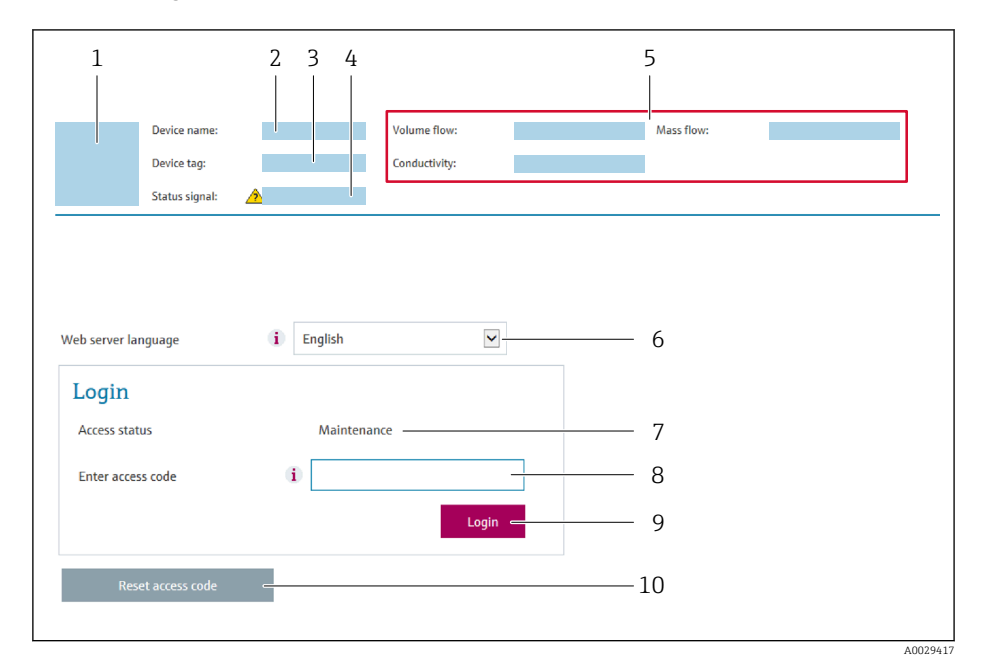

- *1 Immagine del dispositivo*
- *2 Nome del dispositivo*
- *3 Tag del dispositivo [\(→ 85\)](#page-84-0)*
- *4 Segnale di stato*
- *5 Valori misurati attuali*
- *6 Lingua operativa 7 Ruolo utente*
- 
- *8 Codice di accesso 9 Login*
- *10 Reset codice d'accesso [\(→ 121\)](#page-120-0)*

Se non è visualizzata la pagina di accesso o se è incompleta  $\rightarrow \blacksquare$  148  $\boxed{4}$ 

### 7.4.4 Accesso

- 1. Selezionare la lingua operativa preferita per il web browser.
- 2. Inserire il codice di accesso specifico dell'utilizzatore.
- 3. Premere OK per confermare l'immissione.

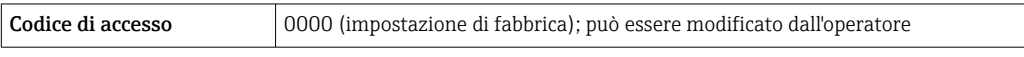

Se per 10 minuti non si eseguono azioni, il web browser ritorna automaticamente alla  $\boxed{4}$ pagina di accesso.

# 7.4.5 Interfaccia utente

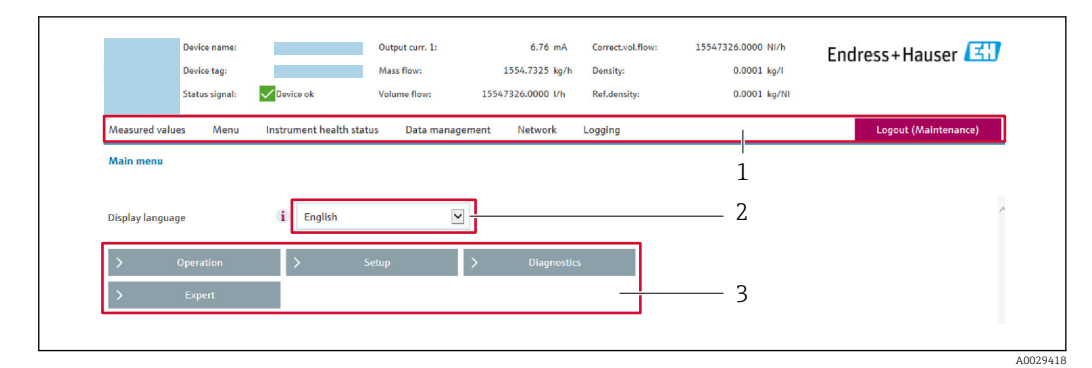

- *1 Barra delle funzioni*
- *2 Lingua del display locale*
- *3 Area di navigazione*

#### Intestazione

L'intestazione visualizza le seguenti informazioni:

- Nome del dispositivo
- Tag di dispositivo
- Stato del dispositivo con stato del segnale  $\rightarrow$  155
- Valori misurati istantanei

### Barra delle funzioni

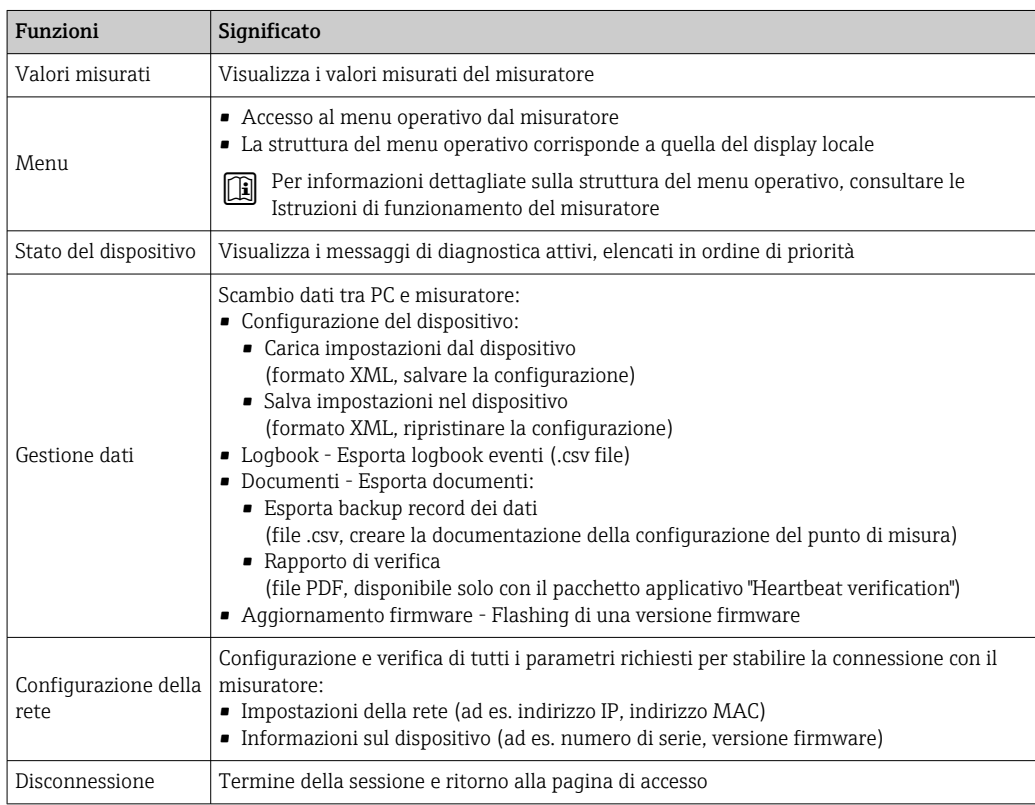

#### Area di navigazione

Se nella barra delle funzioni è selezionata una funzione, i sottomenu di questa funzione sono visualizzati nell'area di navigazione. L'utente può quindi esplorare la struttura del menu.

### <span id="page-71-0"></span>Area di lavoro

In base alla funzione selezionata e ai relativi sottomenu, in questa area possono essere eseguite diverse azioni:

- Configurazione dei parametri
- Lettura dei valori misurati
- Richiamo del testo di istruzioni
- Avviare un caricamento/scaricamento

## 7.4.6 Disabilitazione del web server

Il web server del misuratore può essere attivato e disattivato in base ai requisiti utilizzando il parametro parametro Funzionalità Web server.

#### Navigazione

Menu "Esperto" → Comunicazione → Web server

#### Panoramica dei parametri con una breve descrizione

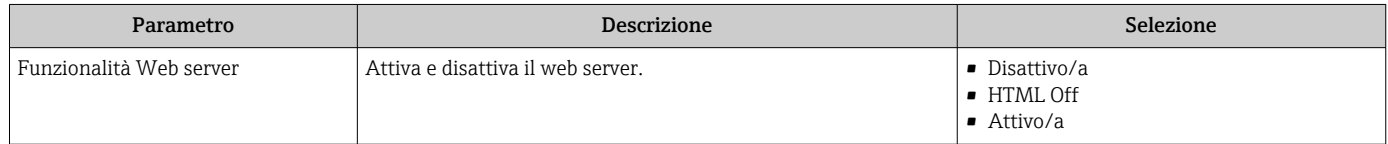

#### Descrizione della funzione parametro "Funzionalità Web server"

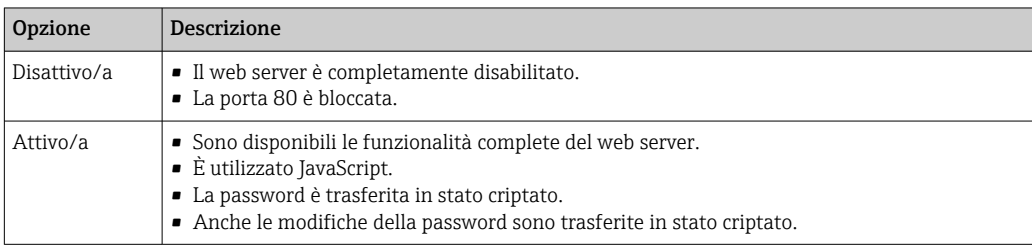

#### Abilitazione del web server

Se il web server è disabilitato, può essere riattivato solo mediante parametro Funzionalità Web server e le sequenti opzioni operative:

- Mediante display locale
- Mediante tool operativo "FieldCare"
- Mediante tool operativo "DeviceCare"

# 7.4.7 Disconnessione

Prima di chiudere la sessione, eseguire se necessario un backup dei dati mediante la  $\mathbf{h}$ funzione Data management (upload della configurazione dal dispositivo).

1. Selezionare l'impostazione Logout nella riga della funzione.

- Si apre la pagina principale con la casella di accesso.
- 2. Chiudere il web browser.

#### 3. Se non più richieste:

reset delle proprietà modificate del protocollo Internet (TCP/IP)  $\rightarrow \Box$  68.
# <span id="page-72-0"></span>7.5 Accedere al menu operativo mediante il tool operativo

La struttura del menu operativo nei tool operativi corrisponde a quella del controllo mediante display locale.

## 7.5.1 Connessione del tool operativo

### Mediante protocollo Modbus RS485

Questa interfaccia di comunicazione è disponibile nelle versioni del dispositivo con uscita Modbus RS485.

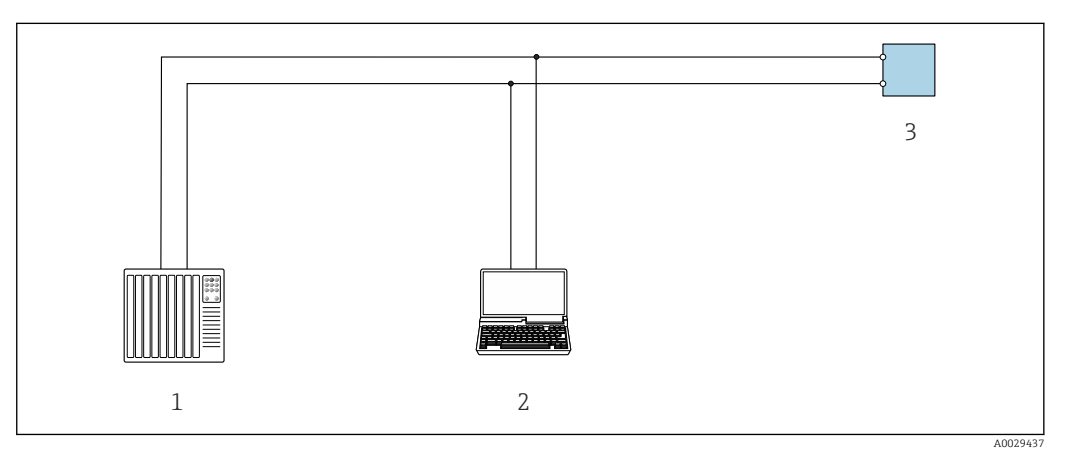

 *32 Opzioni per funzionamento a distanza mediante protocollo Modbus RS485 (attivo)*

- *1 Sistema di controllo (ad es. PLC)*
- *2 Computer con web browser (ad es. Internet Explorer) per accedere al web server integrato nel dispositivo o con tool operativo (ad es. FieldCare, DeviceCare) e COM DTM "CDI Communication TCP/IP" o Modbus DTM*
- *3 Trasmettitore*

## Interfaccia service

#### *Mediante interfaccia service (CDI-RJ45)*

È possibile stabilire una connessione punto-punto per configurare il dispositivo sul posto. Con la custodia aperta, la connessione viene stabilita direttamente tramite l'interfaccia service (CDI-RJ45) del dispositivo.

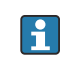

In opzione è disponibile un adattatore per RJ45 e connettore M12: Codice d'ordine per "Accessori", opzione NB: "Adattatore RJ45 M12 (interfaccia service)"

L'adattatore collega l'interfaccia service (CDI-RJ45) a un connettore M12 montato nell'ingresso cavo. Di conseguenza, la connessione all'interfaccia service può essere realizzata mediante un connettore M12 senza aprire il dispositivo.

## <span id="page-73-0"></span>*Trasmettitore Proline 500-digital*

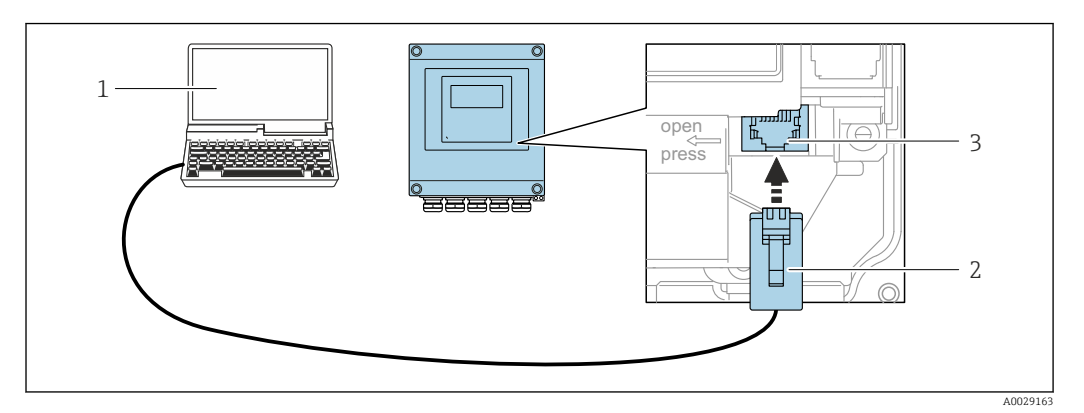

 *33 Connessione mediante interfaccia service (CDI-RJ45)*

- *1 Computer con web browser (ad es. Microsoft Internet Explorer, Microsoft Edge) per accedere al web server integrato del dispositivo o con tool operativo "FieldCare", "DeviceCare" e COM DTM "CDI Communication TCP/IP" o Modbus DTM*
- *2 Cavo di collegamento Ethernet standard con connettore RJ45*
- *3 Interfaccia service (CDI-RJ45) del misuratore con accesso al web server integrato*

#### *Mediante interfaccia WLAN*

L'interfaccia WLAN opzionale è disponibile sulla seguente versione del dispositivo: Codice d'ordine per "Display; funzionamento", opzione G "A 4 righe, illum.; Touch Control +WLAN"

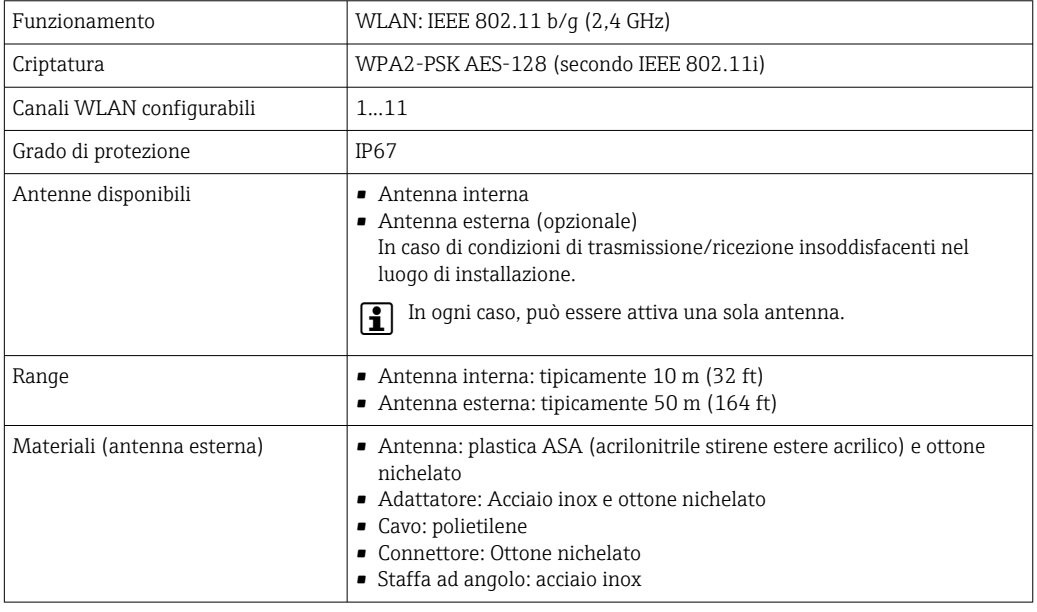

*Configurazione del protocollo Internet del terminale portatile*

## **AVVISO**

Se durante la configurazione si interrompe la connessione WLAN, le impostazioni potrebbero essere perse.

‣ Verificare che la connessione WLAN non si interrompa durante la configurazione del dispositivo.

## **AVVISO**

Di principio, evitare l'accesso simultaneo al misuratore dal medesimo terminale portatile mediante l'interfaccia service (CDI-RJ45) e quella WLAN. Potrebbe causare un conflitto di rete.

- ‣ Attivare una sola interfaccia service (interfaccia service CDI-RJ45 o interfaccia WLAN).
- $\triangleright$  Se è richiesta una comunicazione simultanea: configurare dei range di indirizzi IP diversi, ad es. 192.168.0.1 (interfaccia WLAN) e 192.168.1.212 (interfaccia service CDI-RJ45).

#### *Preparazione del terminale portatile*

‣ Abilitare la ricezione WLAN sul terminale portatile.

*Stabilire una connessione dal terminale portatile al misuratore*

- 1. Nelle impostazioni WLAN del terminale portatile: Selezionare il misuratore usando il nome SSID (ad es. EH\_t-mass\_500\_A802000).
- 2. Se necessario, selezionare il metodo di criptatura WPA2.
- 3. Inserire la password: numero di serie del misuratore definito in fabbrica (ad es. L100A802000).
	- $\rightarrow$  Il LED sul modulo display lampeggia: a questo punto, è possibile utilizzare il misuratore con il web browser, FieldCare o DeviceCare.
	- Il numero di serie è riportato sulla targhetta.
- Per consentire l'assegnazione rapida e sicura della rete WLAN al punto di misura è consigliabile cambiare il nome SSID. Dovrebbe essere possibile assegnare chiaramente il nuovo nome SSID al punto di misura (es. descrizione tag) perché viene visualizzato come rete WLAN.

*Disconnessione*

‣ Terminata la configurazione del dispositivo: Interrompere la connessione WLAN tra unità di controllo e misuratore.

## 7.5.2 FieldCare

#### Portata delle funzioni

Tool Endress+Hauser per il Plant Asset Management su base FDT. Consente la configurazione di tutti i dispositivi da campo intelligenti, presenti nel sistema, e ne semplifica la gestione. Utilizzando le informazioni di stato, è anche uno strumento semplice ma efficace per verificarne stato e condizioni.

Accesso mediante:

- Interfaccia service CDI-RI45  $\rightarrow$   $\blacksquare$  73
- Interfaccia WLAN  $\rightarrow$   $\blacksquare$  74

Funzioni tipiche:

- Configurazione dei trasmettitori
- Caricamento e salvataggio dei dati del dispositivo (upload/download)
- Documentazione del punto di misura
- Visualizzazione della memoria del valore misurato (registratore a traccia continua) e del logbook degli eventi

Per maggiori informazioni su FieldCare, consultare le Istruzioni di funzionamento m BA00027S e BA00059S

#### Dove reperire i file descrittivi del dispositivo

V. le informazioni →  $\triangleq$  77

### <span id="page-75-0"></span>Stabilire una connessione

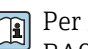

Per maggiori informazioni, consultare le Istruzioni di funzionamento BA00027S e BA00059S

#### Interfaccia utente

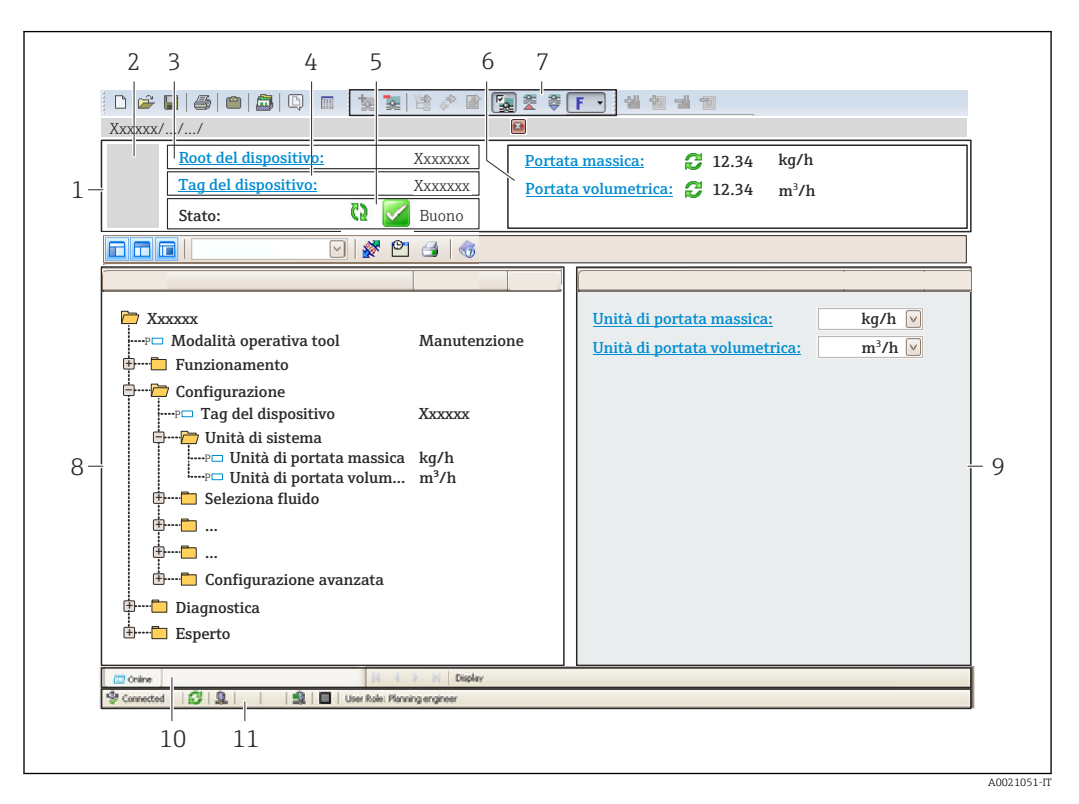

- *1 Intestazione*
- *2 Immagine del dispositivo*
- *3 Nome del dispositivo*
- *4 Tag del dispositivo*
- *5 Area di stato con segnale di stato [→ 155](#page-154-0)*
- *6 Area di visualizzazione per i valori misurati attuali*
- *7 Barra degli strumenti di modifica con funzioni addizionali, ad es. salva/carica, elenco eventi e crea documentazione*
- *8 Area di navigazione con struttura a menu operativo*
- *9 Area di lavoro*
- *10 Campo di azione*
- *11 Area di stato*

## 7.5.3 DeviceCare

#### Portata delle funzioni

Tool per collegare e configurare i dispositivi da campo di Endress+Hauser.

Il metodo più veloce per configurare i dispositivi da campo di Endress+Hauser è quello di utilizzare il tool specifico "DeviceCare". Insieme ai DTM (Device Type Managers) rappresenta una soluzione completa e conveniente.

Per maggiori informazioni, consultare la documentazione Brochure Innovazione IN01047S

#### Dove reperire i file descrittivi del dispositivo

V. le informazioni →  $\bigoplus$  77

# <span id="page-76-0"></span>8 Integrazione del sistema

# 8.1 Panoramica dei file descrittivi del dispositivo

# 8.1.1 Informazioni sulla versione attuale del dispositivo

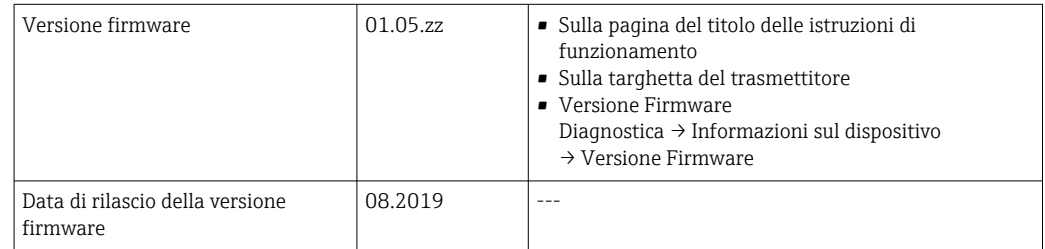

Per una panoramica delle diverse versioni del firmware per il dispositivo → ■ 167

# 8.1.2 Tool operativi

Il file descrittivo del dispositivo, adatto a ogni singolo tool operativo, è elencato nella successiva tabella con l'informazione su dove reperirlo.

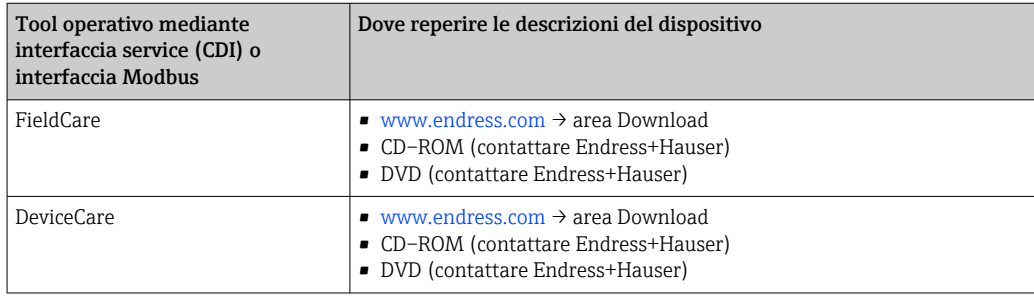

# 8.2 Compatibilità con il modello precedente

In caso di sostituzione, il misuratore 500 è compatibile con i registri Modbus per le variabili di processo e le informazioni diagnostiche con il modello precedente . Non è necessario modificare i parametri di progettazione nel sistema di automazione.

*Registri Modbus compatibili: variabili di processo*

| Variabile di processo | Registri Modbus compatibili |
|-----------------------|-----------------------------|
| Portata massica       | 2007                        |
| Portata volumetrica   | 2009                        |
| Totalizzatore 1       | 2610                        |
| Totalizzatore 2       | 2810                        |
| Totalizzatore 3       | 3010                        |

*Registri Modbus compatibili: informazioni diagnostiche*

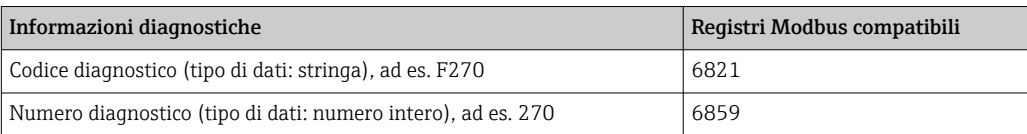

Al contrario dei registri Modbus, i numeri diagnostici non sono compatibili. Panoramica dei numeri diagnostici nuovi  $\rightarrow \ \textcolor{red}{{\mathfrak S}}$  158.

# 8.3 Informazioni su Modbus RS485

# 8.3.1 Codici operativi

I codici operativi servono per definire quale azione, di lettura o scrittura, è eseguita mediante il protocollo Modbus. Il misuratore riconosce i seguenti codici operativi:

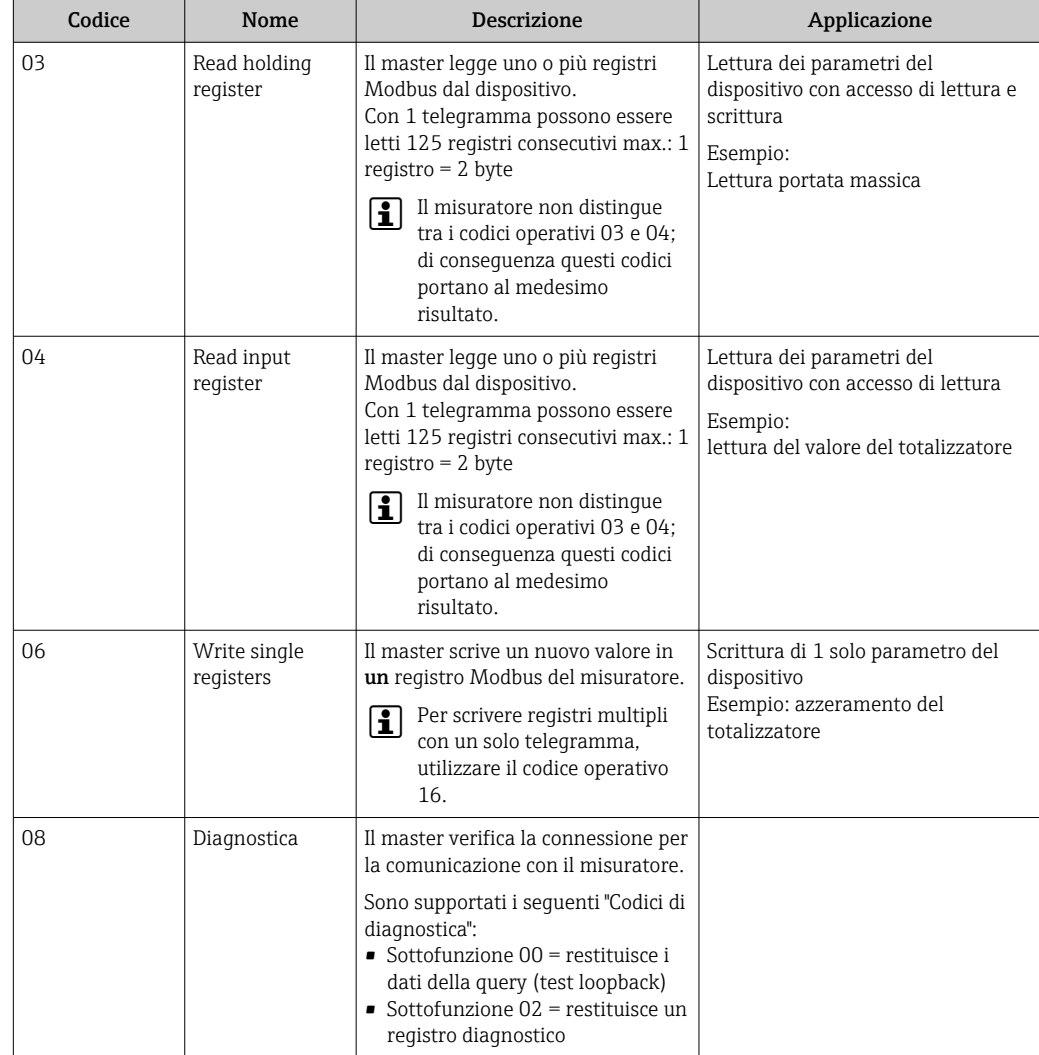

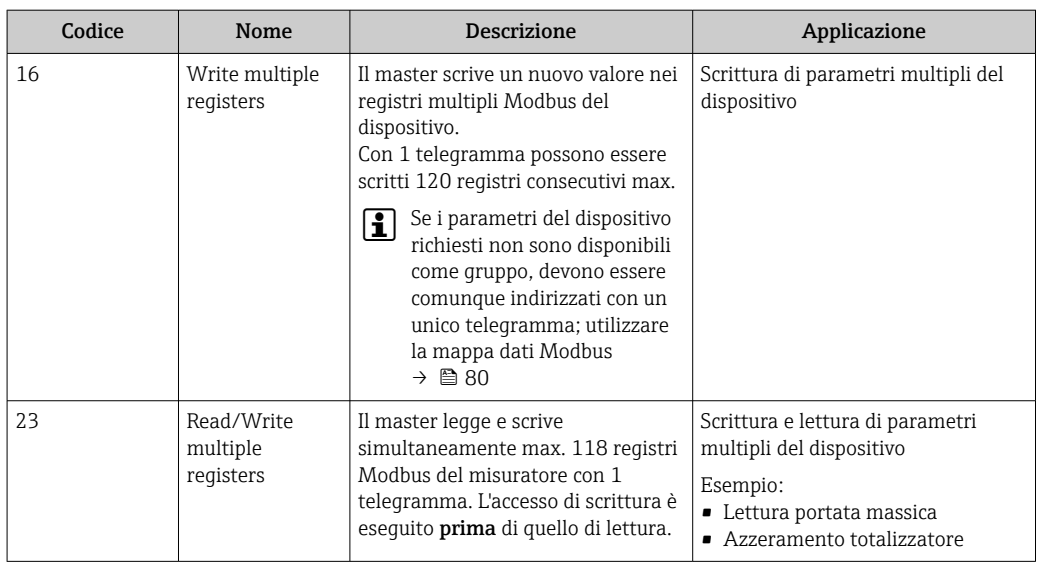

I messaggi di trasmissione sono consentiti solo con i codici operativi 06, 16 e 23.

# 8.3.2 Informazioni sul registro

Per una panoramica dei parametri del dispositivo con le rispettive informazioni di registro Modbus, fare riferimento alla sezione "Informazioni registro Modbus RS485" nella documentazione "Descrizione parametri dispositivo" .

## 8.3.3 Tempo di risposta

Tempo di risposta del misuratore al telegramma di richiesta del master Modbus: tipicamente 3 … 5 ms

## 8.3.4 Tipi di dati

Il misuratore supporta i seguenti tipi di dati:

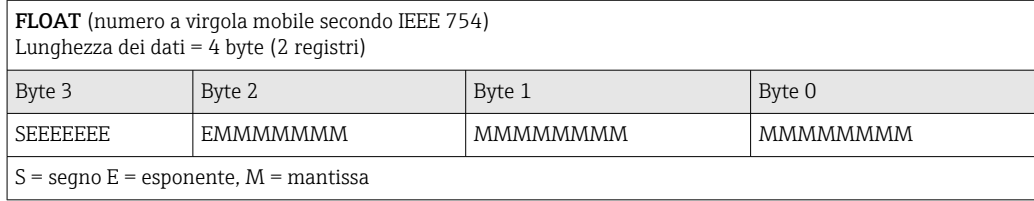

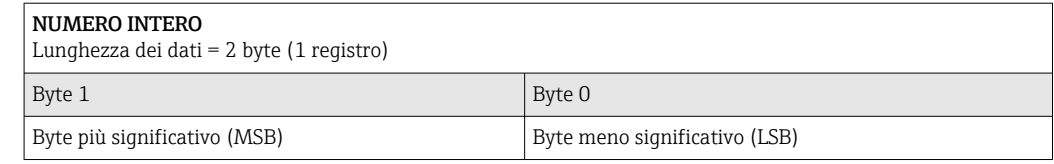

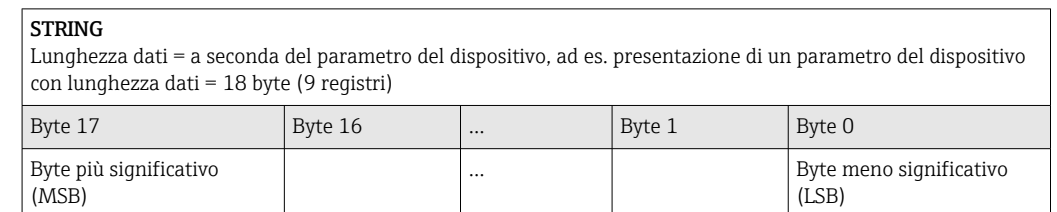

## <span id="page-79-0"></span>8.3.5 Sequenza di trasmissione byte

L'indirizzamento byte, ossia la sequenza di trasmissione dei byte, non è indicato nella specifica Modbus. Di conseguenza, è importante che durante la messa in servizio sia definito e abbinato il metodo di indirizzamento tra master e slave, che può essere configurato nel misuratore mediante parametro Ordine byte.

I byte vengono trasmessi a seconda della selezione in parametro Ordine byte:

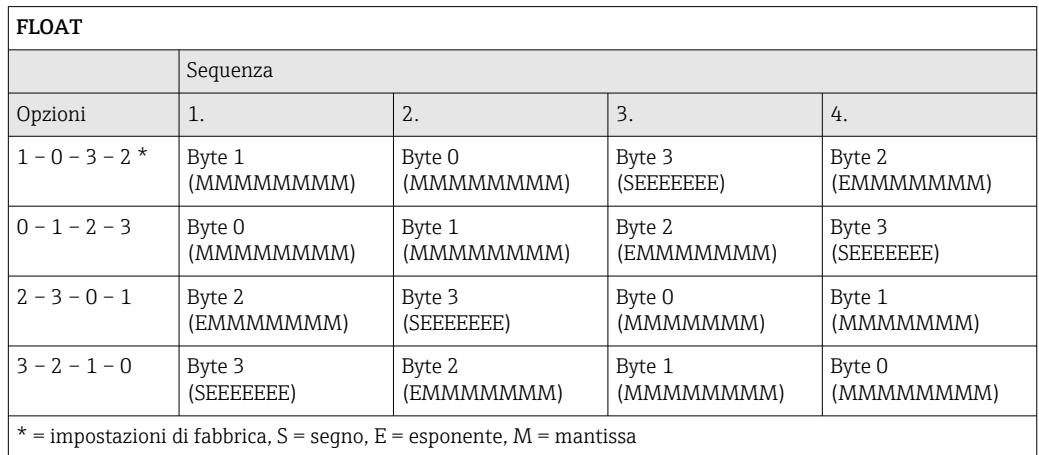

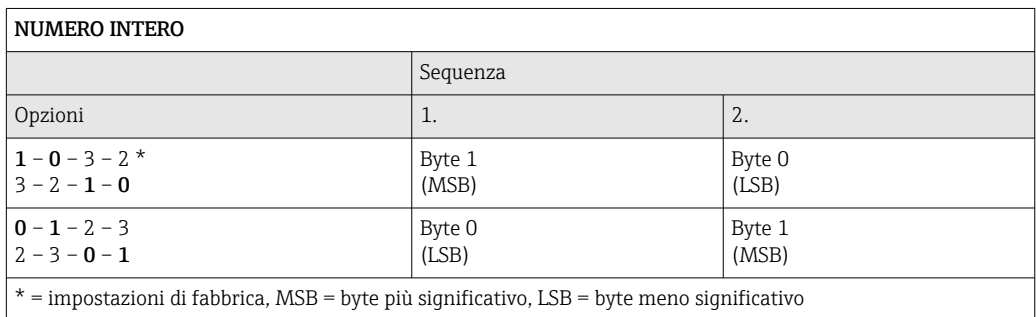

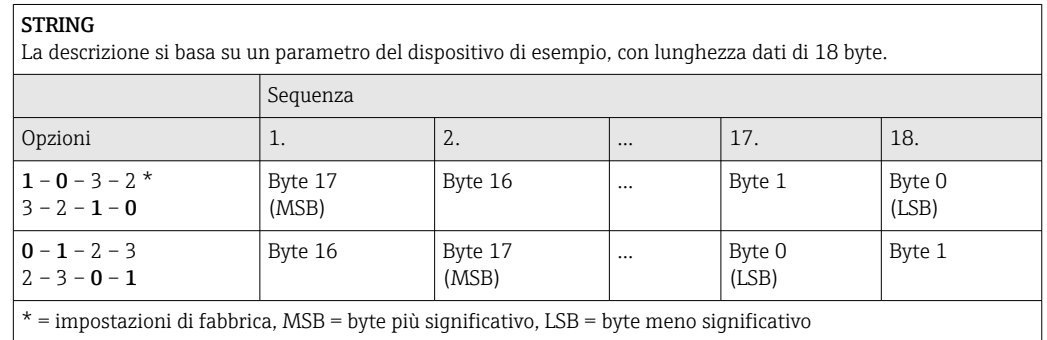

## 8.3.6 Mappa dati Modbus

## Funzione della mappa dati Modbus

Il dispositivo offre una zona di memoria speciale, la mappa dati Modbus (per max. 16 parametri del dispositivo), che consente agli operatori di richiamare parametri multipli del dispositivo mediante Modbus RS485 e non solo parametri singoli o un gruppo di parametri consecutivi.

Il raggruppamento dei parametri del dispositivo è flessibile e il master Modbus può leggere o scrivere simultaneamente l'intero blocco di dati con un unico telegramma di richiesta.

#### Struttura della mappa dati Modbus

La mappa dati Modbus comprende due serie di dati:

- Elenco di scansione: Area di configurazione
- I parametri del dispositivo da raggruppare sono definiti in un elenco inserendo il relativo indirizzo del registro Modbus RS485 nell'elenco.
- Area dati

Il misuratore legge ciclicamente gli indirizzi di registro immessi nell'elenco di scansione e scrive i relativi dati del dispositivo (valori) nell'area dati.

Per una panoramica dei parametri del dispositivo con le rispettive informazioni di  $\Box$ registro Modbus, fare riferimento alla sezione "Informazioni registro Modbus RS485" nella documentazione "Descrizione parametri dispositivo" .

#### Configurazione dell'elenco di scansione

Per la configurazione, si devono inserire nell'elenco di scansione gli indirizzi del registro Modbus dei parametri del dispositivo da raggruppare. Considerare i seguenti requisiti di base per l'elenco di scansione:

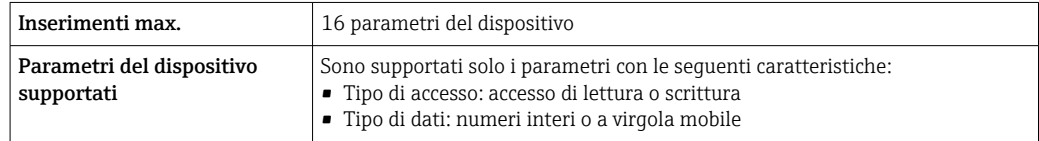

*Configurazione dell'elenco di scansione mediante FieldCare o DeviceCare*

Eseguito utilizzando il menu operativo del misuratore: Expert  $\rightarrow$  Communication  $\rightarrow$  Modbus data map  $\rightarrow$  Scan list register 0 to 15

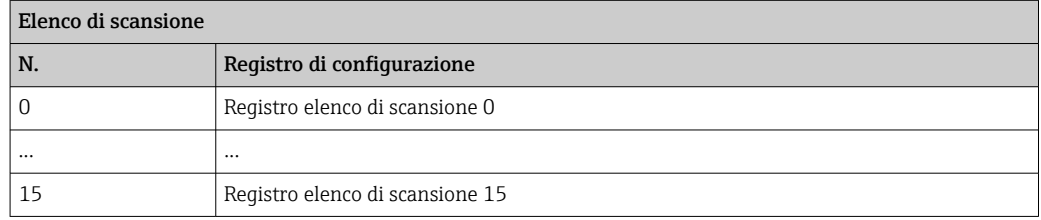

*Configurazione dell'elenco di scansione mediante Modbus RS485*

Eseguito utilizzando gli indirizzi del registro 5001 - 5016

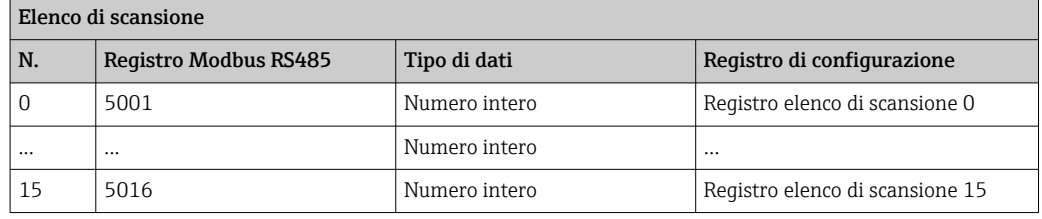

#### Lettura dei dati mediante Modbus RS485

Il master Modbus accede all'area dati della mappa dati Modbus per richiamare i valori correnti dei parametri del dispositivo, definiti nell'elenco di scansione.

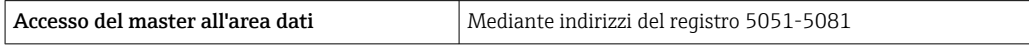

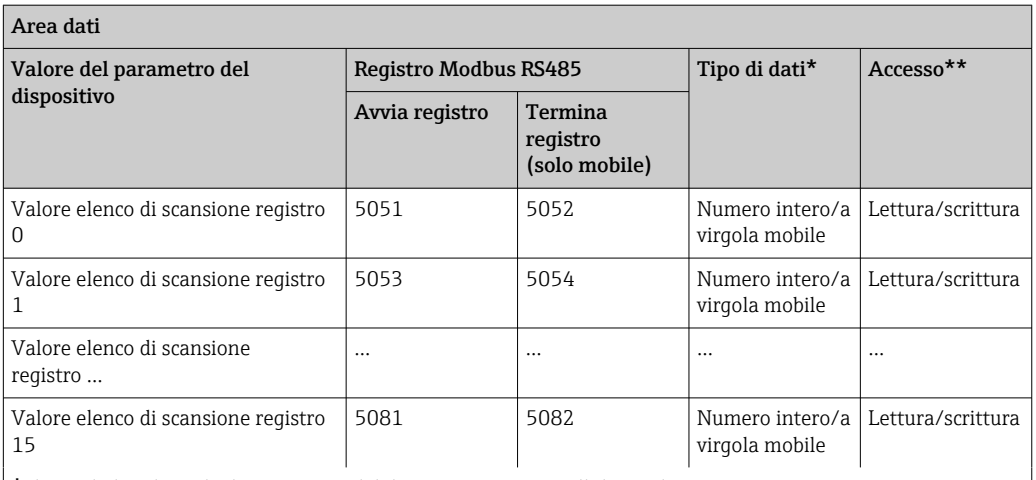

\* Il tipo di dati dipende dai parametri del dispositivo inseriti nell'elenco di scansione.

\* L'accesso ai dati dipende dai parametri del dispositivo inseriti nell'elenco di scansione. Se il parametro del dispositivo inserito consente accesso di lettura e scrittura, il parametro può essere richiamato anche dall'area dati.

# 9 Messa in servizio

# 9.1 Controllo funzionale

Prima di eseguire la messa in servizio del misuratore:

- ‣ controllare che siano stato eseguite le verifiche finali dell'installazione e delle connessioni.
- Checklist "Verifica finale dell'installazione["→ 34](#page-33-0)
- Checklist "Verifica finale delle connessioni"[→ 51](#page-50-0)

# 9.2 Accensione del misuratore

- ‣ Se il controllo funzionale è stato eseguito con successo, attivare il misuratore.
	- Se l'avviamento è stato eseguito correttamente, il display locale commuta automaticamente dalla visualizzazione di avviamento a quella operativa.

Se il display locale non visualizza nulla o appare un messaggio di diagnostica, consultare il capitolo "Diagnostica e ricerca quasti"  $\rightarrow$   $\blacksquare$  147.

# 9.3 Impostazione della lingua operativa

Impostazione di fabbrica: inglese o lingua locale ordinata

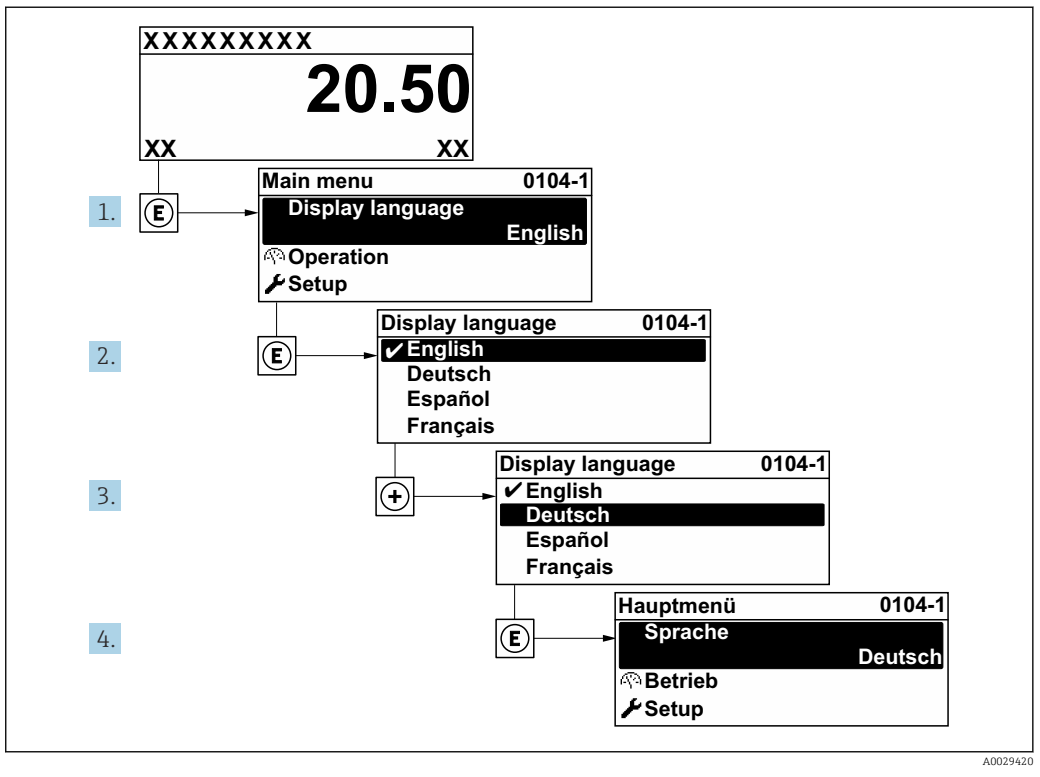

 *34 Esempio con il display locale*

# 9.4 Configurazione del misuratore

- Il menu Configurazione con le relative procedure guidate comprende tutti i parametri richiesti per il funzionamento standard.
- Navigazione fino al menu Configurazione

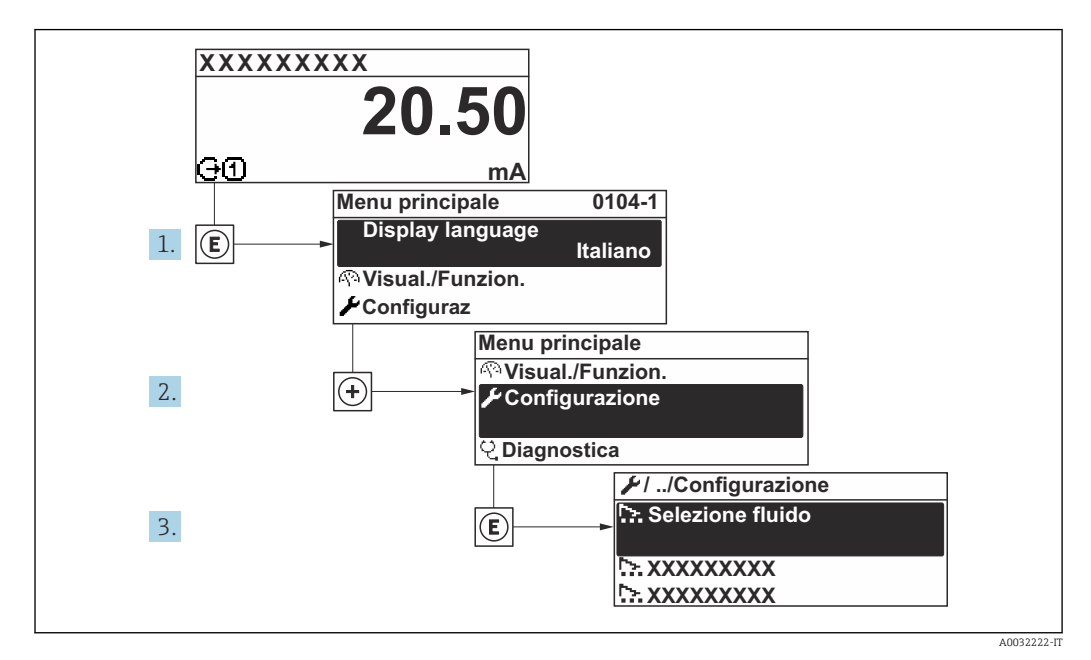

 *35 Esempio con il display locale*

Il numero di sottomenu e parametri può variare in base alla versione del dispositivo. Alcuni sottomenu e i relativi parametri non sono descritti nelle Istruzioni di funzionamento. Una descrizione può essere reperita invece nella Documentazione speciale del dispositivo ( $\rightarrow$  paragrafo "Documentazione supplementare").

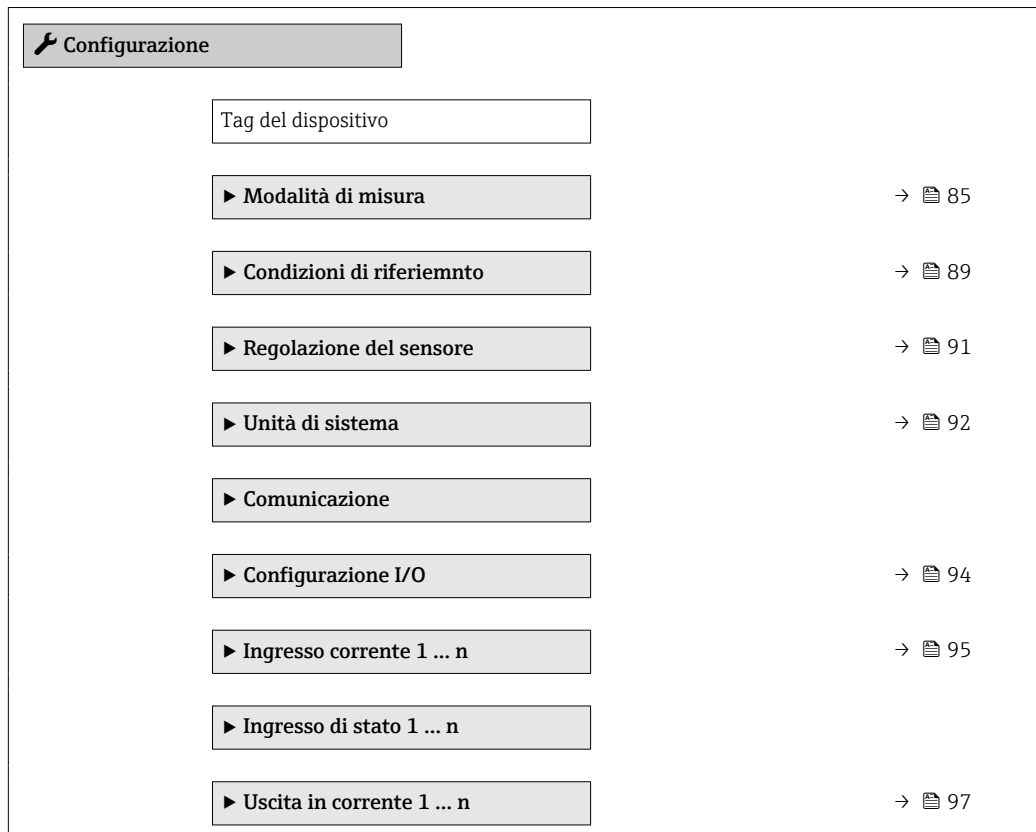

<span id="page-84-0"></span>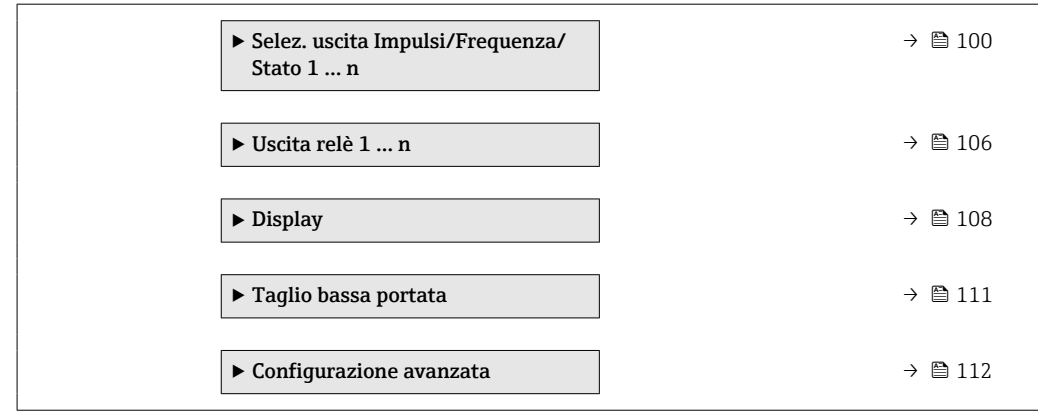

## 9.4.1 Definizione del nome del tag

Per consentire una rapida identificazione del punto di misura all'interno del sistema, si può specificare una designazione univoca mediante il parametro Tag del dispositivo e cambiare così l'impostazione di fabbrica.

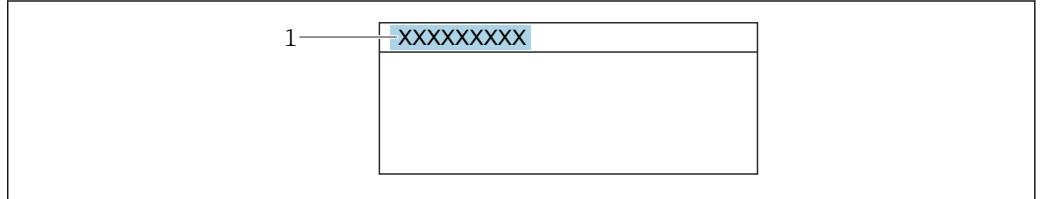

 *36 Intestazione della visualizzazione operativa con la descrizione tag*

*1 Descrizione tag*

Inserire la descrizione tag nel tool "FieldCare" →  $\triangleq 76$  $\boxed{4}$ 

#### Navigazione

Menu "Configurazione" → Tag del dispositivo

#### Panoramica dei parametri con una breve descrizione

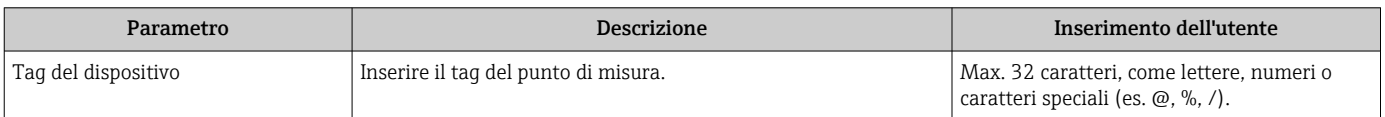

## 9.4.2 Configurazione della modalità di misura

Le caratteristiche del fluido possono essere configurate in sottomenu Modalità di misura.

#### Navigazione

Menu "Configurazione" → Modalità di misura

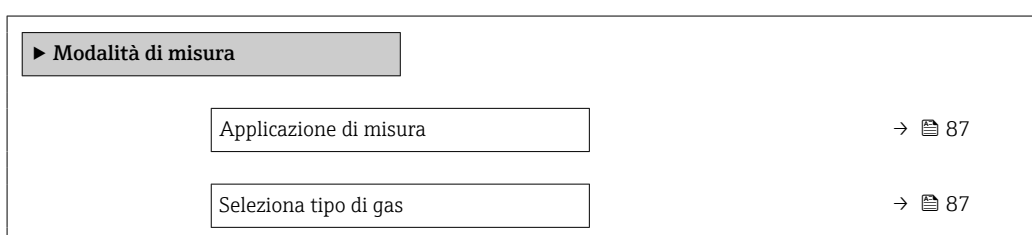

A0029422

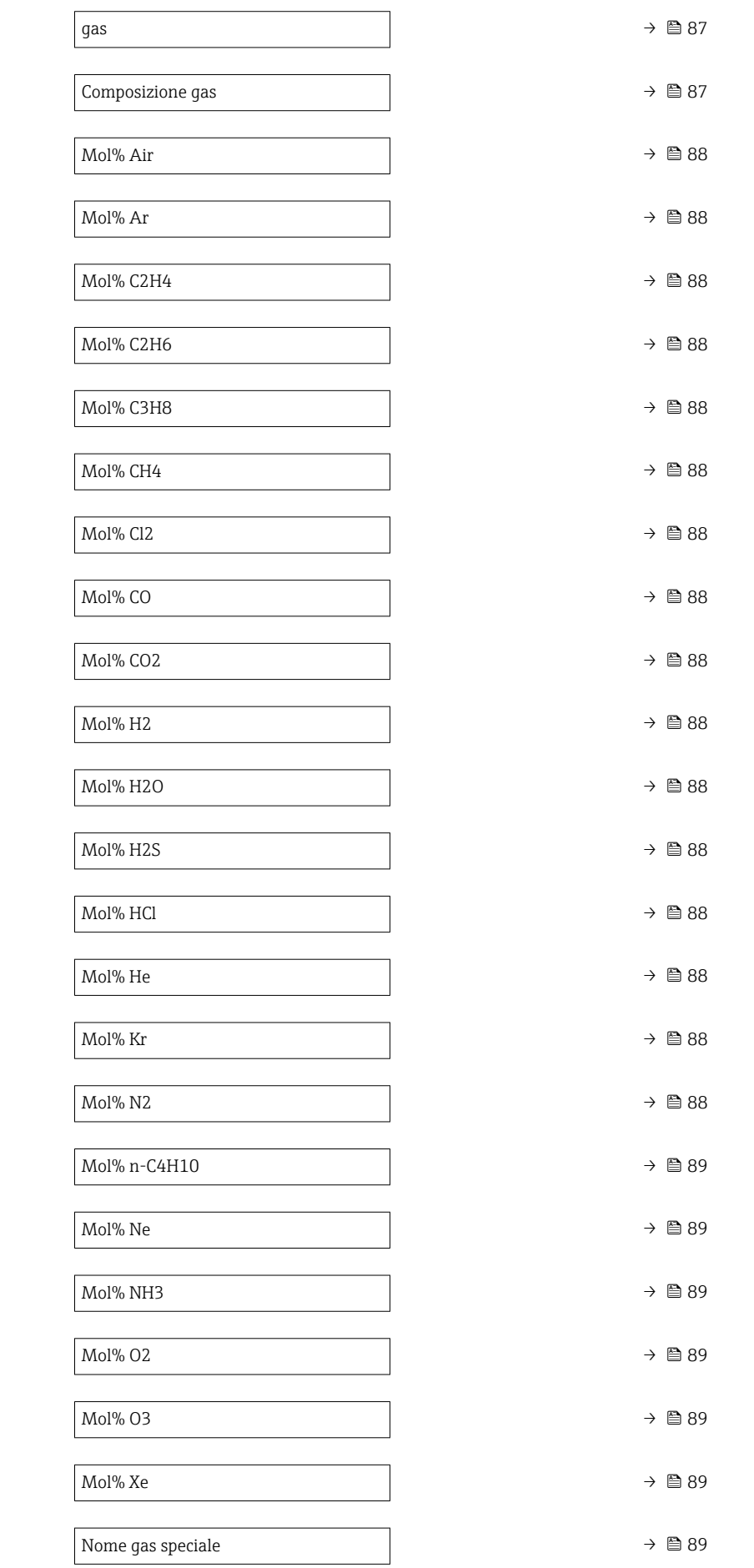

<span id="page-86-0"></span>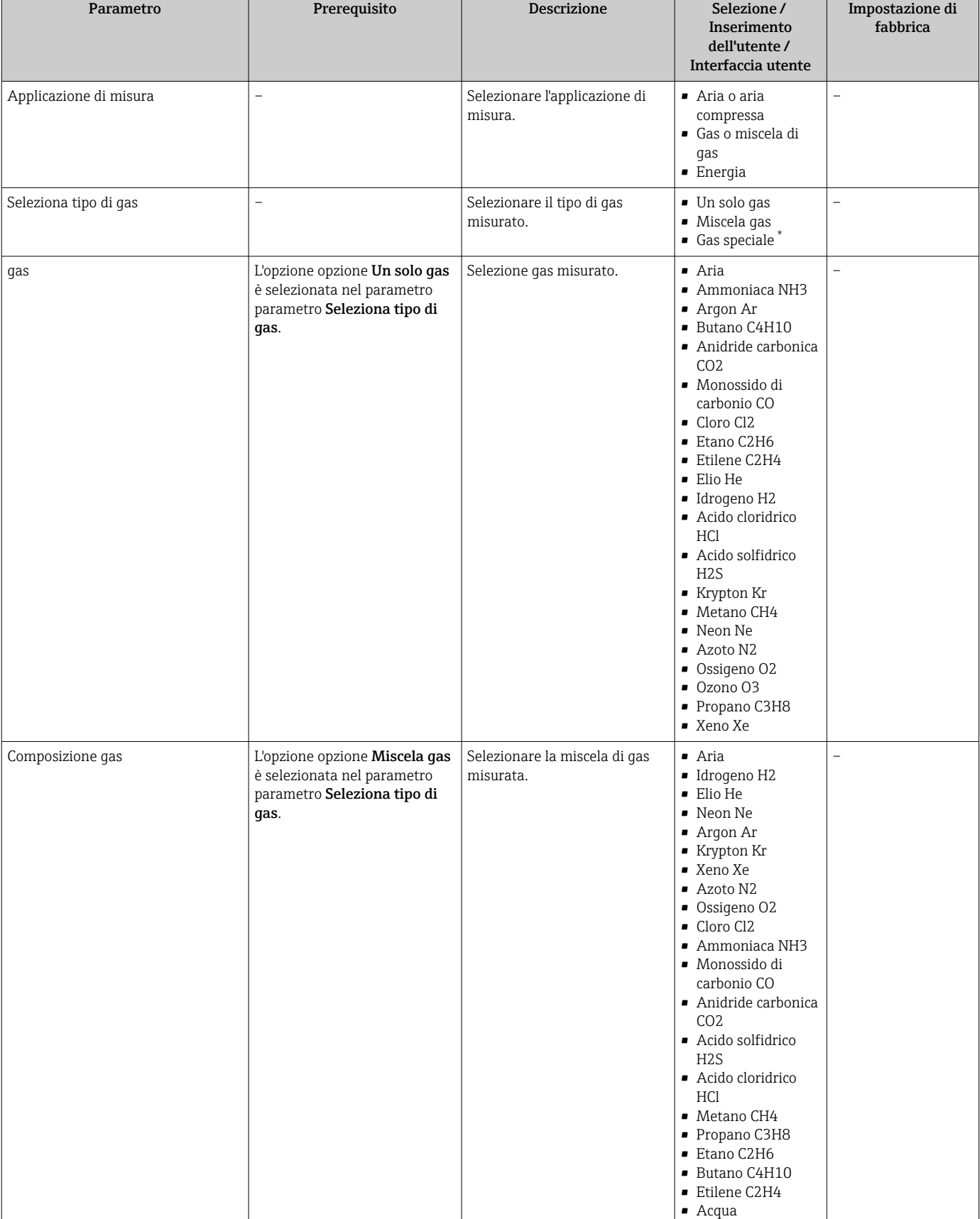

## Panoramica dei parametri con una breve descrizione

• Ozono O3

<span id="page-87-0"></span>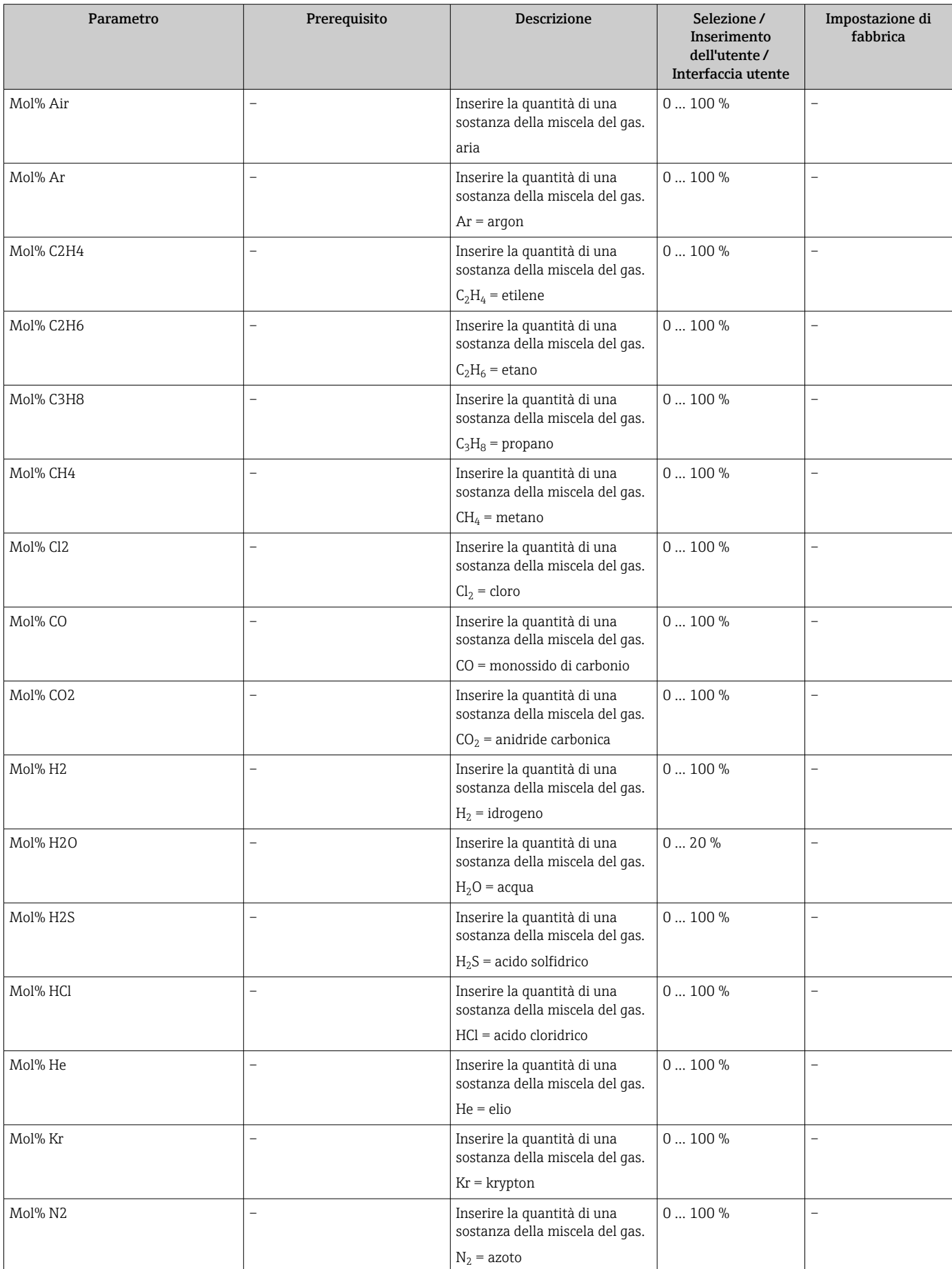

<span id="page-88-0"></span>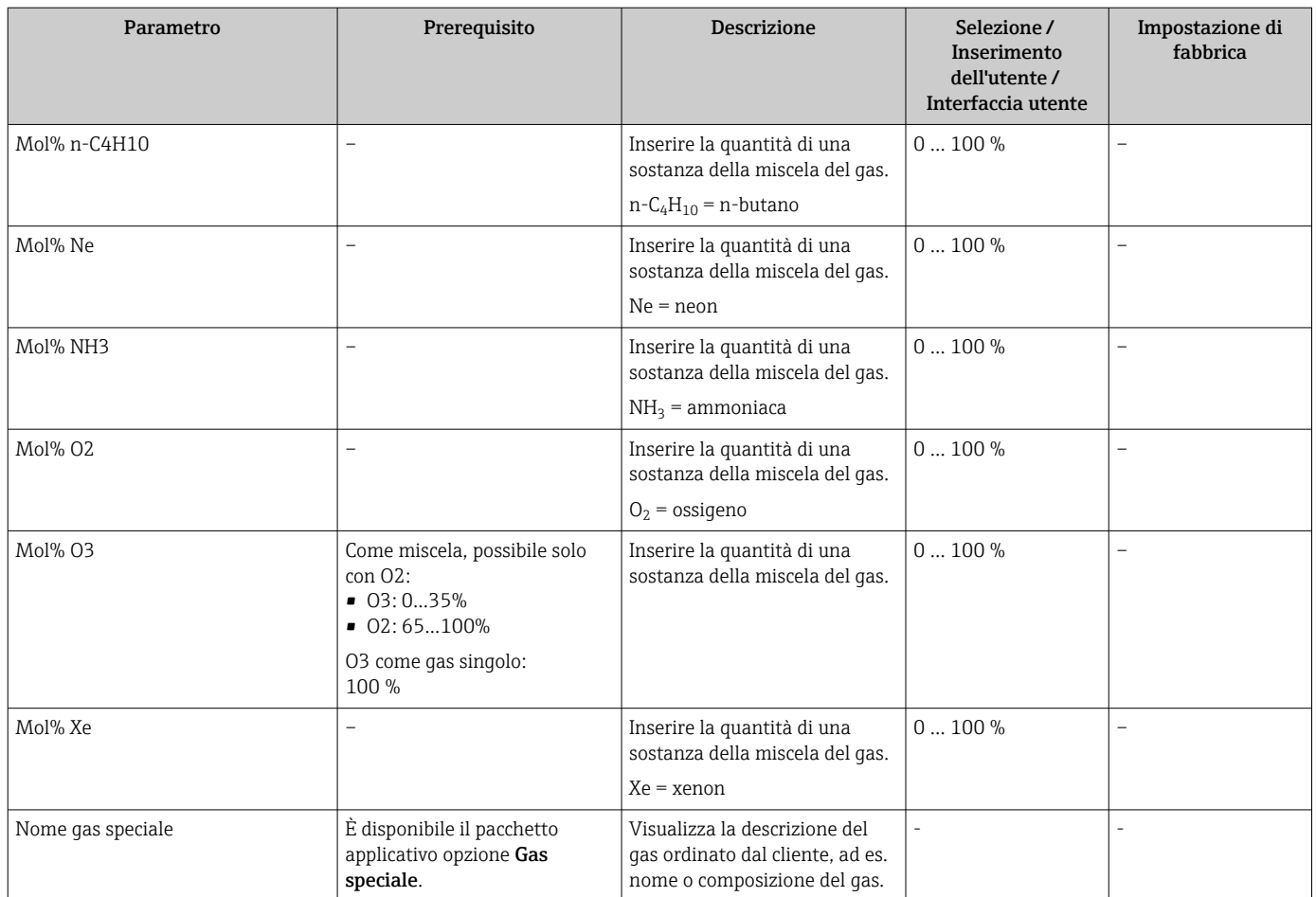

\* La visibilità dipende dalle opzioni ordinate o dalla configurazione dello strumento

## 9.4.3 Configurazione delle condizioni di riferimento

Le caratteristiche di riferimento possono essere configurate in sottomenu Condizioni di riferiemnto.

## Navigazione

Menu "Configurazione" → Condizioni di riferiemnto

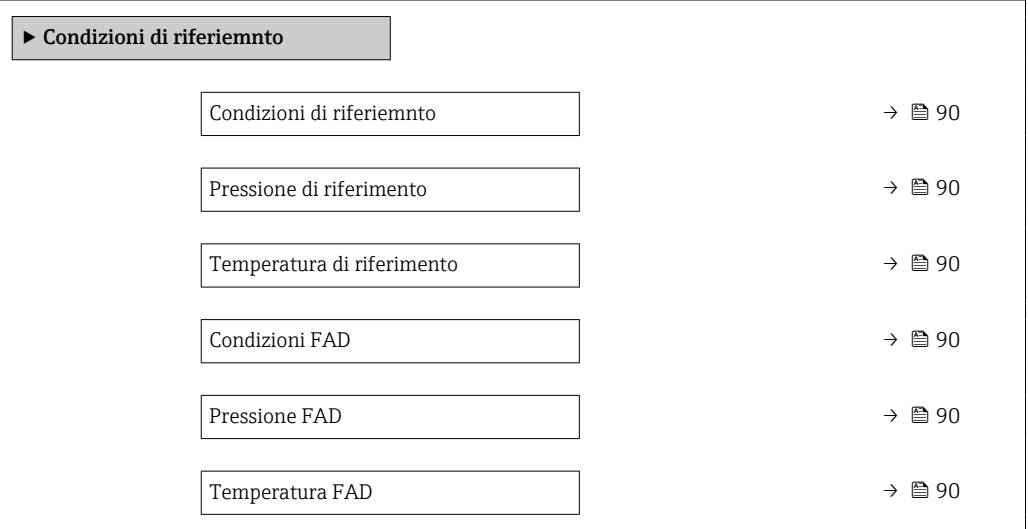

Temperatura riferimento combustione

Temperatura riferimento combustione  $\rightarrow$   $\rightarrow$  90

### Panoramica dei parametri con una breve descrizione

<span id="page-89-0"></span>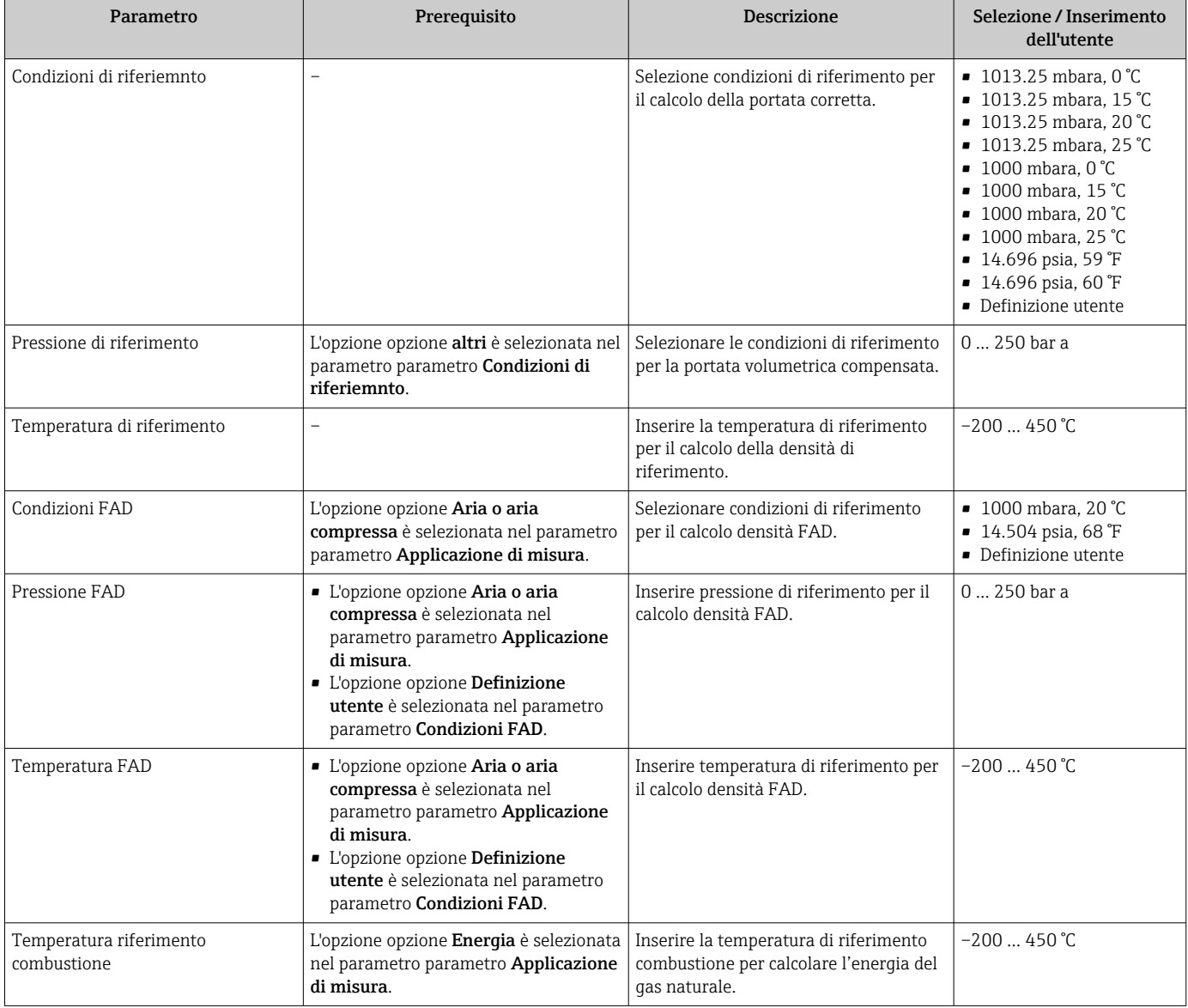

## <span id="page-90-0"></span>9.4.4 Regolazione del sensore

I parametri relativi alla forma del tubo per la versione a inserzione possono essere configurati in sottomenu Regolazione del sensore.

Il numero di sottomenu e parametri può variare in base alla versione del dispositivo. Alcuni sottomenu e i relativi parametri non sono descritti nelle Istruzioni di funzionamento. Una descrizione può essere reperita invece nella Documentazione speciale del dispositivo (→ paragrafo "Documentazione supplementare").

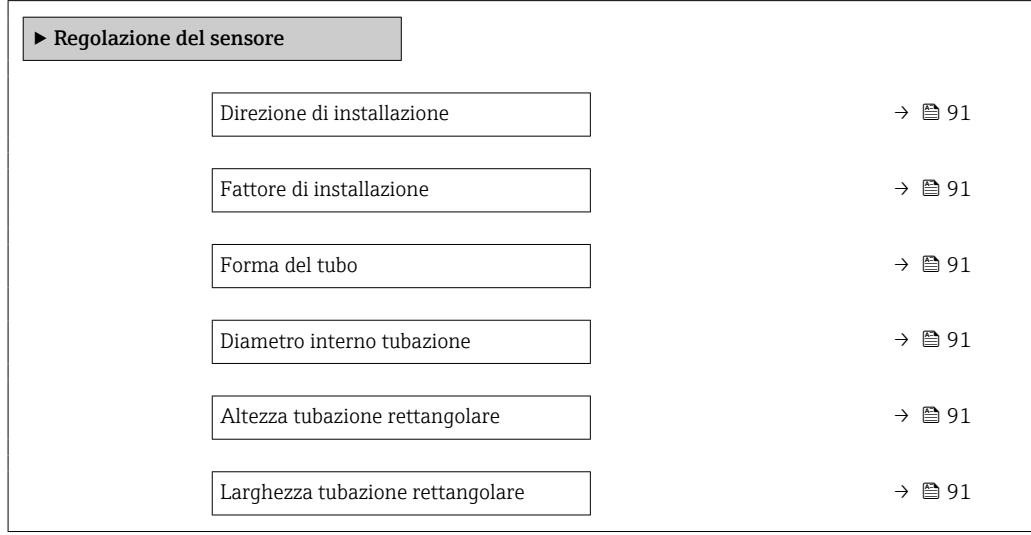

#### Panoramica dei parametri con una breve descrizione

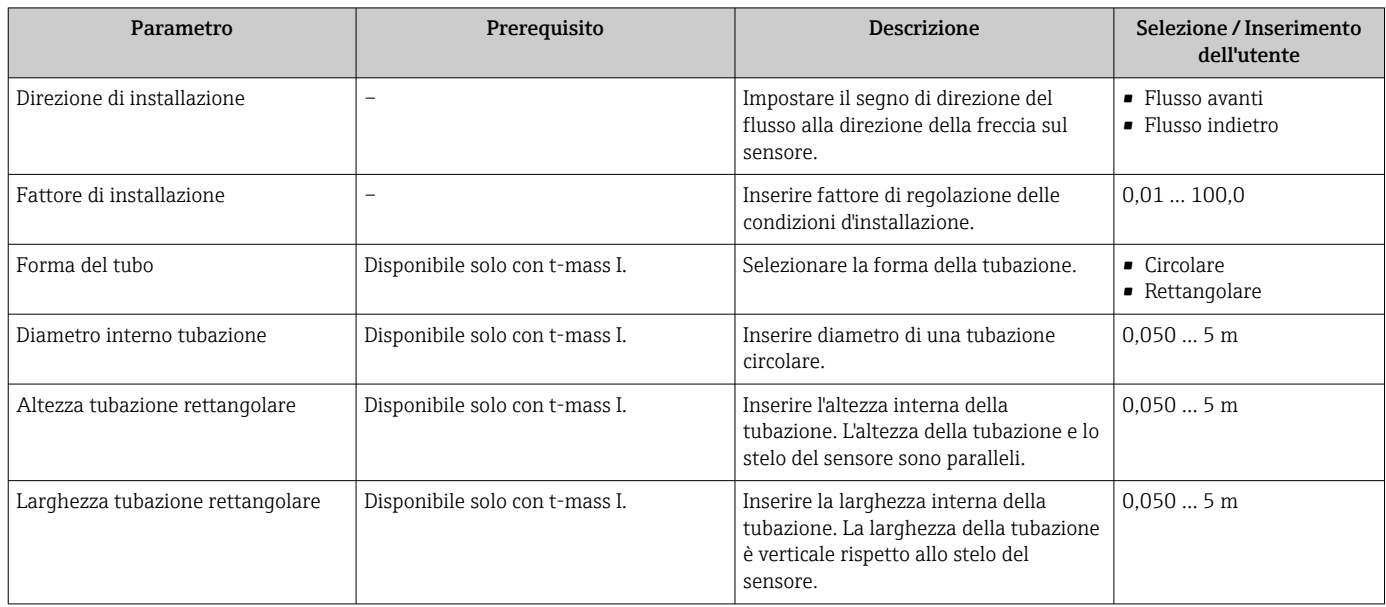

## 9.4.5 Configurazione dell'ingresso di stato

Il sottomenu sottomenu Ingresso di stato quida l'utente sistematicamente attraverso tutti i parametri che devono essere impostati per configurare l'ingresso di stato.

### <span id="page-91-0"></span>Navigazione

Menu "Configurazione" → Ingresso di stato

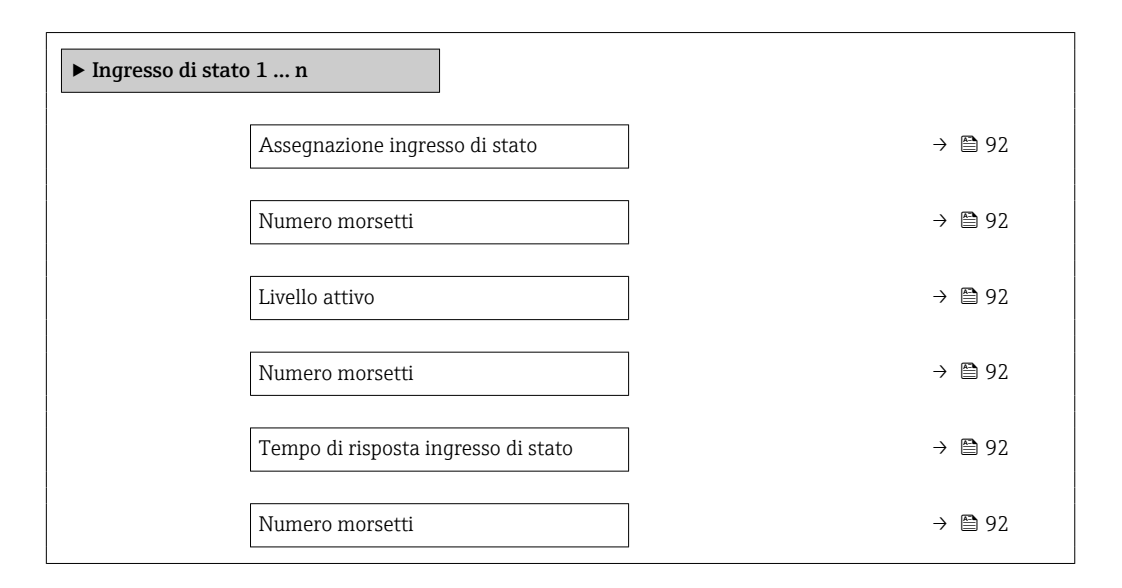

#### Panoramica dei parametri con una breve descrizione

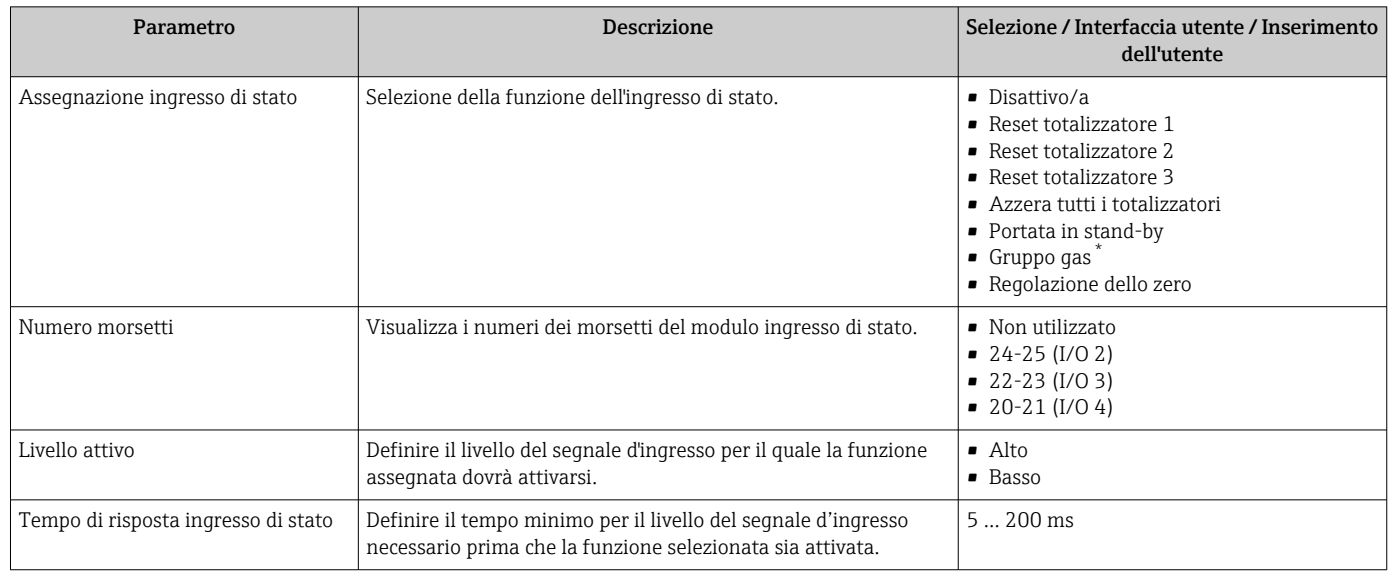

La visibilità dipende dalle opzioni ordinate o dalla configurazione dello strumento

## 9.4.6 Impostazione delle unità di sistema

In sottomenu Unità di sistema è possibile impostare le unità di misura di tutte le variabili misurate.

Il numero di sottomenu e parametri può variare in base alla versione del dispositivo.  $| \cdot |$ Alcuni sottomenu e i relativi parametri non sono descritti nelle Istruzioni di funzionamento. Una descrizione può essere reperita invece nella Documentazione speciale del dispositivo (→ paragrafo "Documentazione supplementare").

#### Navigazione

Menu "Configurazione" → Unità di sistema

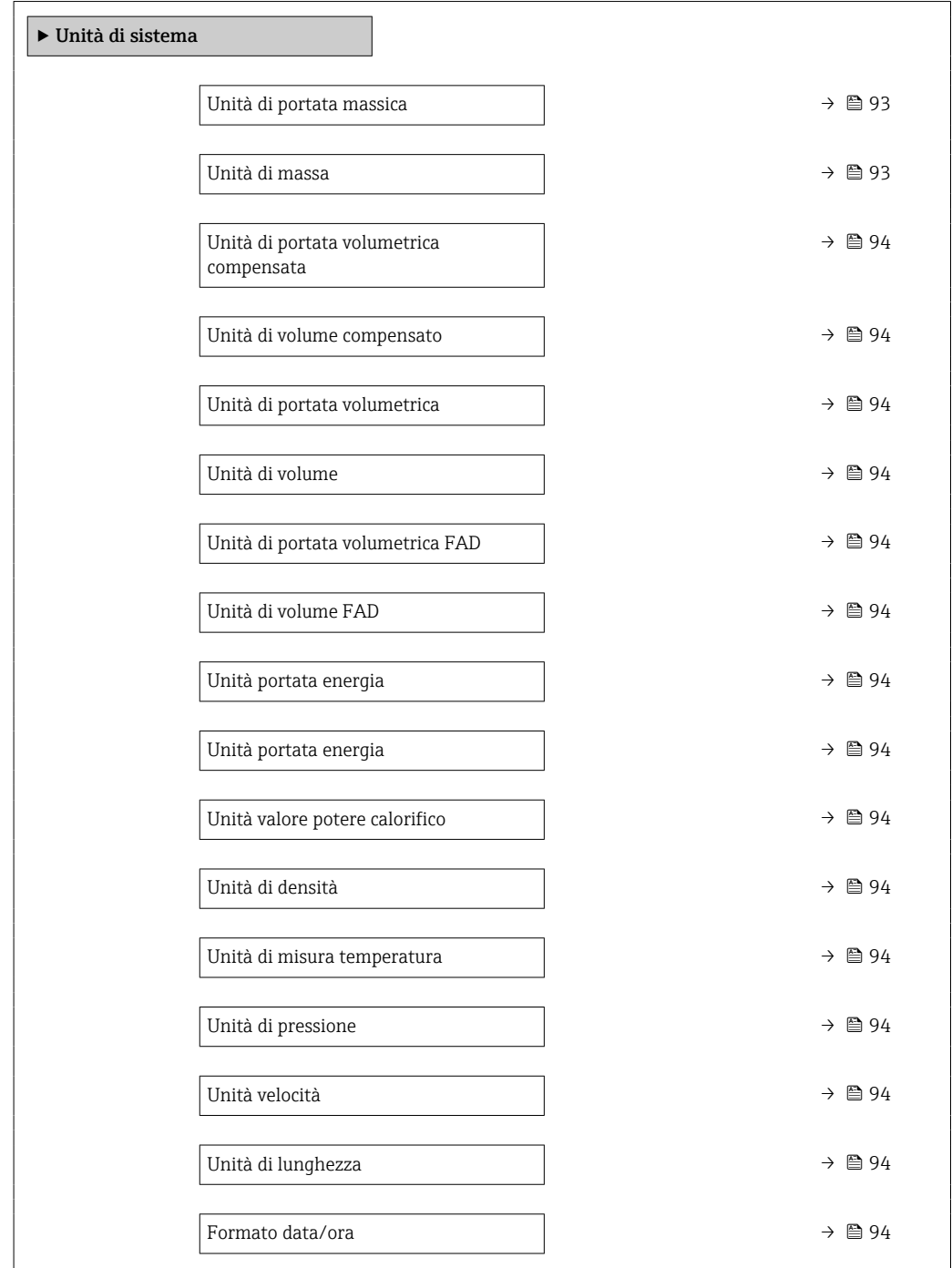

## Panoramica dei parametri con una breve descrizione

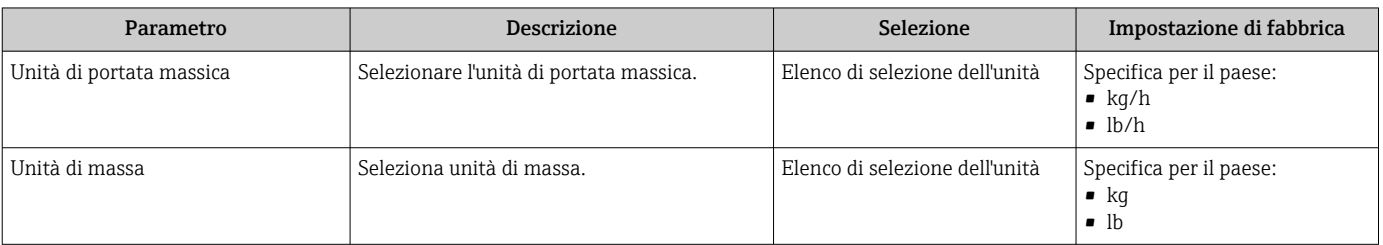

<span id="page-93-0"></span>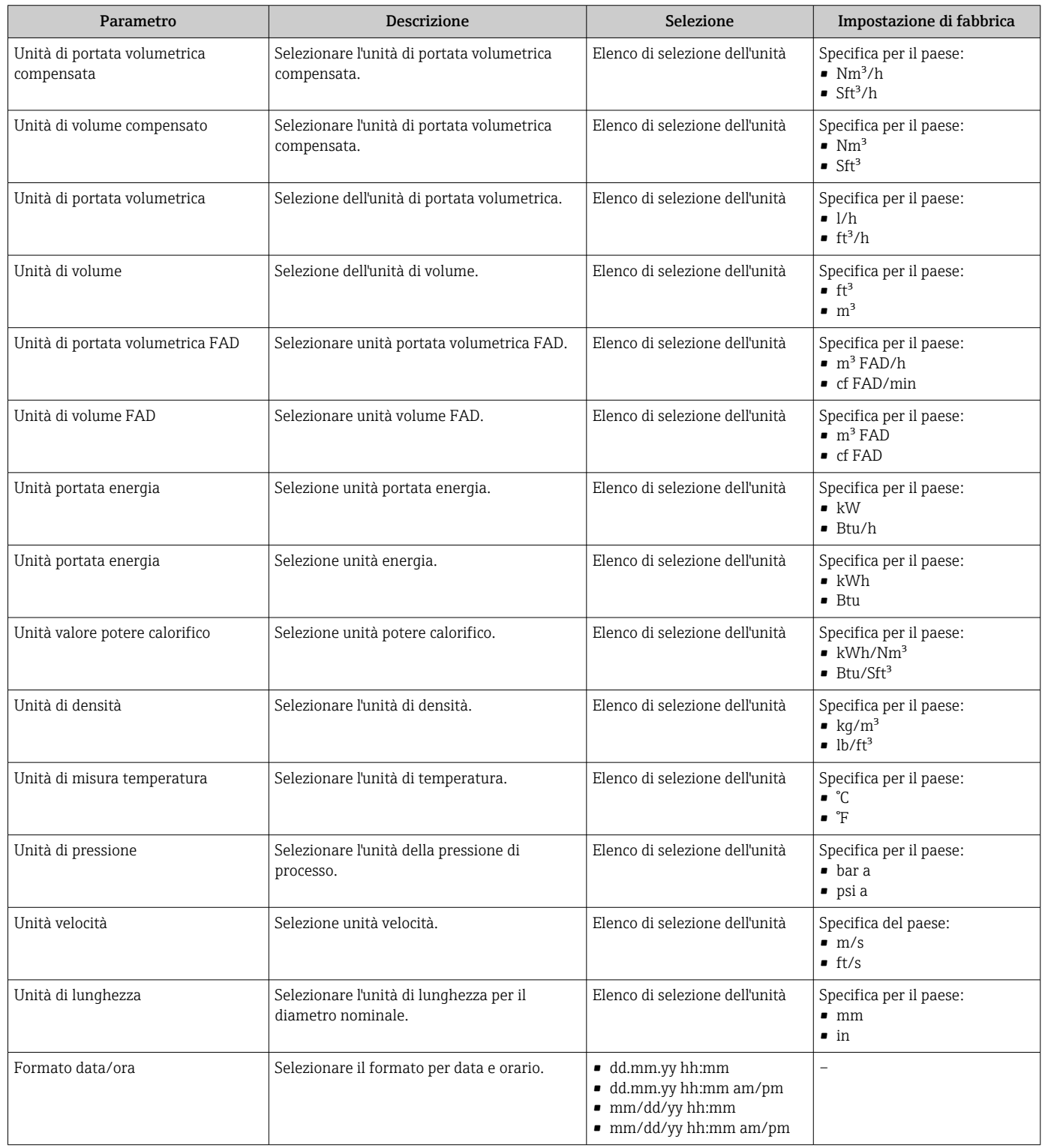

# 9.4.7 Visualizzare la configurazione I/O

Il sottomenu sottomenu **Configurazione I/O** guida l'utente sistematicamente attraverso tutti i parametri che visualizzano la configurazione dei moduli I/O.

#### <span id="page-94-0"></span>Navigazione

Menu "Configurazione" → Configurazione I/O

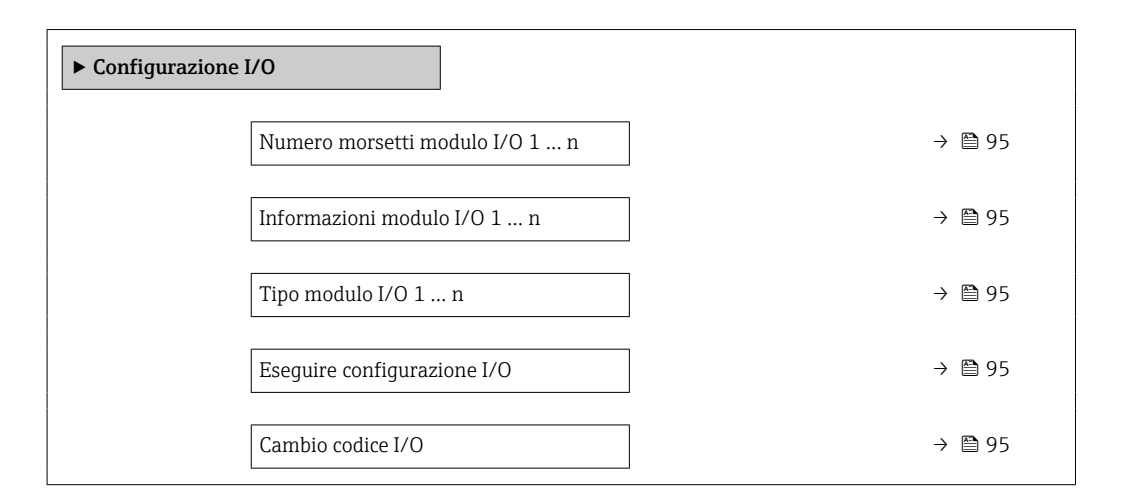

#### Panoramica dei parametri con una breve descrizione

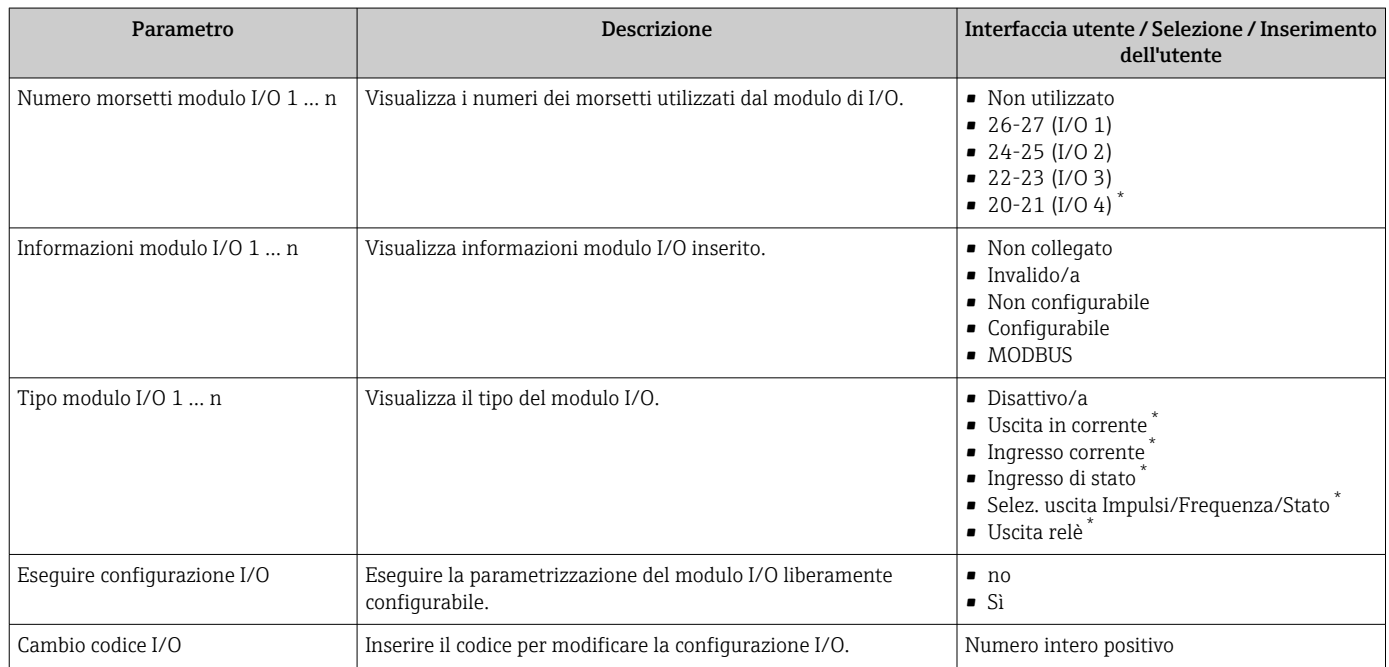

La visibilità dipende dalle opzioni ordinate o dalla configurazione dello strumento

## 9.4.8 Configurazione dell'ingresso in corrente

Il sottomenu procedura guidata "Ingresso corrente" guida l'utente sistematicamente attraverso tutti i parametri che devono essere impostati per configurare l'ingresso in corrente.

#### Navigazione

Menu "Configurazione" → Ingresso corrente

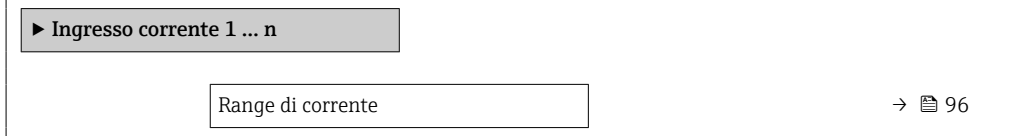

<span id="page-95-0"></span>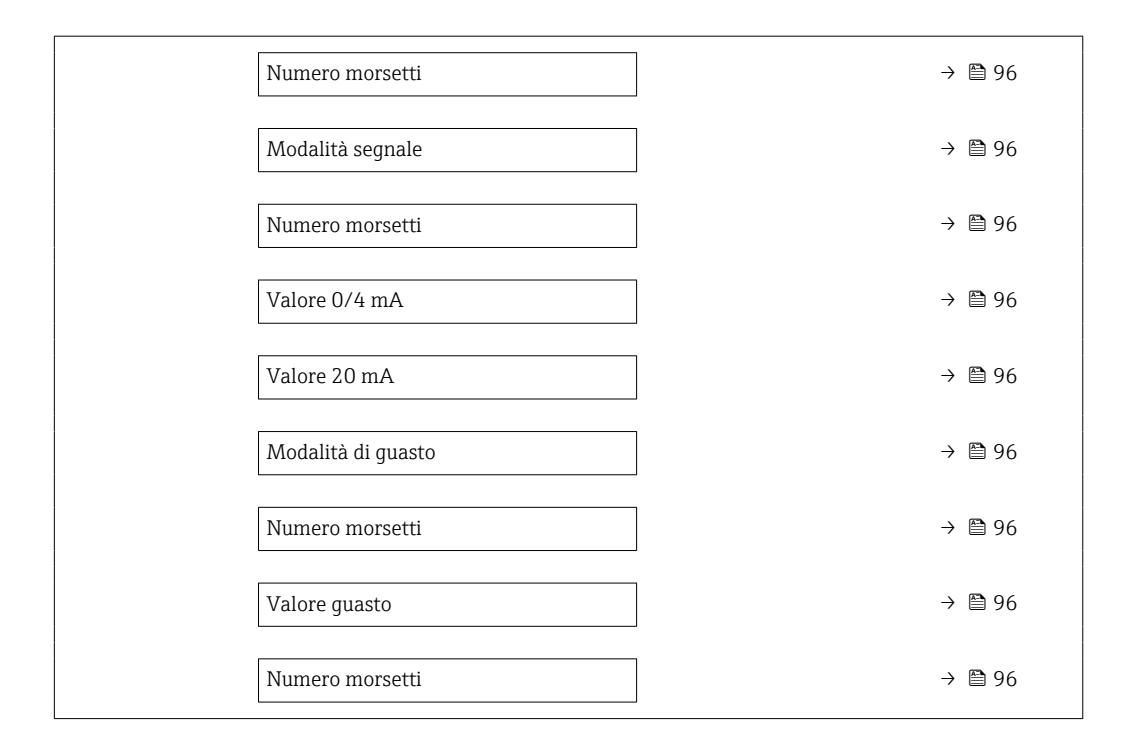

## Panoramica dei parametri con una breve descrizione

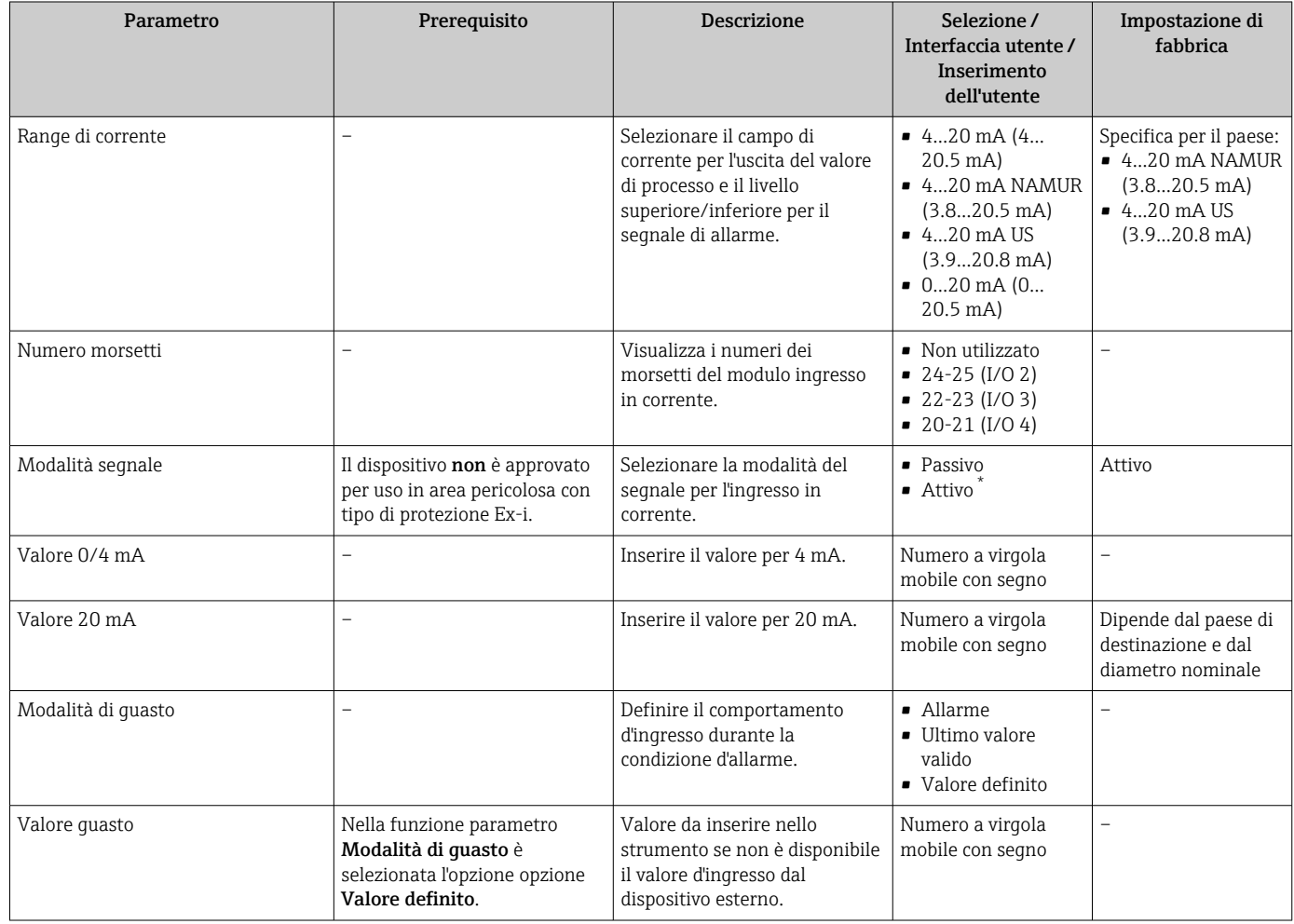

\* La visibilità dipende dalle opzioni ordinate o dalla configurazione dello strumento

# <span id="page-96-0"></span>9.4.9 Configurazione dell'uscita in corrente

Il sottomenu procedura guidata Uscita in corrente guida l'utente sistematicamente attraverso tutti i parametri che devono essere impostati per configurare l'uscita in corrente.

#### Navigazione

Menu "Configurazione" → Uscita in corrente

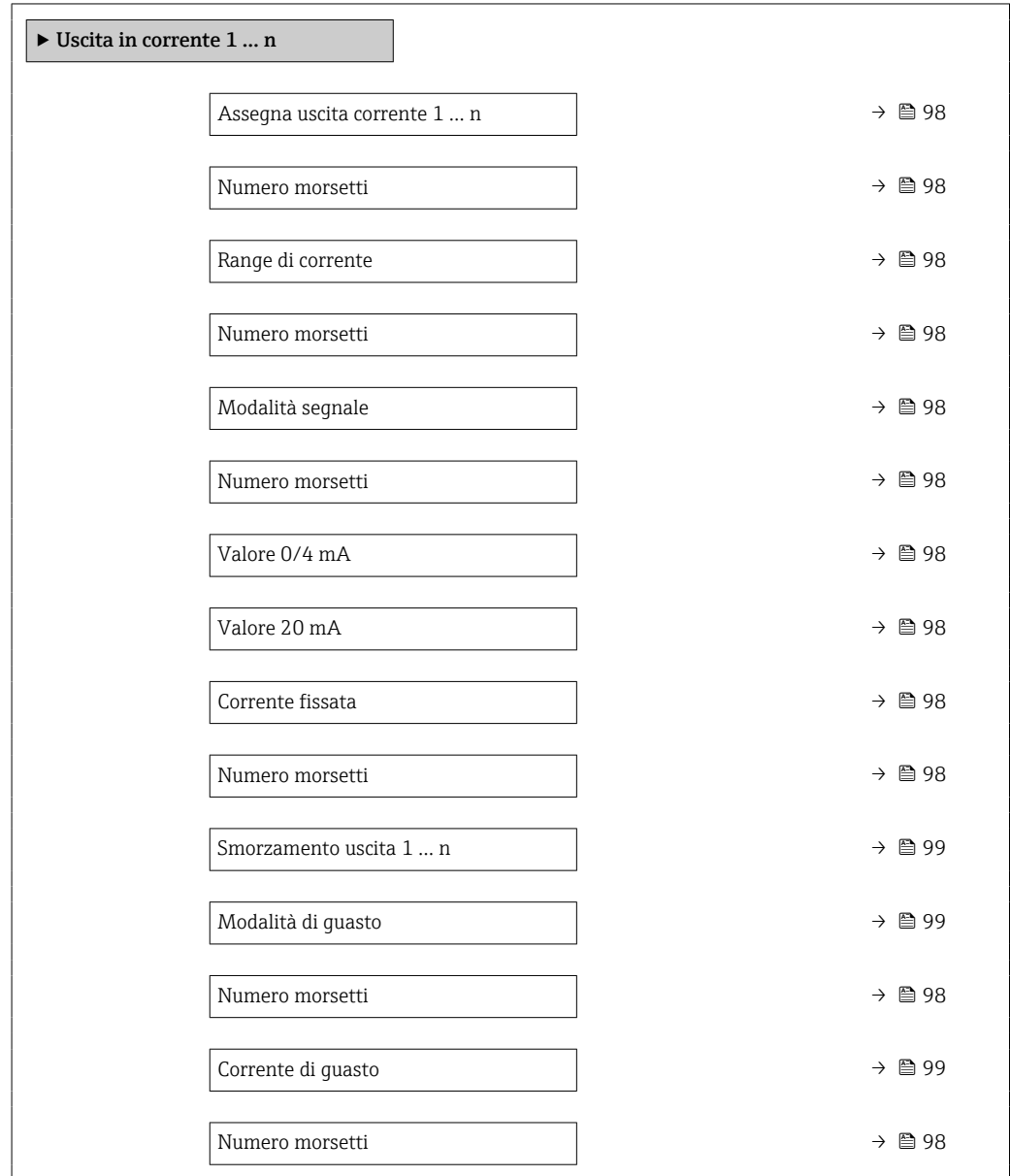

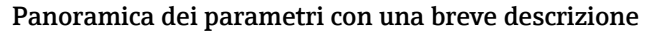

<span id="page-97-0"></span>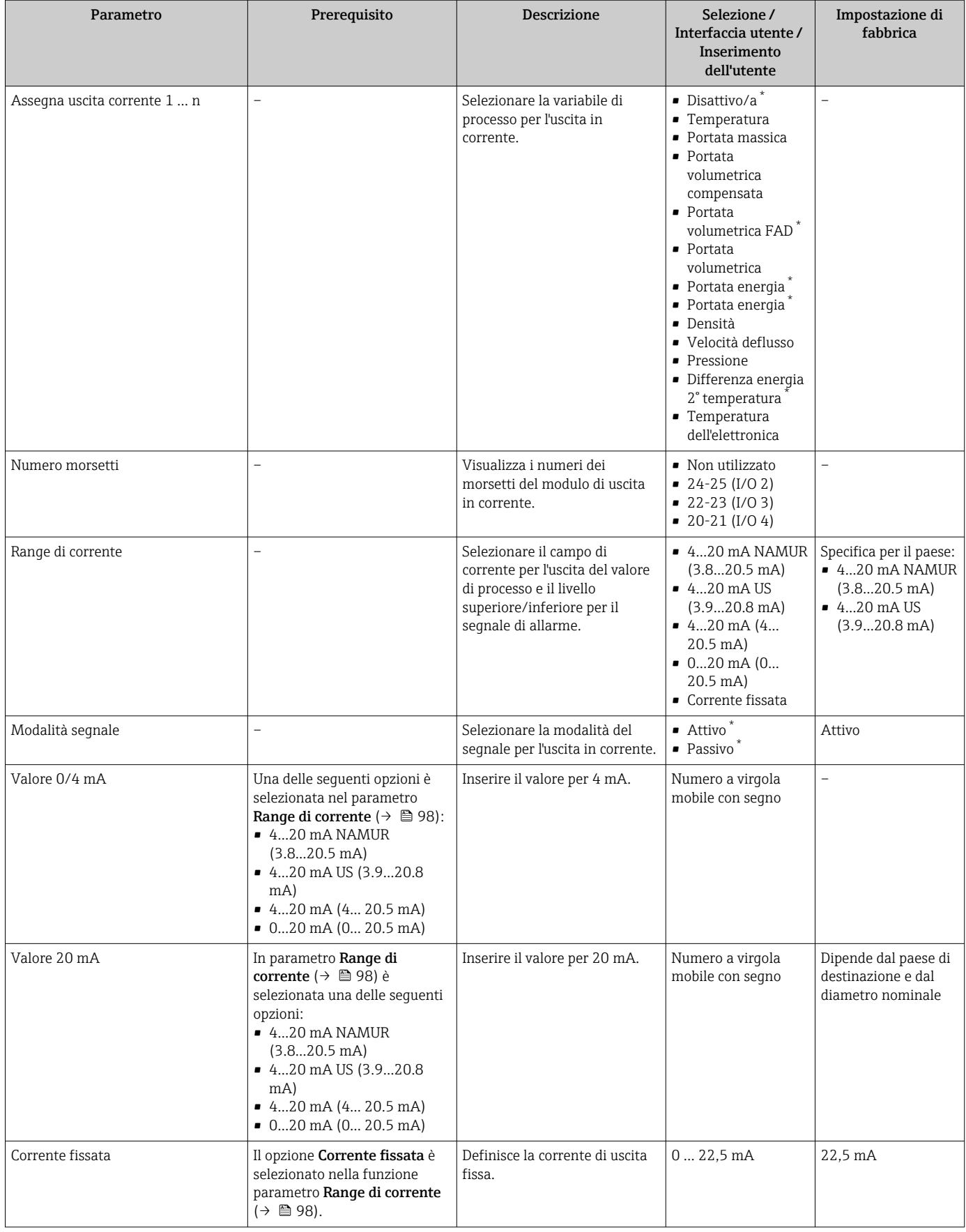

<span id="page-98-0"></span>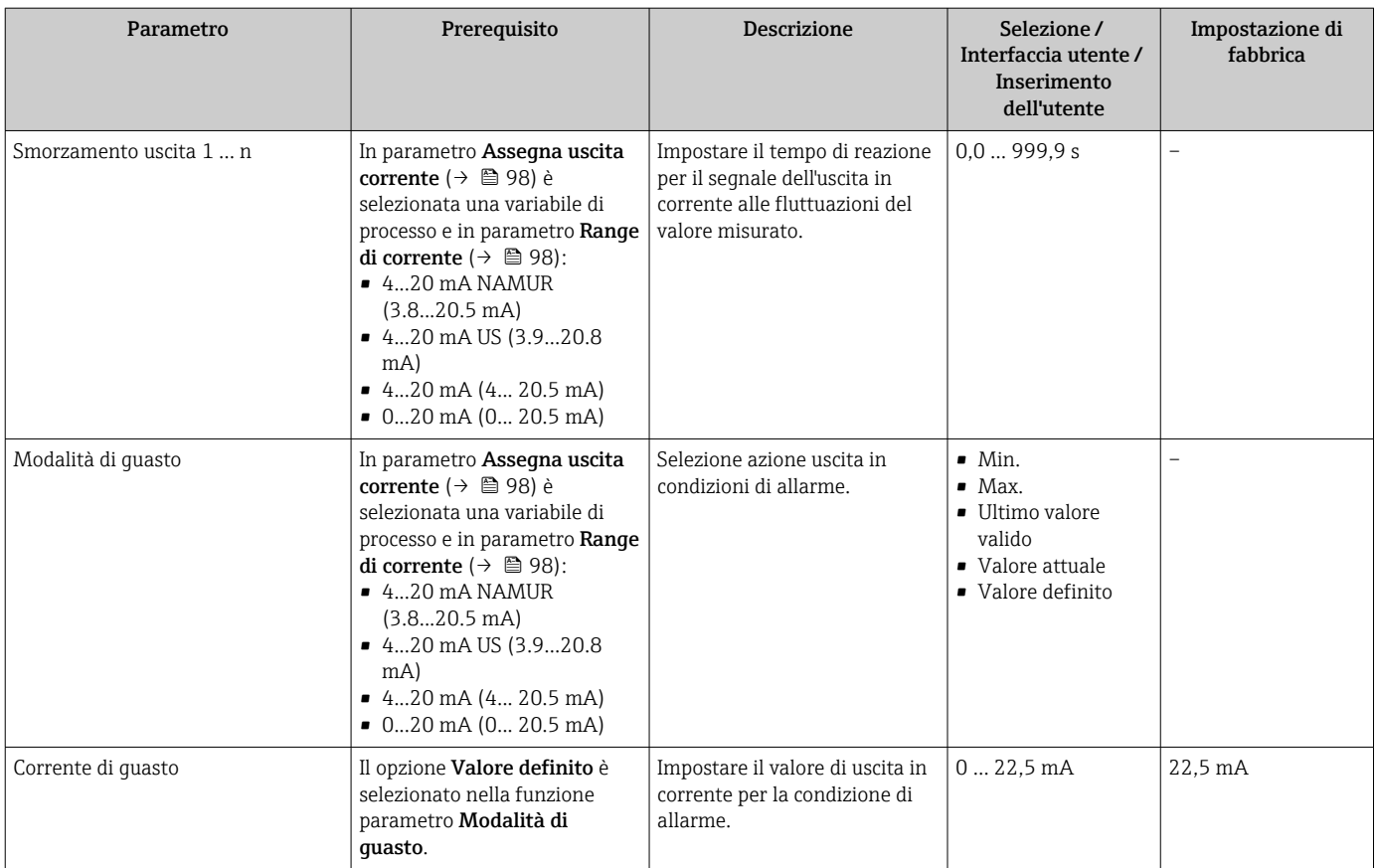

\* La visibilità dipende dalle opzioni ordinate o dalla configurazione dello strumento

## <span id="page-99-0"></span>9.4.10 Configurazione dell'uscita impulsi/frequenza/contatto

Il menu procedura guidata Selez. uscita Impulsi/Frequenza/Stato guida l'operatore sistematicamente attraverso tutti i parametri che possono essere impostati per configurare l'uscita in corrente selezionata.

### Navigazione

Menu "Configurazione" → Configurazione avanzata → Selez. uscita Impulsi/Frequenza/ Stato

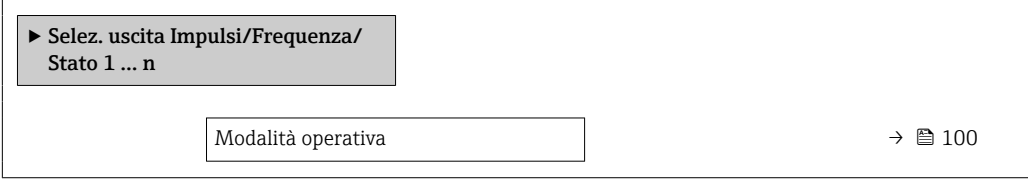

### Panoramica dei parametri con una breve descrizione

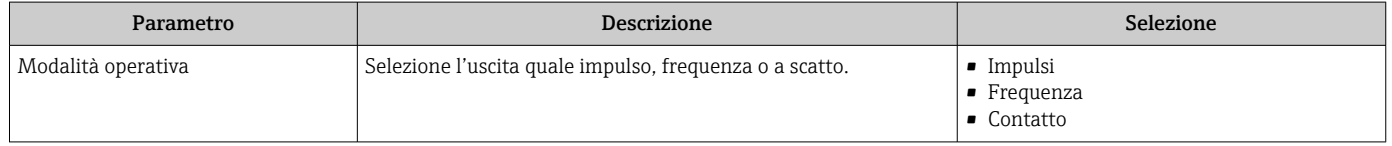

## Configurazione dell'uscita impulsi

#### Navigazione

Menu "Configurazione" → Selez. uscita Impulsi/Frequenza/Stato

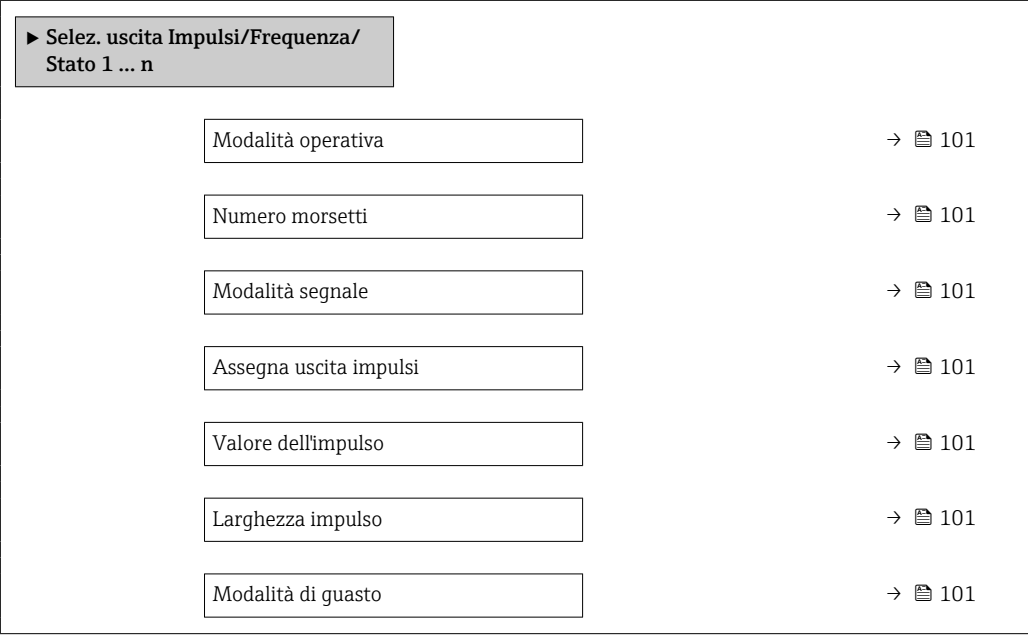

### Panoramica dei parametri con una breve descrizione

<span id="page-100-0"></span>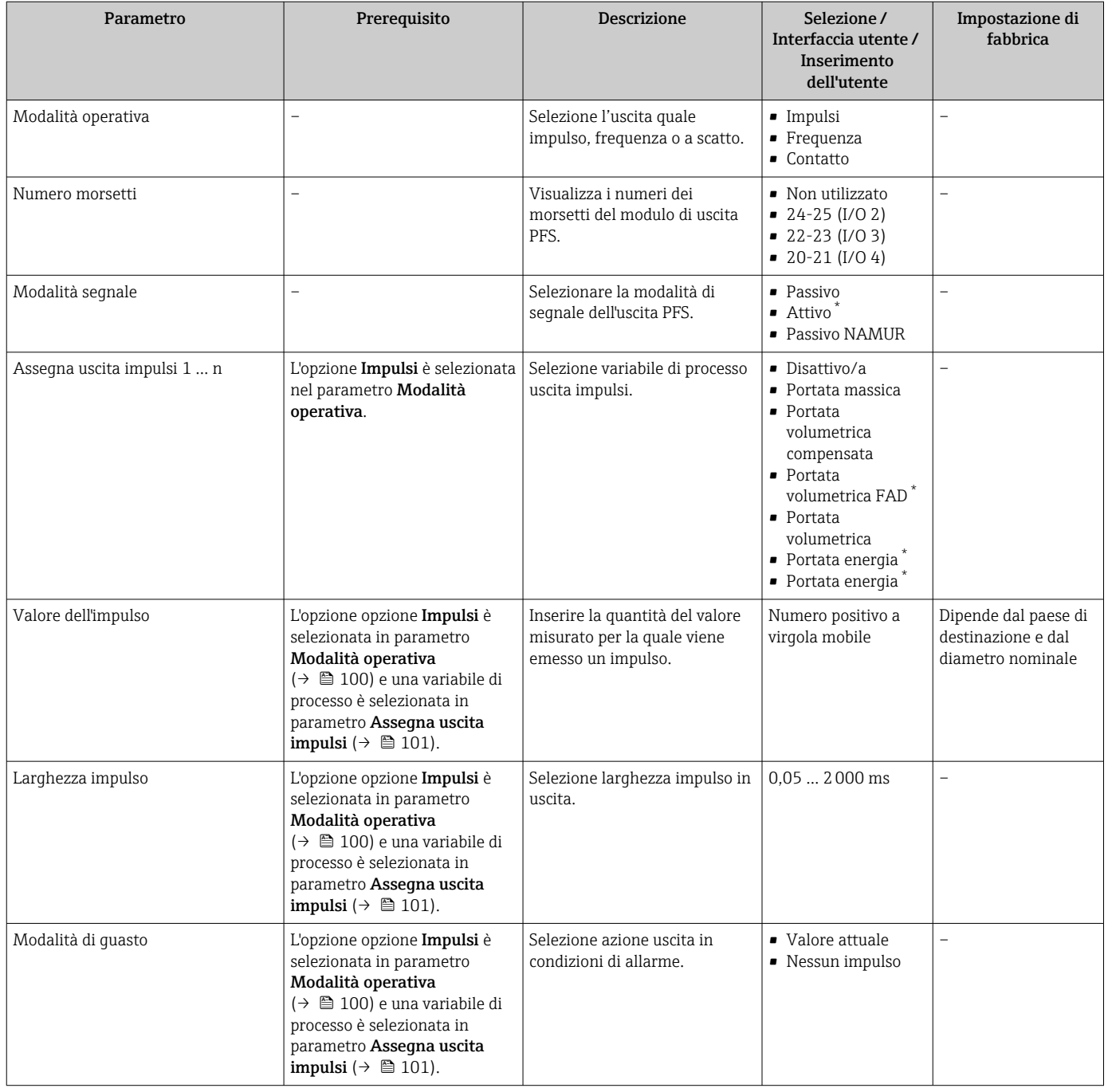

\* La visibilità dipende dalle opzioni ordinate o dalla configurazione dello strumento

### Configurazione dell'uscita in frequenza

### Navigazione

Menu "Configurazione" → Selez. uscita Impulsi/Frequenza/Stato

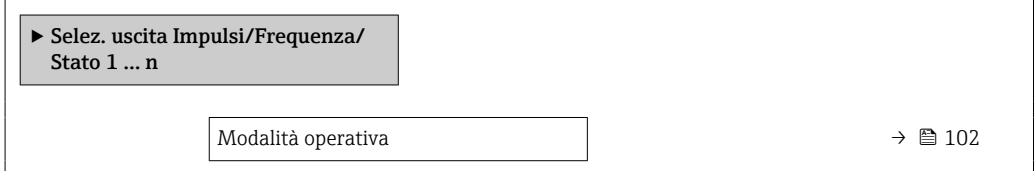

<span id="page-101-0"></span>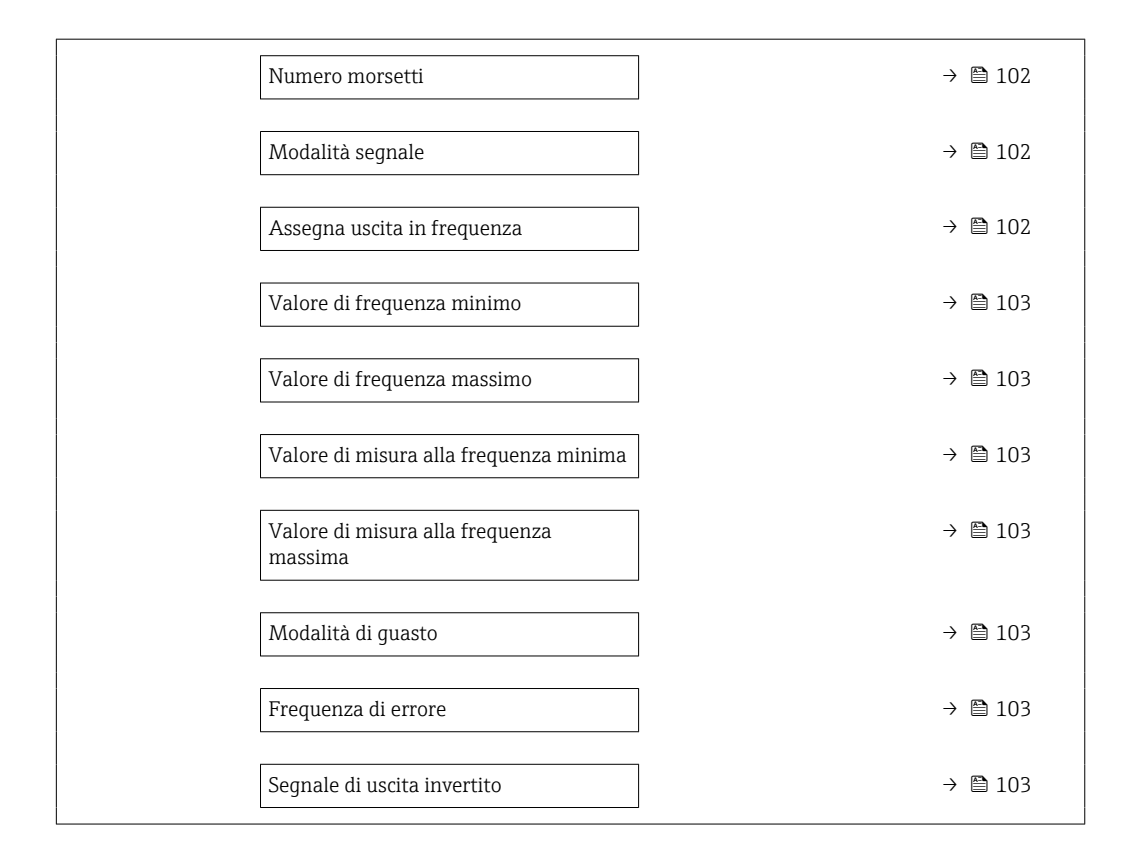

## Panoramica dei parametri con una breve descrizione

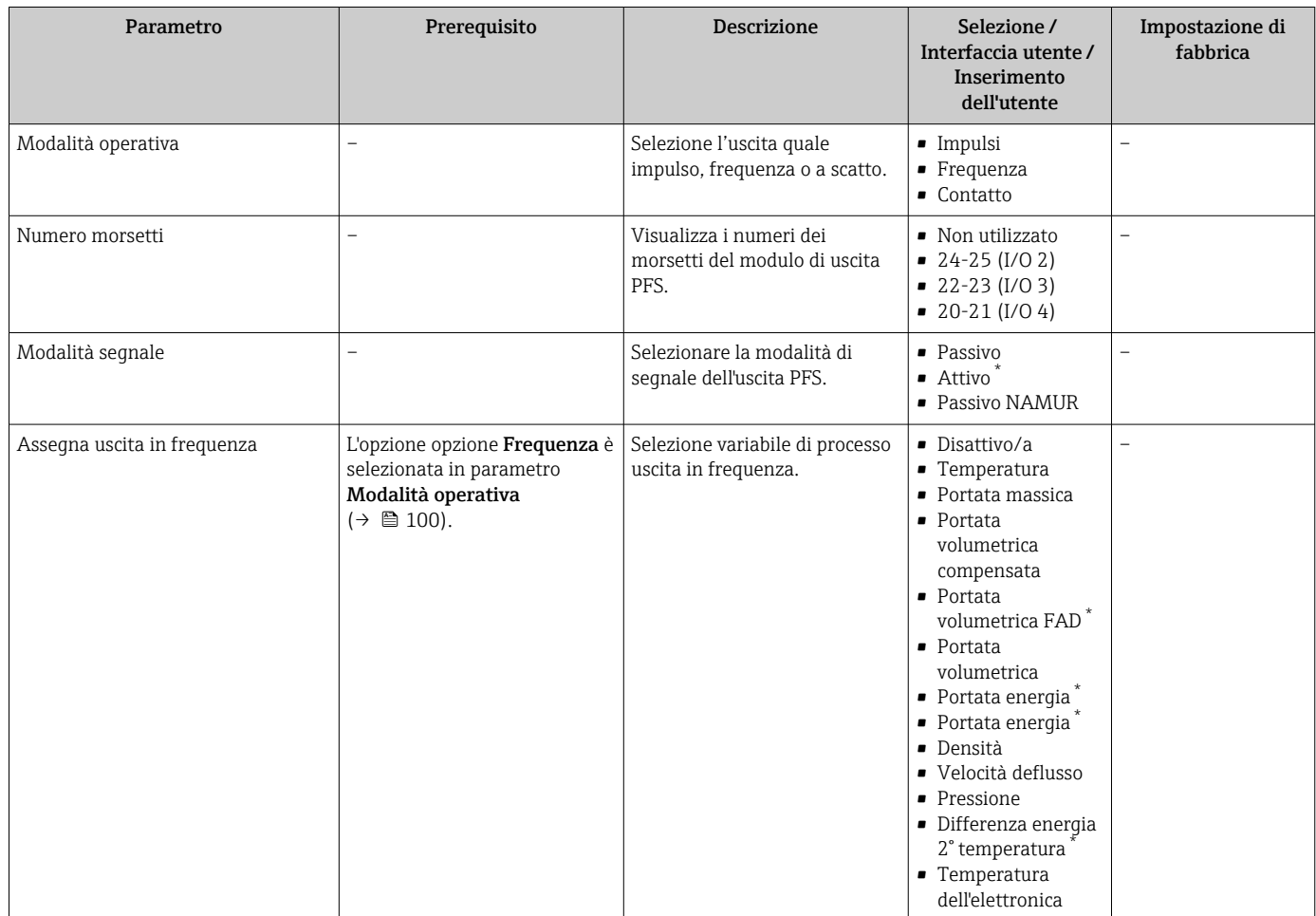

<span id="page-102-0"></span>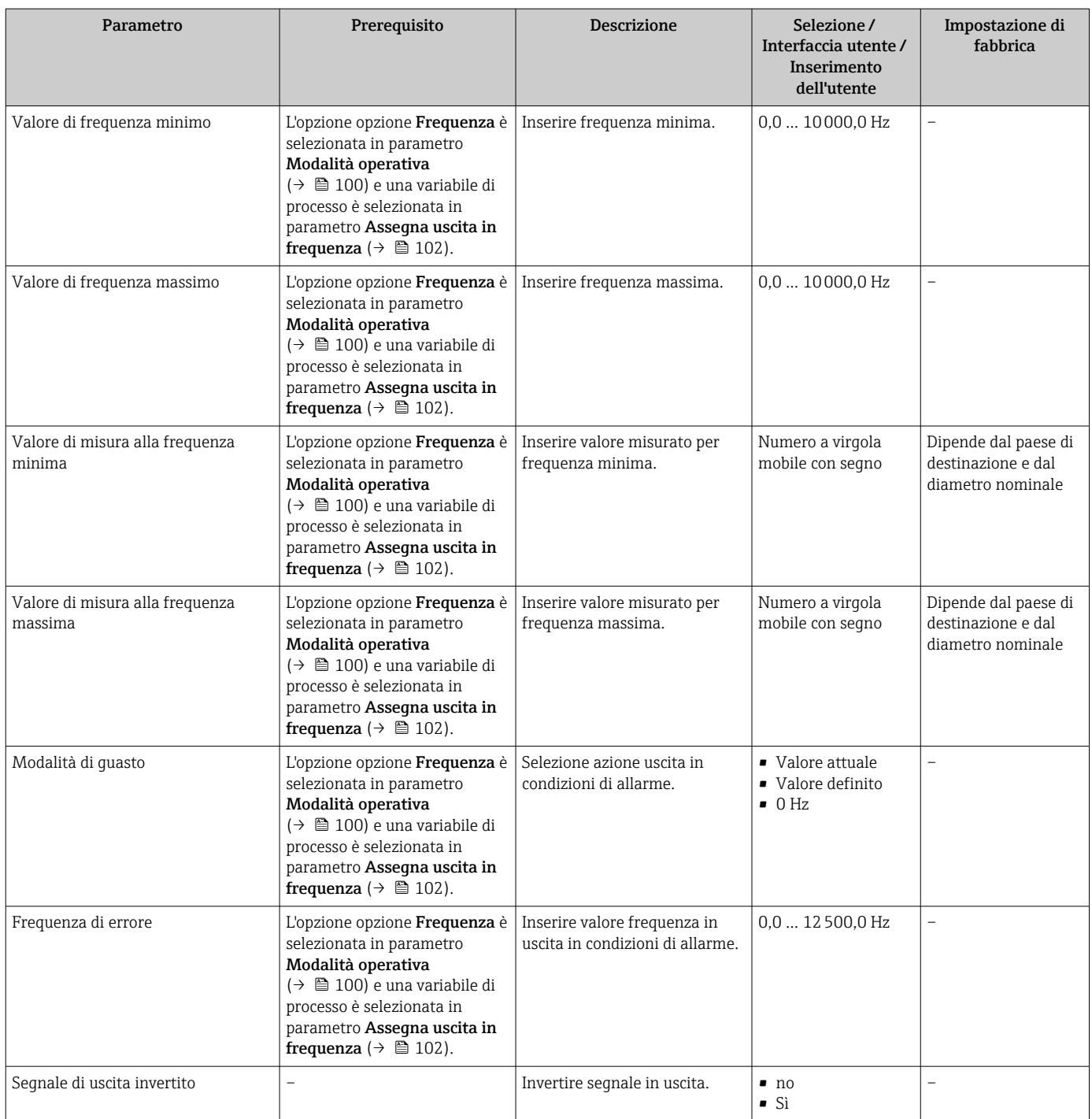

\* La visibilità dipende dalle opzioni ordinate o dalla configurazione dello strumento

### Configurazione dell'uscita contatto

## Navigazione

Menu "Configurazione" → Selez. uscita Impulsi/Frequenza/Stato

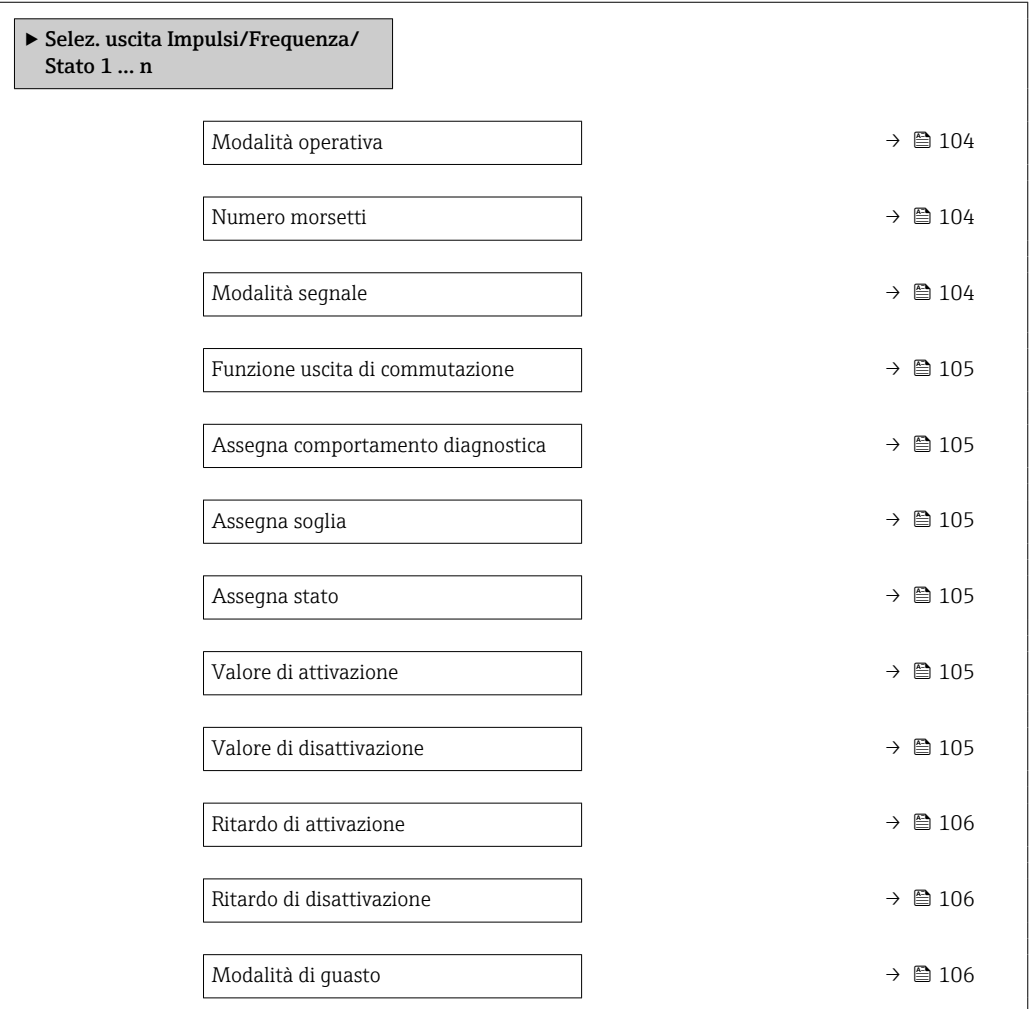

## Panoramica dei parametri con una breve descrizione

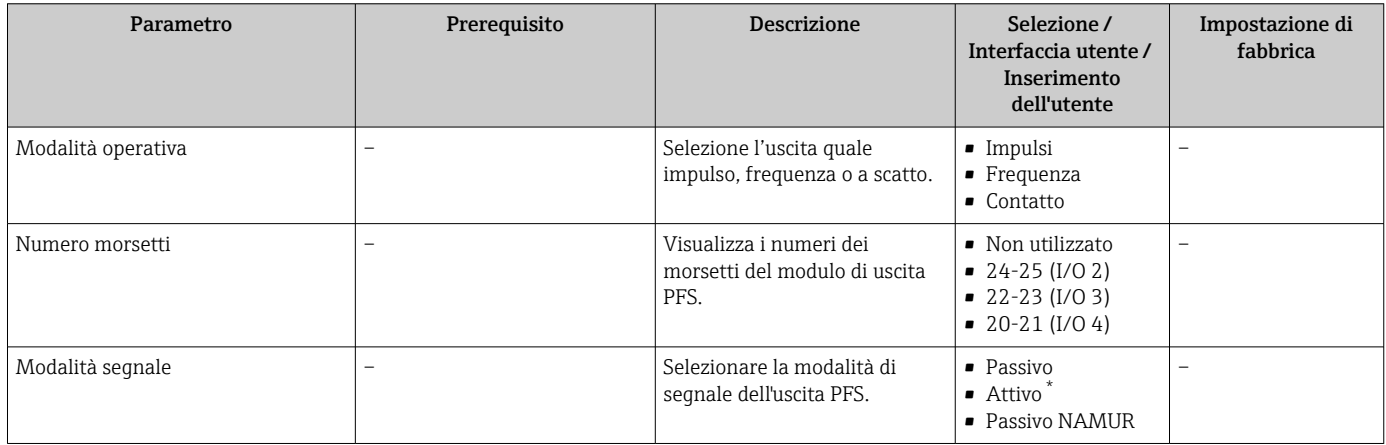

<span id="page-104-0"></span>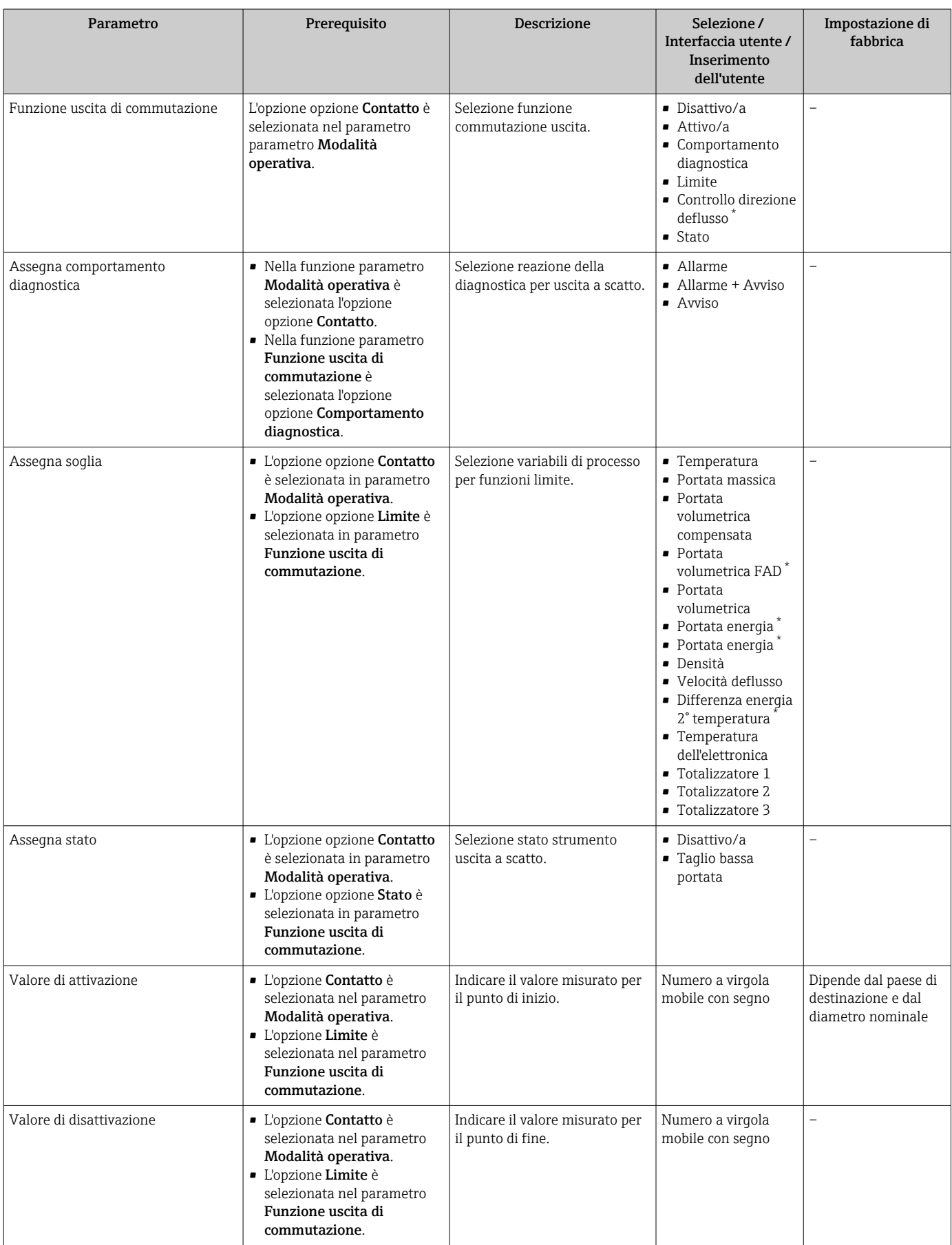

<span id="page-105-0"></span>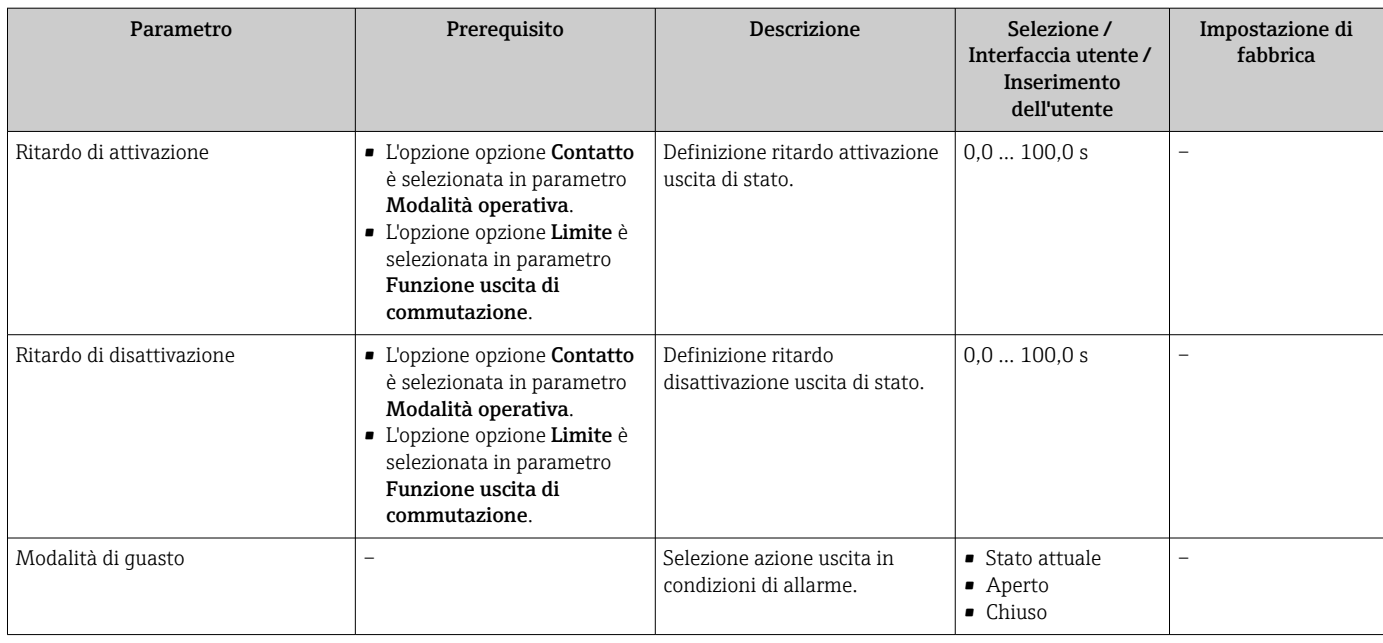

\* La visibilità dipende dalle opzioni ordinate o dalla configurazione dello strumento

# 9.4.11 Configurazione dell'uscita a relè

Il sottomenu procedura guidata Uscita relè guida l'utente sistematicamente attraverso tutti i parametri che devono essere impostati per configurare l'uscita a relè.

### Navigazione

Menu "Configurazione" → Uscita relè 1 … n

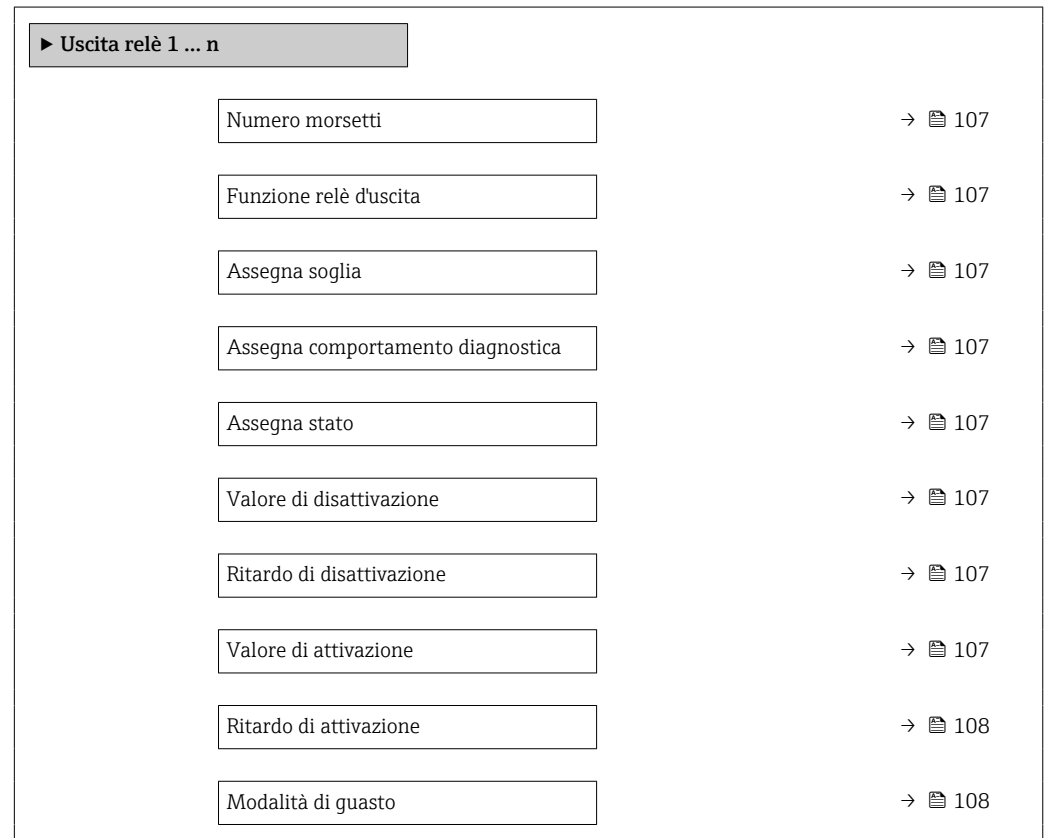

<span id="page-106-0"></span>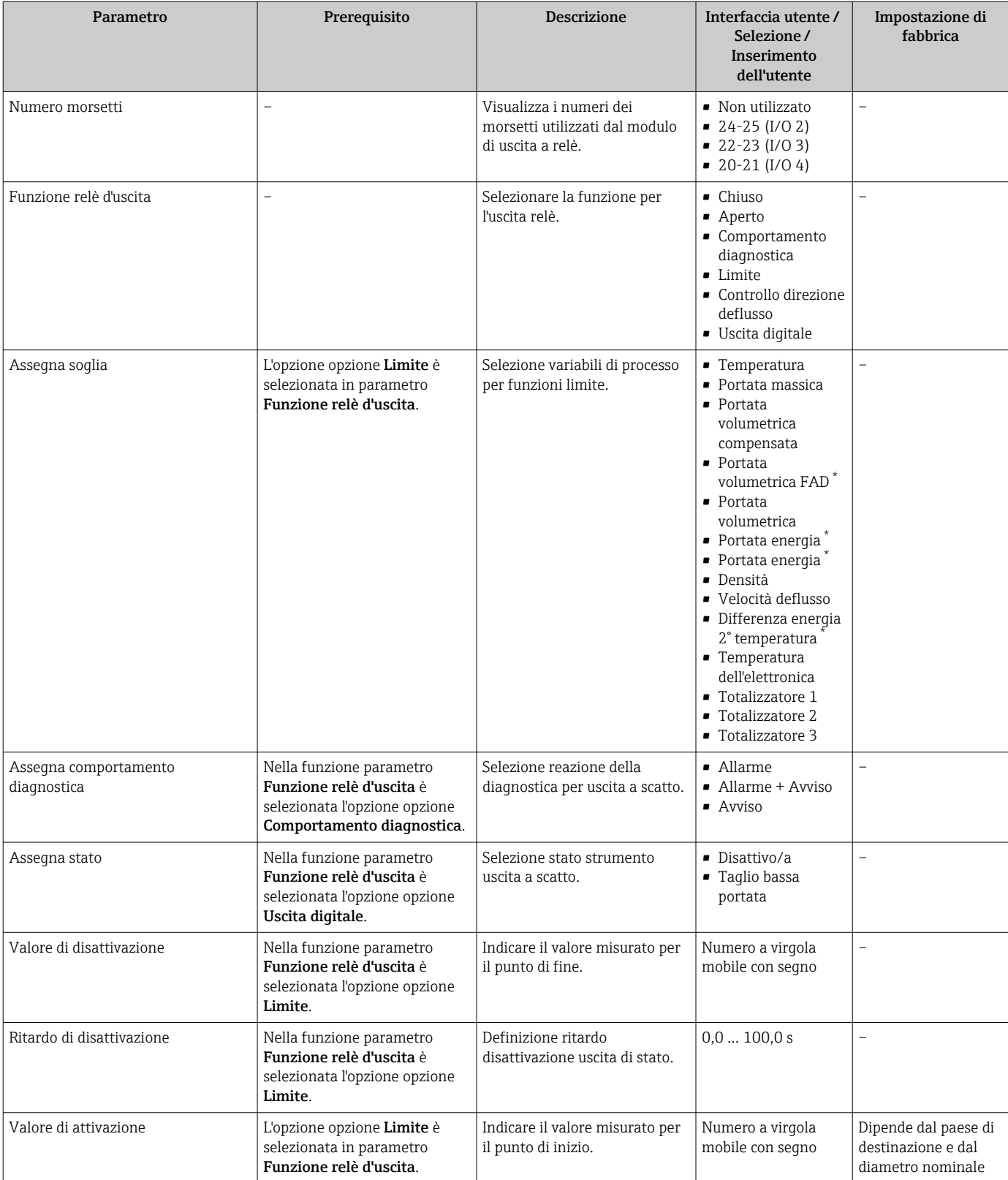

## Panoramica dei parametri con una breve descrizione

<span id="page-107-0"></span>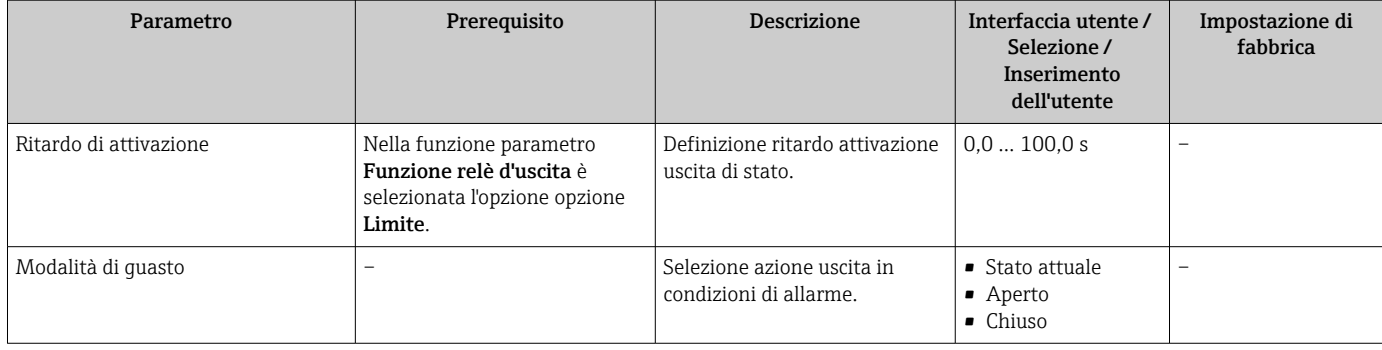

\* La visibilità dipende dalle opzioni ordinate o dalla configurazione dello strumento

# 9.4.12 Configurazione del display locale

Il menu procedura guidata Display guida l'operatore sistematicamente attraverso tutti i parametri che possono essere impostati per configurare il display locale.

### Navigazione

Menu "Configurazione" → Display

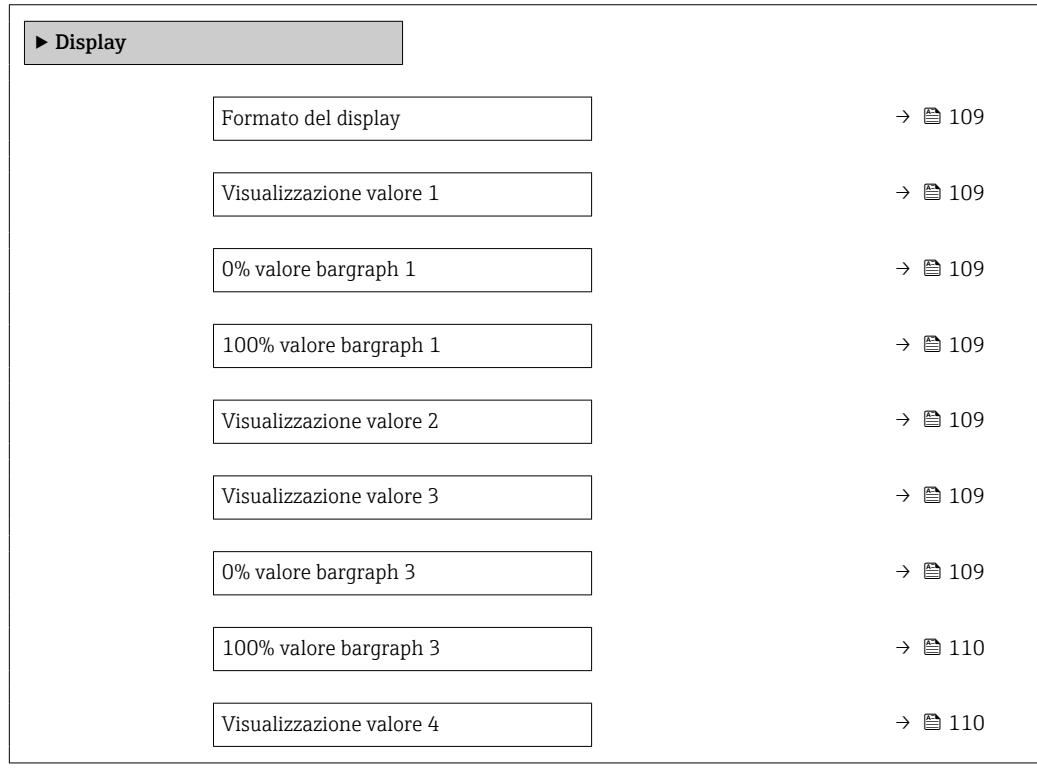
<span id="page-108-0"></span>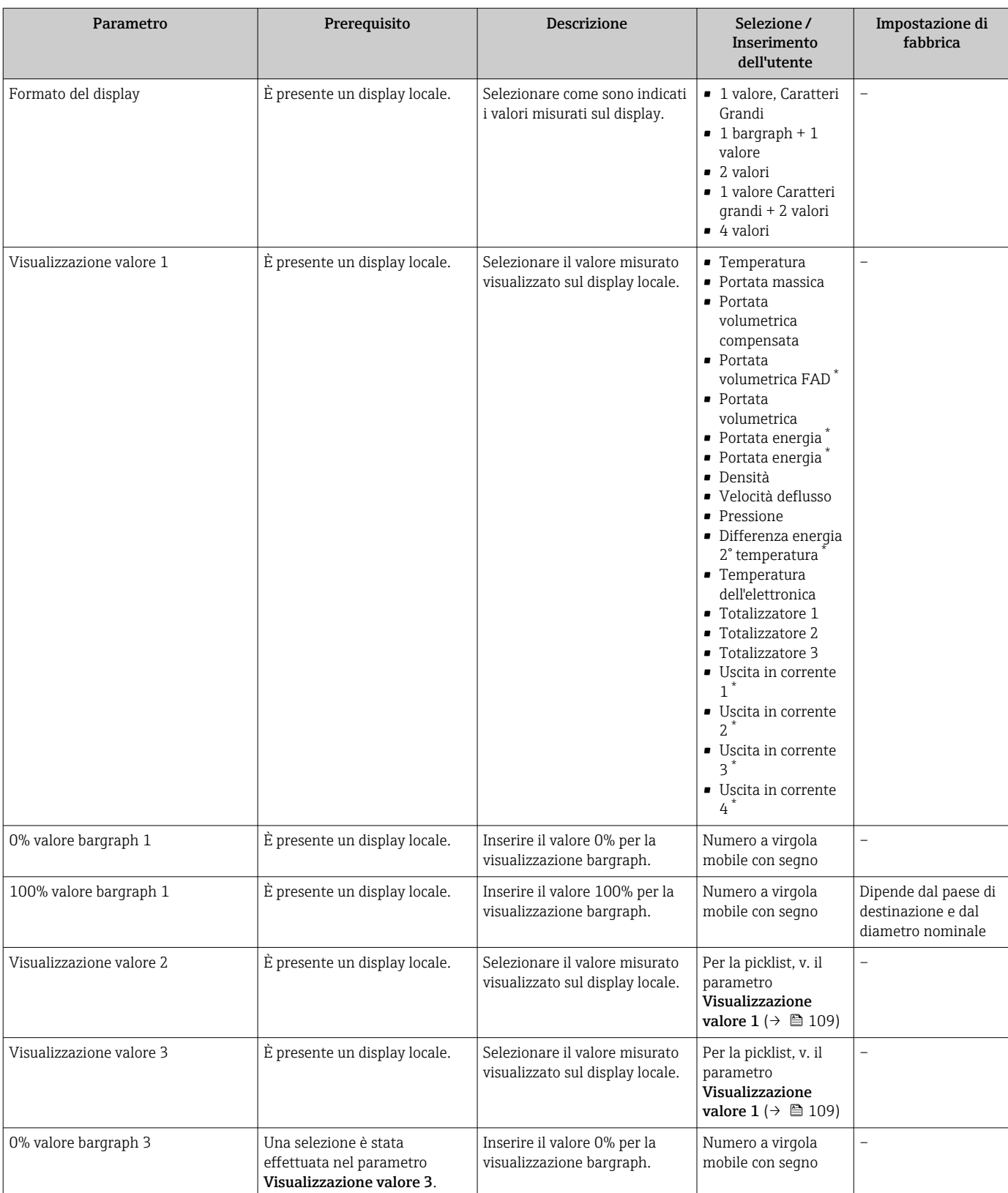

<span id="page-109-0"></span>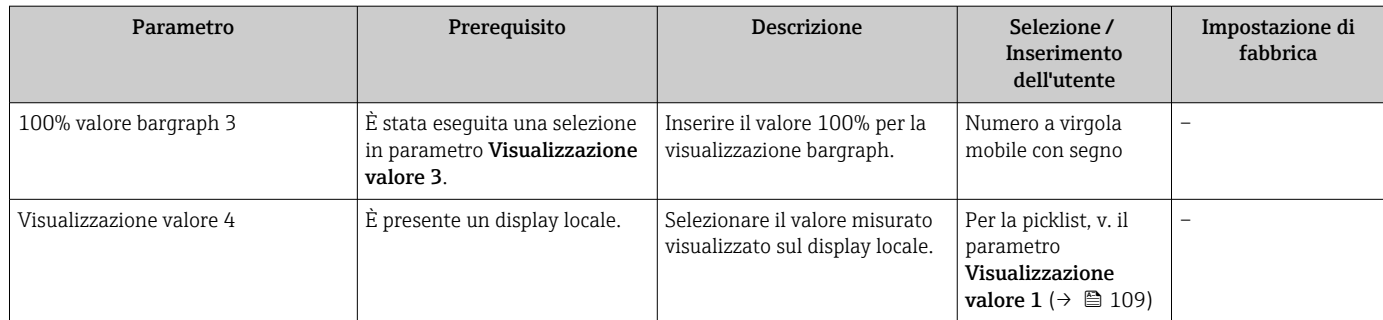

\* La visibilità dipende dalle opzioni ordinate o dalla configurazione dello strumento

# 9.4.13 Configurazione del taglio bassa portata

Il sottomenu procedura guidata Taglio bassa portata guida l'utente sistematicamente attraverso tutti i parametri che devono essere impostati per configurare il taglio bassa portata.

#### Navigazione

Menu "Configurazione" → Taglio bassa portata

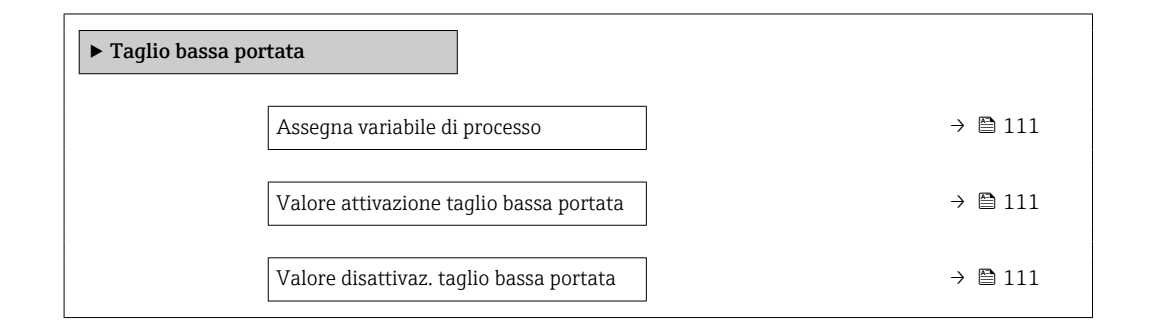

#### Panoramica dei parametri con una breve descrizione

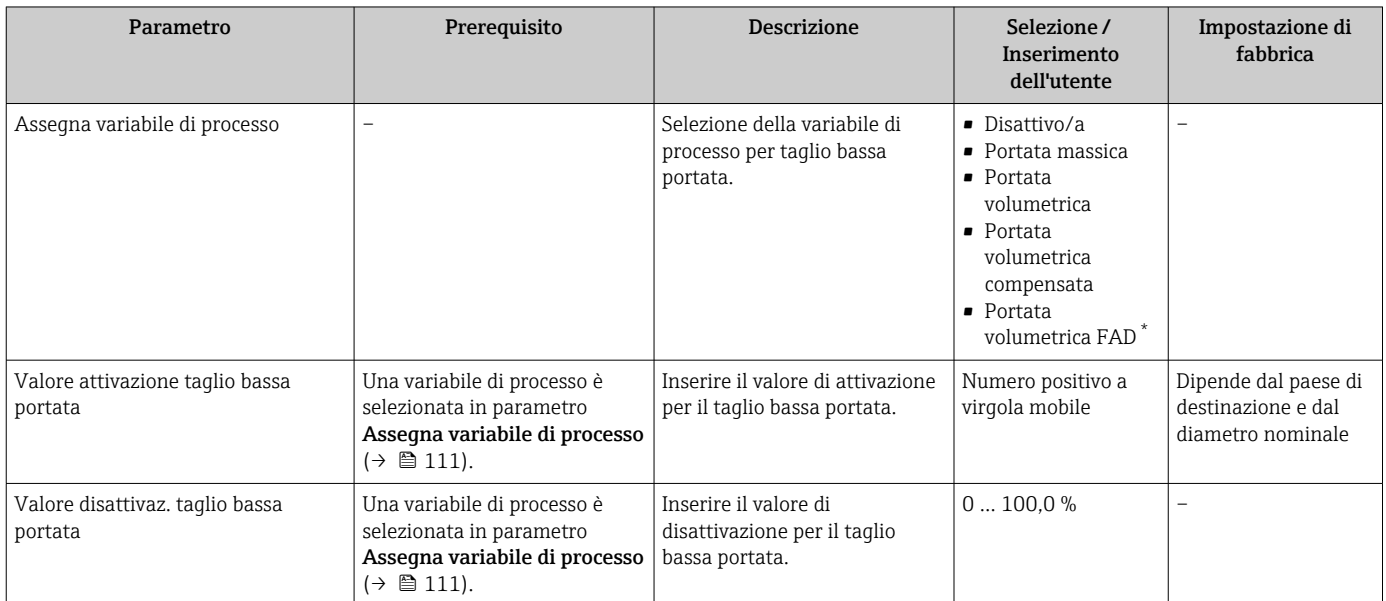

La visibilità dipende dalle opzioni ordinate o dalla configurazione dello strumento

# <span id="page-111-0"></span>9.5 Impostazioni avanzate

Sottomenu **Configurazione avanzata** con i relativi sottomenu contiene i parametri per eseguire impostazioni specifiche.

*Navigazione al menu sottomenu "Configurazione avanzata"*

Il numero di sottomenu e parametri può variare in base alla versione del dispositivo. 1 - I Alcuni sottomenu e i relativi parametri non sono descritti nelle Istruzioni di funzionamento. Una descrizione può essere reperita invece nella Documentazione speciale del dispositivo ( $\rightarrow$  paragrafo "Documentazione supplementare").

#### Navigazione

Menu "Configurazione" → Configurazione avanzata

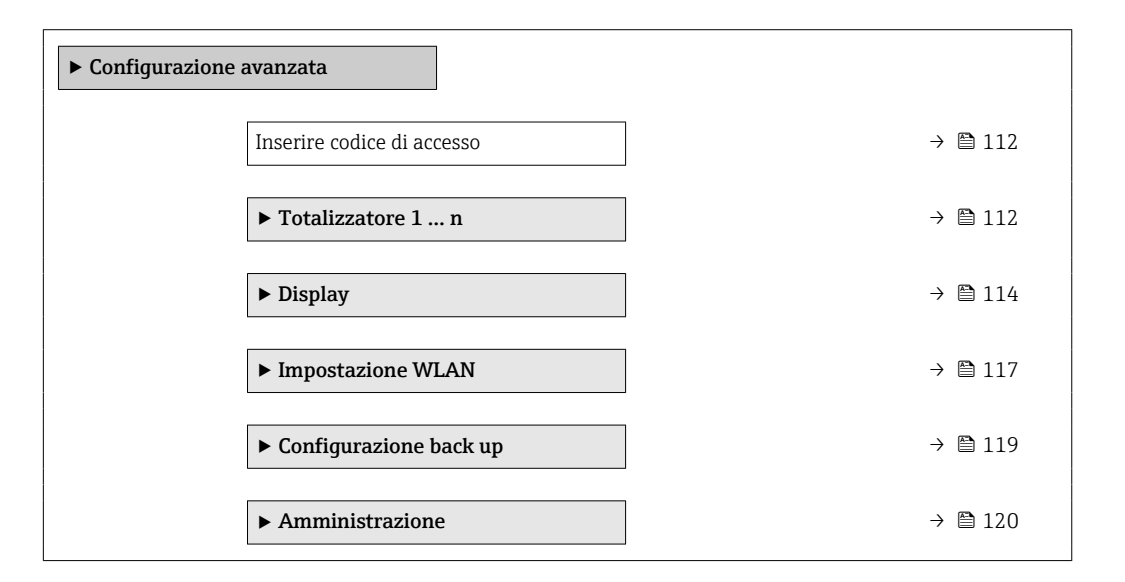

# 9.5.1 Uso del parametro per inserire il codice di accesso

#### Navigazione

Menu "Configurazione" → Configurazione avanzata

#### Panoramica dei parametri con una breve descrizione

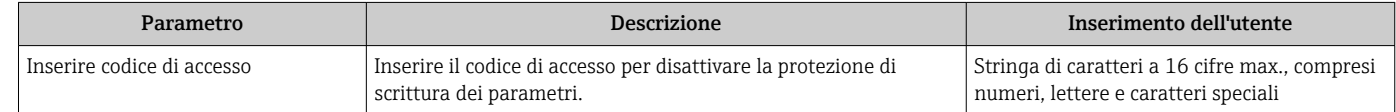

## 9.5.2 Configurazione del totalizzatore

Nel menu sottomenu "Totalizzatore 1 ... n" si possono configurare i singoli totalizzatori.

#### Navigazione

Menu "Configurazione" → Configurazione avanzata → Totalizzatore 1 … n

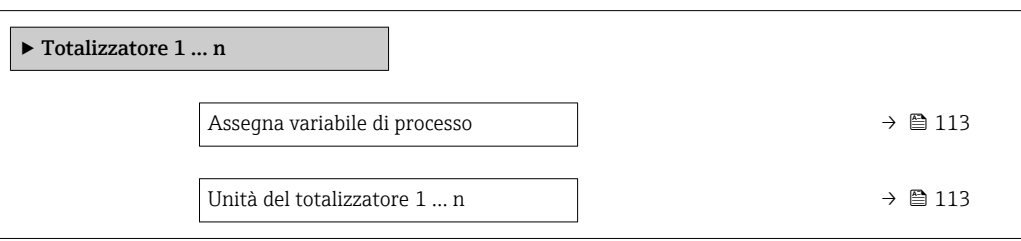

<span id="page-112-0"></span>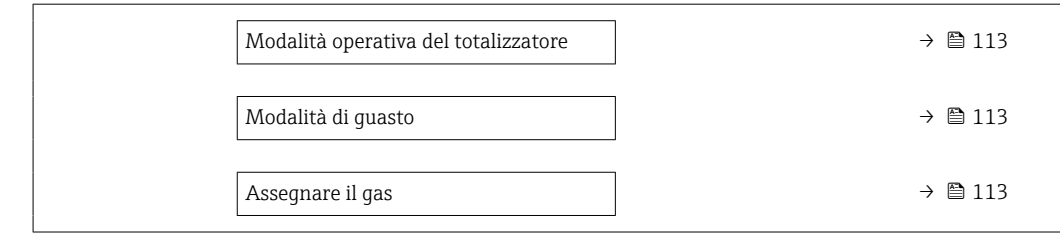

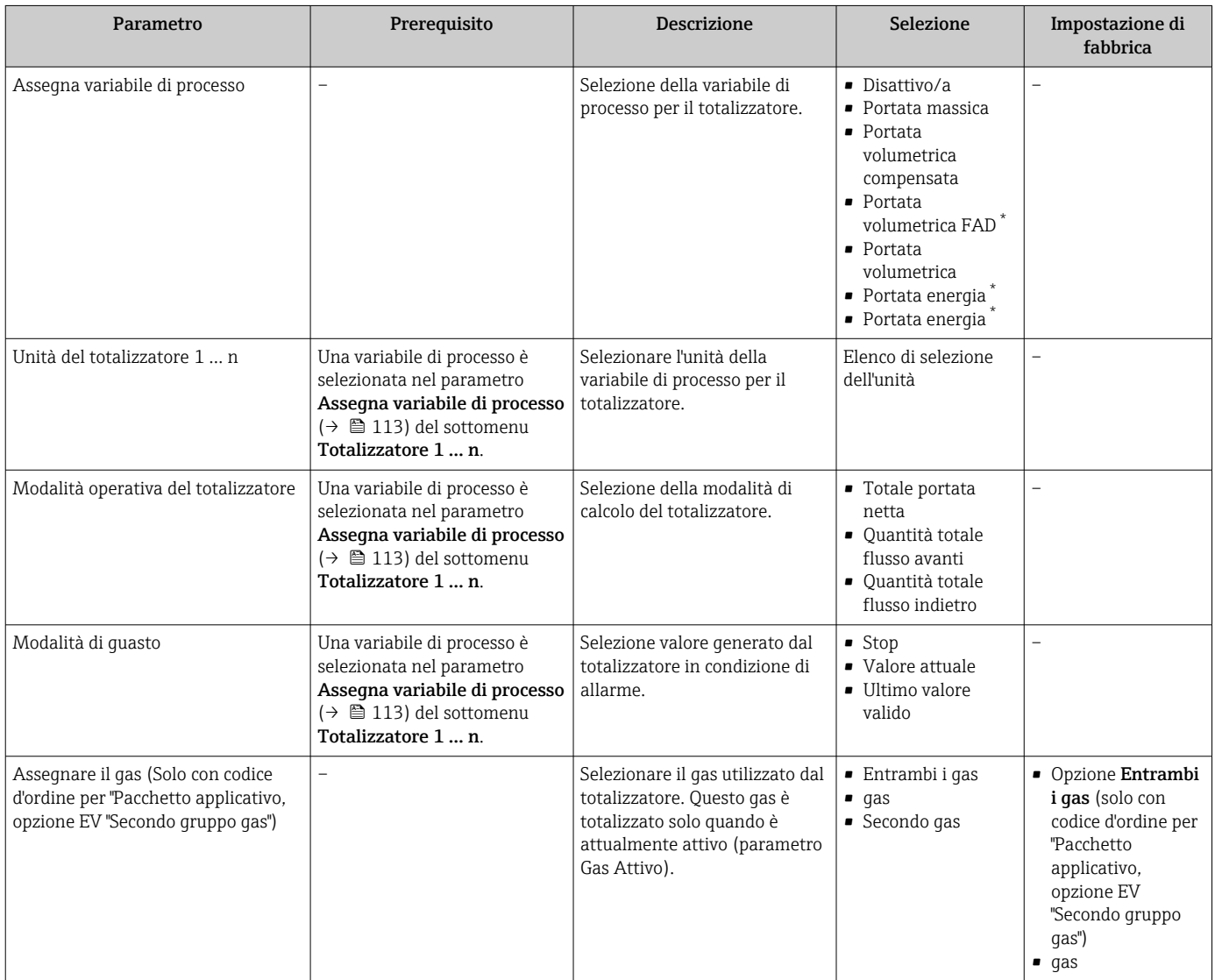

\* La visibilità dipende dalle opzioni ordinate o dalla configurazione dello strumento

# <span id="page-113-0"></span>9.5.3 Esecuzione di configurazioni addizionali del display

Nel menu sottomenu Display si possono impostare tutti i parametri associati alla configurazione del display locale.

#### Navigazione

Menu "Configurazione" → Configurazione avanzata → Display

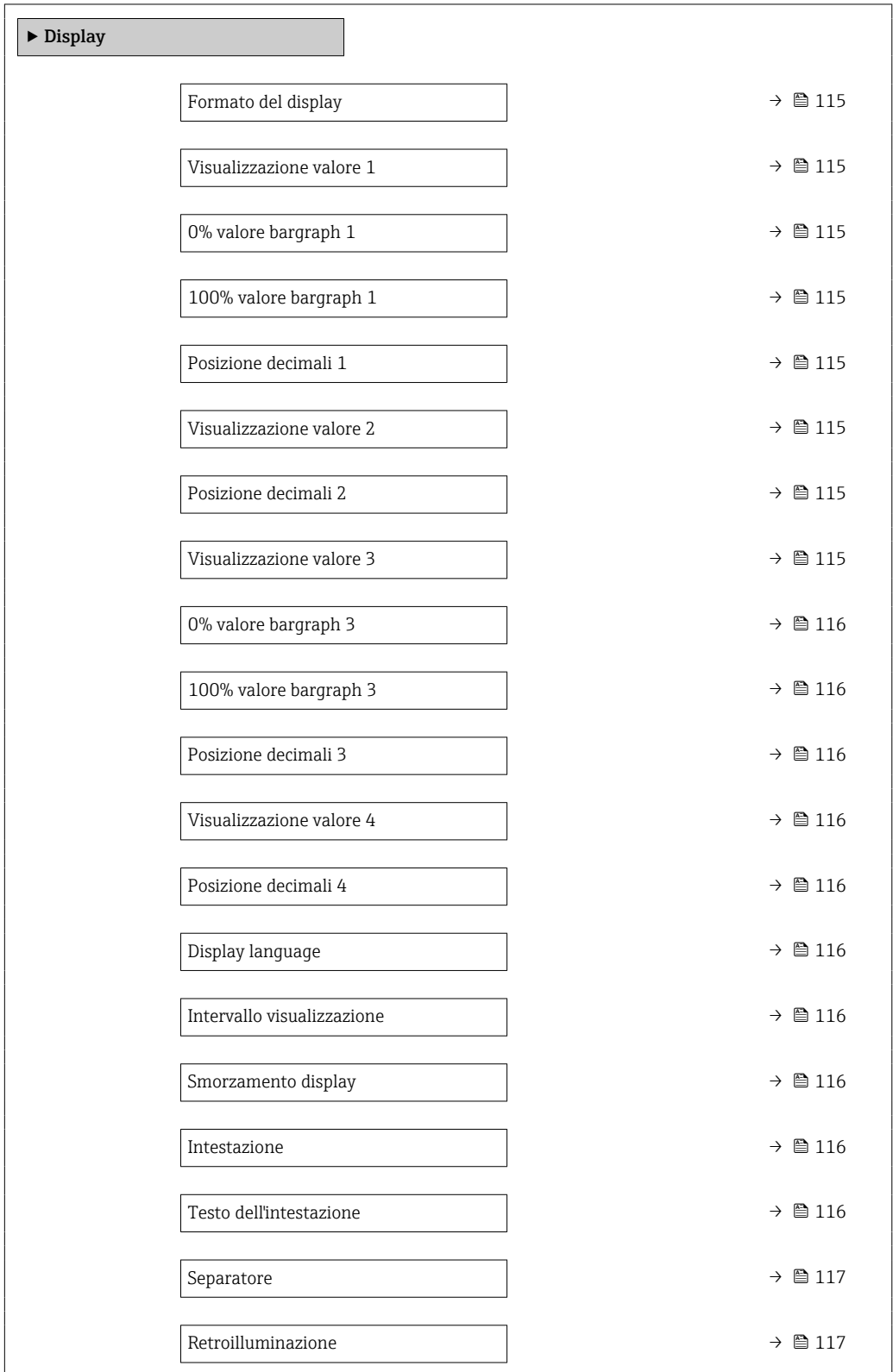

<span id="page-114-0"></span>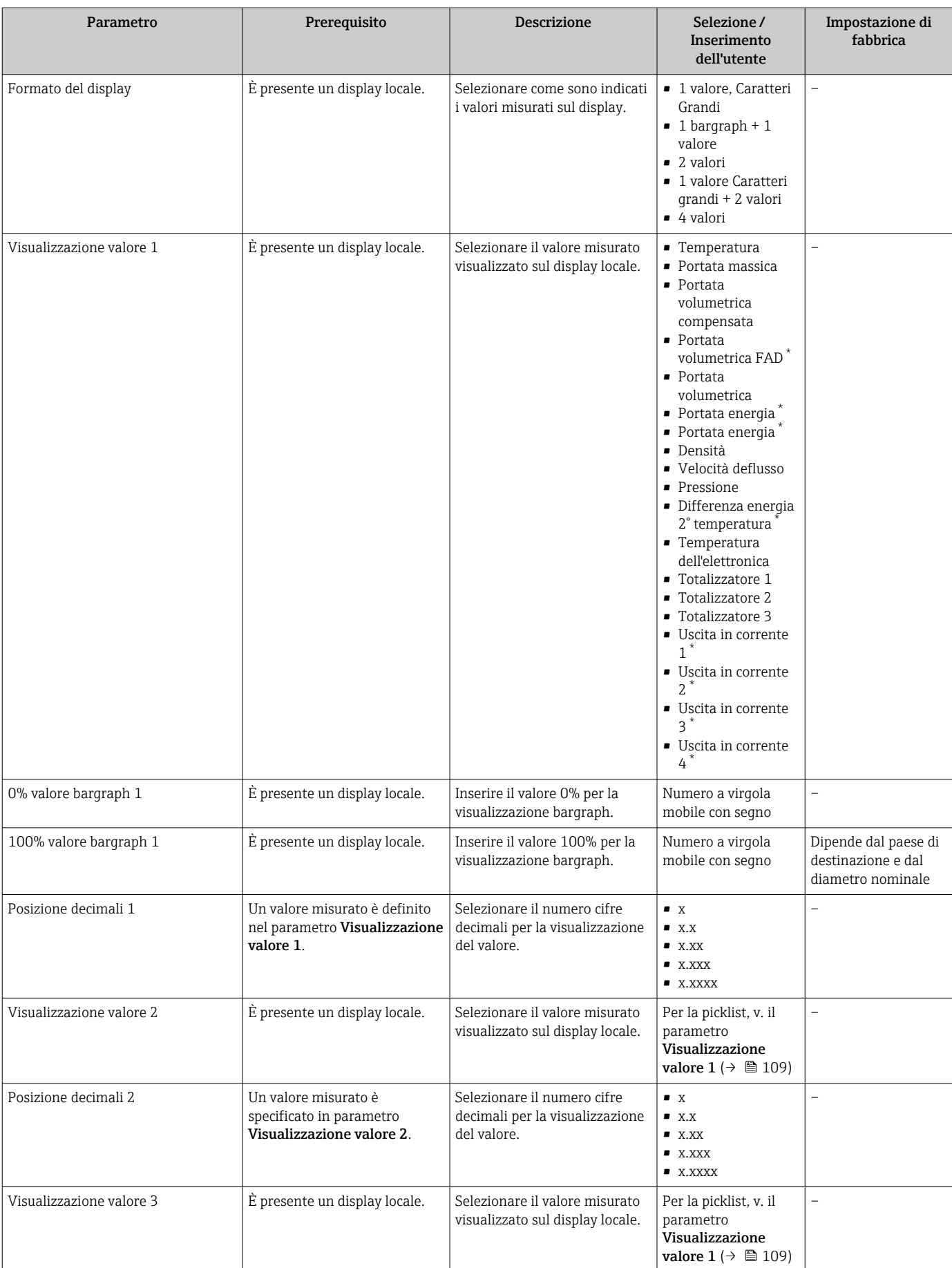

<span id="page-115-0"></span>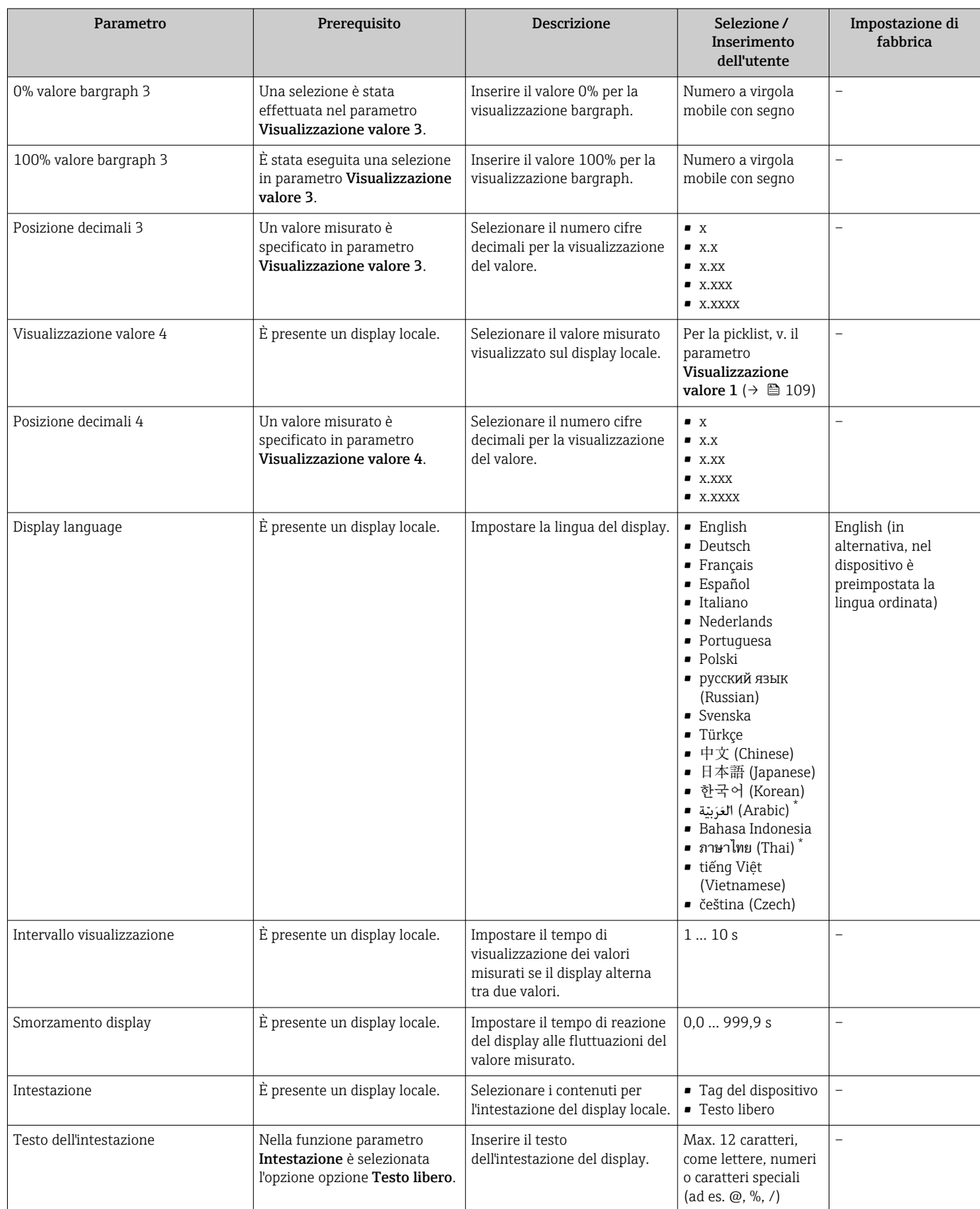

<span id="page-116-0"></span>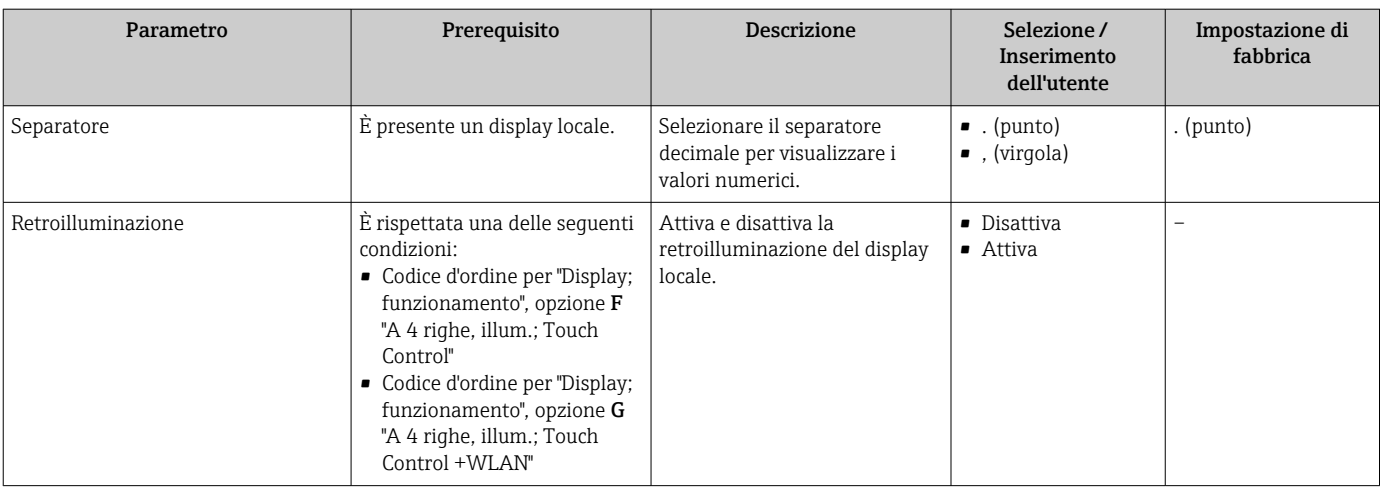

\* La visibilità dipende dalle opzioni ordinate o dalla configurazione dello strumento

# 9.5.4 Configurazione WLAN

Il sottomenu sottomenu WLAN Settings guida l'utente sistematicamente attraverso tutti i parametri che devono essere impostati per la configurazione WLAN.

#### Navigazione

Menu "Configurazione" → Configurazione avanzata → Impostazione WLAN

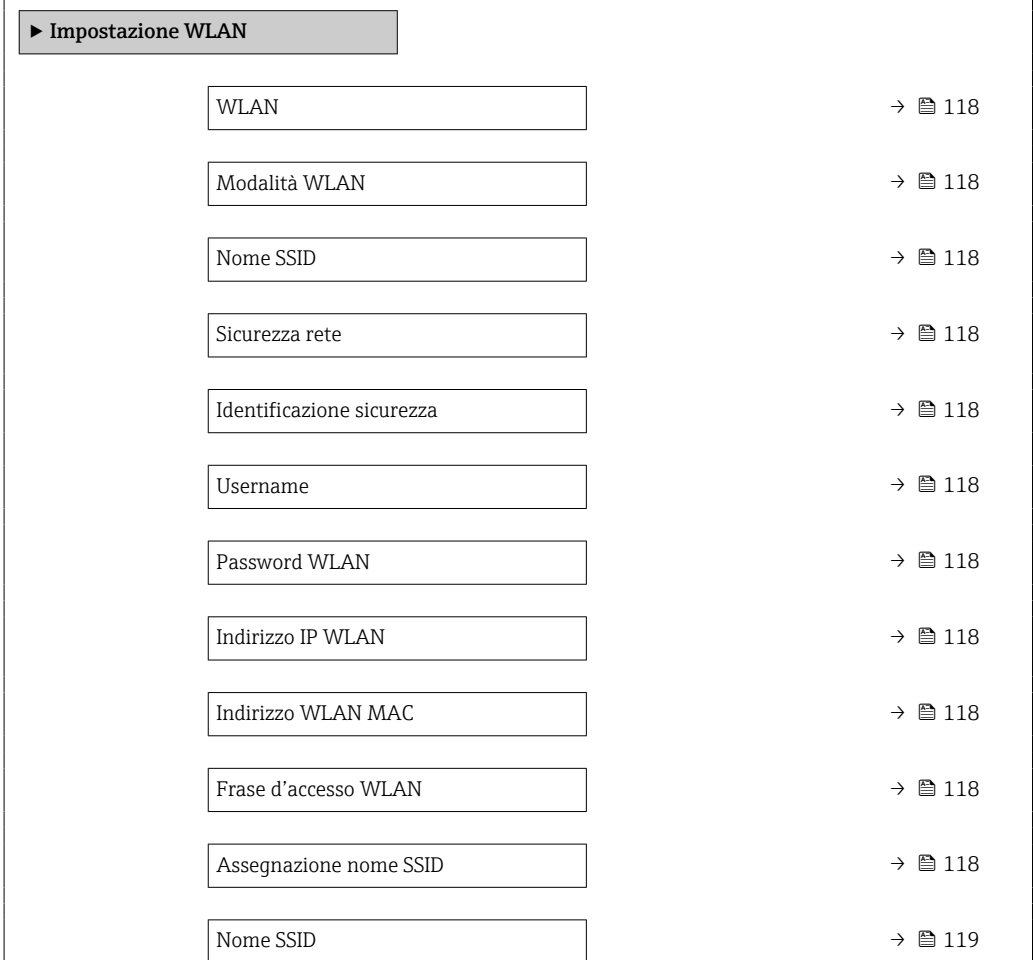

<span id="page-117-0"></span>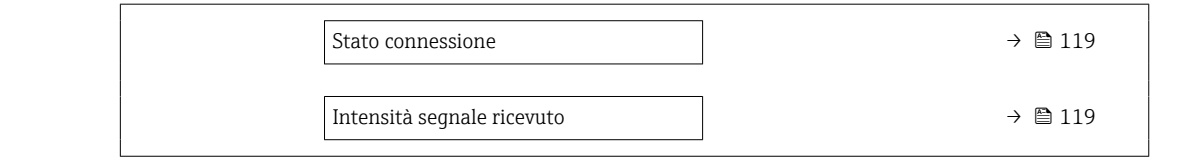

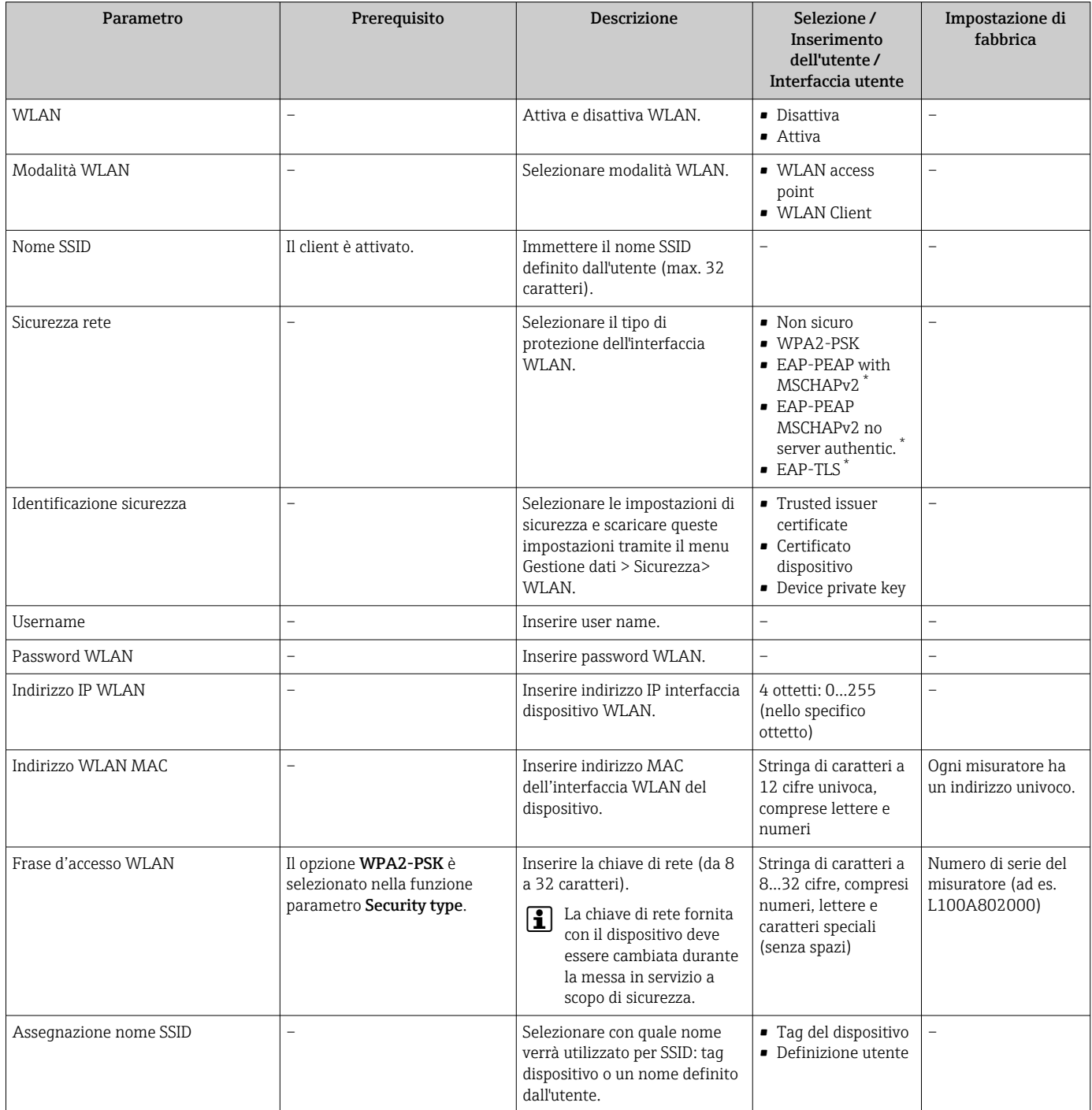

<span id="page-118-0"></span>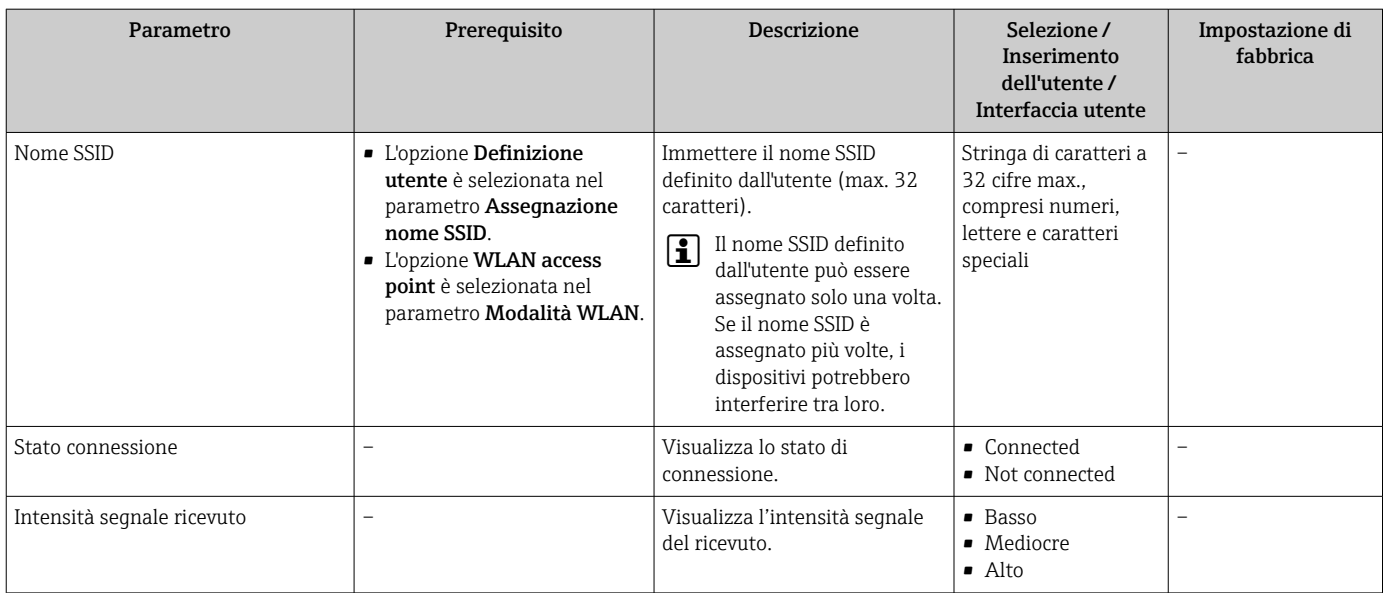

\* La visibilità dipende dalle opzioni ordinate o dalla configurazione dello strumento

# 9.5.5 Gestione configurazione

Terminata la messa in servizio, si può salvare la configurazione attuale del dispositivoo ripristinare la precedente configurazione.

A questo scopo, utilizzare il parametro parametro Gestione Backup e le relative opzioni reperibili in Sottomenu Configurazione back up.

### Navigazione

Menu "Configurazione" → Configurazione avanzata → Configurazione back up

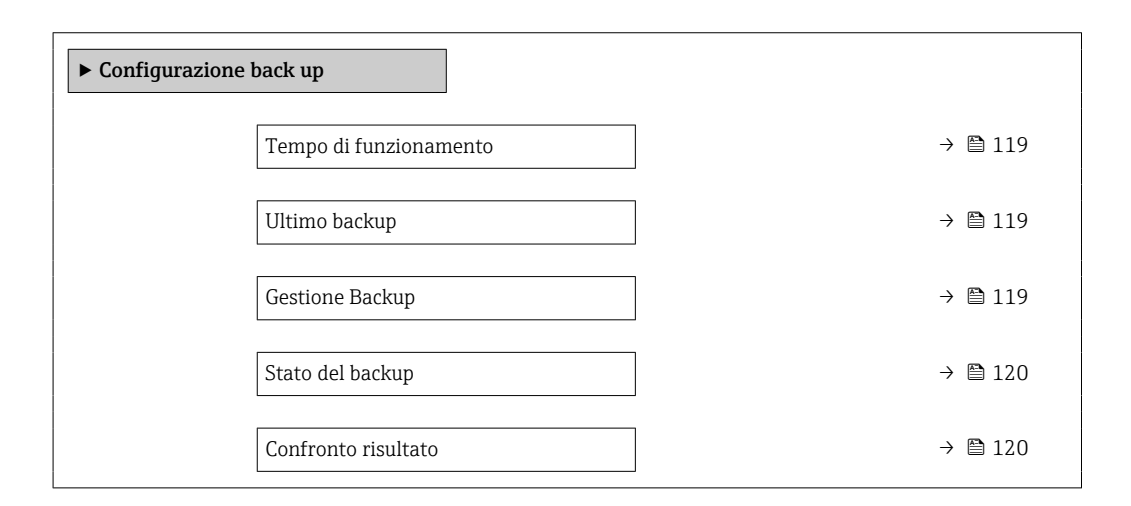

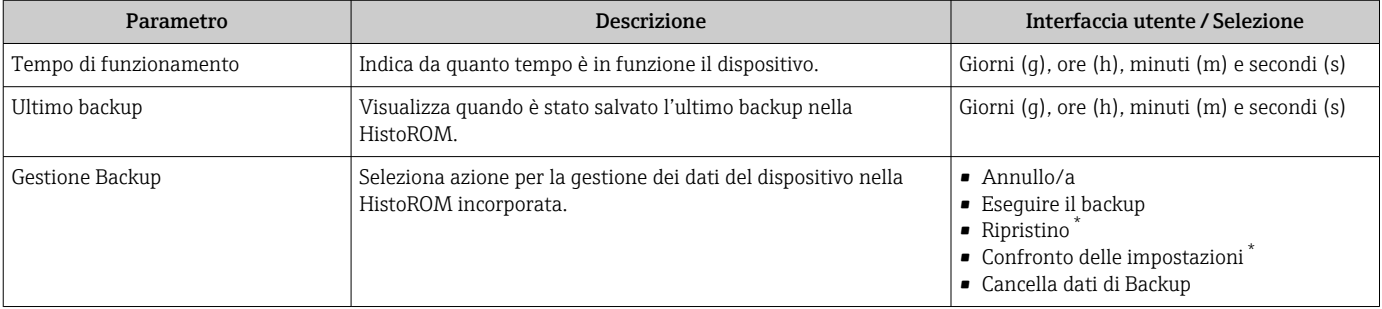

<span id="page-119-0"></span>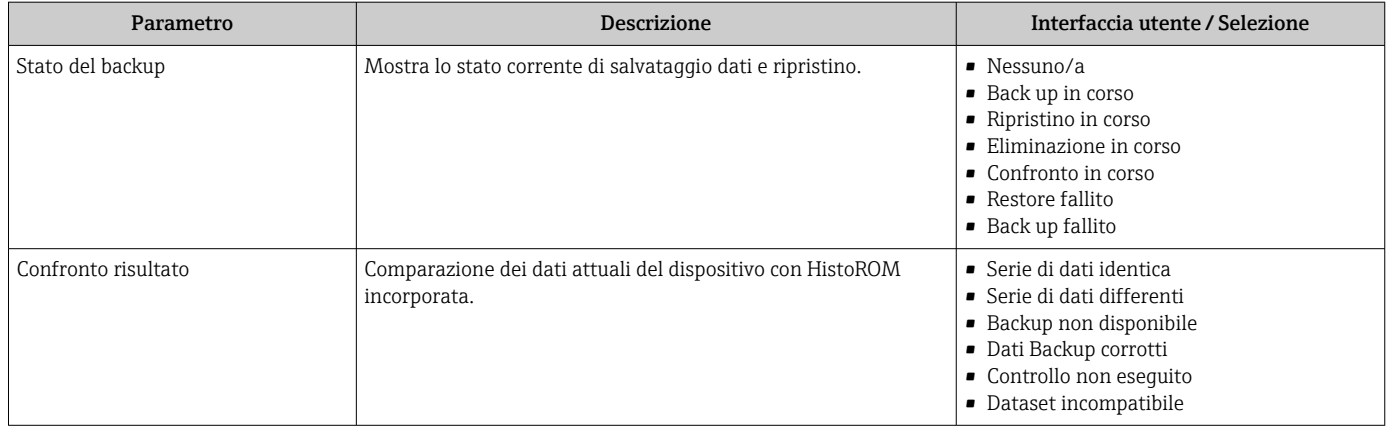

La visibilità dipende dalle opzioni ordinate o dalla configurazione dello strumento

#### Descrizione della funzione parametro "Gestione Backup"

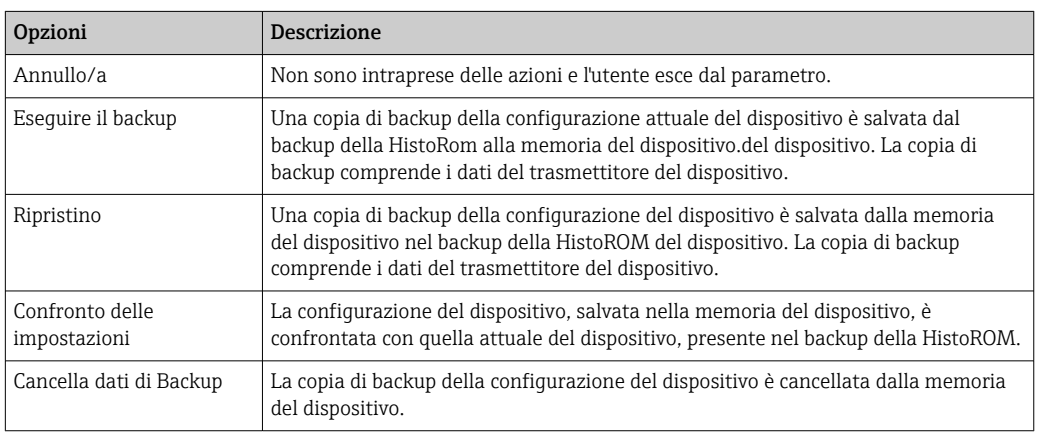

*Backup sulla HistoROM*

HistoROM è una memoria non volatile del dispositivo in forma di EEPROM.

Mentre è in corso questa azione, la configurazione non può essere modificata H mediante il display locale ed è visualizzato un messaggio sullo stato di elaborazione.

# 9.5.6 Uso dei parametri per l'amministrazione del dispositivo

Il sottomenu sottomenu Amministrazione guida l'utente sistematicamente attraverso tutti i parametri che possono servire a scopo di amministrazione del dispositivo.

#### Navigazione

Menu "Configurazione" → Configurazione avanzata → Amministrazione

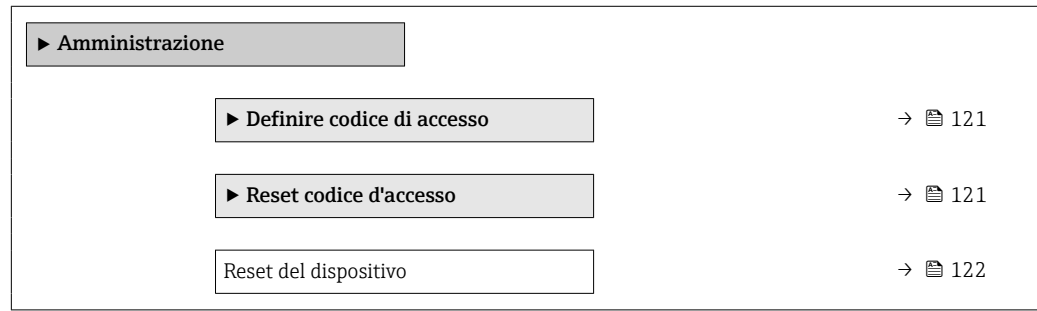

### <span id="page-120-0"></span>Uso del parametro per definire il codice di accesso

#### Navigazione

Menu "Configurazione" → Configurazione avanzata → Amministrazione → Definire codice di accesso

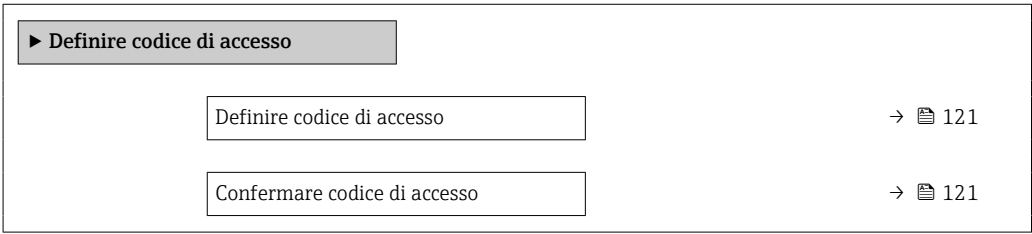

#### Panoramica dei parametri con una breve descrizione

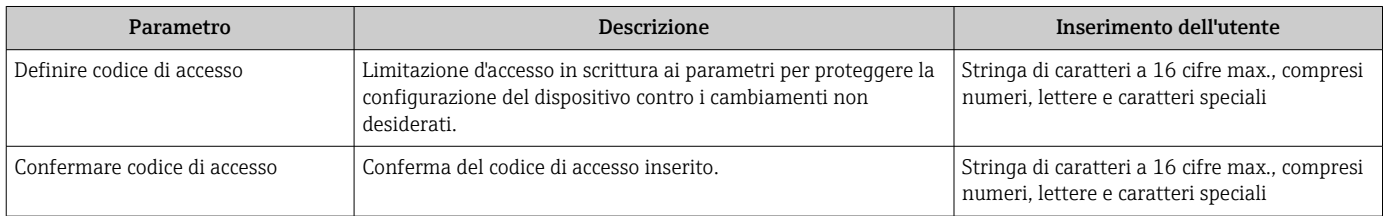

### Uso del parametro per ripristinare il codice di accesso

#### Navigazione

Menu "Configurazione" → Configurazione avanzata → Amministrazione → Reset codice d'accesso

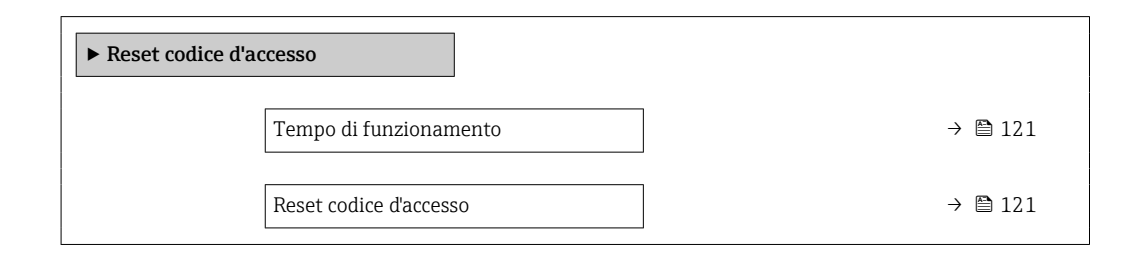

#### Panoramica dei parametri con una breve descrizione

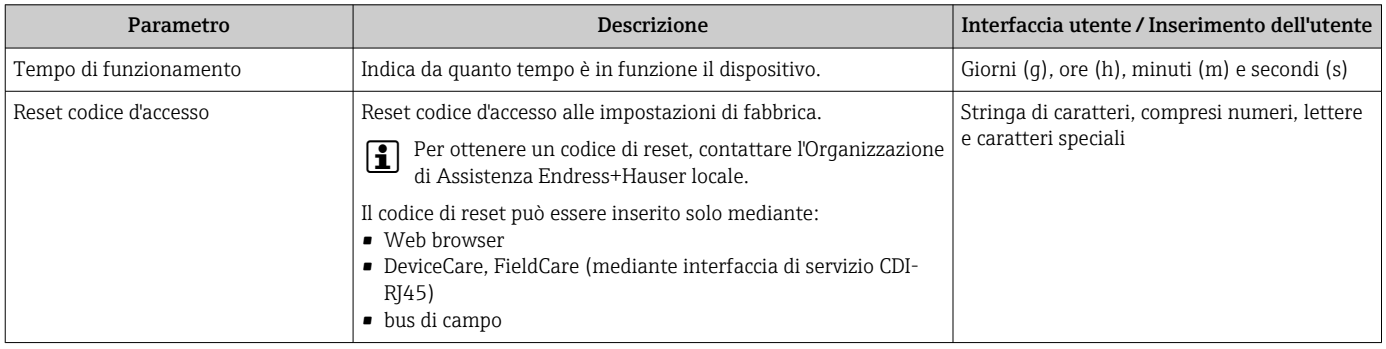

## Uso del parametro per un reset del dispositivo

### Navigazione Menu "Configurazione" → Configurazione avanzata → Amministrazione

<span id="page-121-0"></span>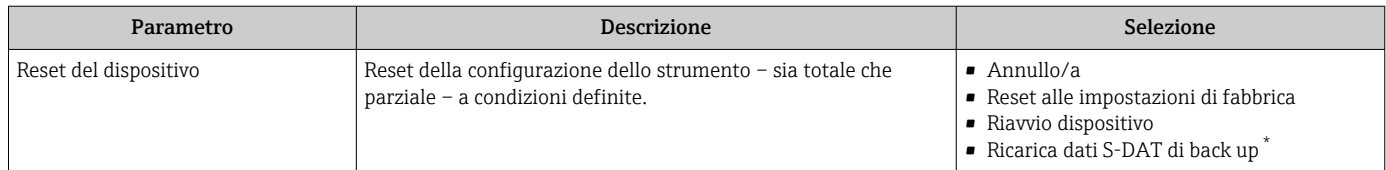

La visibilità dipende dalle opzioni ordinate o dalla configurazione dello strumento

# 9.5.7 Regolazione in loco

La regolazione in loco è utilizzata per regolare l'uscita di portata del misuratore in base alla portata reale dell'impianto. I profili del flusso possono essere distorti da parti dell'impianto, come gomiti del tubo, estensioni, riduzioni o valvole. A sua volta, un profilo del flusso distorto ha un effetto negativo sull'accuratezza del misuratore. Considerando le condizioni attuali, specifiche del processo presenti sull'impianto, compresi gli effetti dell'installazione, la regolazione in loco fornisce una visualizzazione di portata adattata alle condizioni locali.

## La regolazione in loco può fornire risultati di misura migliori nei seguenti casi:

- Condizioni dell'impianto specifiche del processo/effetti dell'installazione
	- Se il profilo del flusso è distorto
	- Per condizioni di carico e scarico sfavorevoli
	- Se il gas è sconosciuto
	- Se non si può utilizzare un raddrizzatore di flusso per rettificare il profilo distorto del flusso
	- Se le condizioni di processo si discostano significativamente da quelle di riferimento (condizioni di temperatura e pressione della calibrazione di fabbrica)
- Regolazioni eseguite da terzi con il gas di processo utilizzato attualmente

## La regolazione in loco offre le seguenti caratteristiche specifiche:

- Può essere utilizzata per sensori unidirezionali e bidirezionali
- Può essere definita per fino a 16 punti di portata (per l'intero campo operativo)
- La regolazione richiede almeno un punto di portata, ma in generale più punti di portata si definiscono e migliori sono le prestazioni di misura
- Il misuratore può essere configurato senza interrompere il processo
- Il misuratore considera il gas di processo selezionato e le condizioni di processo attuali durante l'esecuzione delle misure
- Il valore di portata può essere inserito manualmente mediante il display o un'interfaccia operativa oppure si può trasferire un valore di portata da un dispositivo di riferimento al misuratore mediante un ingresso in corrente o la comunicazione bus

## Prerequisiti per una regolazione in loco ottimale

- L'accuratezza del riferimento di portata utilizzato determina le prestazioni del misuratore regolato in loco. Di conseguenza, si consiglia di utilizzare un dispositivo di riferimento con una calibrazione tracciabile
- Tutti i punti di calibrazione alle medesime condizioni di temperatura e pressione
- Le composizioni dei gas e delle relative miscele sono disponibili per il misuratore, dovendole utilizzare per la compensazione di pressione e temperatura
- Specifiche di pressione precise sono importanti, se è utilizzato come dispositivo di riferimento un misuratore di portata volumetrico
- Se i valori di portata sono indicati in portata volumetrica compensata, è importante che le condizioni di riferimento standard nel dispositivo e nel dispositivo di riferimento siano le medesime

• Per dei risultati ottimali, si consiglia di utilizzare per la regolazione un dispositivo di <u>I fil</u> riferimento con una calibrazione tracciabile.

• Se non è disponibile un dispositivo di riferimento, può agire da riferimento una curva caratteristica

#### Esecuzione della regolazione in loco

- 1. Selezionare il gas: Esperto → Sensore → Modalità di misura → gas → gas
	- Questo inserimento è importate per la compensazione di pressione e temperatura del misuratore.
- 2. Attivare la regolazione in loco: Esperto → Sensore → Regolazione in situ → Attivare la regolazione in campo
- 3. Confermare la selezione: Sì
	- Se è già presente una regolazione in loco, sono caricati i relativi punti di regolazione. Una regolazione esistente (una serie completa di punti di portata) può essere eliminata dal misuratore utilizzando la funzione "Clear values".
- 4. Selezionare il valore di riferimento: Esperto → Sensore → Regolazione in situ → Selezione portata di riferimento
	- Se è stata selezionata la portata volumetrica, è importante che la pressione di processo inserita nel misuratore sia la più accurata possibile. Nel caso di portata volumetrica compensata o portata volumetrica in mandata (FAD = free air delivery), le condizioni operative di riferimento definite devono corrispondere a quelle del misuratore di riferimento.
- 5. Selezionare il metodo di inserimento per il valore di riferimento: Esperto → Sensore → Regolazione in situ → Inserire tipo di valore di riferimento
	- Se si seleziona "Manual", l'operatore deve inserire il valore di portata manualmente mediante il display (o un'altra interfaccia operativa). In ogni caso, se è stata selezionata l'opzione "Current input" o "Valore esterno" (mediante comunicazione bus), i valori di portata istantanea sono visualizzati come valori di riferimento di sola lettura. Le modalità di inserimento disponibili dipendono dai moduli I/O presenti.

Inizialmente, l'operatore può prendere in esame i punti di portata sull'impianto. Non appena è raggiunto il valore di portata richiesto, questo valore può essere salvato confermandolo o inserendolo manualmente come valore fisso.

Il metodo di inserimento dipende dalla modalità di inserimento selezionata.

Il valore di portata misurato viene controllato per determinarne la validità sulla base dei seguenti criteri:

- Deviazione media assoluta del valore di portata
- Deviazione standard del valore di portata

Se un criterio non è rispettato, il valore è rifiutato ed è visualizzato il messaggio "Invalido/a". Se sono rispettati tutti e due i criteri, è visualizzato il messaggio "Superato OK". Se il valore di portata fluttua eccessivamente, è visualizzato "Unstable". Se si "riaggiusta" una regolazione esistente con massimo 16 valori di portata definiti, è sostituito il valore di portata più vicino al nuovo valore regolato. In questo caso, è visualizzato lo stato "Replaced".

L'operatore può aggiungere anche una descrizione della regolazione. A questo scopo sono disponibili tre campi di testo, ognuno di 16 caratteri alfanumerici. Si consiglia di utilizzarli per identificare la regolazione utilizzando il nome del gas/della miscela di gas e le condizioni di processo della regolazione. Se la regolazione in loco è eseguita da un laboratorio di calibrazione con il gas attualmente usato dall'operatore, si consiglia di aggiungere alla descrizione anche il nome del laboratorio, la data della regolazione e il nome dell'operatore.

#### Casi speciali

#### *Punto di portata singolo*

Si possono definire massimo 16 punti di portata. In alcune situazioni, tuttavia, la regolazione con molti punti di portata potrebbe non essere possibile. In questi casi, il misuratore può essere regolato con pochi punti operativi. Il numero minimo di punti di portata richiesti è uno. Se si regola solo un punto operativo, il misuratore utilizza dei valori predefiniti per sostituire i valori di regolazione mancanti. Di conseguenza, l'operatore deve essere consapevole che l'accuratezza della regolazione in loco può risentirne, se si definisce solo un punto di portata e la portata misurata non è simile al valore di regolazione.

#### *Portata bidirezionale*

I misuratori dotati dell'opzione bidirezionale possono essere regolati in loco in ambedue le direzioni del flusso o in una sola direzione in base ai requisiti. Se il misuratore viene regolato solo in una direzione, è importante che la regolazione sia in direzione positiva (flusso avanti), poiché i relativi punti di regolazione sono replicati automaticamente in direzione negativa (flusso indietro).

#### *Composizione del gas sconosciuta*

Se il gas e la miscela di gas non sono noti o se non si può definire la composizione del gas selezionando un gas standard, l'operatore può definire il gas di processo come "Aria". Questo metodo ha lo svantaggio che la compensazione, nel caso di variazioni di pressione e temperatura, non può essere garantita. Se l'operatore non è sicuro dell'esatta composizione del gas, ma può fare una stima approssimativa, si consiglia di utilizzare questa composizione del gas approssimativa anziché l'aria.

#### Sottomenu "Regolazione in situ"

#### Navigazione

Menu "Esperto" → Sensore → Regolazione in situ

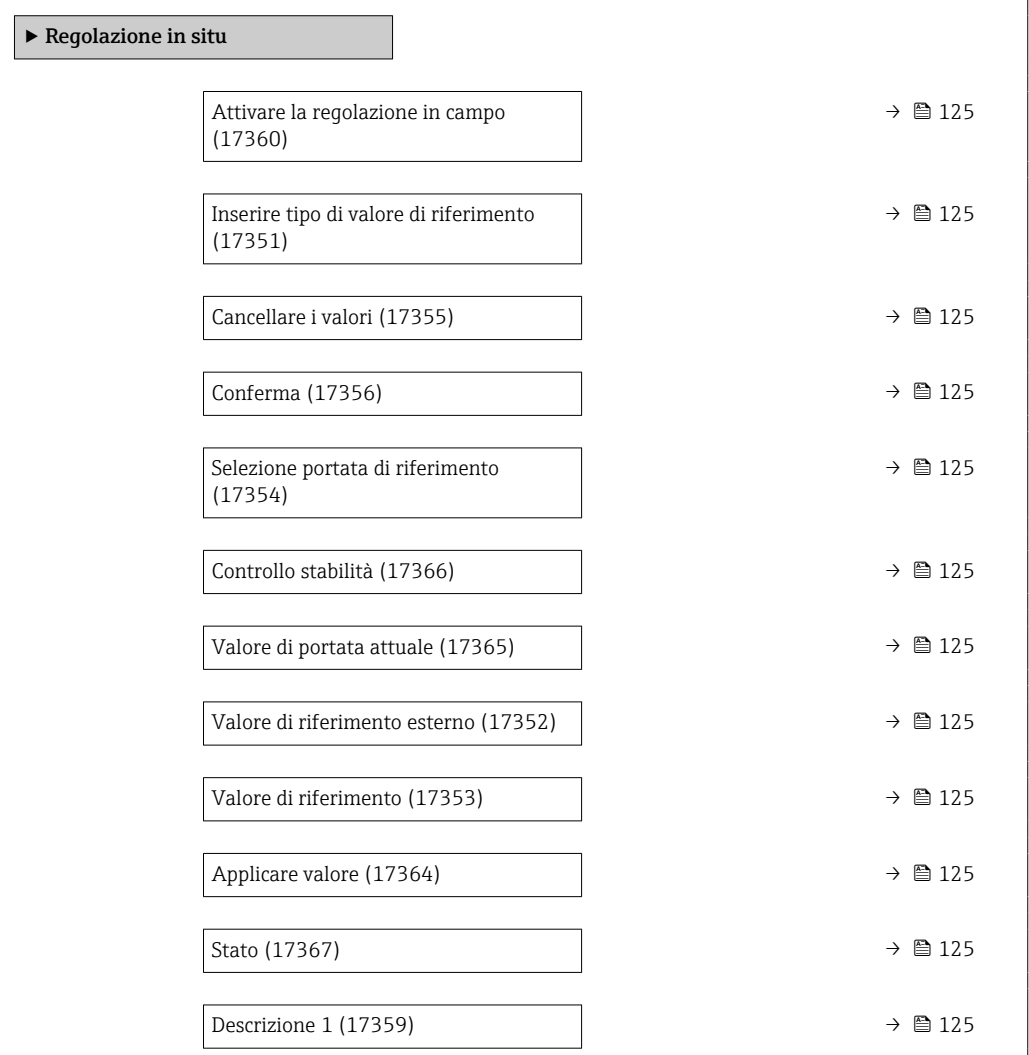

<span id="page-124-0"></span>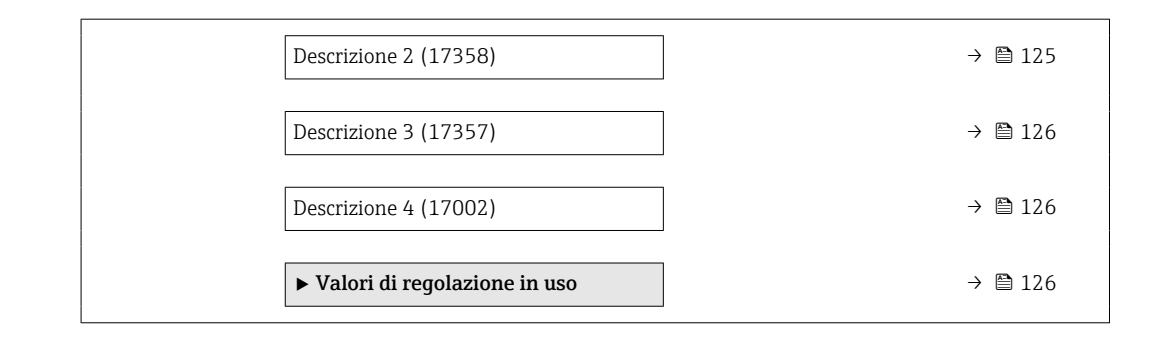

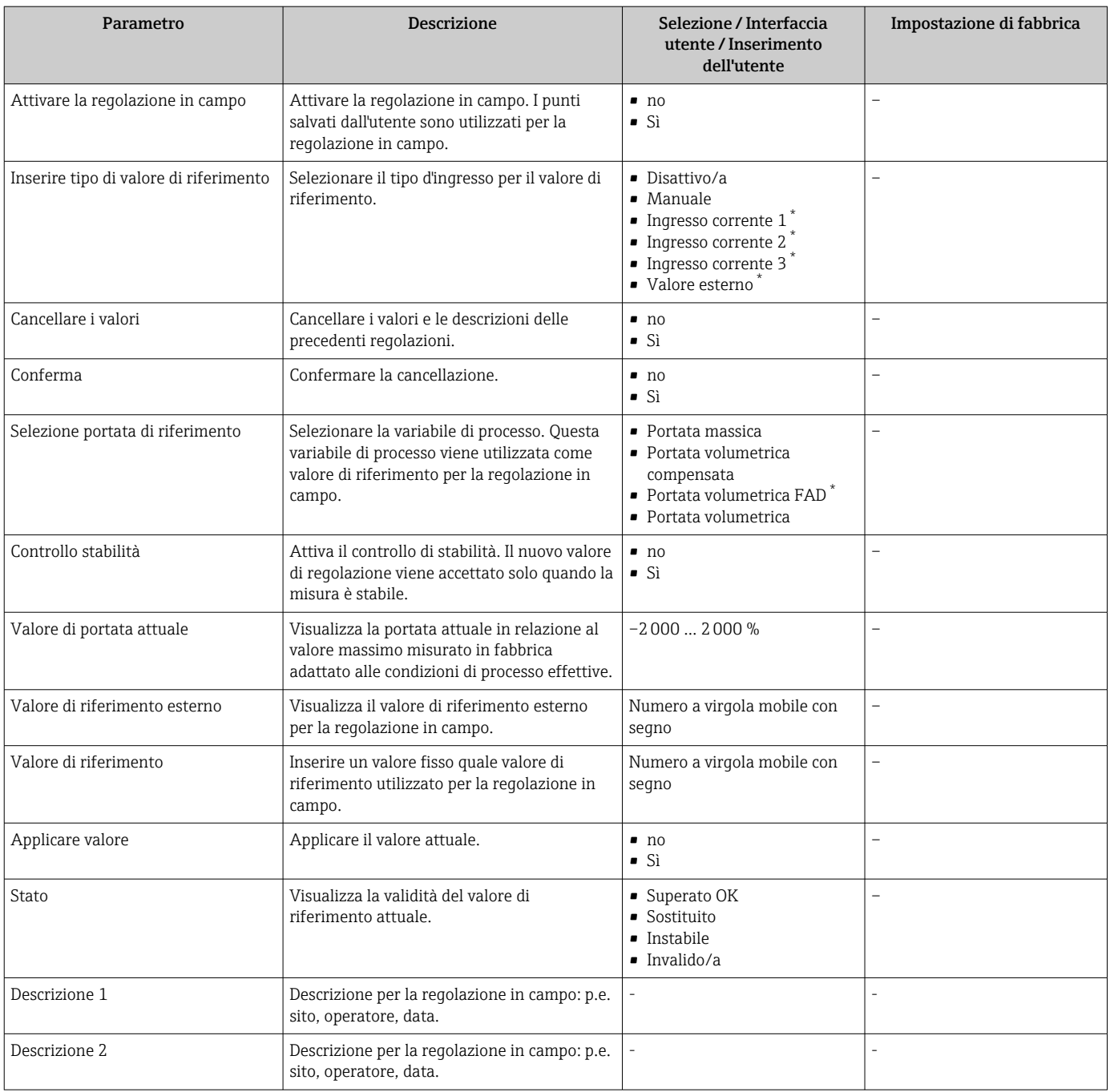

<span id="page-125-0"></span>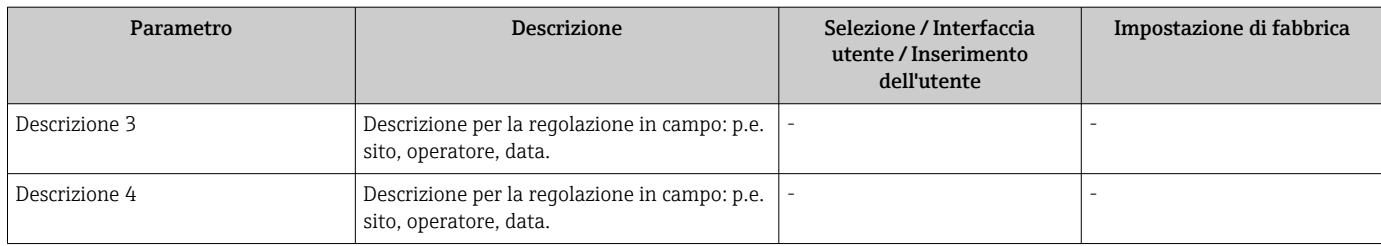

\* La visibilità dipende dalle opzioni ordinate o dalla configurazione dello strumento

*Sottomenu "Valori di regolazione in uso"*

## Navigazione

Menu "Esperto" → Sensore → Regolazione in situ → Valori di regolazione in uso

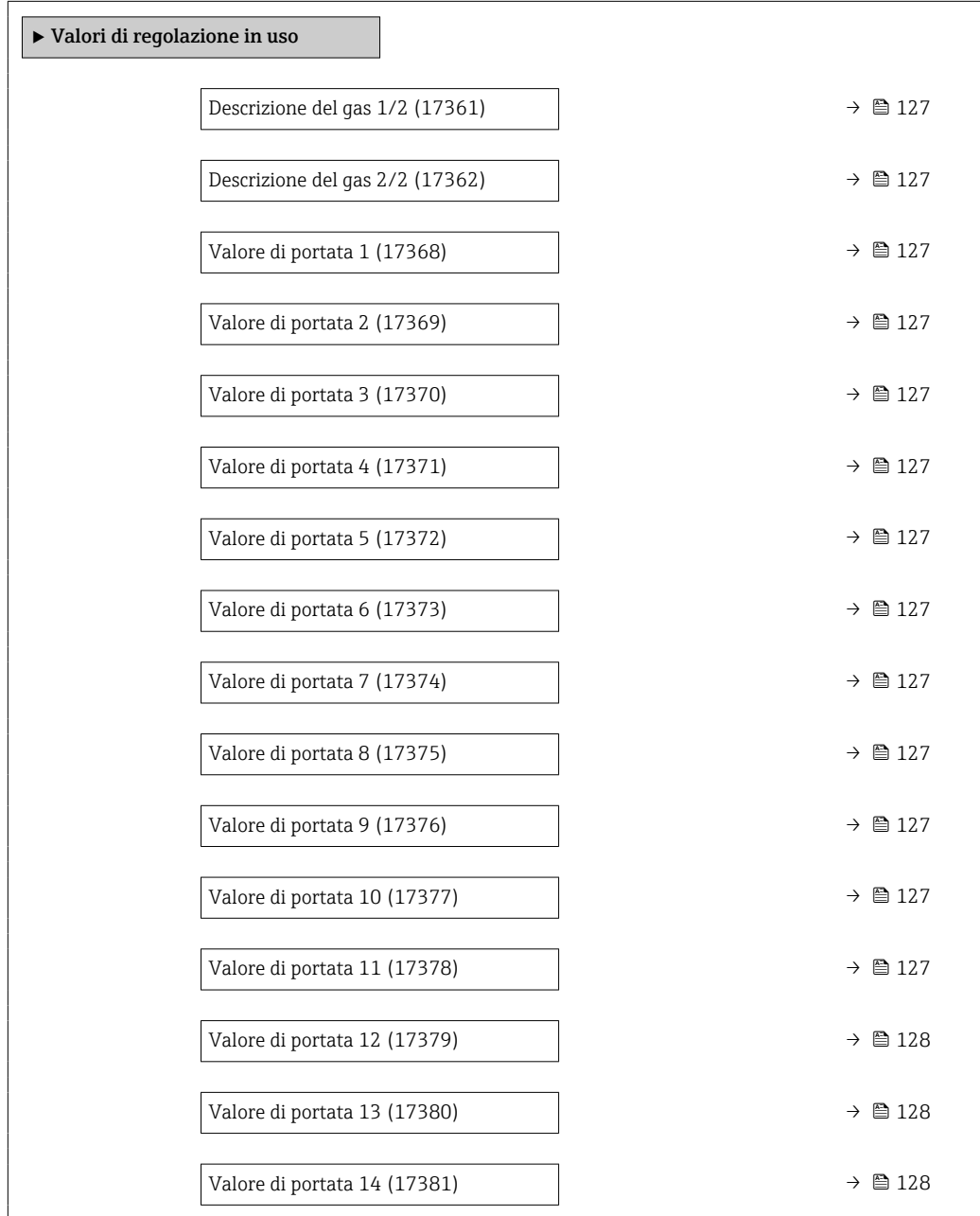

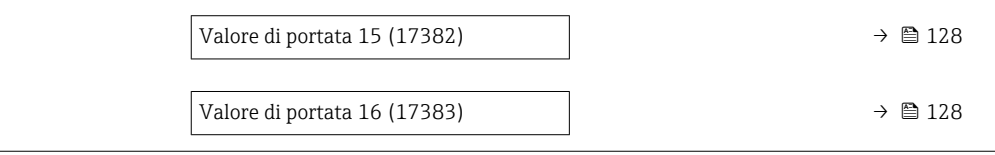

<span id="page-126-0"></span>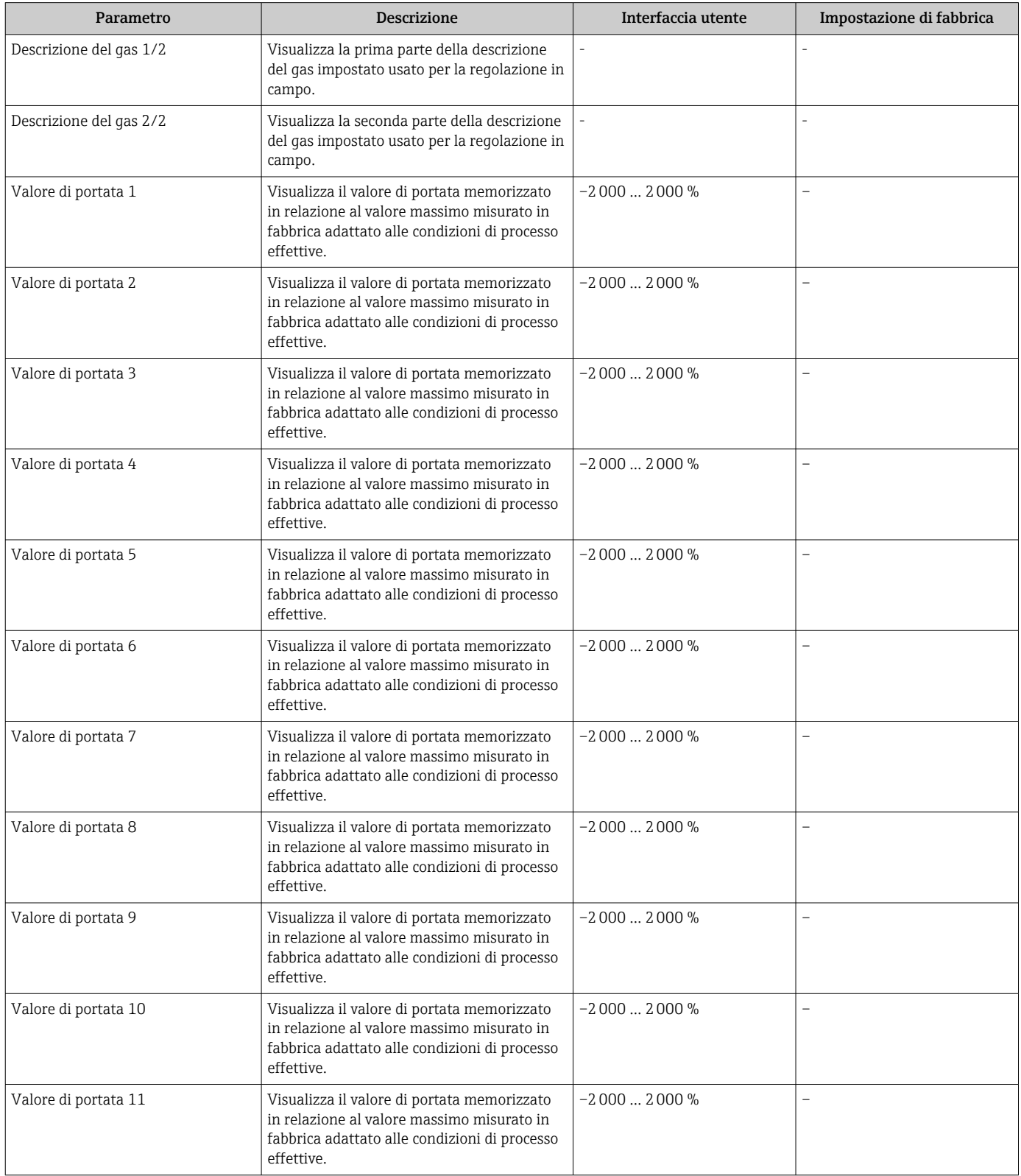

<span id="page-127-0"></span>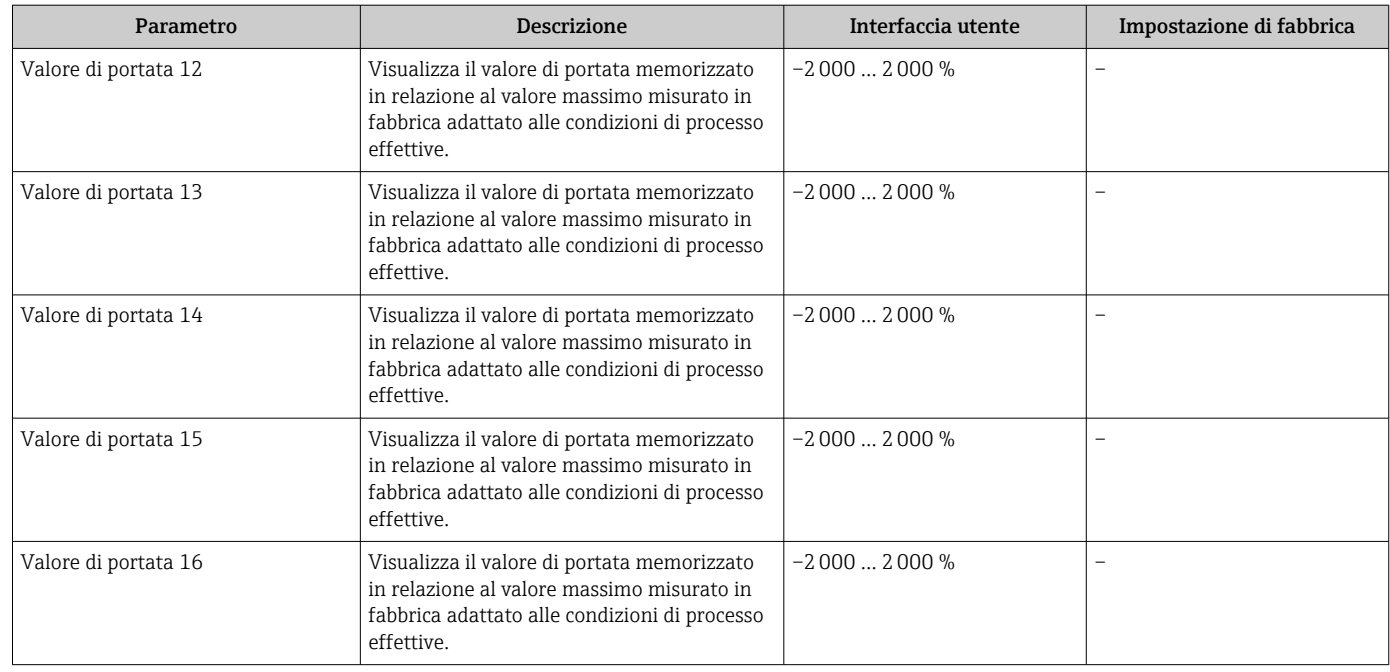

# 9.6 Gestione configurazione

Terminata la messa in servizio, si può salvare la configurazione attuale del dispositivoo ripristinare la precedente configurazione.

A questo scopo, utilizzare il parametro parametro Gestione Backup e le relative opzioni reperibili in Sottomenu Configurazione back up.

## Navigazione

Menu "Configurazione" → Configurazione avanzata → Configurazione back up

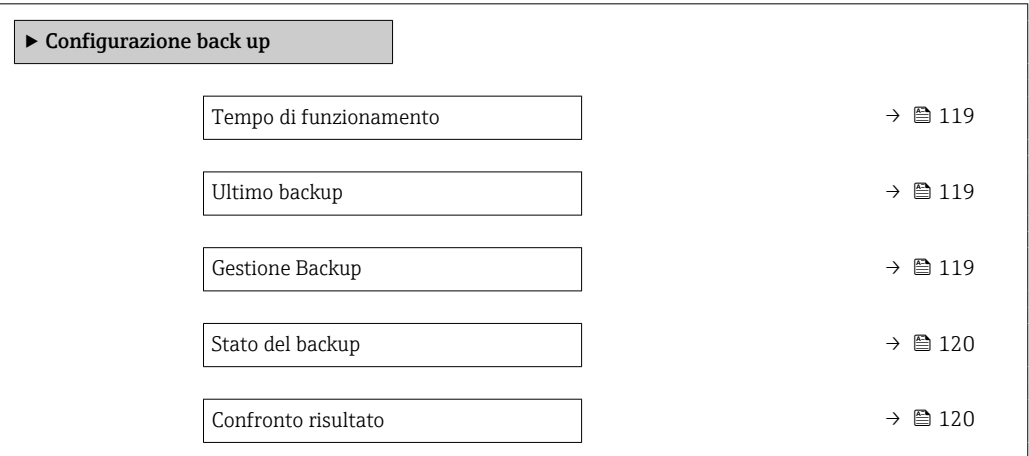

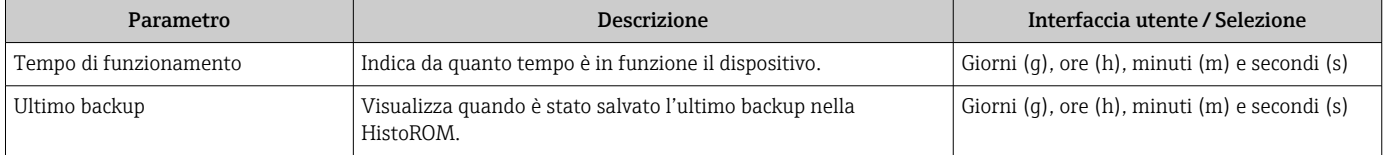

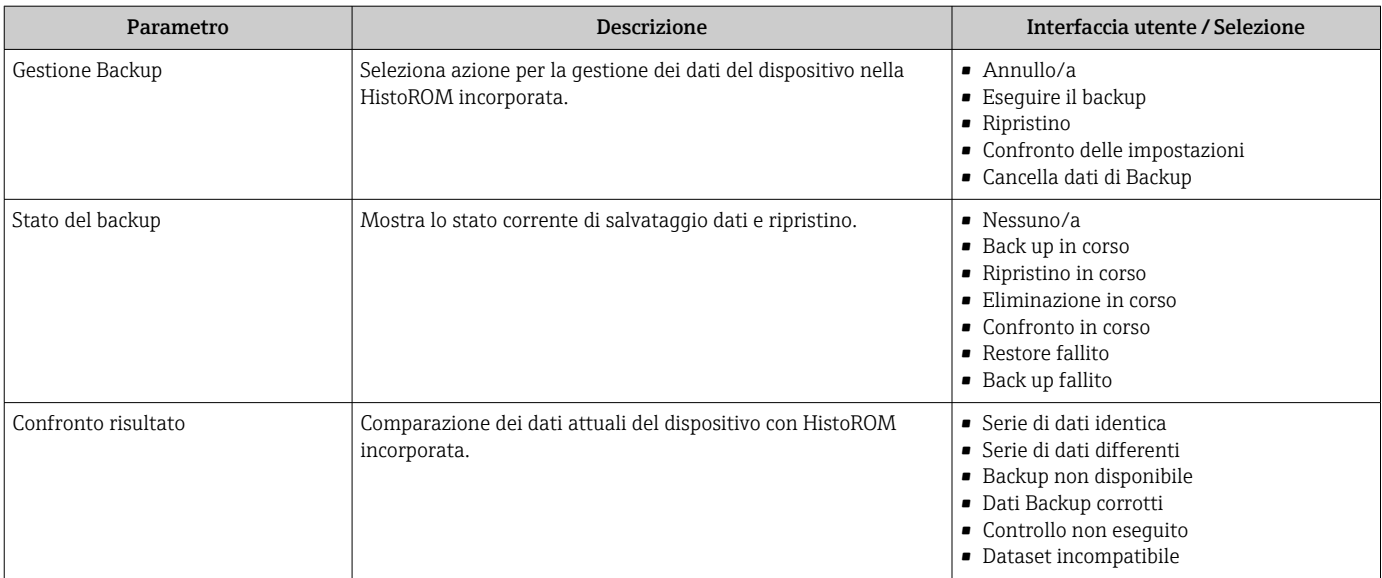

# 9.6.1 Descrizione della funzione parametro "Gestione Backup"

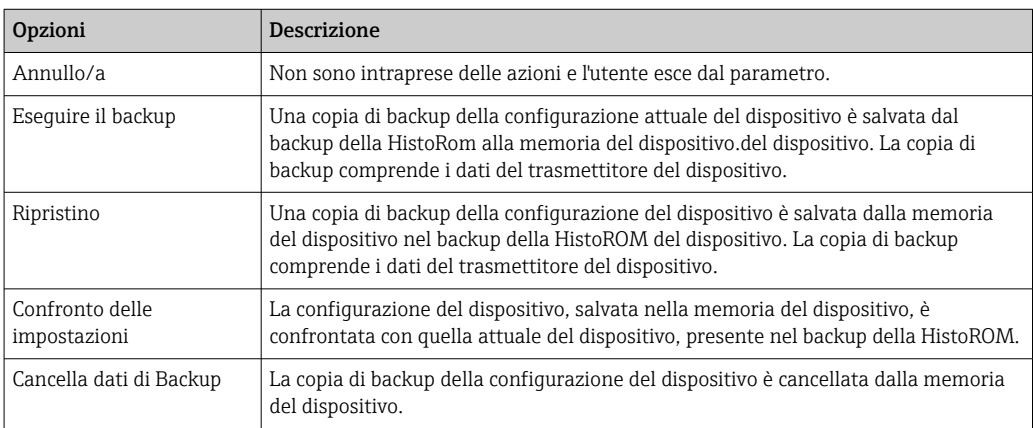

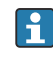

# *Backup sulla HistoROM*

HistoROM è una memoria non volatile del dispositivo in forma di EEPROM.

Mentre è in corso questa azione, la configurazione non può essere modificata mediante il display locale ed è visualizzato un messaggio sullo stato di elaborazione.

# 9.7 Simulazione

Il menu sottomenu Simulazione consente di simulare diverse variabili di processo in modalità di processo e di allarme del dispositivo senza una condizione di flusso reale e di verificare le catene di segnale a valle (valvole di commutazione o circuiti di controllo chiusi).

#### Navigazione

Menu "Diagnostica" → Simulazione

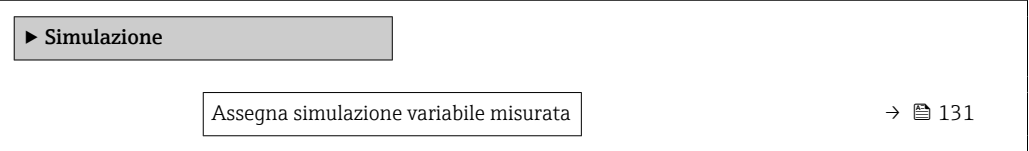

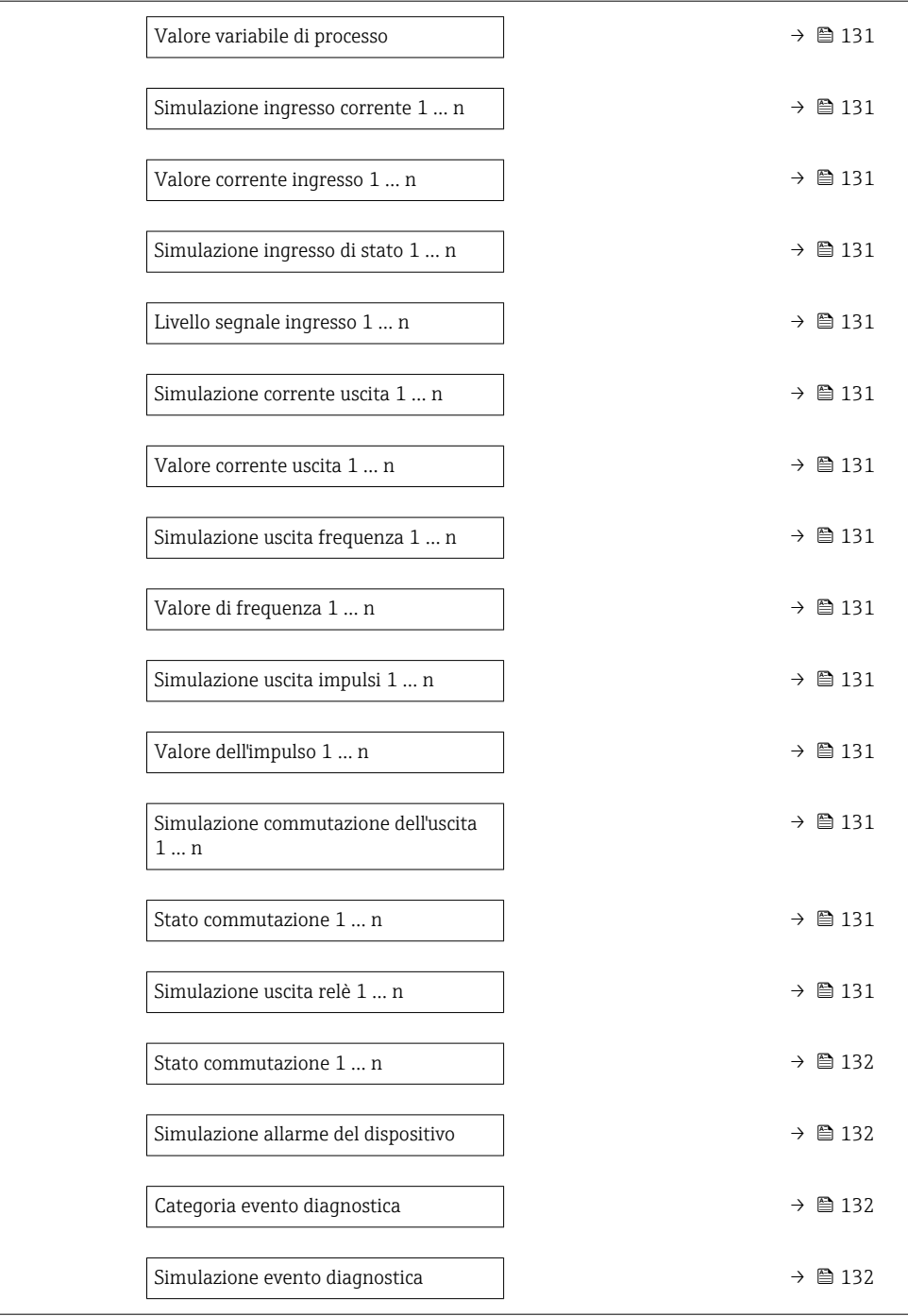

<span id="page-130-0"></span>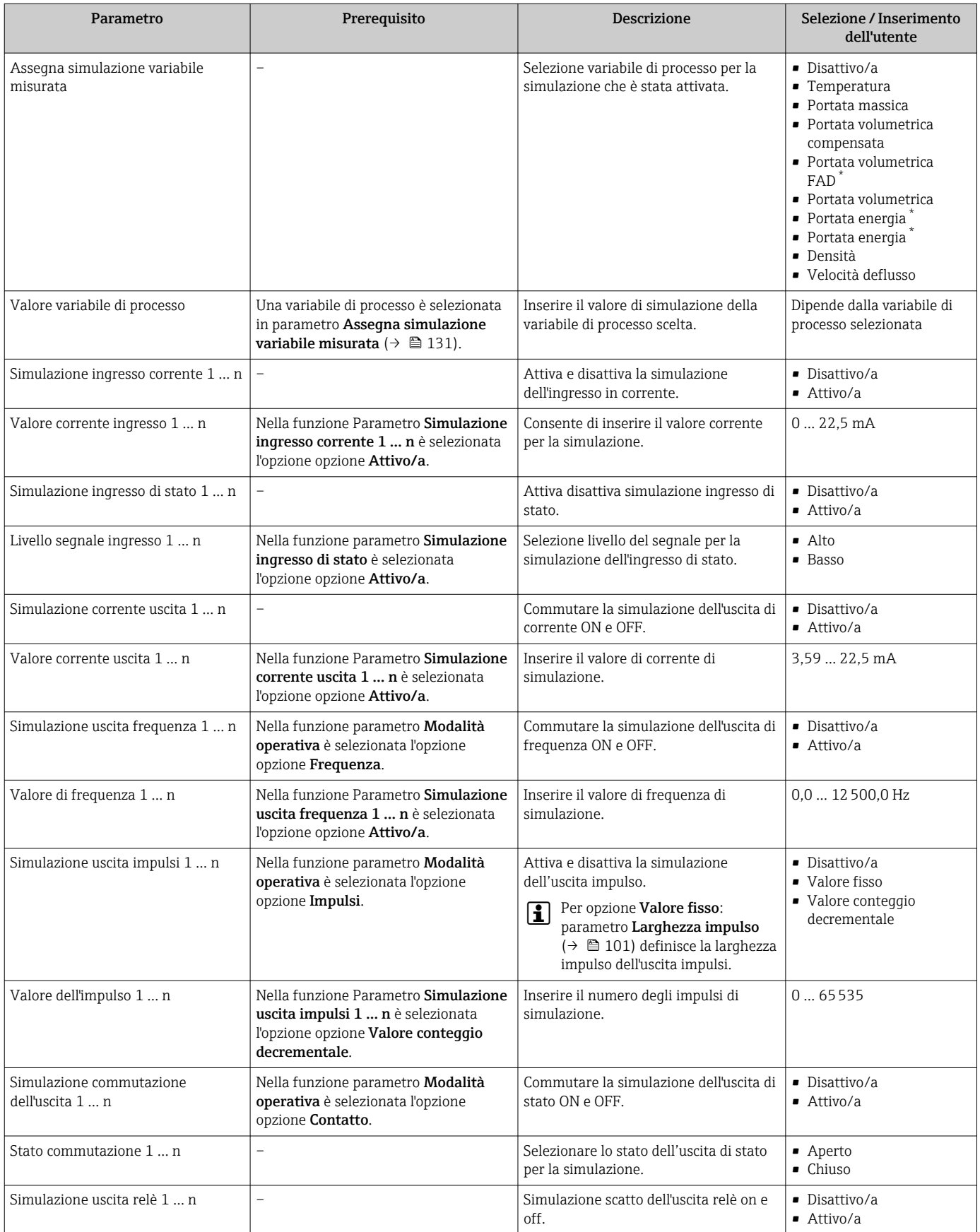

<span id="page-131-0"></span>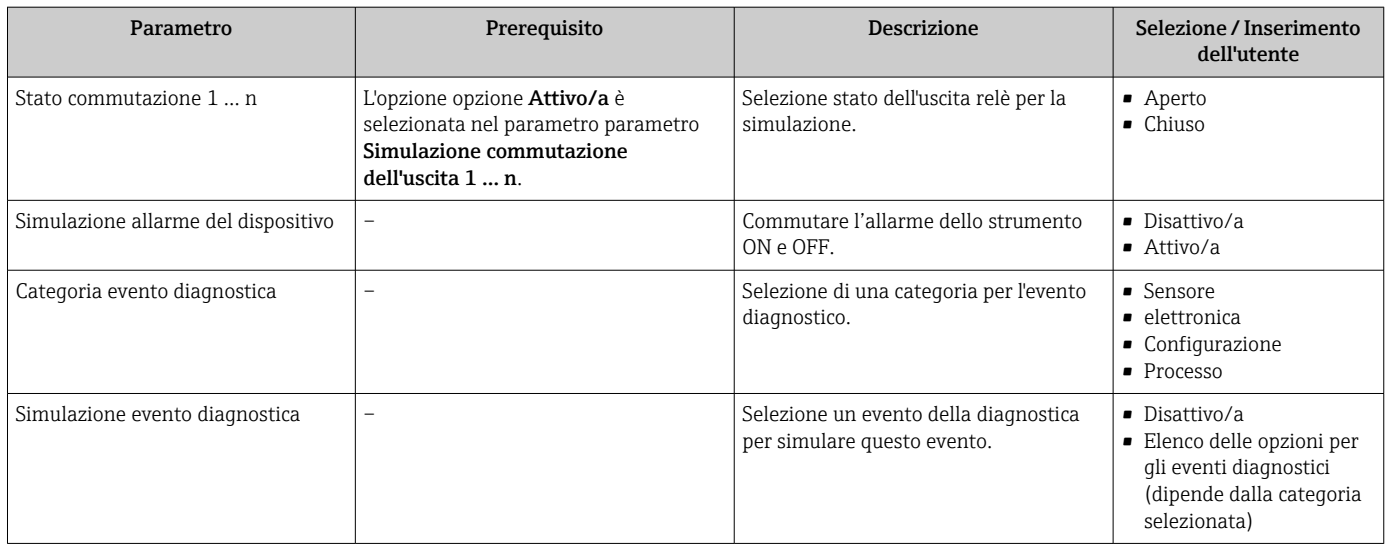

La visibilità dipende dalle opzioni ordinate o dalla configurazione dello strumento

# 9.8 Protezione delle impostazioni da accessi non autorizzati

Per proteggere la configurazione del misuratore da modifiche involontarie, sono disponibili le seguenti opzioni di protezione scrittura:

- Proteggere l'accesso ai parametri mediante codice di accesso  $\rightarrow \equiv 132$
- Proteggere l'accesso al controllo locale mediante blocco dei tasti  $\rightarrow \blacksquare$  66
- Proteggere l'accesso al misuratore mediante interruttore di protezione scrittura → ■ 134

# 9.8.1 Protezione scrittura mediante codice di accesso

Effetti del codice di accesso specifico dell'utilizzatore:

- Mediante il controllo locale, i parametri per la configurazione del misuratore sono protetti da scrittura e i relativi valori non possono più essere modificati.
- L'accesso al dispositivo è protetto mediante web browser e così anche i parametri per la configurazione del misuratore.
- L'accesso al dispositivo è protetto mediante FieldCare o DeviceCare (mediante interfaccia service CDI-RJ45) e così anche i parametri per la configurazione del misuratore.

#### Definizione del codice di accesso mediante display locale

- 1. Accedere a Parametro Definire codice di accesso ( $\rightarrow \blacksquare$  121).
- 2. Definire una stringa di caratteri a 16 cifre max., compresi numeri, lettere e caratteri speciali per il codice di accesso.
- 3. Per confermare, inserire di nuovo il codice di accesso in Parametro Confermare codice di accesso ( $\rightarrow \Box$  121).
	- Il simbolo è visualizzato davanti a tutti i parametri protetti da scrittura.

Il dispositivo blocca nuovamente e automaticamente i parametri protetti da scrittura se non viene premuto alcun tasto per 10 minuti nella visualizzazione di navigazione e modifica. Il dispositivo blocca automaticamente i parametri protetti da scrittura dopo 60 s se l'utente ritorna alla modalità di visualizzazione operativa da quella di navigazione e modifica.

- Se la protezione scrittura dei parametri è stata attivata mediante un codice di accesso, può essere disattivata solo con questo codice  $\rightarrow$  ■ 65.
	- Il ruolo con cui l'utente ha eseguito l'accesso mediante il display locale  $\rightarrow \Box$  65 è indicato nel Parametro Stato accesso. Percorso di navigazione: Funzionamento → Stato accesso

#### Parametri che possono essere sempre modificati mediante display locale

Alcuni parametri, che non hanno effetto sulla misura, non sono protetti da scrittura mediante il display locale. Nonostante sia stato definito un codice di accesso specifico dell'utilizzatore, possono sempre essere modificati, anche se gli altri parametri sono bloccati.

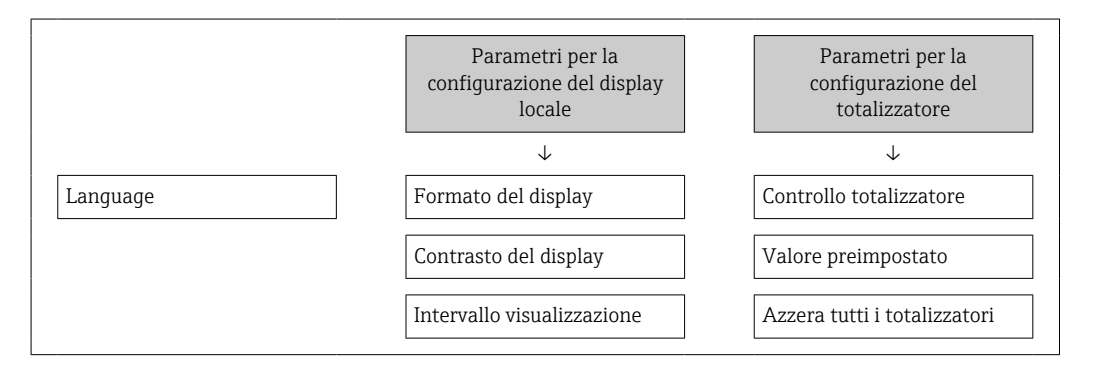

#### Definizione del codice di accesso mediante web browser

- 1. Accedere a parametro **Definire codice di accesso** ( $\rightarrow \equiv 121$ ).
- 2. Definire una Codice numerico a 16 cifre come codice di accesso.
- 3. Per confermare, inserire di nuovo il codice di accesso in Parametro Confermare codice di accesso ( $\rightarrow \Box$  121).
	- $\rightarrow$  Il web browser apre la pagina di accesso.

**P** Se per 10 minuti non si eseguono azioni, il web browser ritorna automaticamente alla pagina di accesso.

• Se la protezione scrittura dei parametri è stata attivata mediante un codice di accesso, può essere disattivata solo con questo codice →  $\triangleq$  65.

• Il ruolo con cui l'utente ha eseguito l'accesso mediante web browser è indicato dalla funzione Parametro Stato accesso. Percorso di navigazione: Funzionamento → Stato accesso

#### Reset del codice di accesso

In caso di smarrimento, il codice di accesso specifico dell'utilizzatore può essere ripristinato all'impostazione di fabbrica. A questo scopo si deve inserire un codice di reset. In seguito si potrà ridefinire il codice di accesso specifico dell'utilizzatore.

#### Mediante web browser, FieldCare, DeviceCare (con interfaccia di servizio CDI-RJ45), bus di campo

Per ottenere un codice di reset, contattare l'Organizzazione di Assistenza Endress+Hauser locale.

- 1. Accedere a parametro Reset codice d'accesso ( $\rightarrow \blacksquare$  121).
- 2. Inserire il codice di reset.
	- Il codice di accesso è stato ripristinato all'impostazione di fabbrica 0000. Può essere nuovamente definito  $\rightarrow$   $\blacksquare$  132.

# <span id="page-133-0"></span>9.8.2 Protezione scrittura tramite microinterruttore protezione scrittura

A differenza della protezione di scrittura dei parametri tramite un codice di accesso specifico dell'utente, questa consente di bloccare l'accesso per la scrittura all'intero menu operativo - ad eccezione della funzione di parametro "Contrasto del display".

I valori dei parametri sono ora di sola lettura non possono più essere modificati (ad eccezione di parametro "Contrasto del display"):

- Mediante display locale
- Mediante protocollo MODBUS RS485

### Proline 500 – digitale

## **A** AVVERTENZA

### Coppia di serraggio eccessiva applicata alle viti di fissaggio!

Rischio di danni al trasmettitore in plastica.

‣ Serrare le viti di fissaggio in base alla coppia di serraggio: 2 Nm (1,5 lbf ft)

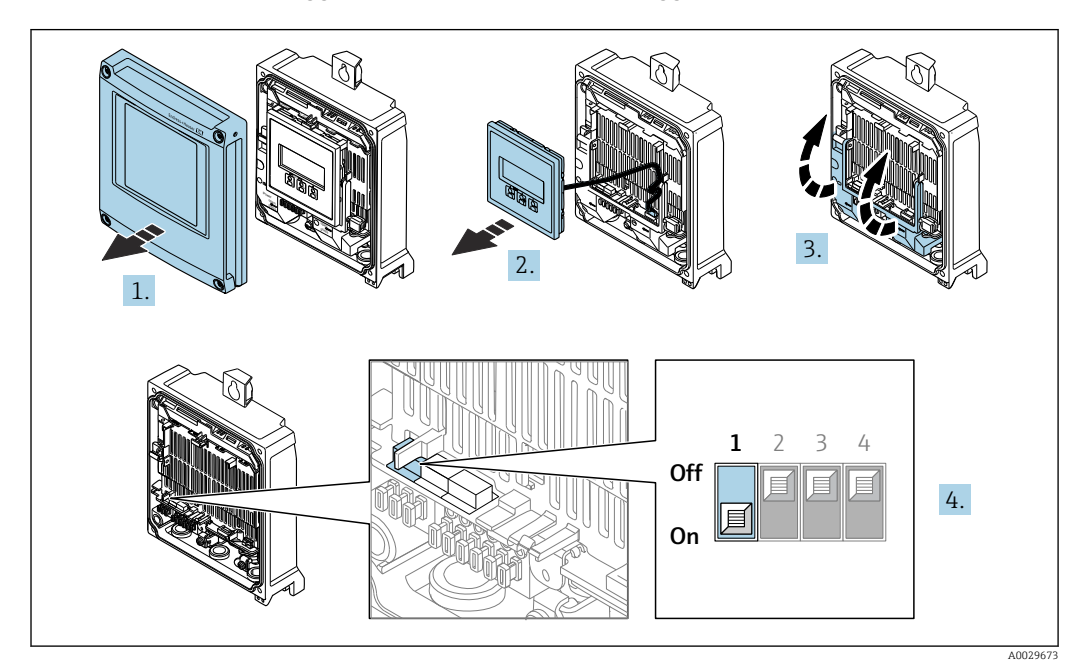

- 1. Aprire il coperchio della custodia.
- 2. Rimuovere il modulo display.
- 3. Aprire il vano morsetti.
- 4. Impostando il microinterruttore di protezione scrittura (WP) sul modulo dell'elettronica principale in posizione ON, si attiva la protezione scrittura hardware.
	- Nella funzione parametro Condizione di blocco è visualizzata l'opzione opzione Blocco scrittura hardware →  $\triangleq$  136. Il simbolo  $\triangleq$  è visualizzato anche sul display locale di fianco ai parametri nell'intestazione della visualizzazione operativa e di navigazione.

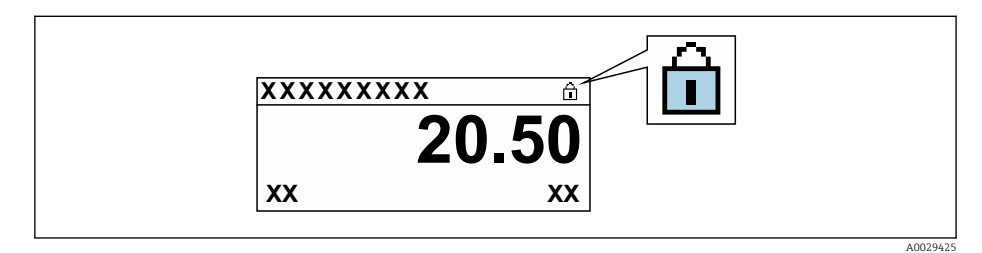

- 5. Impostando il microinterruttore di protezione scrittura (WP) sul modulo dell'elettronica principale in posizione OFF (impostazione di fabbrica), si disattiva la protezione scrittura hardware.
	- In parametro Condizione di blocco [→ 136n](#page-135-0)on sono visualizzate opzioni. Il simbolo  $\textcircled{1}$  non è più visualizzato sul display locale di fianco ai parametri, nell'intestazione della visualizzazione operativa e di navigazione.

# <span id="page-135-0"></span>10 Funzionamento

# 10.1 Lettura della condizione di blocco del dispositivo

Protezione scrittura del dispositivo attiva: parametro Condizione di blocco

Funzionamento → Condizione di blocco

*Descrizione della funzione parametro "Condizione di blocco"*

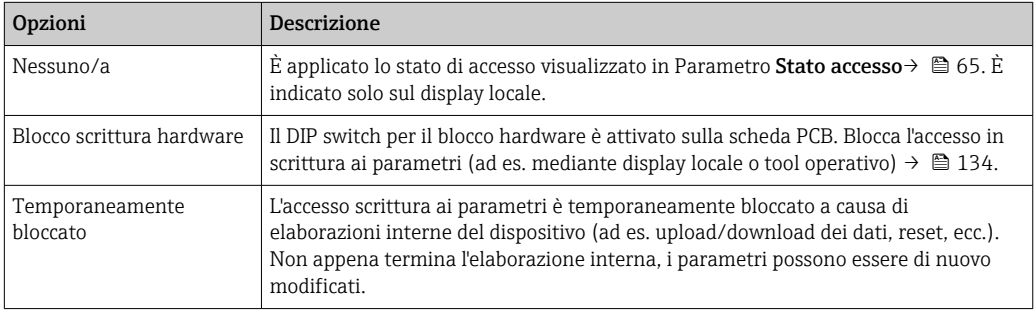

# 10.2 Impostazione della lingua operativa

Informazioni dettagliate:

- Per configurare la lingua operativa  $\rightarrow \blacksquare$  83
- Per informazioni sulle lingue operative supportate dal misuratore  $\rightarrow \blacksquare$  199

# 10.3 Configurazione del display

Informazioni dettagliate:

- Sulle impostazioni di base per il display locale  $\rightarrow \Box$  108
- Sulle impostazioni avanzate per il display locale  $\rightarrow \blacksquare$  114

# 10.4 Lettura dei valori misurati

Con la funzione sottomenu Valori misurati, si possono richiamare tutti i valori misurati.

## Navigazione

Menu "Diagnostica" → Valori misurati

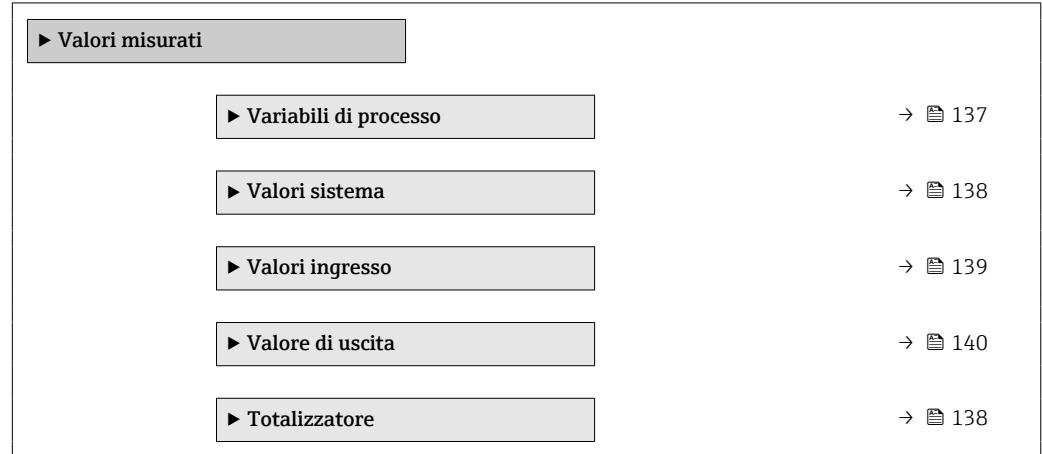

# <span id="page-136-0"></span>10.4.1 Variabili di processo

Il comprende tutti i parametri richiesti per visualizzare i valori misurati attuali per ogni variabile di processo.

#### Navigazione

Menu "Diagnostica" → Valori misurati → Variabili di processo

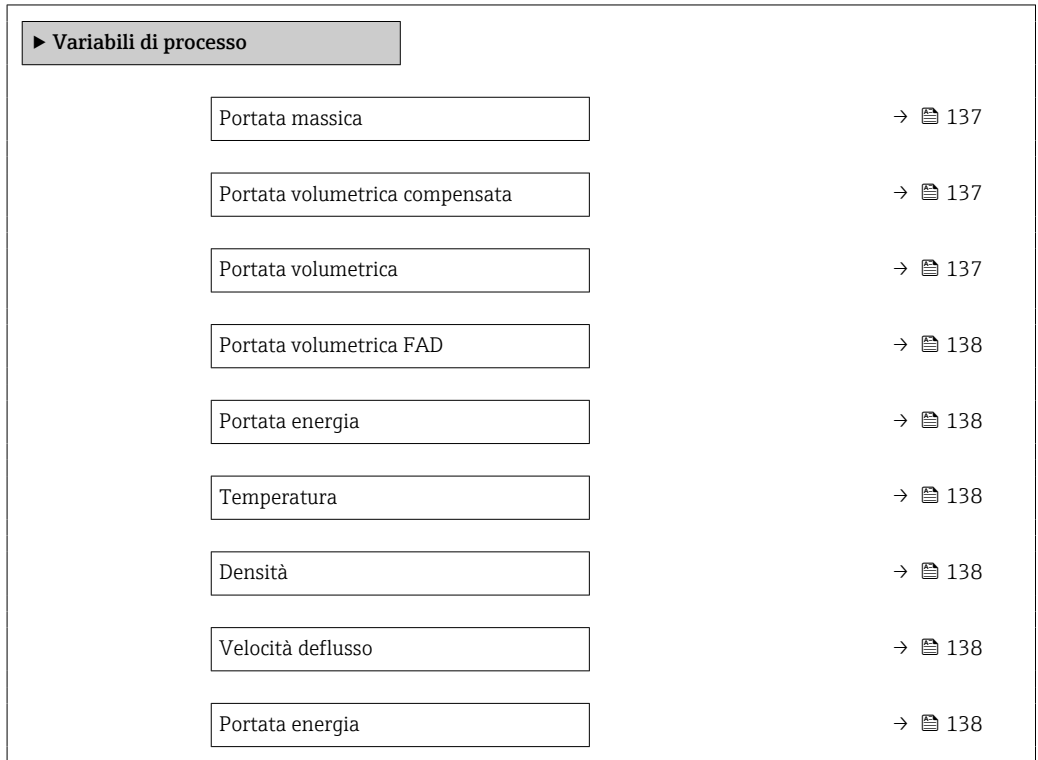

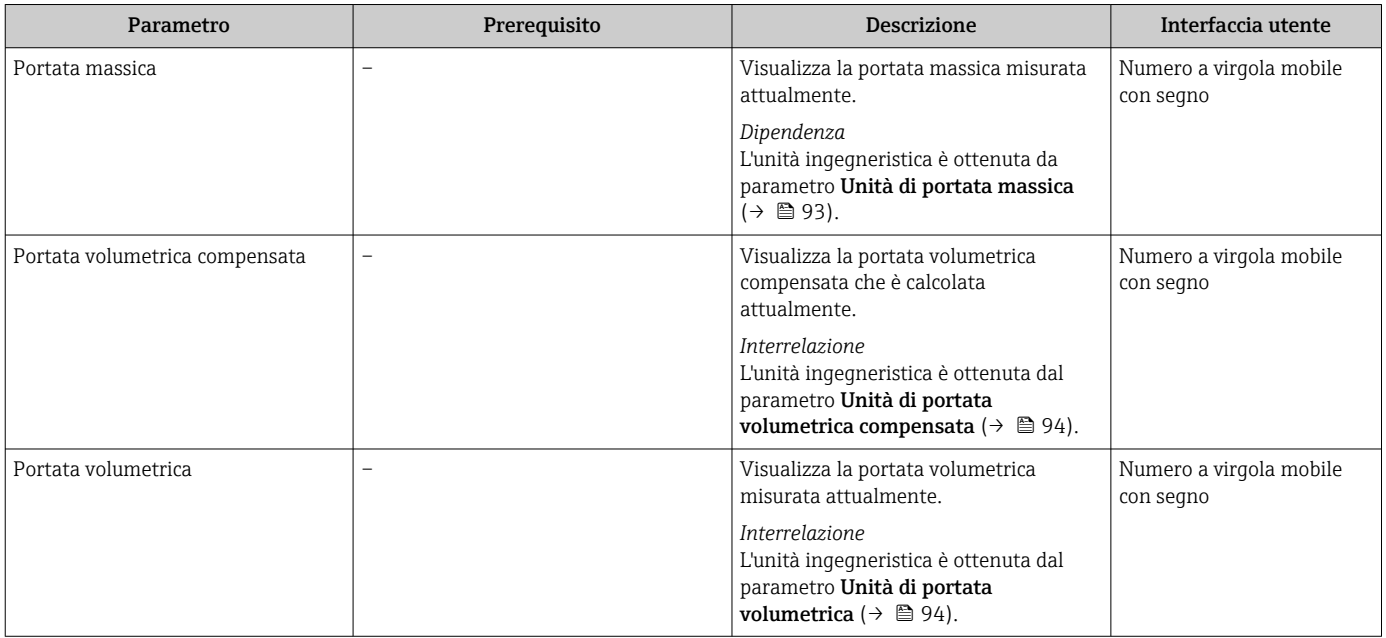

<span id="page-137-0"></span>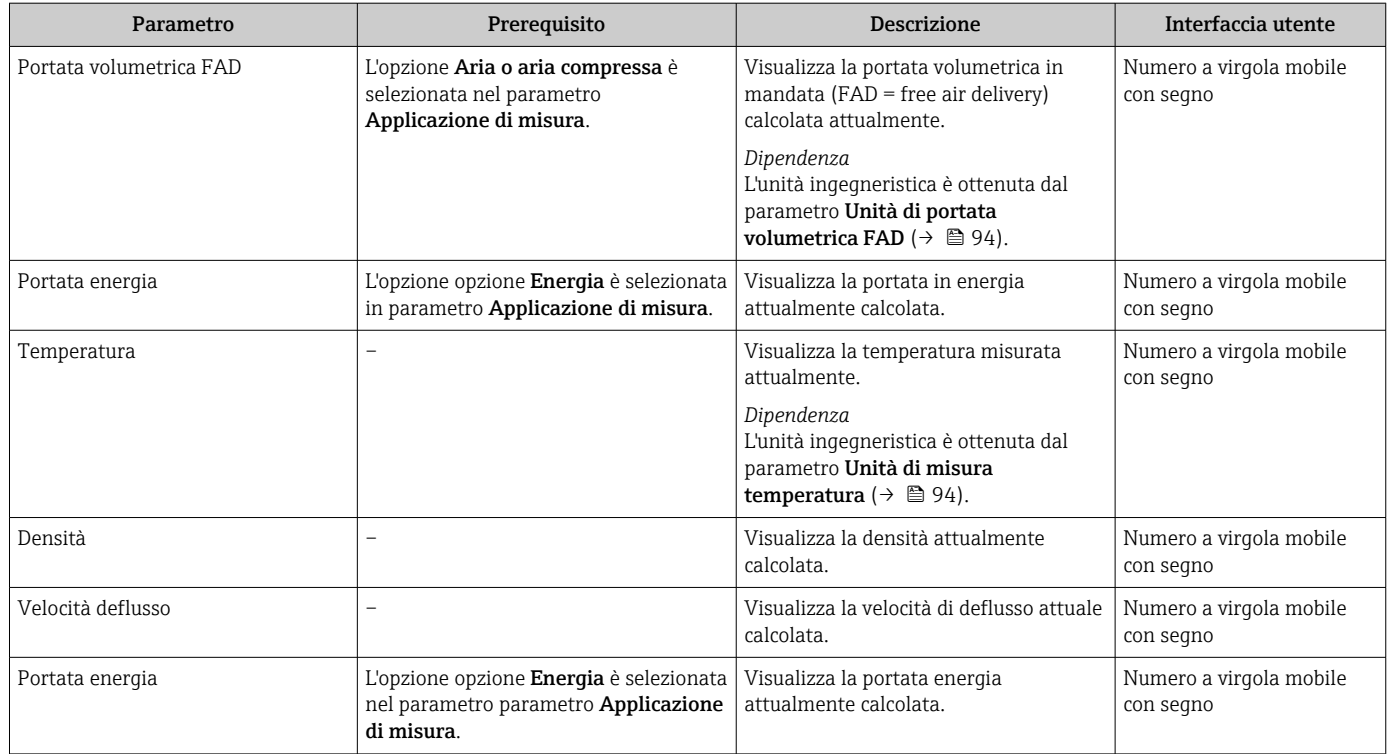

# 10.4.2 Valori di sistema

Il sottomenu sottomenu Valori sistema comprende tutti i parametri richiesti per visualizzare i valori misurati istantanei per ogni valore di sistema.

## Navigazione

Menu "Diagnostica" → Valori misurati → Valori sistema

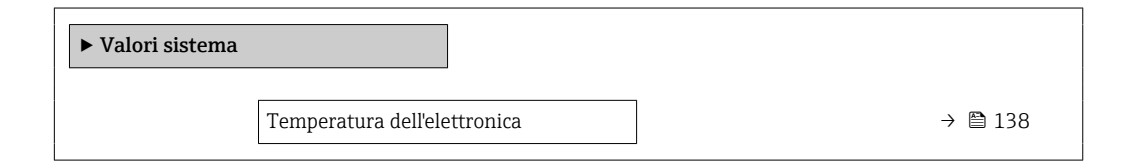

### Panoramica dei parametri con una breve descrizione

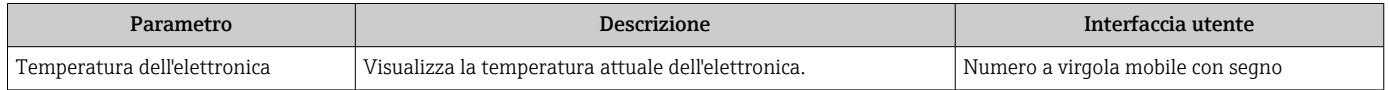

# 10.4.3 Sottomenu "Totalizzatore"

Il sottomenu sottomenu Totalizzatore comprende tutti i parametri richiesti per visualizzare i valori misurati attuali di ogni totalizzatore.

### <span id="page-138-0"></span>Navigazione

Menu "Diagnostica" → Valori misurati → Totalizzatore

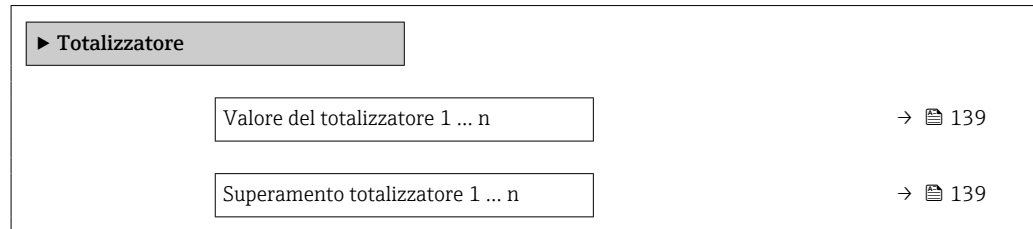

#### Panoramica dei parametri con una breve descrizione

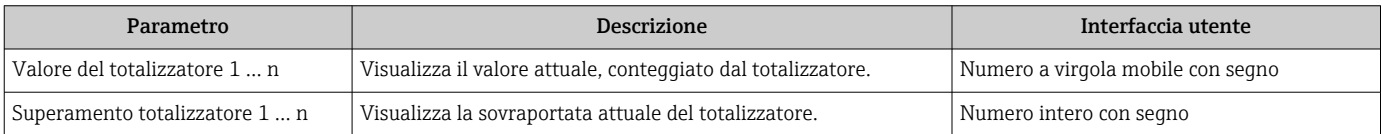

# 10.4.4 Sottomenu "Valori ingresso"

Il sottomenu sottomenu Valori ingresso guida l'operatore sistematicamente fino ai singoli valori di ingresso.

#### Navigazione

Menu "Diagnostica" → Valori misurati → Valori ingresso

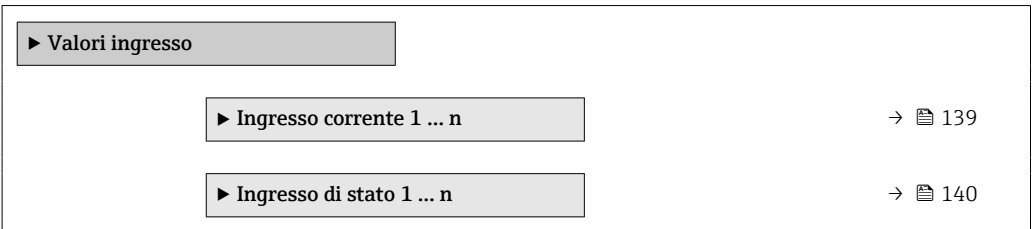

#### Valori di ingresso per l'ingresso in corrente

Il sottomenu sottomenu Ingresso corrente 1 … n comprende tutti i parametri richiesti per visualizzare i valori misurati attuali per ogni ingresso in corrente.

#### Navigazione

Menu "Diagnostica" → Valori misurati → Valori ingresso → Ingresso corrente 1 … n

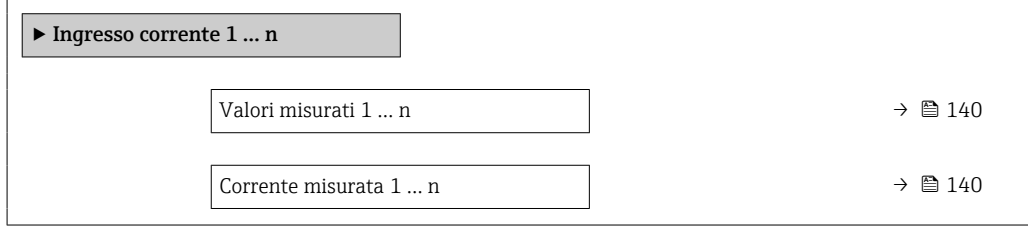

<span id="page-139-0"></span>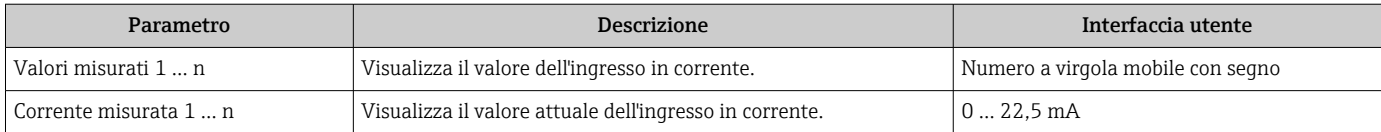

### Valori di ingresso per l'ingresso di stato

Il sottomenu sottomenu Ingresso di stato 1 … n comprende tutti i parametri richiesti per visualizzare i valori misurati attuali per ogni ingresso di stato.

#### Navigazione

Menu "Diagnostica" → Valori misurati → Valori ingresso → Ingresso di stato 1 … n

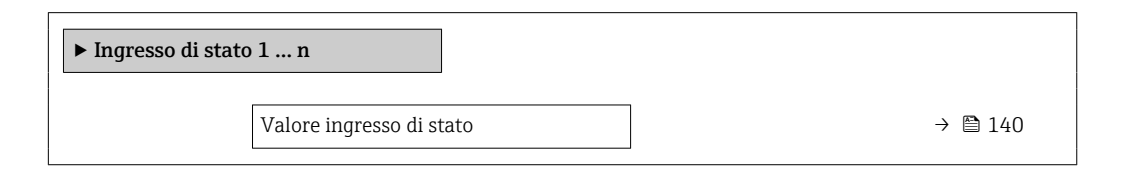

### Panoramica dei parametri con una breve descrizione

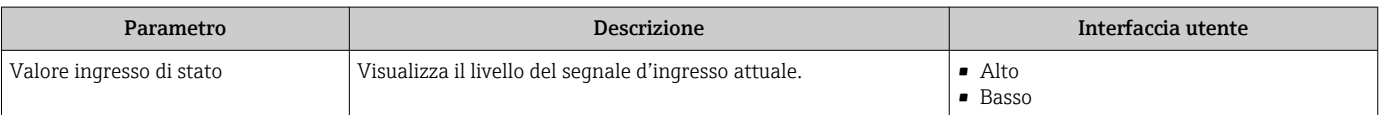

# 10.4.5 Valore di uscita

Il sottomenu sottomenu Valore di uscita comprende tutti i parametri richiesti per visualizzare i valori misurati attuali di ogni uscita.

#### Navigazione

Menu "Diagnostica" → Valori misurati → Valore di uscita

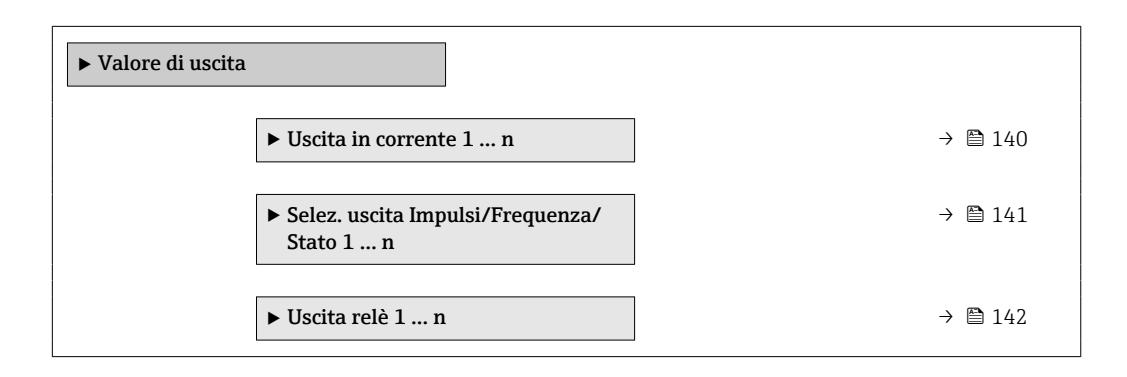

#### Valori di uscita dell'uscita in corrente

Il sottomenu sottomenu Valore corrente uscita comprende tutti i parametri richiesti per visualizzare i valori misurati attuali per ogni uscita in corrente.

#### <span id="page-140-0"></span>Navigazione

Menu "Diagnostica" → Valori misurati → Valore di uscita → Valore corrente uscita 1 … n

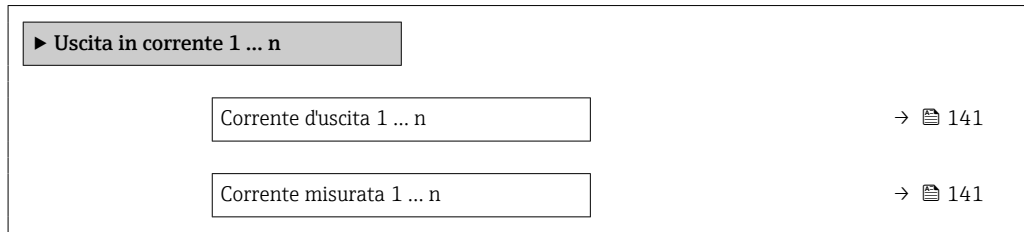

#### Panoramica dei parametri con una breve descrizione

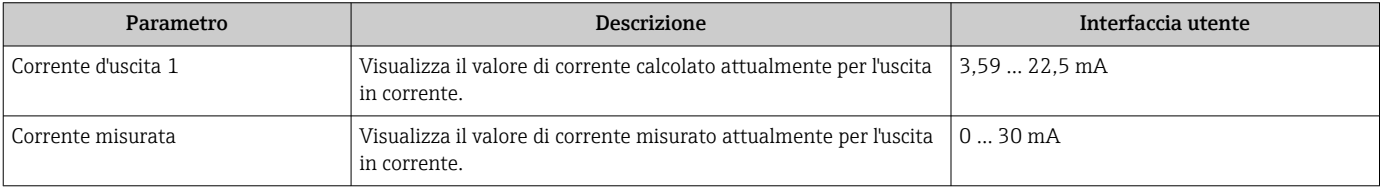

#### Valori di uscita per l'uscita impulsi/frequenza/contatto

Il sottomenu sottomenu Selez. uscita Impulsi/Frequenza/Stato 1 … n comprende tutti i parametri richiesti per visualizzare i valori misurati attuali per ogni uscita impulsi/ frequenza/contatto.

#### Navigazione

Menu "Diagnostica" → Valori misurati → Valore di uscita → Selez. uscita Impulsi/ Frequenza/Stato 1 … n

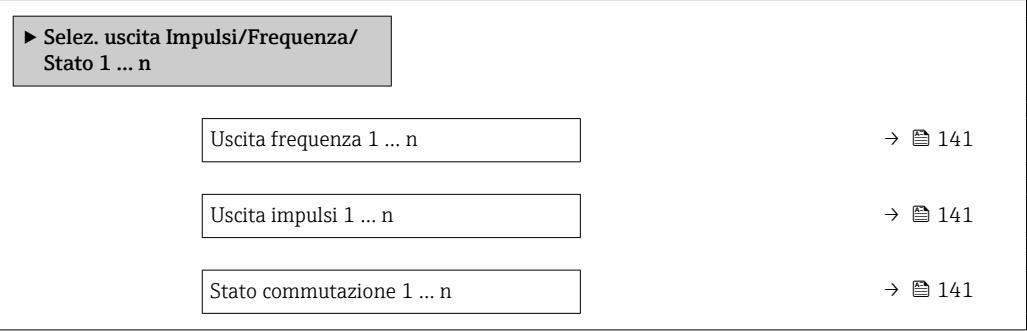

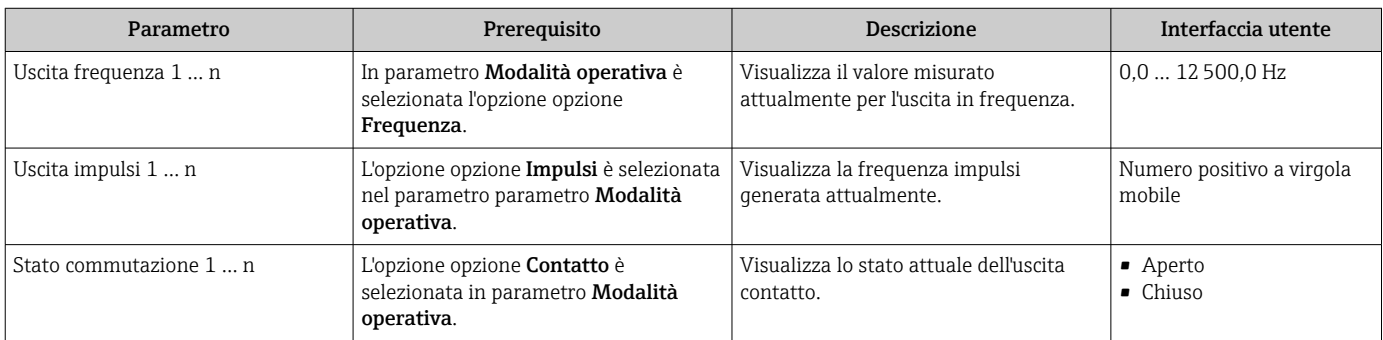

### <span id="page-141-0"></span>Valori di uscita per l'uscita a relè

Il sottomenu sottomenu Uscita relè 1 … n comprende tutti i parametri richiesti per visualizzare i valori misurati attuali per ogni uscita a relè.

#### Navigazione

Menu "Diagnostica" → Valori misurati → Valore di uscita → Uscita relè 1 … n

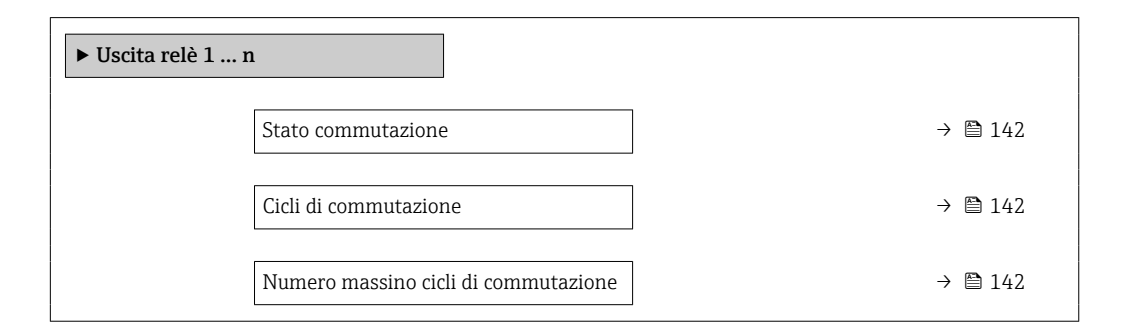

#### Panoramica dei parametri con una breve descrizione

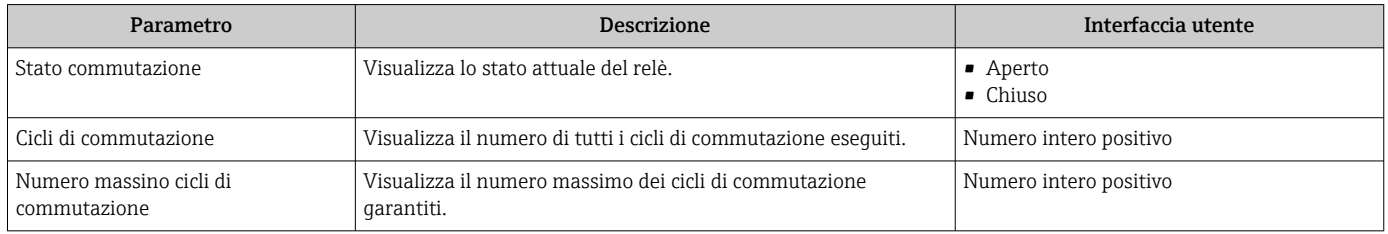

# 10.5 Adattamento del misuratore alle condizioni di processo

- A questo scopo sono disponibili:
- Impostazioni di base utilizzando il menu menu **Configurazione** ( $\rightarrow \blacksquare 84$ )
- Impostazioni avanzate utilizzando il menu sottomenu Configurazione avanzata  $(\rightarrow \blacksquare 112)$

# 10.6 Azzeramento di un totalizzatore

I totalizzatori possono essere azzerati nella funzione sottomenu Funzionamento:

- Controllo totalizzatore
- Azzera tutti i totalizzatori

#### Navigazione

Menu "Funzionamento" → Gestione totalizzatore/i

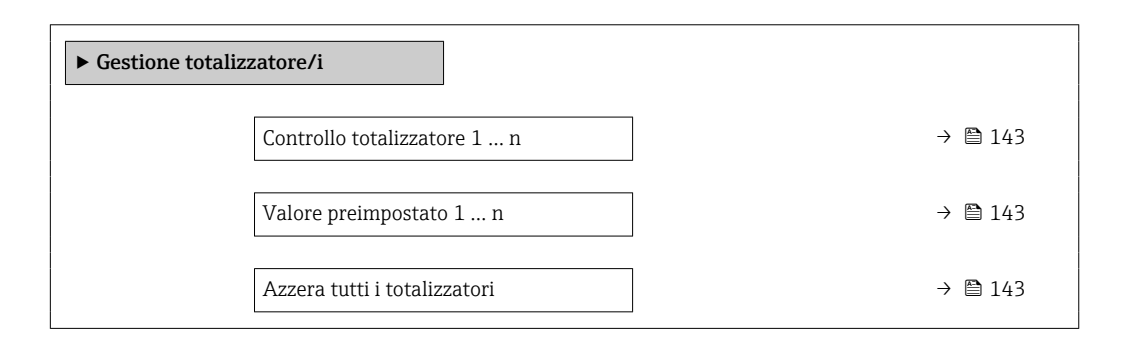

<span id="page-142-0"></span>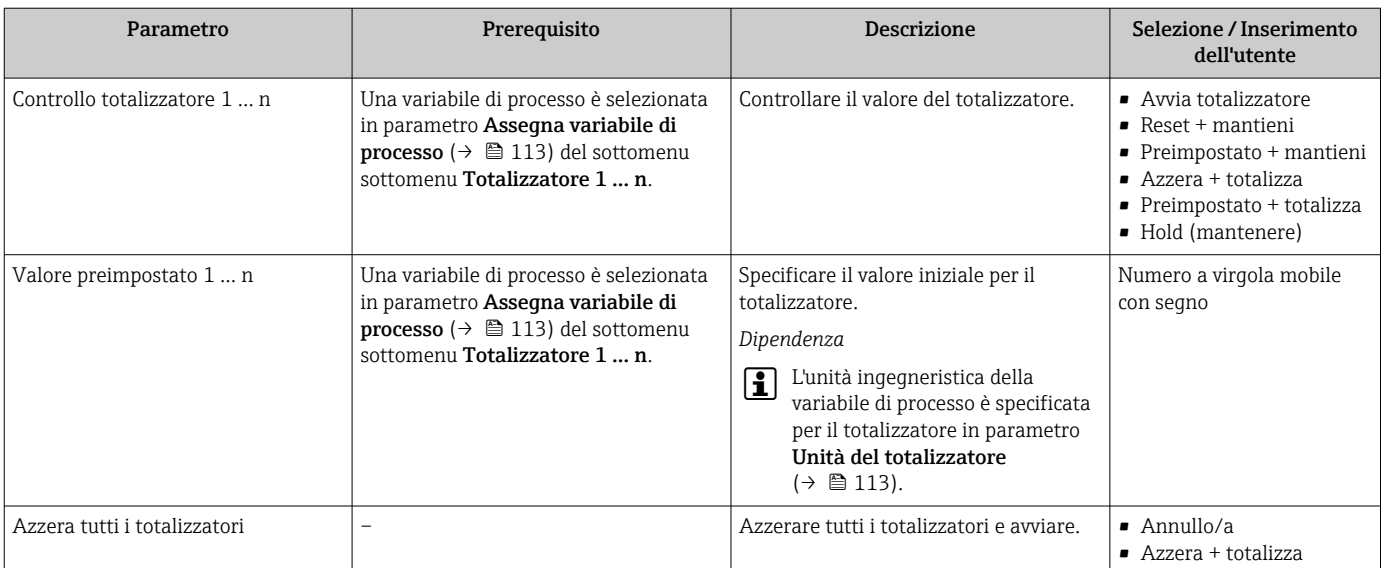

# 10.6.1 Descrizione della funzione parametro "Controllo totalizzatore"

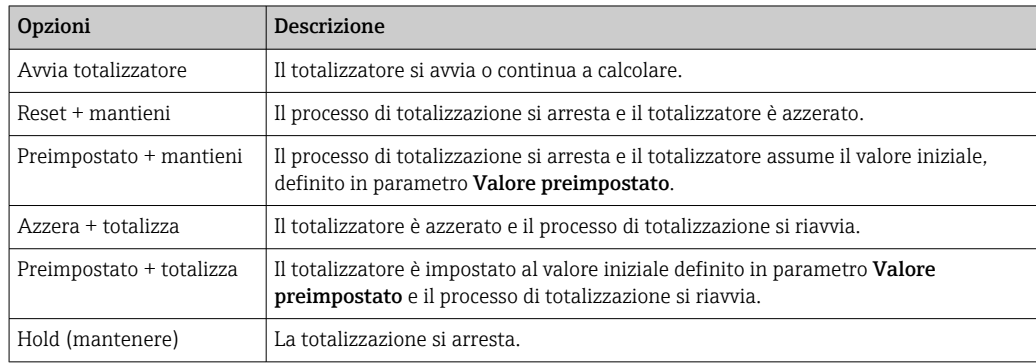

# 10.6.2 Descrizione della funzione parametro "Azzera tutti i totalizzatori"

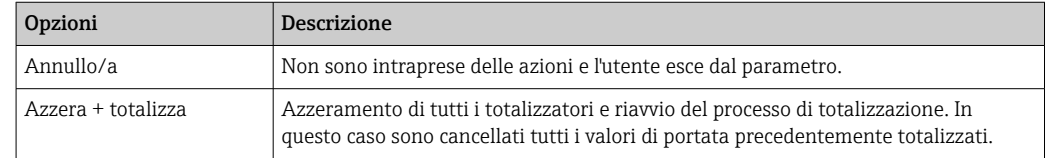

# 10.7 Indicazione della registrazione dati

Il pacchetto applicativo HistoROM estesa (opzione d'ordine) deve essere abilitato nel dispositivo per visualizzare la funzione sottomenu Memorizzazione dati. Quest'ultimo comprende tutti i parametri per la cronologia del valore misurato.

La registrazione dati è disponibile anche mediante:

■ Tool per la gestione delle risorse di impianto FieldCare  $\rightarrow$  ■ 75.

• Web browser

## Portata delle funzioni

- Possono essere archiviati fino a 1000 valori misurati
- 4 canali di registrazione
- Intervallo per la registrazione dei dati regolabile
- Visualizzazione grafica dell'andamento del valore misurato per ogni canale di registrazione

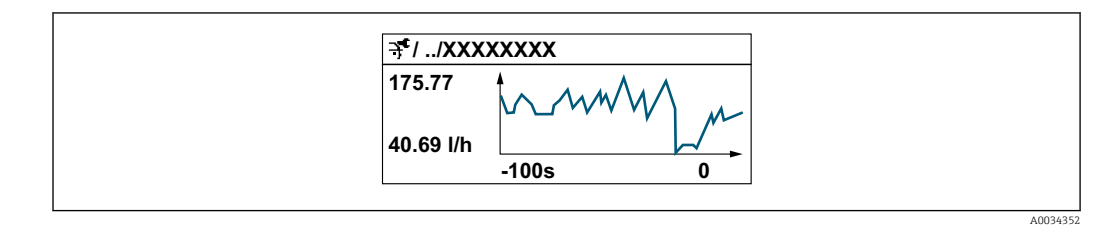

- Asse x: a seconda del numero di canali selezionati, visualizza 250...1000 valori misurati di una variabile di processo.
- Asse y: visualizza il campo approssimativo del valore misurato e lo adatta costantemente alla misura in corso.

Il contenuto della memoria dati è cancellato, se si modifica la durata dell'intervallo di  $\mathsf{F}$ registrazione o l'assegnazione delle variabili di processo ai canali.

#### Navigazione

Menu "Diagnostica" → Memorizzazione dati

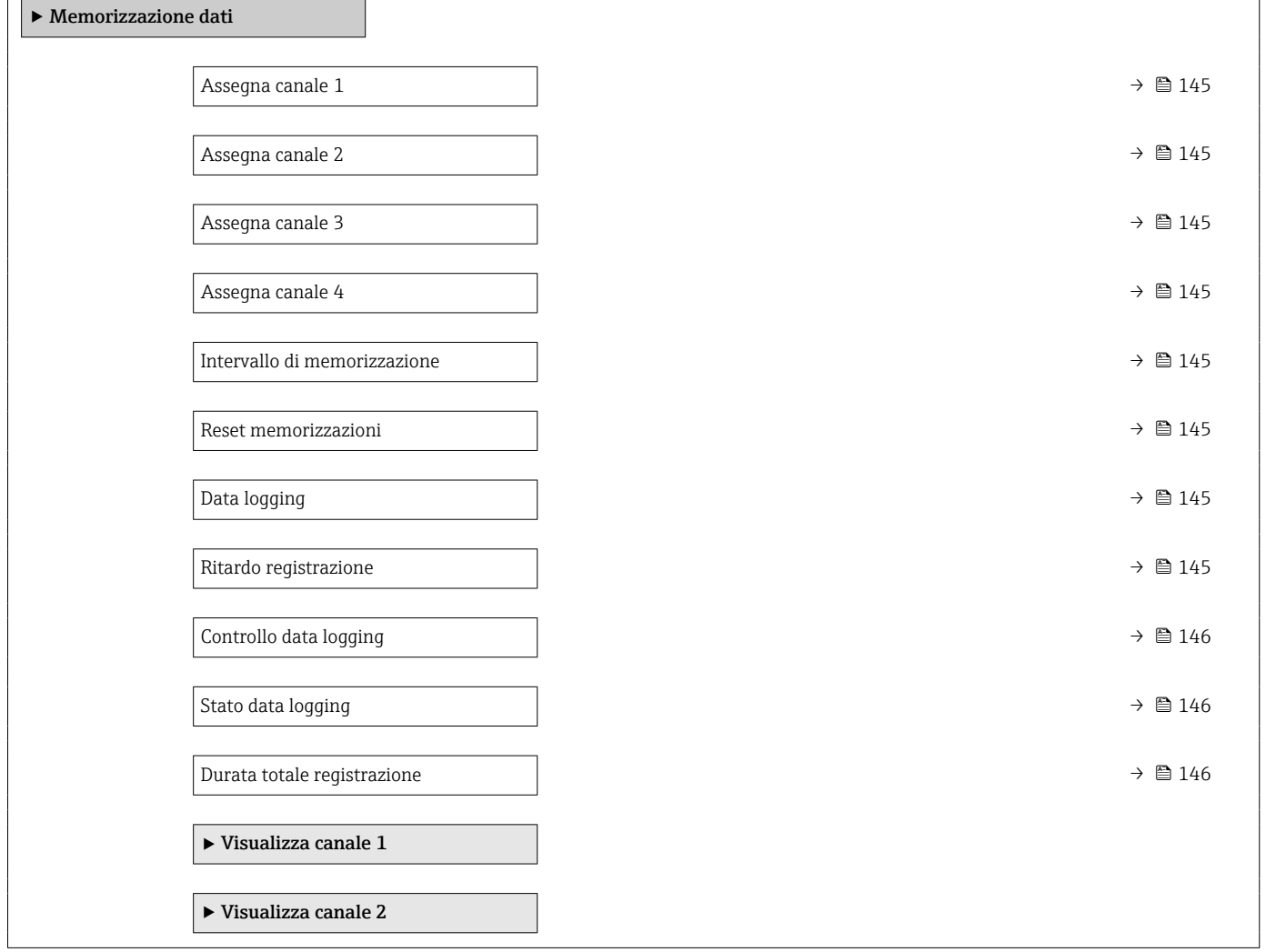
$\blacktriangleright$  Visualizza canale 3 ‣ Visualizza canale 4

### Panoramica dei parametri con una breve descrizione

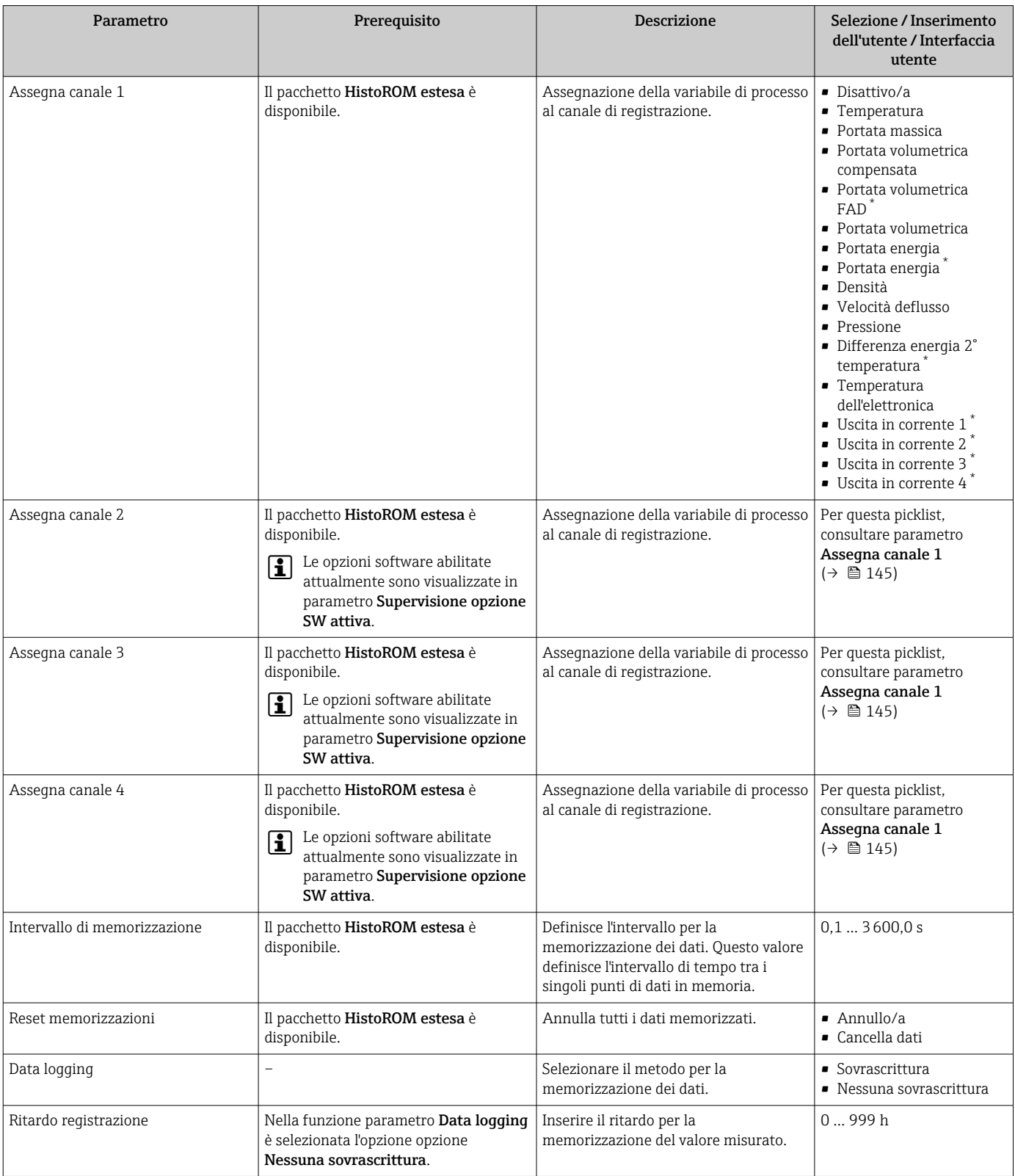

<span id="page-145-0"></span>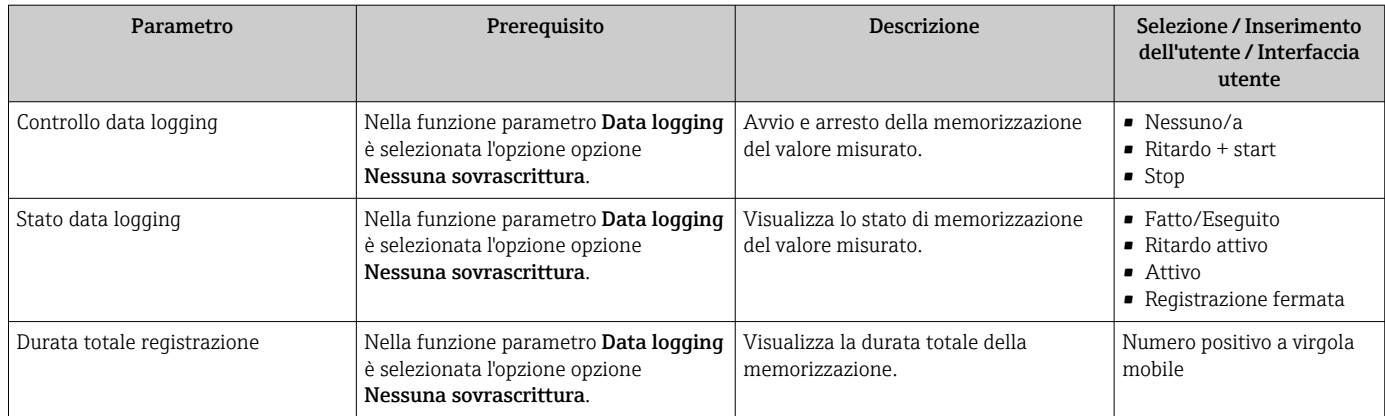

\* La visibilità dipende dalle opzioni ordinate o dalla configurazione dello strumento

# 11 Diagnostica e ricerca guasti

# 11.1 Ricerca guasti generale

## *Per il display locale*

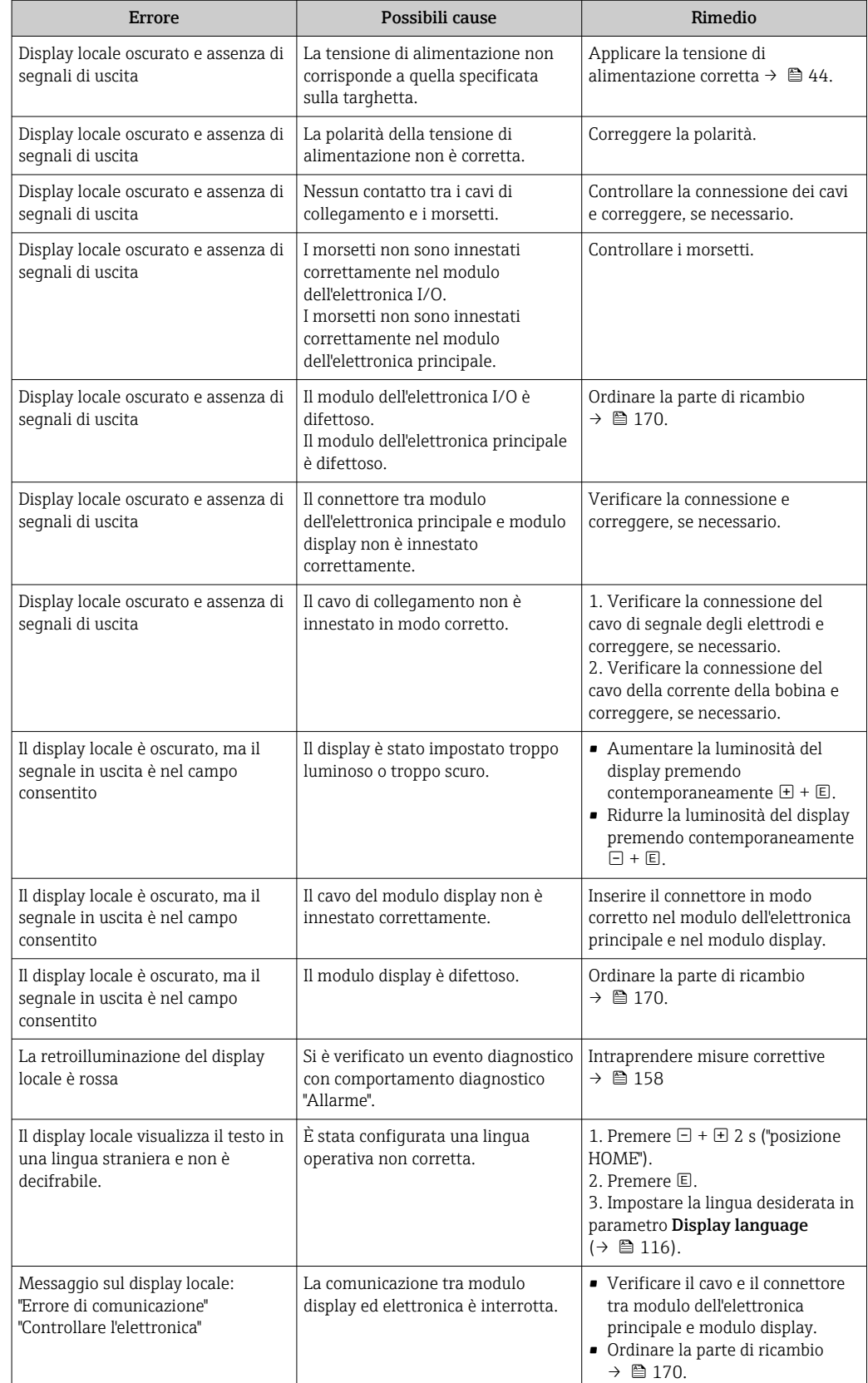

### *Per i segnali di uscita*

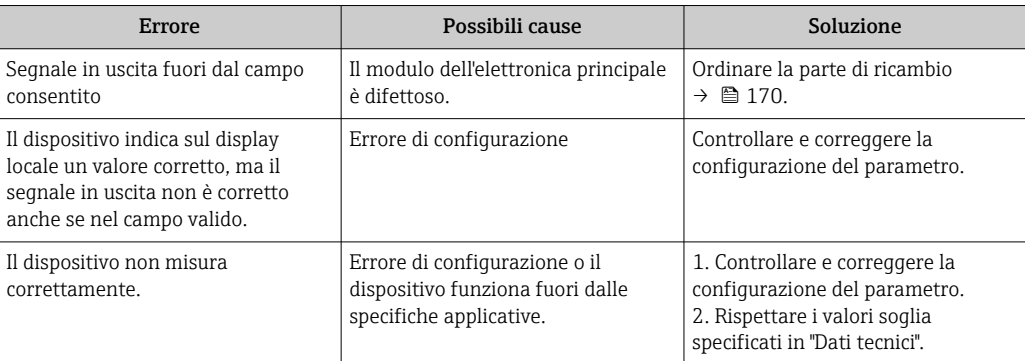

#### *Per accedere*

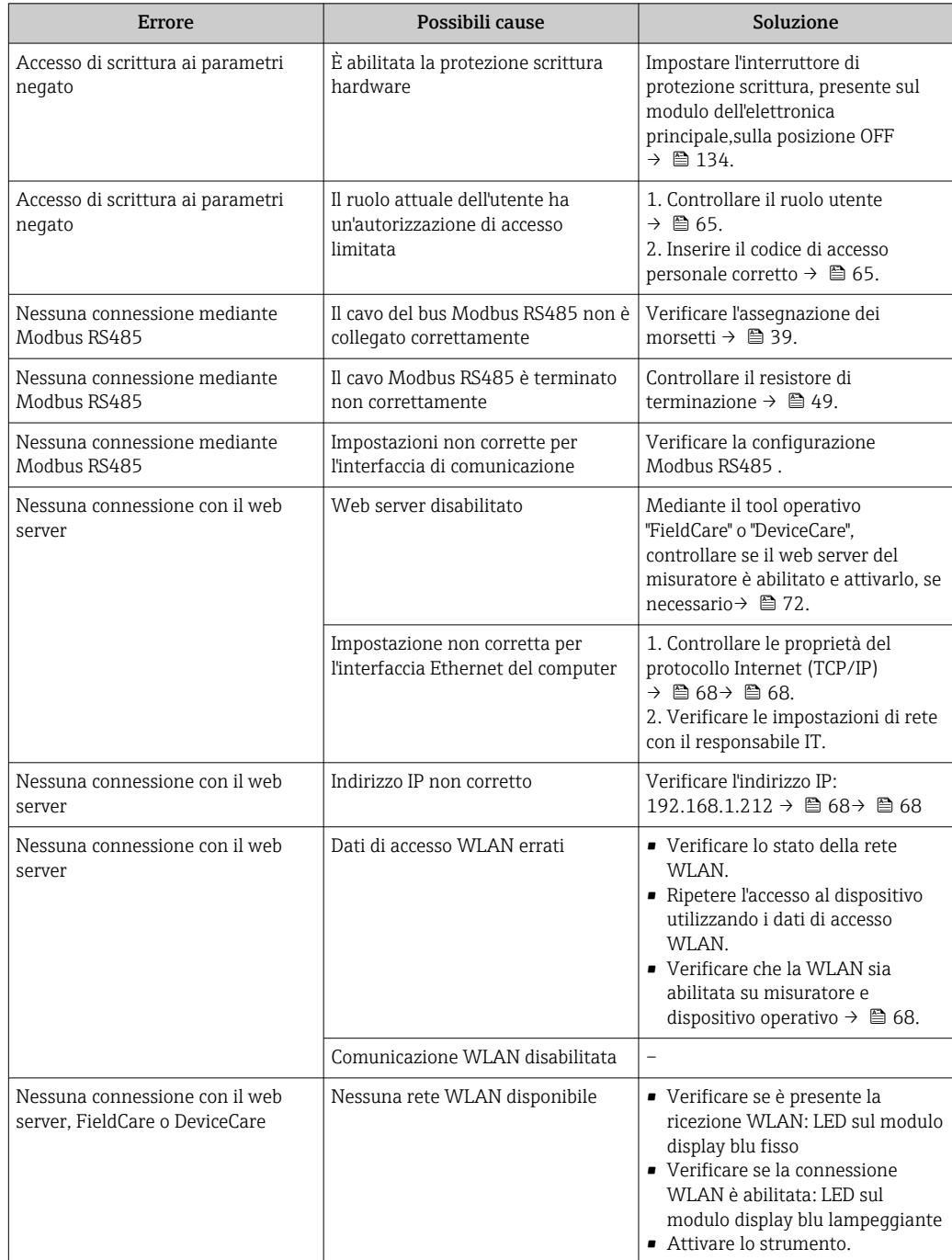

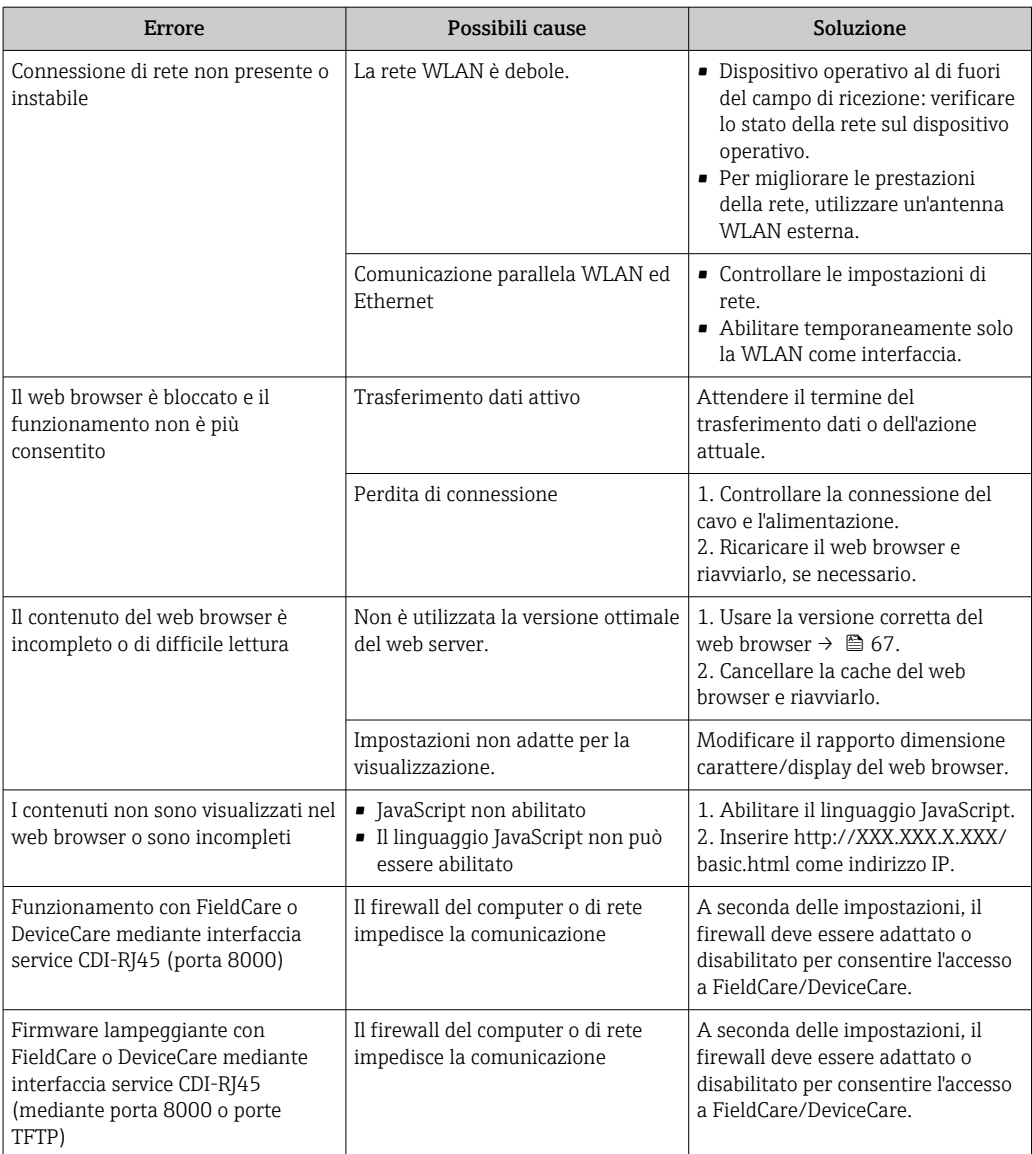

# 11.2 Informazioni diagnostiche mediante diodi a emissione di luce

## 11.2.1 Trasmettitore

### Proline 500 – digitale

I diversi LED del trasmettitore forniscono informazioni sullo stato del dispositivo.

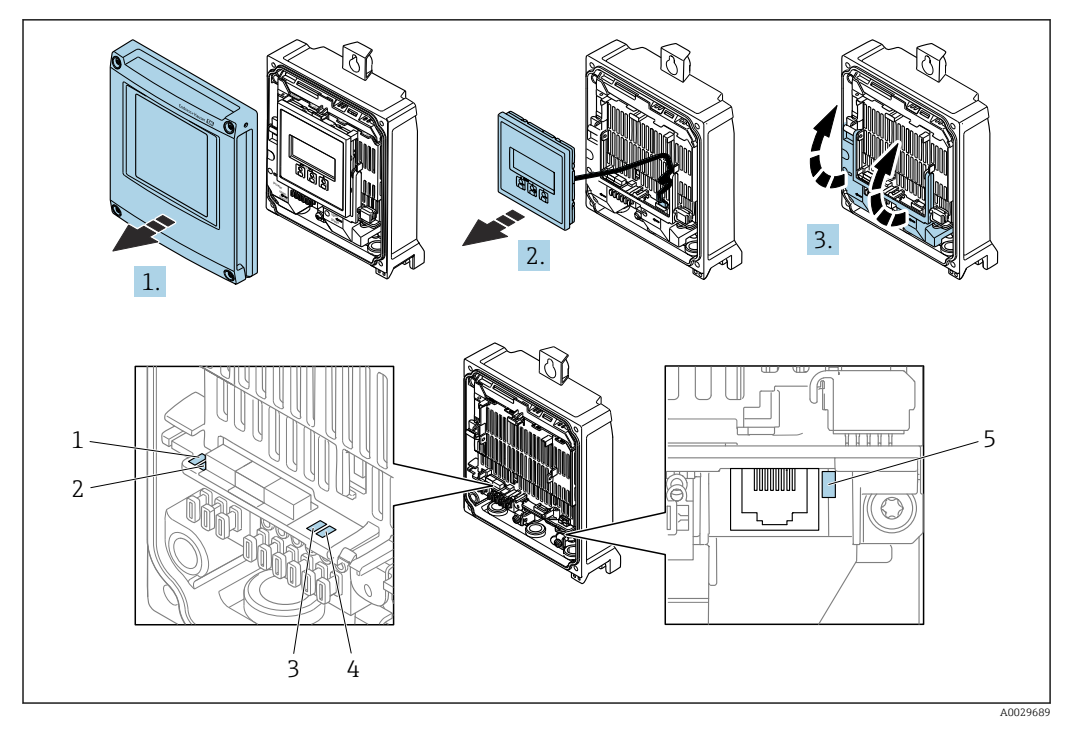

- *1 Tensione di alimentazione*
- *2 Stato dispositivo*
- *3 Non utilizzato*
- *4 Comunicazione 5 Interfaccia service (CDI) attiva*
- 

1. Aprire il coperchio della custodia.

- 2. Rimuovere il modulo display.
- 3. Aprire il vano morsetti.

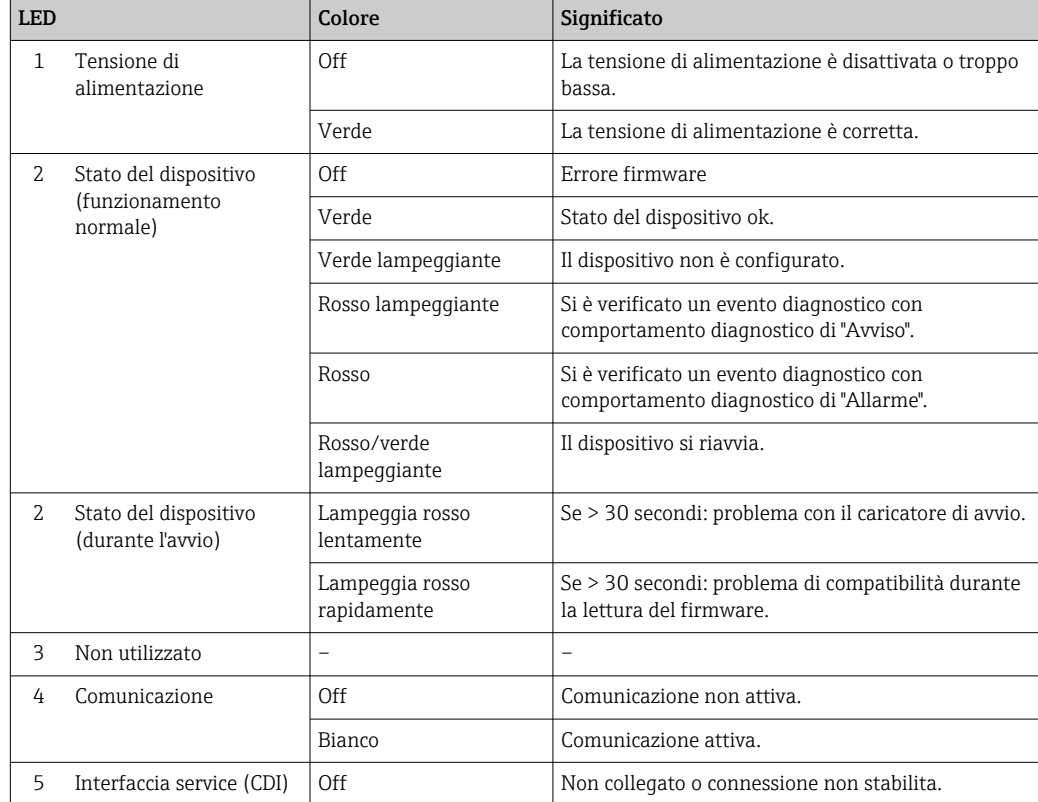

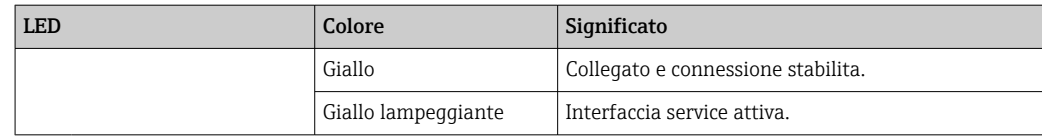

## 11.2.2 Vano collegamenti del sensore

#### Proline 500 – digitale

Diversi diodi a emissione di luce (LED), presenti sull'elettronica ISEM (Intelligent Sensor Electronic Module) nel vano collegamenti del sensore, segnalano lo stato del dispositivo.

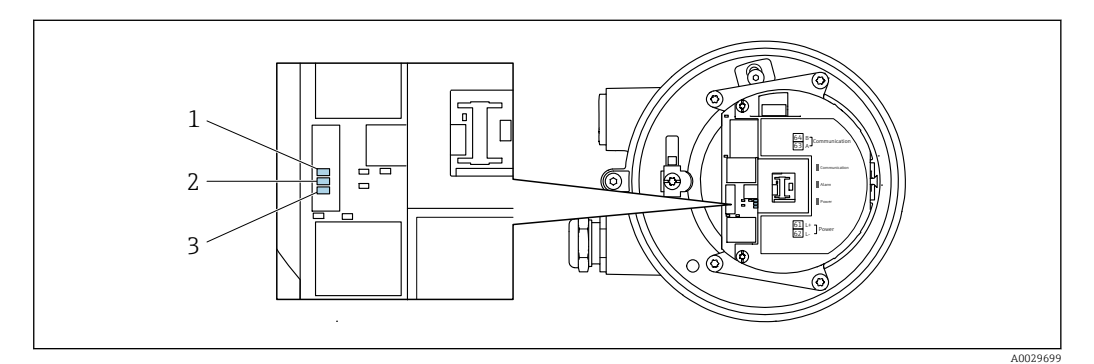

*1 Comunicazione*

*2 Stato del dispositivo*

*3 Tensione di alimentazione*

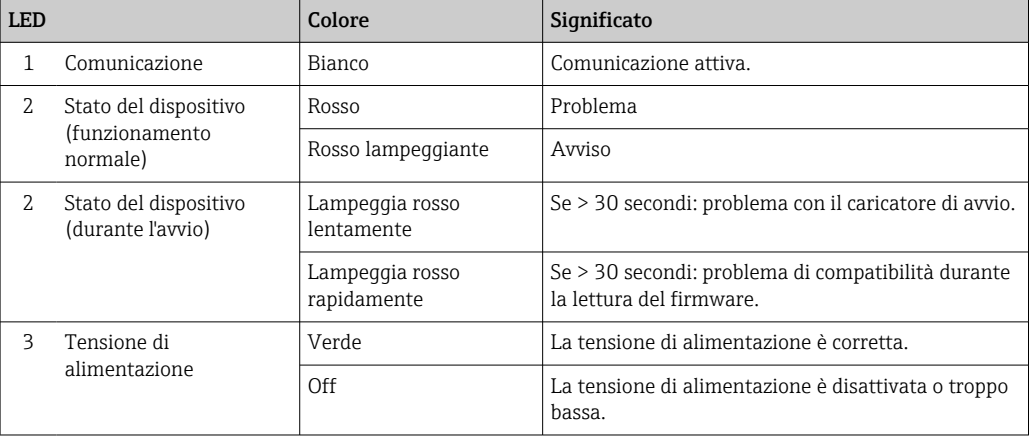

# <span id="page-151-0"></span>11.3 Informazioni diagnostiche sul display locale

## 11.3.1 Messaggio diagnostico

Gli errori rilevati dal sistema di automonitoraggio del misuratore sono visualizzati in un messaggio di diagnostica che si alterna al display operativo.

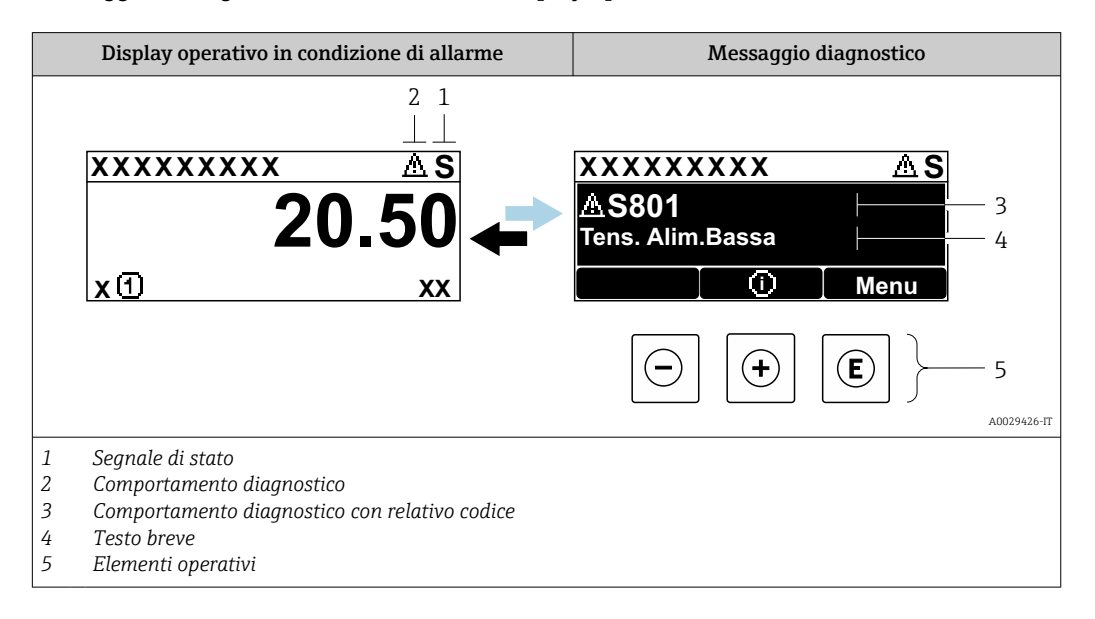

Se si presentano contemporaneamente due o più eventi diagnostici, il display visualizza solo il messaggio dell'evento diagnostico che ha la priorità massima.

Altri eventi diagnostici che si sono verificati possono essere visualizzati in :menu Diagnostica

- Mediante parametro  $\rightarrow$   $\blacksquare$  162
- Mediante i sottomenu  $\rightarrow$   $\blacksquare$  163

### Segnali di stato

I segnali di stato forniscono indicazioni sullo stato e l'affidabilità del dispositivo classificando le varie cause dell'informazione diagnostica (evento di diagnostica).

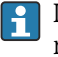

 $\mathbf{F}$ 

I segnali di stato sono classificati secondo la norma VDI/VDE 2650 e la raccomandazione NAMUR NE 107:  $F =$  quasto,  $C =$  controllo funzionale,  $S =$  fuori specifica, M = richiesta manutenzione

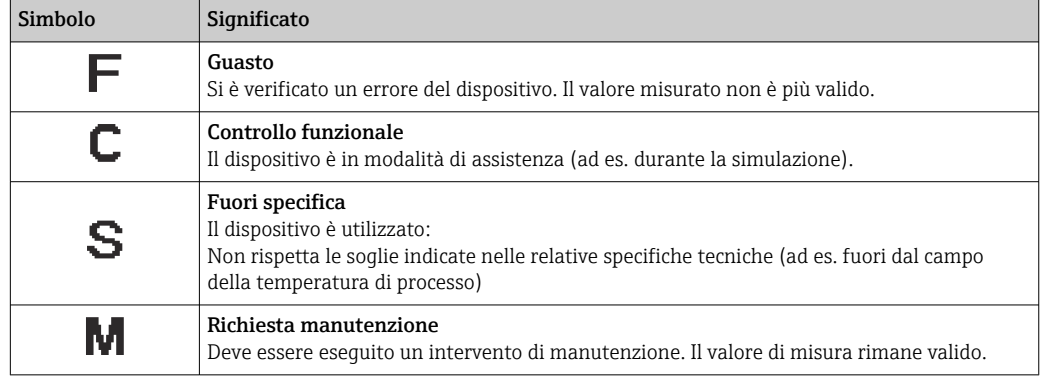

#### <span id="page-152-0"></span>Comportamento diagnostico

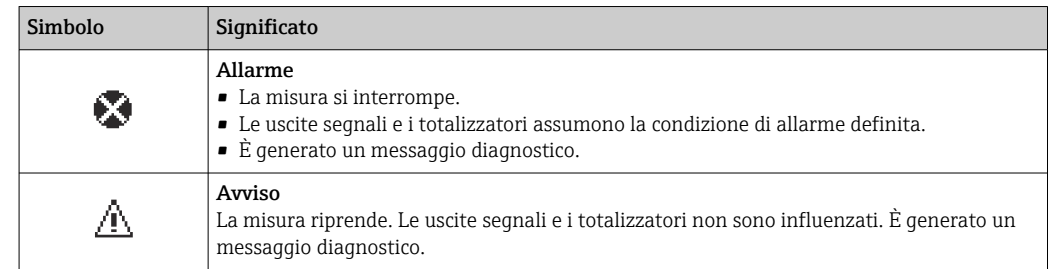

#### Informazioni diagnostiche

L'errore può essere identificato grazie alle informazioni diagnostiche. Il testo breve aiuta l'utente fornendo informazioni sull'errore. Il corrispondente simbolo per il comportamento diagnostico è visualizzato anche sul display locale vicino alle informazioni diagnostiche.

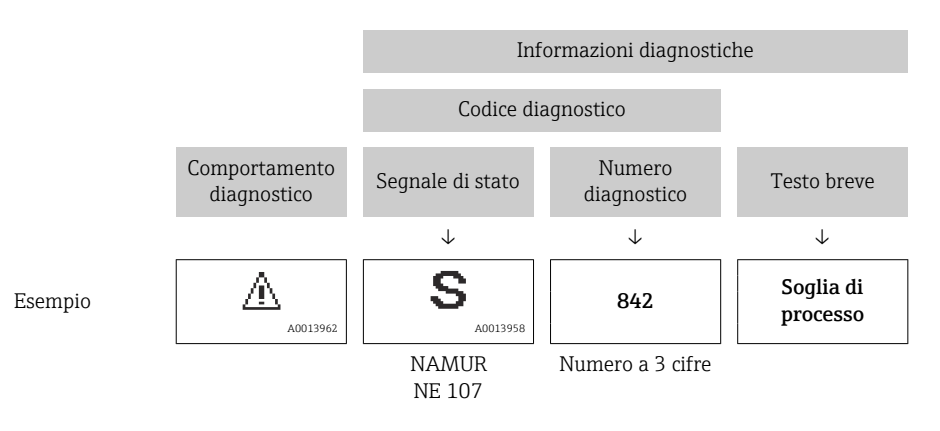

### Elementi operativi

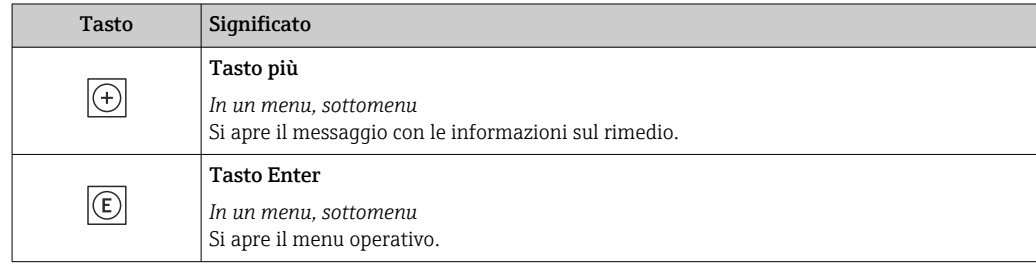

<span id="page-153-0"></span>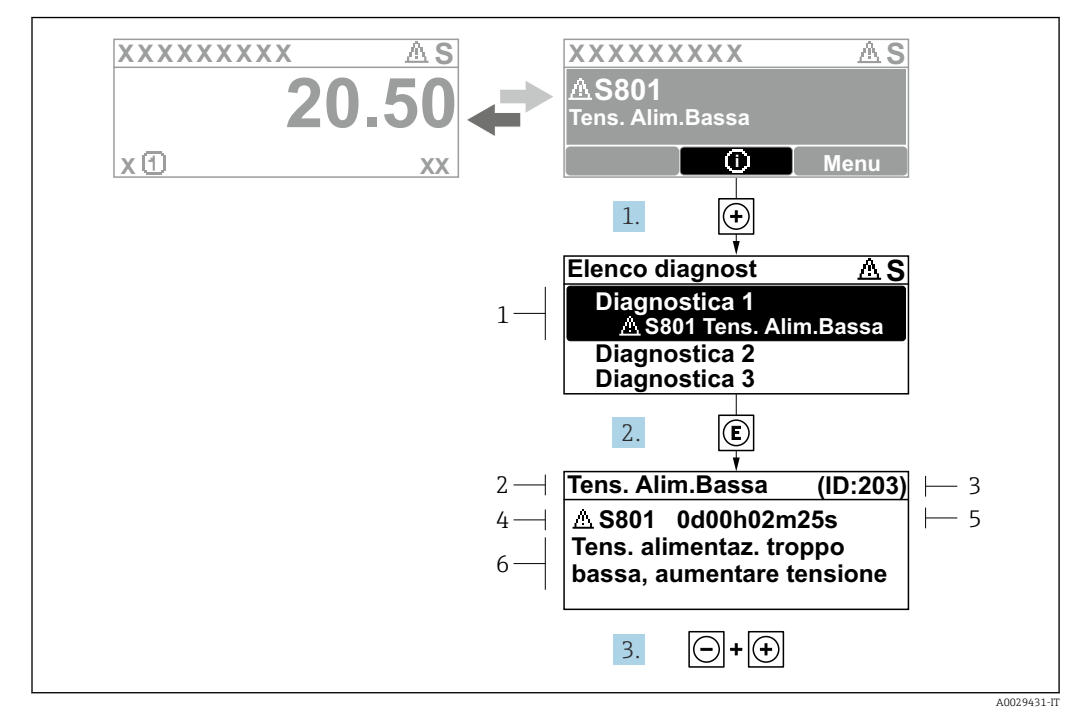

#### 11.3.2 Richiamare le soluzioni

 *37 Messaggio con i rimedi*

- *1 Informazioni diagnostiche*
- *2 Testo breve*
- *3 ID assistenza*
- *4 Comportamento diagnostico con codice di diagnostica*
- *5 Ore di funzionamento al momento dell'evento*
- *6 Soluzioni*
- 1. L'utente visualizza il messaggio di diagnostica.

Premere  $\boxplus$  (simbolo  $\textcircled{i}$ ).

- Si apre l'sottomenu Elenco di diagnostica.
- 2. Selezionare l'evento diagnostico richiesto con  $\exists$  o  $\exists$  e premere  $\Box$ .
	- Si apre il messaggio con i rimedi.

3. Premere contemporaneamente  $\Box$  +  $\boxplus$ .

Il messaggio con le soluzioni si chiude.

L'utente è nel sottomenu menu **Diagnostica**, in una funzione relativa a un evento diagnostico, ad es. in sottomenu Elenco di diagnostica o parametro Precedenti diagnostiche.

- 1. Premere E.
	- È visualizzato il messaggio con le soluzioni per l'evento diagnostico selezionato.

2. Premere contemporaneamente  $\Box$  +  $\boxplus$ .

Il messaggio con le soluzioni si chiude.

# 11.4 Informazioni diagnostiche nel web browser

## 11.4.1 Opzioni diagnostiche

Non appena l'utente ha eseguito l'accesso, tutti gli errori rilevati dal misuratore sono visualizzati nella pagina principale del web browser.

<span id="page-154-0"></span>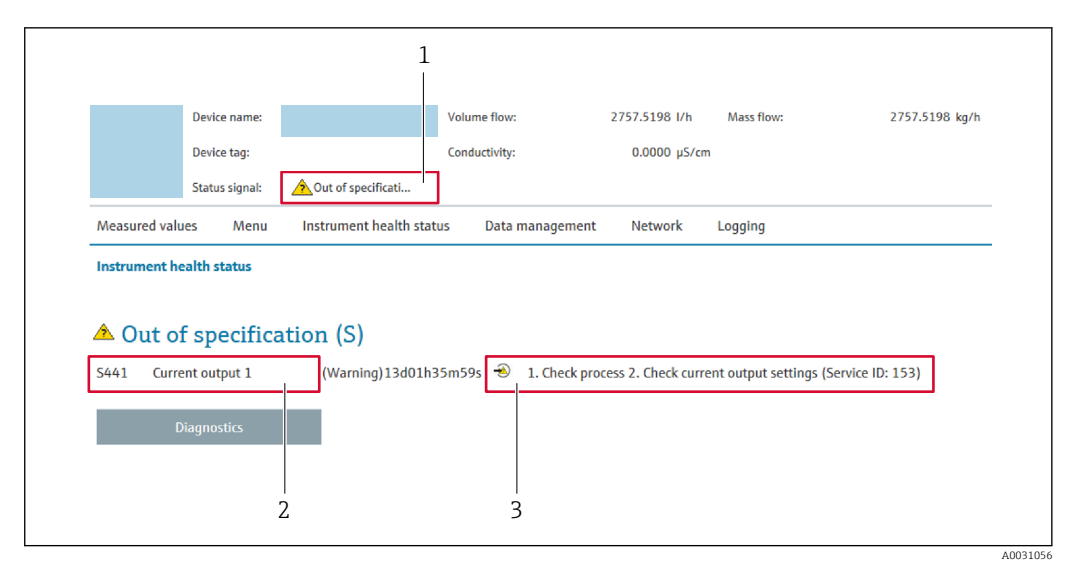

- *1 Area di stato con segnale di stato*
- *2 Informazioni diagnostiche*
- *3 Informazioni sui rimedi con ID di servizio*

Inoltre, gli eventi diagnostici che si sono verificati possono essere visualizzati in menu  $\vert \cdot \vert$ Diagnostica:

- Mediante parametro  $\rightarrow \blacksquare$  162
- Mediante sottomenu  $\rightarrow$   $\blacksquare$  163

#### Segnali di stato

I segnali di stato forniscono indicazioni sullo stato e l'affidabilità del dispositivo classificando le varie cause dell'informazione diagnostica (evento di diagnostica).

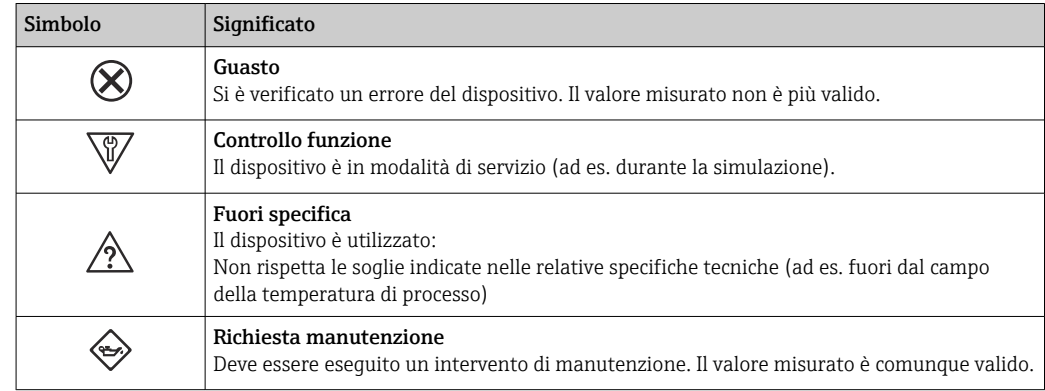

I segnali di stato sono classificati secondo VDI/VDE 2650 e raccomandazione NAMUR NE 107.

### 11.4.2 Come richiamare le informazioni sui rimedi possibili

Le informazioni sui rimedi sono fornite per ogni evento diagnostico allo scopo di garantire una rapida rimozione delle anomalie. I rimedi sono visualizzati in rosso insieme all'evento diagnostico e alle relative informazioni.

# 11.5 Informazioni diagnostiche in FieldCare o DeviceCare

## 11.5.1 Opzioni diagnostiche

Tutti gli errori rilevati dal misuratore sono visualizzati nella pagina principale del tool operativo non appena è stata stabilita connessione.

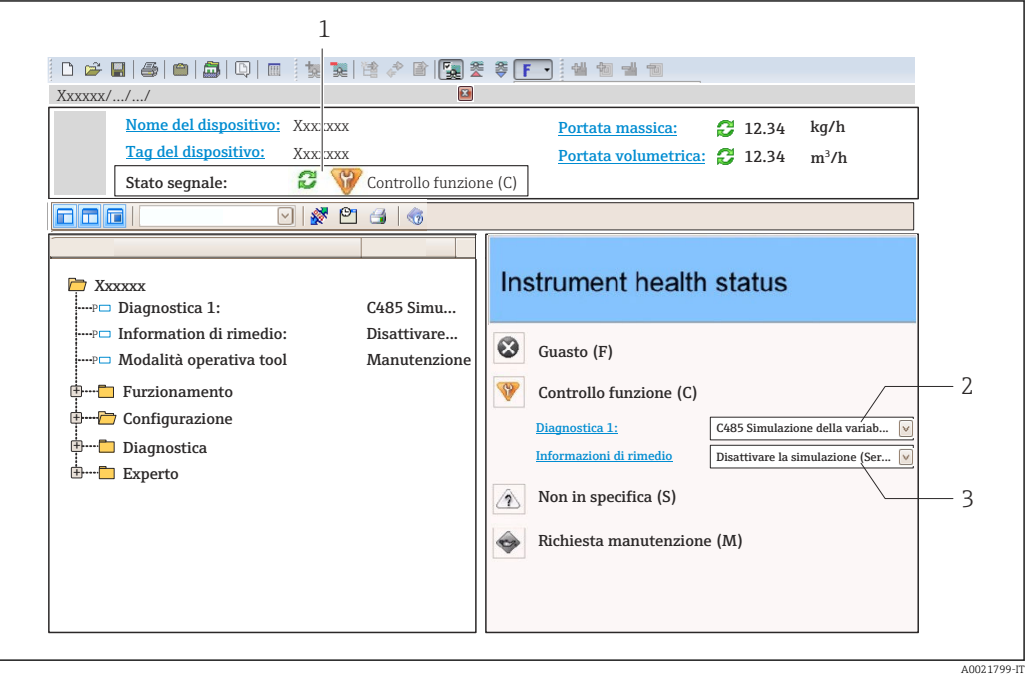

*1 Area di stato con segnale di stato[→ 152](#page-151-0)*

*2 Informazioni diagnostiche[→ 153](#page-152-0)*

*3 Informazioni sui rimedi con ID di servizio*

Inoltre, gli eventi diagnostici che si sono verificati possono essere visualizzati in menu ١i Diagnostica:

- Mediante parametro  $\rightarrow$   $\blacksquare$  162
- Mediante sottomenu  $\rightarrow$   $\blacksquare$  163

#### Informazioni diagnostiche

L'errore può essere identificato grazie alle informazioni diagnostiche. Il testo breve aiuta l'utente fornendo informazioni sull'errore. Il corrispondente simbolo per il comportamento diagnostico è visualizzato anche sul display locale vicino alle informazioni diagnostiche.

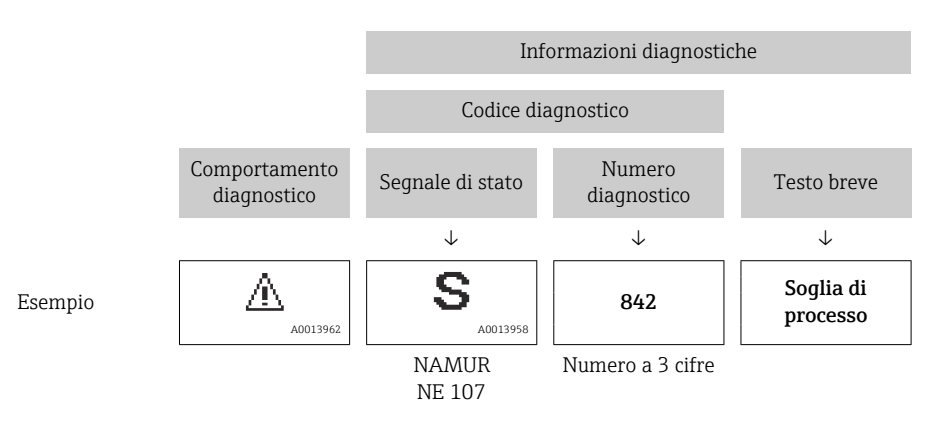

### <span id="page-156-0"></span>11.5.2 Come richiamare le informazioni sui rimedi possibili

Le informazioni sui rimedi sono fornite per ogni evento diagnostico allo scopo di garantire una rapida rimozione delle anomalie:

- Sulla pagina principale
	- Le informazioni sul rimedio è visualizzata in un campo separato, sotto le informazioni diagnostiche.
- Inmenu Diagnostica

Le informazioni sul rimedio possono essere richiamate nell'area operativa dell'interfaccia utente.

L'utente si trova nel sottomenu menu Diagnostica.

- 1. Richiamare il parametro richiesto.
- 2. Sulla destra dell'area operativa, puntatore del mouse sul parametro.
	- $\rightarrow$  È visualizzata una descrizione con le informazioni sul rimedio per l'evento diagnostico.

# 11.6 Informazioni diagnostiche mediante interfaccia di comunicazione

### 11.6.1 Richiamare le informazioni diagnostiche

Le informazioni diagnostiche possono essere richiamate mediante gli indirizzi del registro Modbus RS485.

- $\bullet$  Mediante indirizzo del registro 6821 (tipo di dati = stringa): codice di diagnostica, ad es. F270
- Mediante indirizzo del registro 6859 (tipo di dati = numero intero): numero di diagnostica, ad es.270

Per una panoramica degli eventi diagnostici con relativo numero e codice →  $\triangleq$  158

## 11.6.2 Configurazione della modalità di risposta all'errore

La modalità di risposta all'errore per la comunicazione Modbus RS485 può essere configurata in sottomenu Comunicazione utilizzando 2 parametri.

#### Percorso di navigazione

Configurazione → Comunicazione

*Panoramica dei parametri con una breve descrizione*

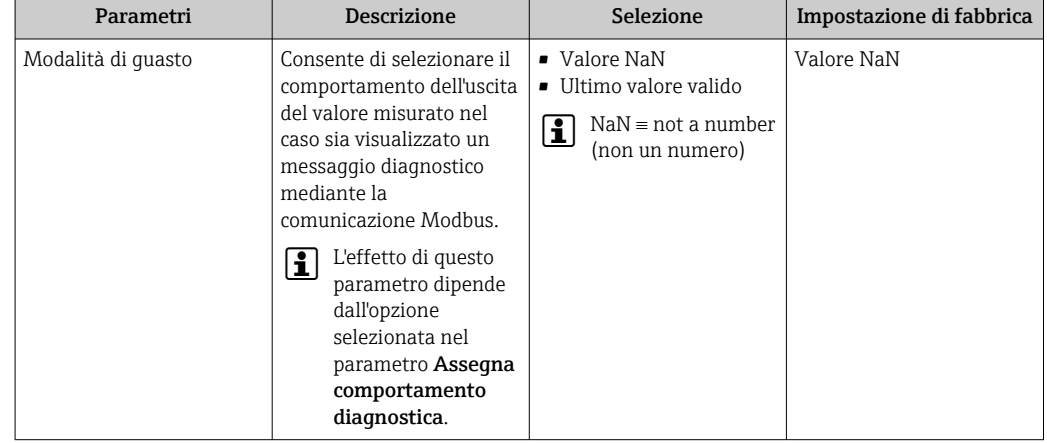

# <span id="page-157-0"></span>11.7 Adattamento delle informazioni diagnostiche

## 11.7.1 Adattamento del comportamento diagnostico

Ogni voce delle informazioni diagnostiche è assegnata in fabbrica a uno specifico comportamento diagnostico. L'utente può modificare questa assegnazione per informazioni diagnostiche specifiche nel parametro sottomenu Azione di diagnostica.

Esperto → Sistema → Gestione dell'evento → Azione di diagnostica

Le seguenti opzioni possono essere assegnate al codice diagnostico in base al comportamento diagnostico:

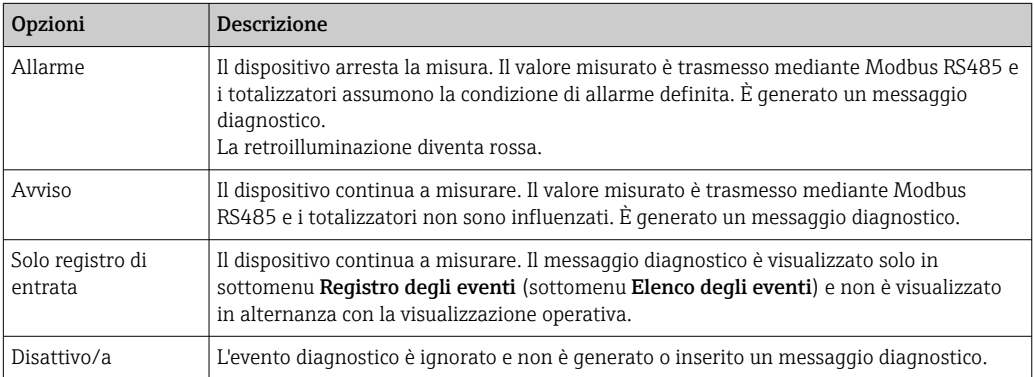

# 11.8 Panoramica delle informazioni diagnostiche

La quantità di informazioni diagnostiche e il numero di variabili misurate coinvolte aumentano se il misuratore dispone di uno o più pacchetti applicativi.

Il comportamento diagnostico può essere modificato per alcune voci delle  $\vert$   $\vert$   $\vert$ informazioni diagnostiche. Adattamento delle informazioni diagnostiche →  $\triangleq$  158

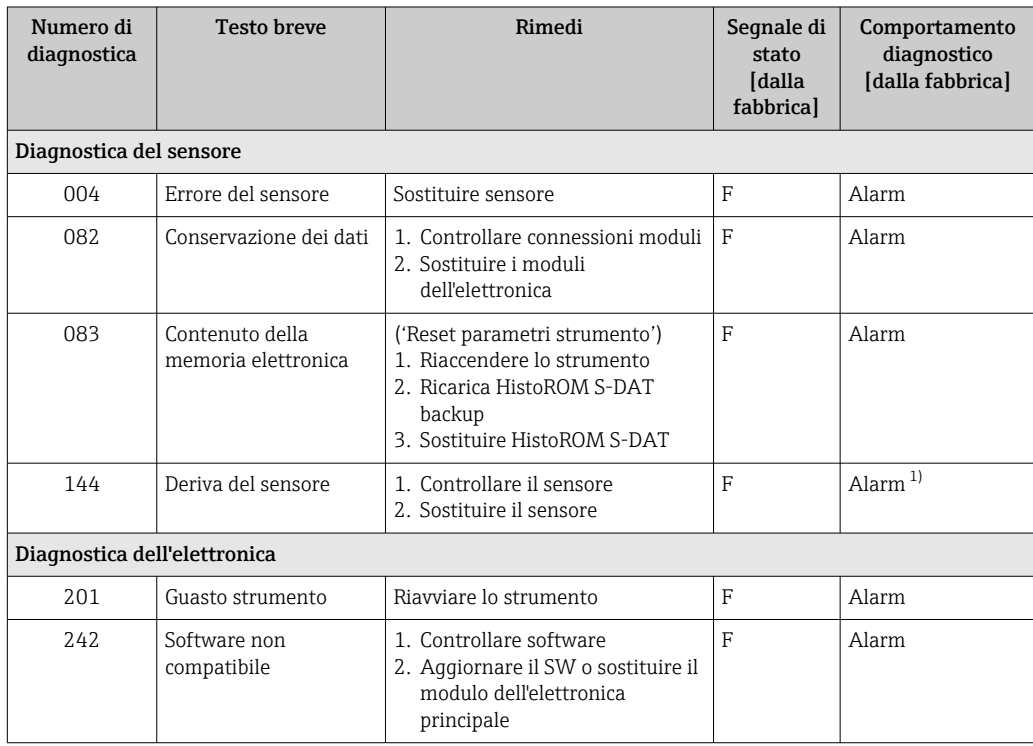

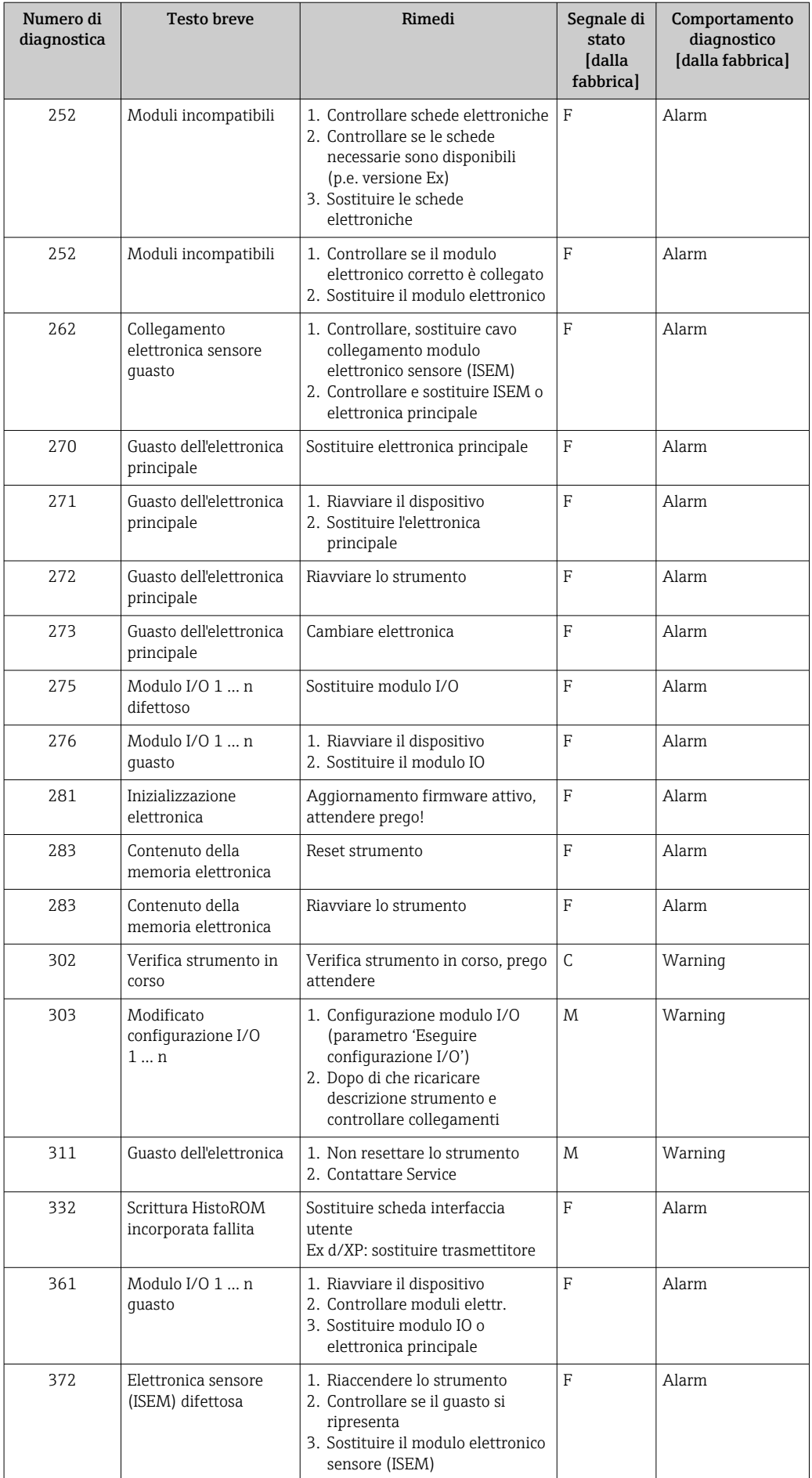

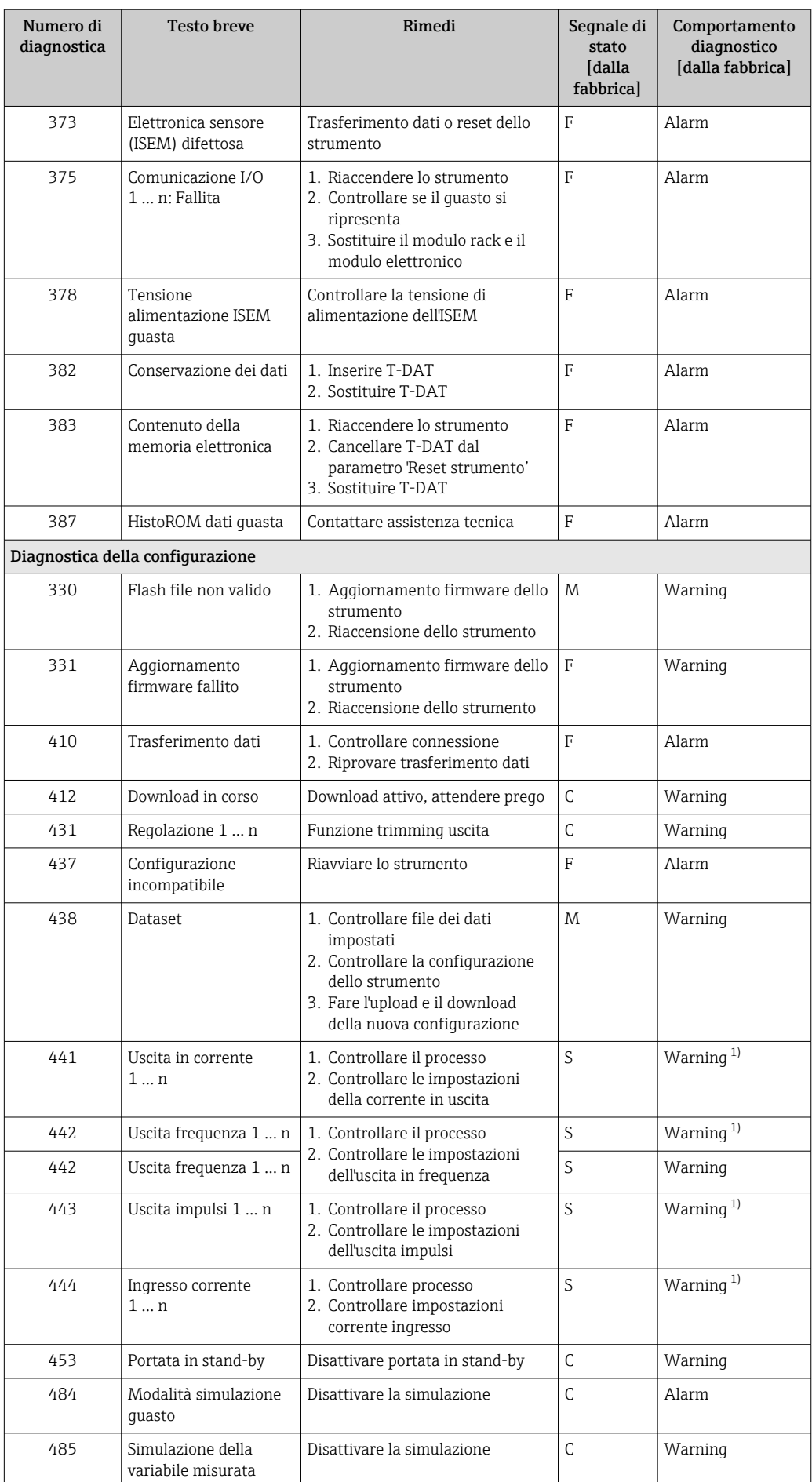

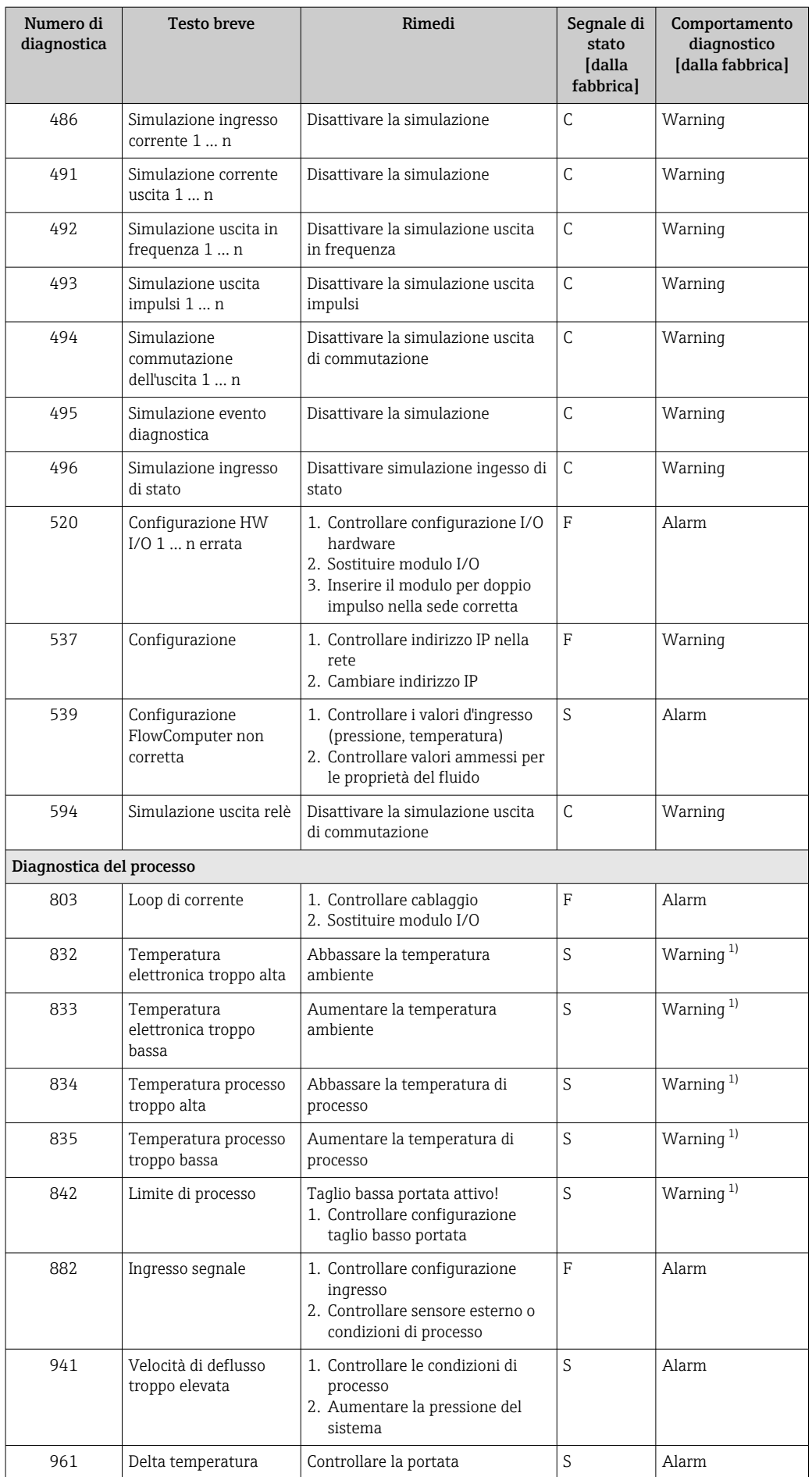

<span id="page-161-0"></span>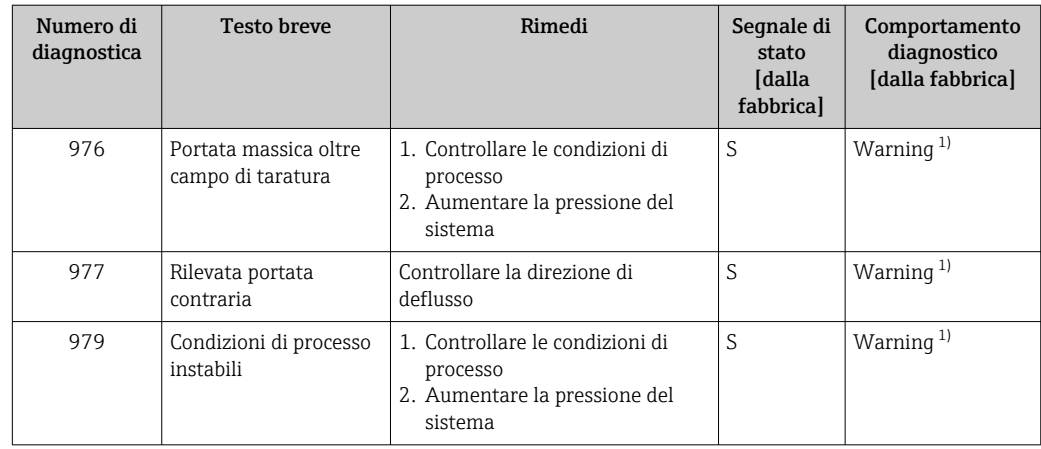

1) Il comportamento diagnostico può essere modificato.

# 11.9 Eventi diagnostici in corso

Menu Diagnostica permette all'utente di visualizzare separatamente l'evento diagnostico attuale e quello precedente.

Per richiamare i rimedi adatti a rimuovere un evento diagnostico:  $\vert \mathbf{f} \vert$ 

- Mediante display locale  $\rightarrow$   $\blacksquare$  154
- Mediante web browser  $\rightarrow$   $\blacksquare$  155
- Mediante il tool operativo "FieldCare"  $\rightarrow$   $\blacksquare$  157
- Mediante il tool operativo "DeviceCare"  $\rightarrow$   $\blacksquare$  157

Altri eventi diagnostici in corso possono essere visualizzati in sottomenu Elenco di  $\vert \mathbf{f} \vert$ diagnostica  $\rightarrow \Box$  163

### Navigazione

Menu "Diagnostica"

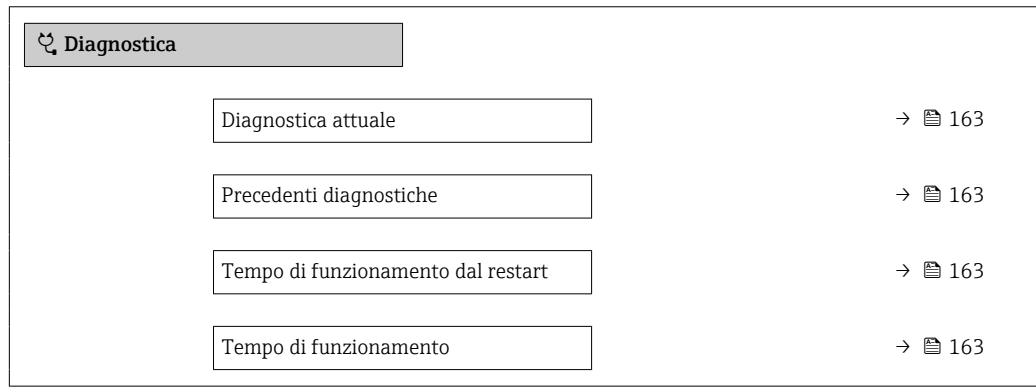

<span id="page-162-0"></span>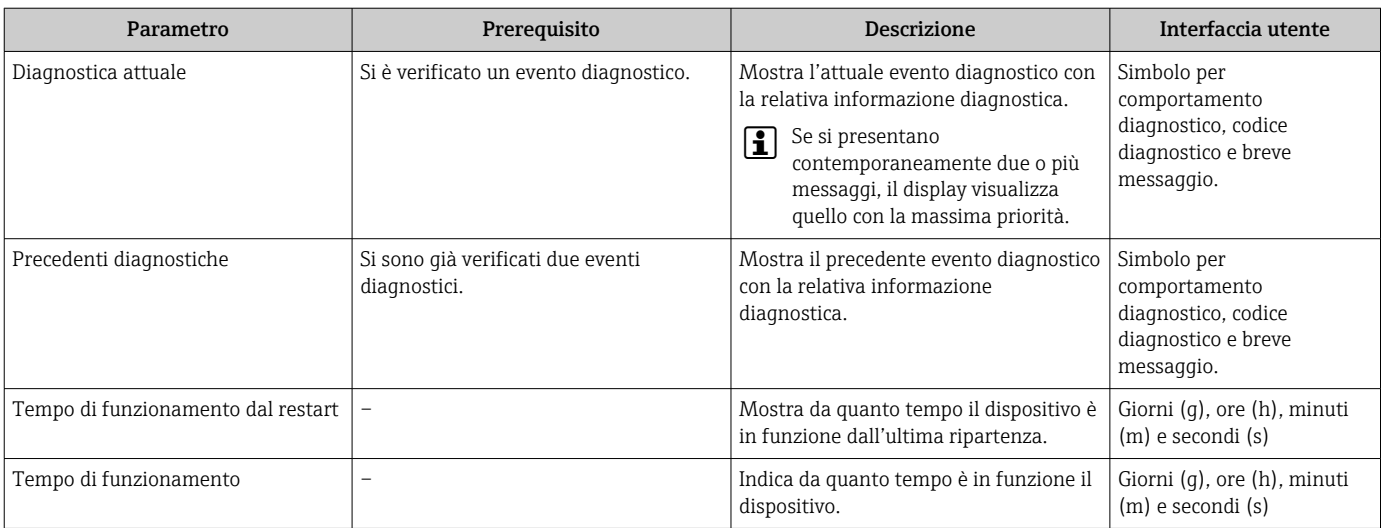

#### Panoramica dei parametri con una breve descrizione

## 11.10 Elenco diagnostica

Possono essere visualizzati fino a 5 eventi diagnostici ancora in attesa nel parametro sottomenu Elenco di diagnostica insieme alle informazioni diagnostiche associate. Se sono in corso più di 5 eventi di diagnostica, il display visualizza quelli che hanno la priorità massima.

#### Percorso di navigazione

Diagnostica → Elenco di diagnostica

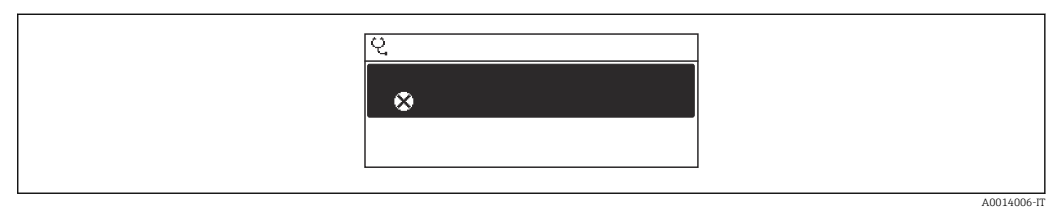

 *38 Esempio con il display locale*

Per richiamare i rimedi adatti a rimuovere un evento diagnostico:

- Mediante display locale  $\rightarrow$   $\blacksquare$  154
- Mediante web browser  $\rightarrow$   $\blacksquare$  155
- Mediante il tool operativo "FieldCare"  $\rightarrow$   $\blacksquare$  157
- Mediante il tool operativo "DeviceCare"  $\rightarrow$   $\blacksquare$  157

# 11.11 Logbook degli eventi

## 11.11.1 Lettura del registro eventi

Una panoramica in ordine cronologico dei messaggi di evento generati è reperibile nel sottomenu Elenco degli eventi.

#### Percorso di navigazione

Menu Diagnostica → sottomenu Registro degli eventi → Elenco degli eventi

A0014008-IT

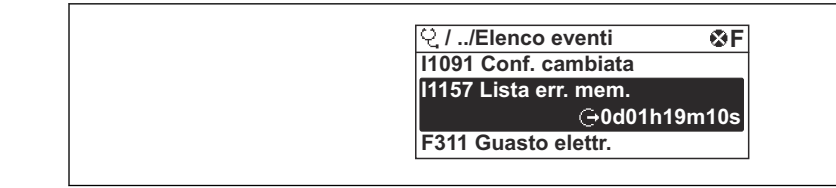

 *39 Esempio con il display locale*

- Possono essere visualizzati massimo 20 messaggi di evento in ordine cronologico.
- Se nel dispositivo è abilitato il pacchetto applicativo HistoROM estesa (opzione d'ordine), l'elenco degli eventi può comprendere fino a 100 inserimenti.

La cronologia degli eventi comprende:

- Eventi diagnostici  $\rightarrow$  158
- Eventi informativi  $\rightarrow$  164

A ogni evento, oltre all'indicazione dell'ora in cui si è verificato, è assegnato anche un simbolo che indica se l'evento è in corso o è terminato:

- Evento diagnostico
	- $\bullet$ : occorrenza dell'evento
	- $\bullet$ : termine dell'evento

• Evento di informazione

: occorrenza dell'evento

Per richiamare i rimedi adatti a rimuovere un evento diagnostico:

- Mediante display locale  $\rightarrow$   $\blacksquare$  154
- Mediante web browser  $\rightarrow$   $\blacksquare$  155
- Mediante il tool operativo "FieldCare"  $\rightarrow$   $\blacksquare$  157
- Mediante il tool operativo "DeviceCare"  $\rightarrow$   $\blacksquare$  157

Per filtrare i messaggi di evento visualizzati →  $\triangleq$  164

## 11.11.2 Filtraggio del registro degli eventi

Utilizzando la funzione parametro Opzioni filtro si può definire quale categoria del messaggio di evento è visualizzata nel sottomenu Elenco degli eventi.

Percorso di navigazione

Diagnostica → Registro degli eventi → Opzioni filtro

#### Categorie di filtro

• Tutti

Е

- Guasto (F)
- Controllo funzione (C)
- Fuori valori specifica (S)
- Richiesta manutenzione (M)
- Informazioni (I)

## 11.11.3 Panoramica degli eventi di informazione

A differenza dall'evento diagnostico, l'evento di informazione è visualizzato solo nel registro degli eventi e non nell'elenco degli eventi.

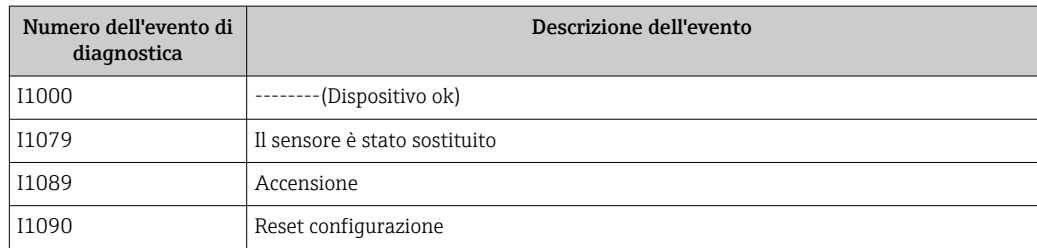

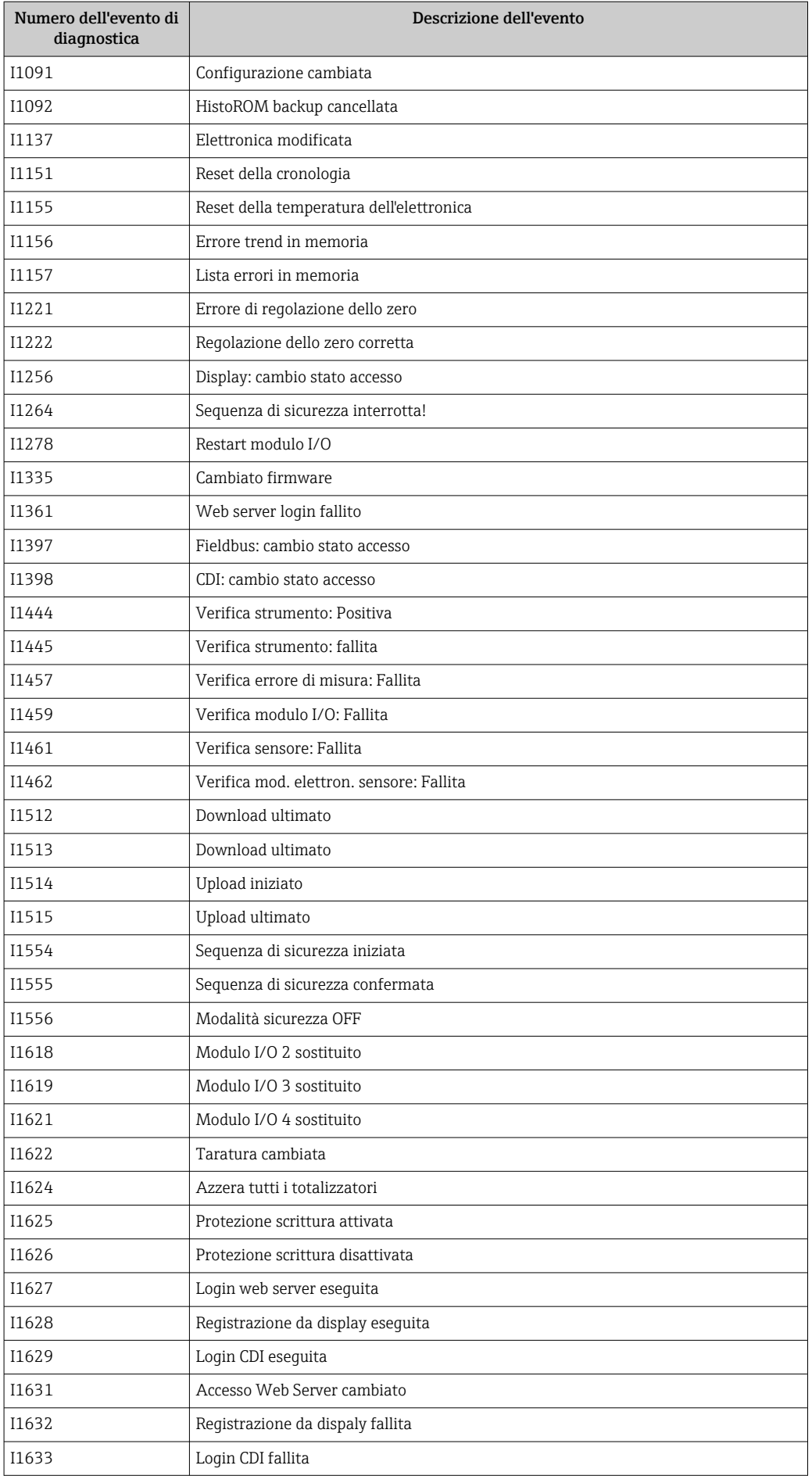

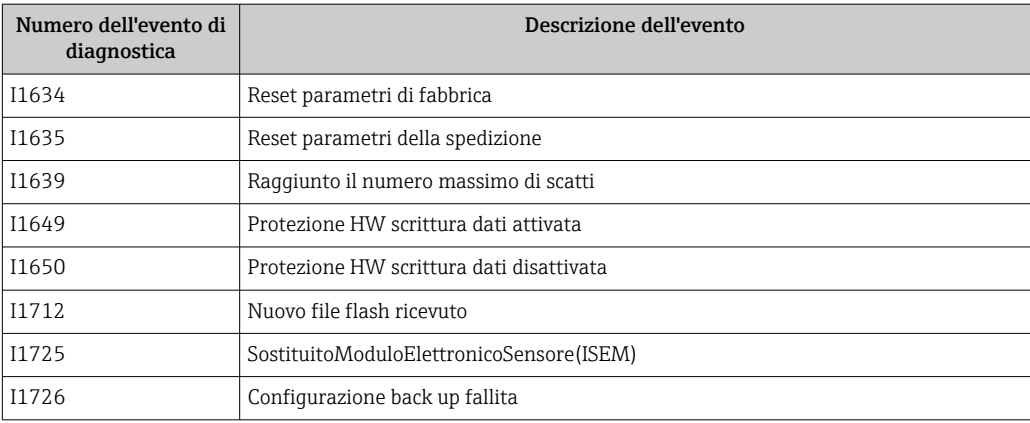

## 11.12 Reset del misuratore

Il parametro Parametro Reset del dispositivo ( $\rightarrow \Box$  122) consente di ripristinare a uno stato definito tutta o una parte della configurazione del dispositivo.

## 11.12.1 Descrizione della funzione parametro "Reset del dispositivo"

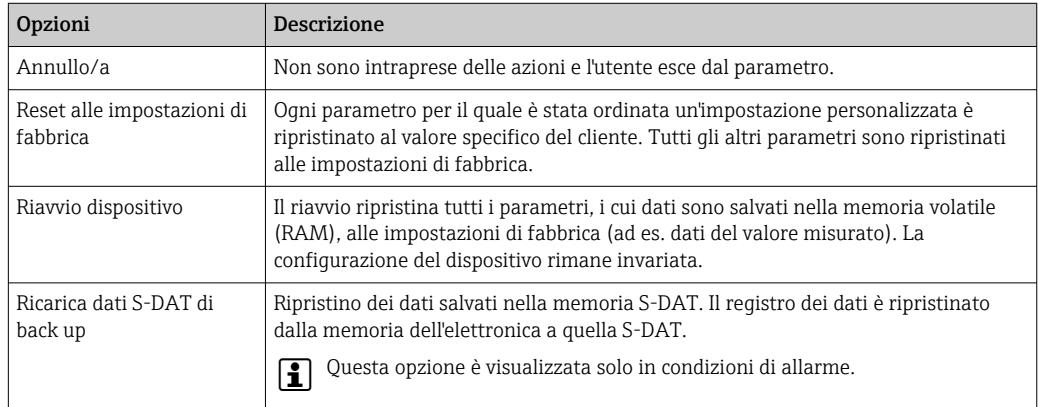

# 11.13 Informazioni sul dispositivo

Il menu sottomenu Informazioni sul dispositivo comprende tutti i parametri che visualizzano diverse informazioni per l'identificazione del dispositivo.

### Navigazione

Menu "Diagnostica" → Informazioni sul dispositivo

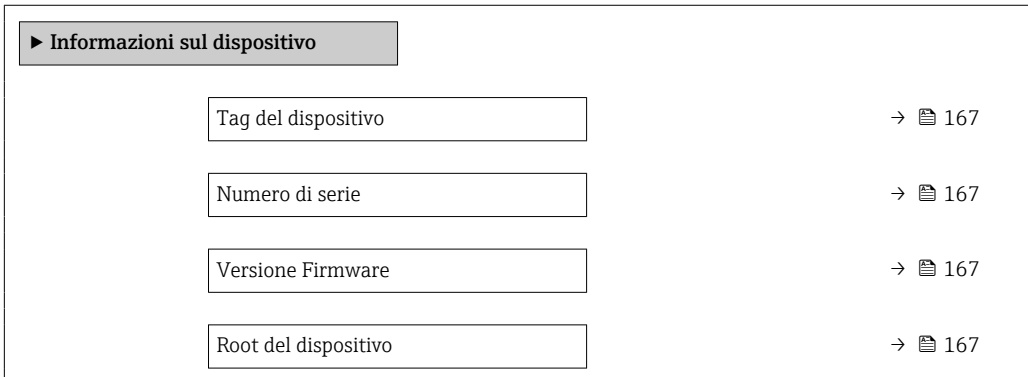

<span id="page-166-0"></span>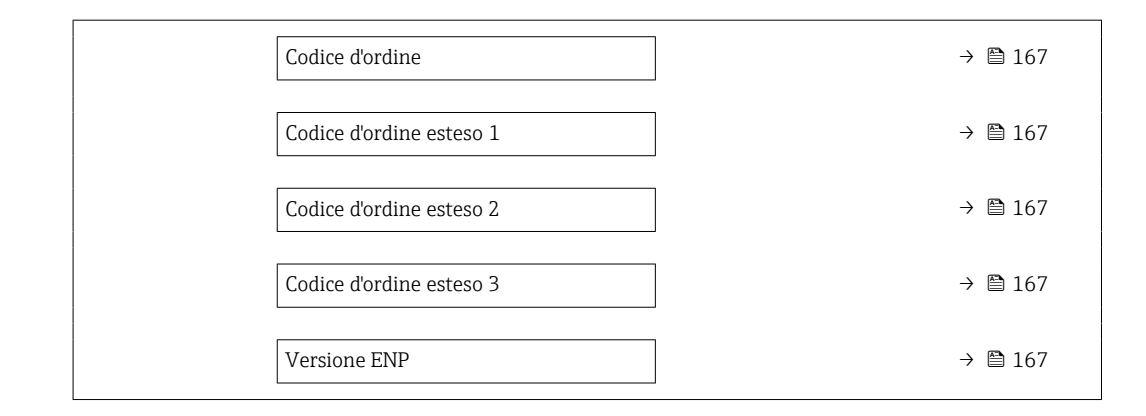

#### Panoramica dei parametri con una breve descrizione

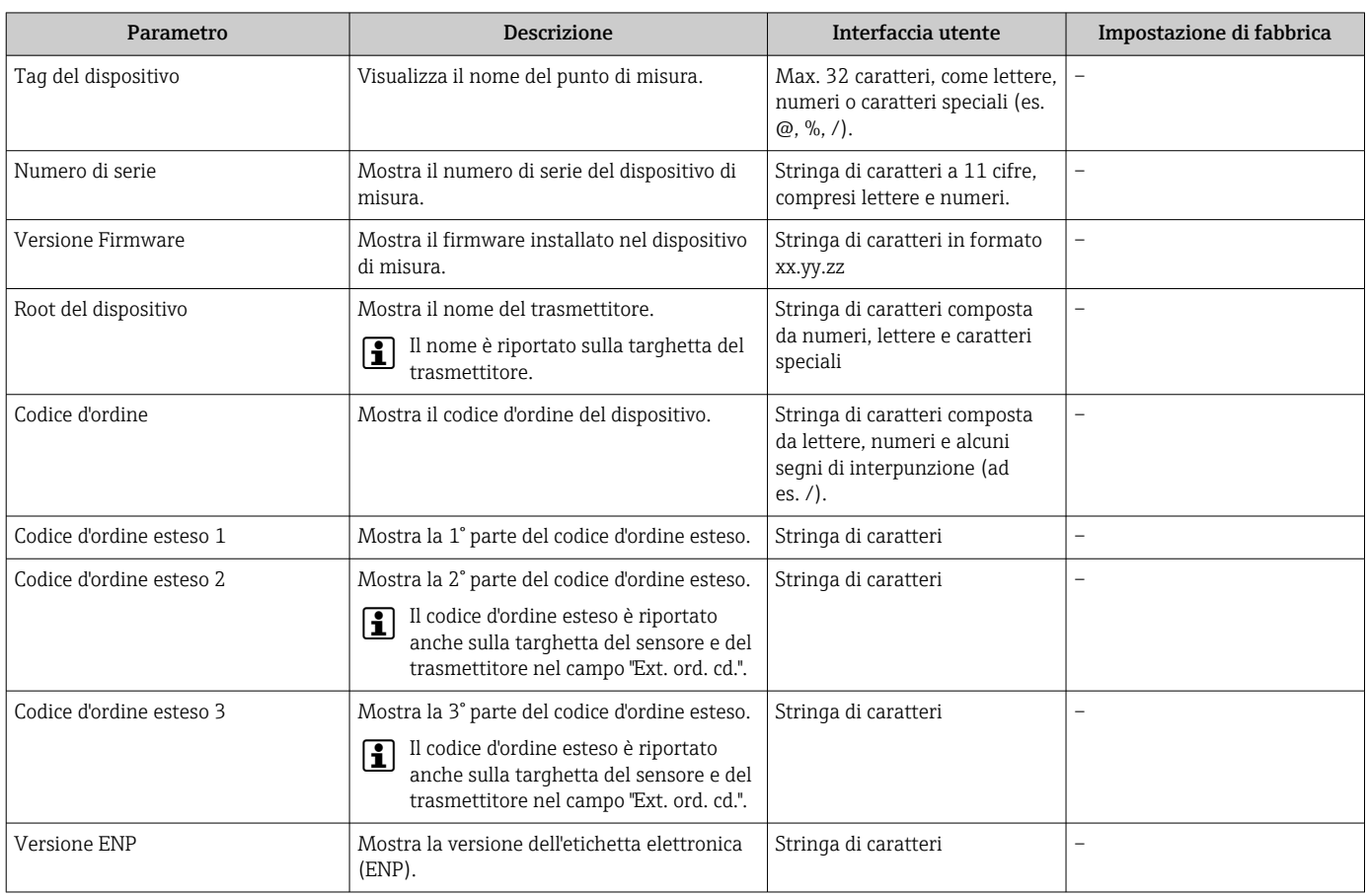

## 11.14 Revisione firmware

- Il firmware può essere aggiornato alla versione corrente o a quella precedente mediante l'interfaccia service.
- Per la compatibilità della versione firmware con la precedente, per i file descrittivi del dispositivo installati e i tool operativi, rispettare le informazioni sul dispositivo riportate nella documentazione "Informazioni del produttore".
- Le informazioni del produttore sono disponibili:
	- Nell'area di download del sito Endress+Hauser: www.endress.com → Downloads • Specificando quanto segue:
		- Ricerca testo: informazioni del produttore
		- Tipo di fluido: Documentazione Documentazione tecnica

# <span id="page-167-0"></span>12 Manutenzione

## 12.1 Operazioni di manutenzione

Non è necessario alcun intervento di manutenzione speciale.

## 12.1.1 Pulizia esterna

Per pulire la parte esterna dei misuratori, utilizzare sempre detergenti che non intaccano la superficie della custodia o le guarnizioni.

## 12.1.2 Pulizia elemento sensibile

### Pulizia dell'elemento sensibile

Il misuratore può essere smontato per la pulizia.

Utilizzare una chiave da 36 mm (1,42 in) per rimuovere il sensore.

## **A** AVVERTENZA

### Possibili ferite dovute all'espulsione del misuratore!

‣ Prima di procedere all'intervento di pulizia, accertarsi che la pressione sia stata scaricata dal sistema.

### **AVVISO**

### Danneggiamento dell'elemento sensibile!

‣ Controllare che gli elementi sensibili non urtino nulla.

## **AVVISO**

#### L'impiego di attrezzature o detergenti liquidi non adatti può danneggiare il misuratore.

- ‣ Non utilizzare scovoli per pulire il tubo.
- ‣ Per pulire il sensore, utilizzare un detergente privo d'olio e che non formi una pellicola.

## **AVVISO**

### Danni alle superfici di tenuta!

- ‣ Controllare che le superfici di tenuta non urtino nulla.
- 1. Verificare che il sistema non sia in pressione.
- 2. Allentare il raccordo a compressione del misuratore.
- 3. Togliere con attenzione il misuratore dal tubo di processo.
- 4. AVVISO
	- Lo scudo di protezione difende l'elemento sensibile da eventuali danni!
	- ‣ Non togliere questa protezione.

Pulire delicatamente gli elementi sensibili con una spazzola morbida.

5. Inserire con attenzione il misuratore nel tubo di processo.

Verificare che il misuratore sia correttamente allineato.

6. Per le ferrule PEEK:

Serrare il raccordo a compressione di 1 giro.

### 7. Per le ferrule in metallo:

Serrare il raccordo a compressione di ¼ di giro.

Aumentare la pressione nel sistema di tubazioni e verificare l'eventuale presenza di  $| \cdot |$ perdite quando è raggiunta la pressione richiesta.

## 12.1.3 Ricalibrazione

La stabilità a lungo termine del misuratore dipende, tra l'altro, dall'integrità del sensore. Le impurità possono anche depositarsi sul sensore con conseguente alterazione del segnale di misura. Pertanto, se si utilizza il sensore in applicazioni nelle quali si può verificare la presenza di impurità (quali residui d'olio o polvere), è consigliabile controllare periodicamente che il sensore non sia contaminato, ed eventualmente pulirlo (vedere [→ 168](#page-167-0)). Gli intervalli dipendono da tipo, condizione ed estensione della contaminazione.

Condizioni di processo quali shock termici o costanti variazioni delle temperature possono dar luogo a condizioni che col passare del tempo determinano lo scostamento dei segnali di misura. Una ricalibrazione può correggere queste variazioni indesiderate nel segnale di misura e ripristinare lo stato di misura originario.

Determinazione degli intervalli di ricalibrazione:

- In caso di misure critiche e al fine di determinare gli intervalli di ricalibrazione, è consigliabile effettuare un controllo della calibrazione una volta all'anno. La ricalibrazione successiva, quindi, può essere pianificata in anticipo o posticipata in base ai risultati di questi controlli.
- Una ricalibrazione ogni tre anni è consigliata per applicazioni non critiche o per l'uso in gas puliti e asciutti.
- È possibile usare la verifica Heartbeat per aiutare a capire quando occorre eseguire una ricalibrazione. Con l'esecuzione di verifiche regolari è possibile confrontare i risultati delle verifiche con i valori iniziali determinati in fabbrica. In caso di differenze tra questi valori, è possibile che sia necessario ricalibrare il dispositivo.

# 12.2 Apparecchiature di misura e prova

Endress+Hauser offre un'ampia gamma di apparecchiature di misura e prova, come W@M o test dei dispositivi.

L'Ufficio commerciale Endress+Hauser locale può fornire informazioni dettagliate su tali servizi.

Elenco di alcune apparecchiature di misura e prova:  $\rightarrow \Box$  175

## 12.3 Servizi Endress+Hauser

Endress+Hauser offre un'ampia gamma di servizi per la manutenzione quali ritaratura, interventi manutentivi o test del dispositivo.

L'Ufficio commerciale Endress+Hauser locale può fornire informazioni dettagliate su tali servizi.

# <span id="page-169-0"></span>13 Riparazione

# 13.1 Note generali

## 13.1.1 Riparazione e conversione

Il servizio Endress+Hauser per le riparazioni e le conversioni offre quanto segue:

- I misuratori hanno una progettazione modulare.
- Le parti di ricambio sono raggruppate in kit logici con le relative Istruzioni di installazione.
- Le riparazioni sono eseguite dall'Organizzazione di assistenza Endress+Hauser o da tecnici del cliente con adeguata formazione.
- I dispositivi certificati possono essere convertiti in altri dispositivi certificati solo dall'Organizzazione di assistenza Endress+Hauser o in fabbrica.

## 13.1.2 Note per la riparazione e la conversione

Per la riparazione e la modifica di un misuratore, rispettare le seguenti indicazioni:

- ‣ Usare solo parti di ricambio originali Endress+Hauser.
- ‣ Eseguire la riparazione in base alle Istruzioni di installazione.
- ‣ Rispettare gli standard, le normative nazionali/locali applicabili, la documentazione Ex (XA) e i certificati.
- ‣ Documentare ogni riparazione e ogni conversione e inserirle nel database *W@M* per la gestione del ciclo di vita del dispositivo.

## 13.2 Parti di ricambio

*W@M Device Viewer* [\(www.endress.com/deviceviewer](http://www.endress.com/deviceviewer)):

Qui sono elencate e possono essere ordinate tutte le parti di ricambio per il misuratore con il relativo codice d'ordine. Se disponibili, gli utenti possono scaricare anche le istruzioni di installazione corrispondenti.

Numero di serie del misuratore:

- È indicato sulla targhetta del dispositivo.
- Può essere richiamato mediante il parametro **Numero di serie** ( $\rightarrow \equiv 167$ ) nella funzione sottomenu Informazioni sul dispositivo.

## 13.3 Servizi Endress+Hauser

Endress+Hauser offre un'ampia gamma di servizi.

L'Ufficio commerciale Endress+Hauser locale può fornire informazioni dettagliate su tali servizi.

## 13.4 Restituzione del dispositivo

I requisisti per rendere il dispositivo in modo sicuro dipendono dal tipo di dispositivo e dalla legislazione nazionale.

- 1. Consultare il sito web per maggiori informazioni: http://www.endress.com/support/return-material
- 2. Restituire il dispositivo se richiede riparazioni e tarature di fabbrica o se è stato ordinato/consegnato il dispositivo non corretto.

## 13.5 Smaltimento

## $\boxtimes$

Se richiesto dalla Direttiva 2012/19/UE sui rifiuti di apparecchiature elettriche ed elettroniche (RAEE), il prodotto è contrassegnato con il simbolo raffigurato per minimizzare lo smaltimento di RAEE come rifiuti civili indifferenziati. I prodotti con questo contrassegno non devono essere smaltiti come rifiuti civili indifferenziati. Renderli, invece, a Endress+Hauser per lo smaltimento alle condizioni applicabili.

## 13.5.1 Smontaggio del misuratore

1. Spegnere il dispositivo.

## **A** AVVERTENZA

### Condizioni di processo pericolose!

‣ Prestare attenzione a condizioni di processo pericolose come pressione all'interno del misuratore, temperature elevate o fluidi aggressivi.

2. Eseguire le procedure di montaggio e connessione descritte ai paragrafi "Montaggio del misuratore" e "Connessione del misuratore" procedendo in ordine inverso. Rispettare le Istruzioni di sicurezza.

## 13.5.2 Smaltimento del misuratore

### **A** AVVERTENZA

#### Pericolo per il personale e l'ambiente derivante da fluidi nocivi per la salute.

‣ Assicurarsi che il misuratore e tutte le cavità siano privi di fluidi o residui di fluido nocivi per la salute o l'ambiente, ad es. sostanze che si siano infiltrate all'interno di fessure o diffuse attraverso la plastica.

Durante il trasporto rispettare le seguenti note:

- ‣ Rispettare le normative nazionali e locali applicabili.
- ‣ Garantire una separazione e un riutilizzo corretti dei componenti del dispositivo.

# 14 Accessori

Sono disponibili diversi accessori Endress+Hauser che possono essere ordinati con il dispositivo o in un secondo tempo. Informazioni dettagliate sul relativo codice d'ordine possono essere richieste all'Ufficio commerciale Endress+Hauser locale o reperite sulla pagina del prodotto del sito Endress+Hauser: [www.it.endress.com](https://www.endress.com).

# 14.1 Accessori specifici del dispositivo

## 14.1.1 Per il trasmettitore

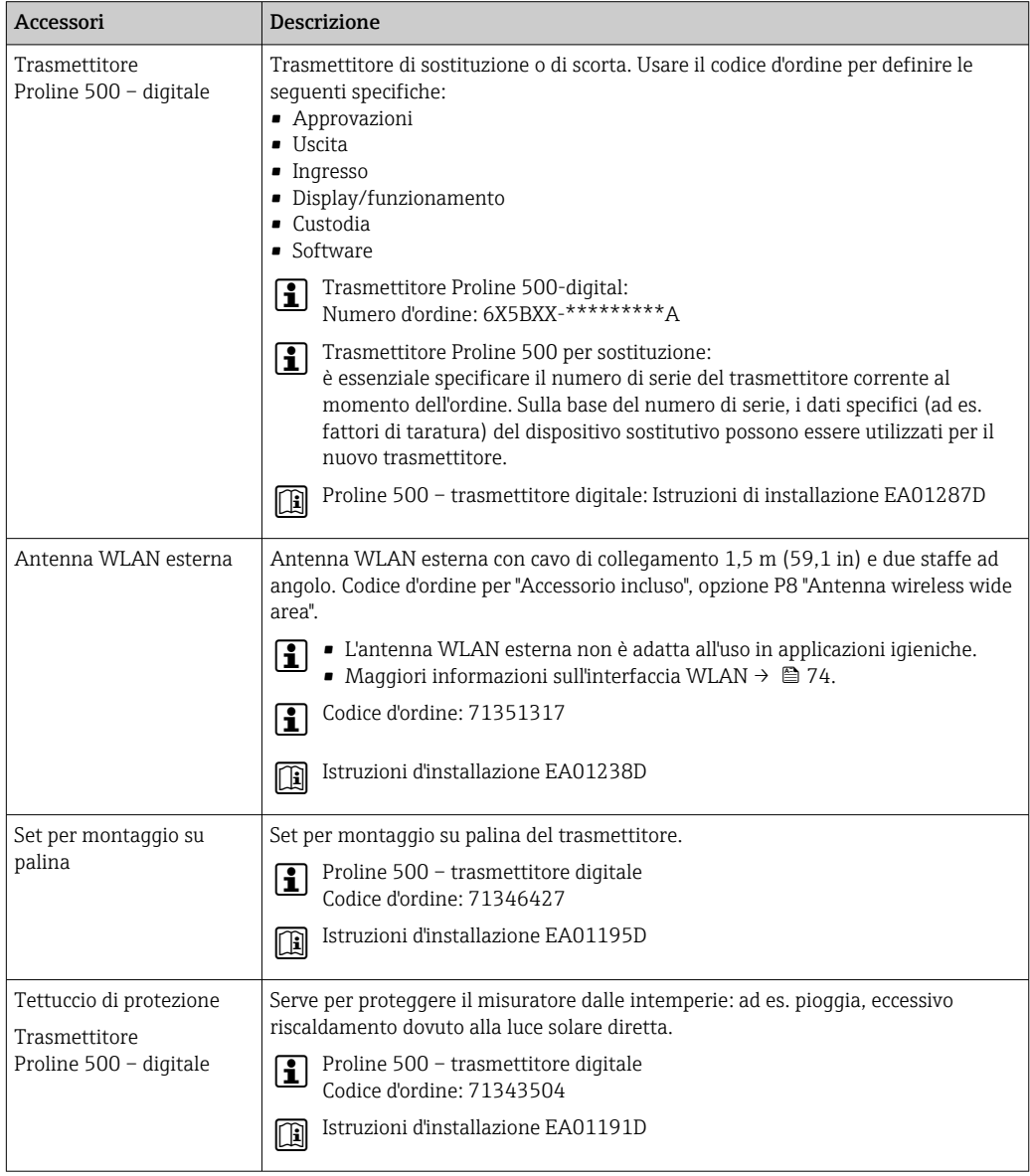

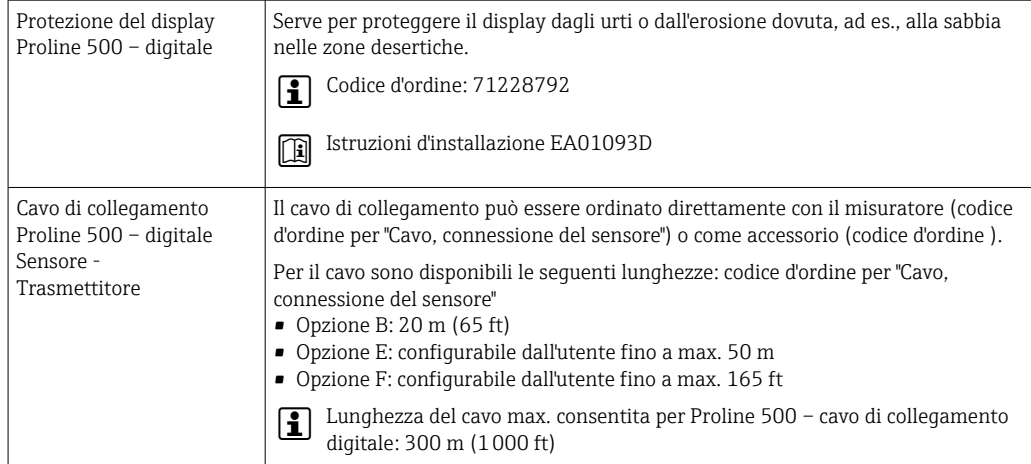

## 14.1.2 Per il sensore

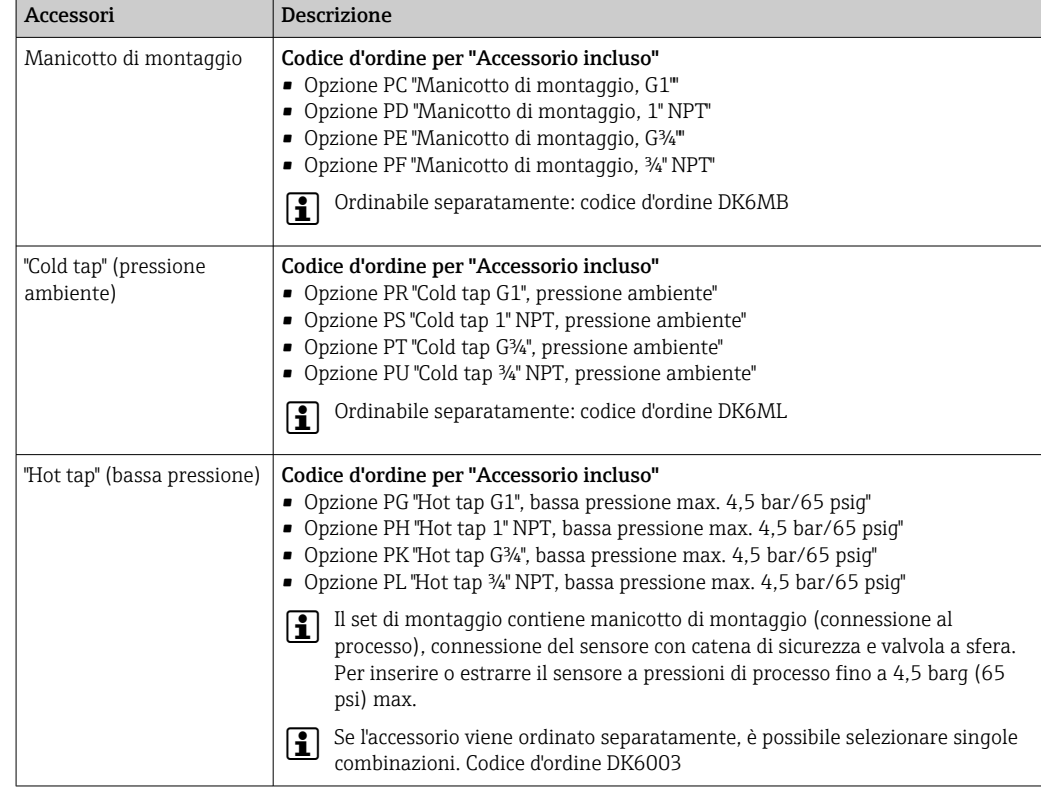

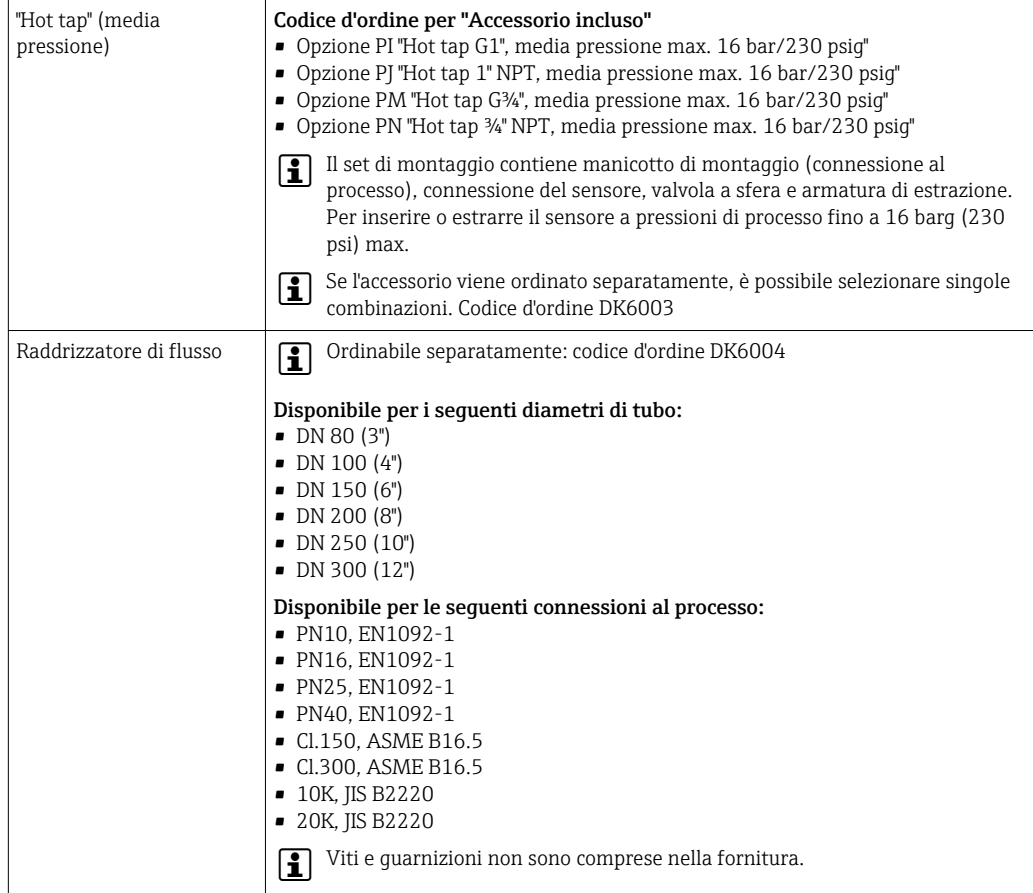

# 14.2 Accessori specifici per la comunicazione

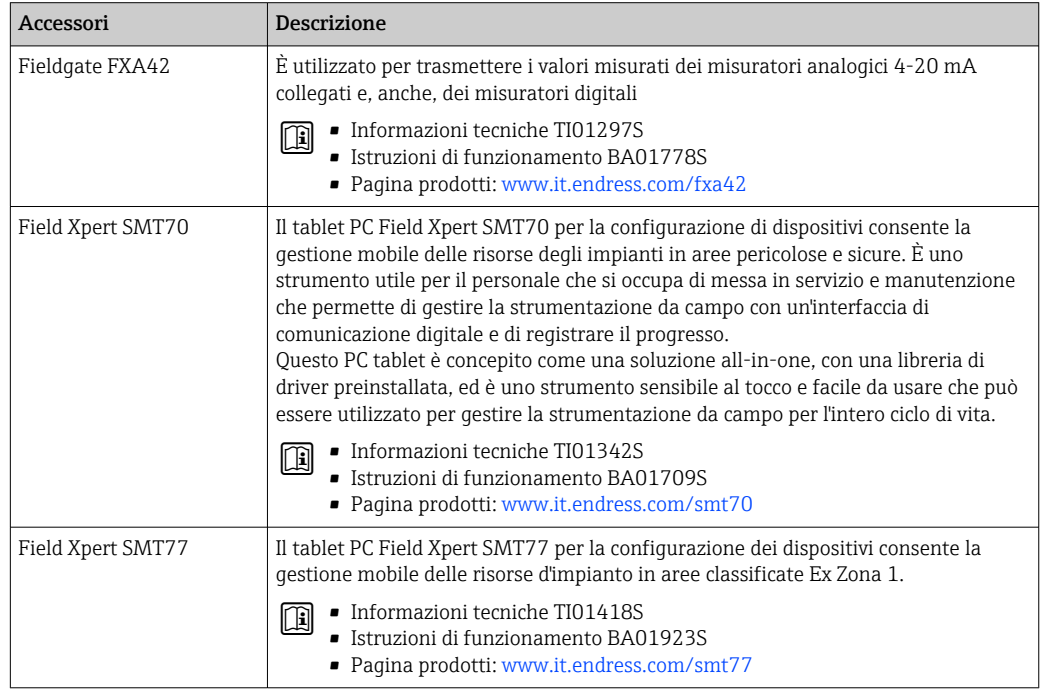

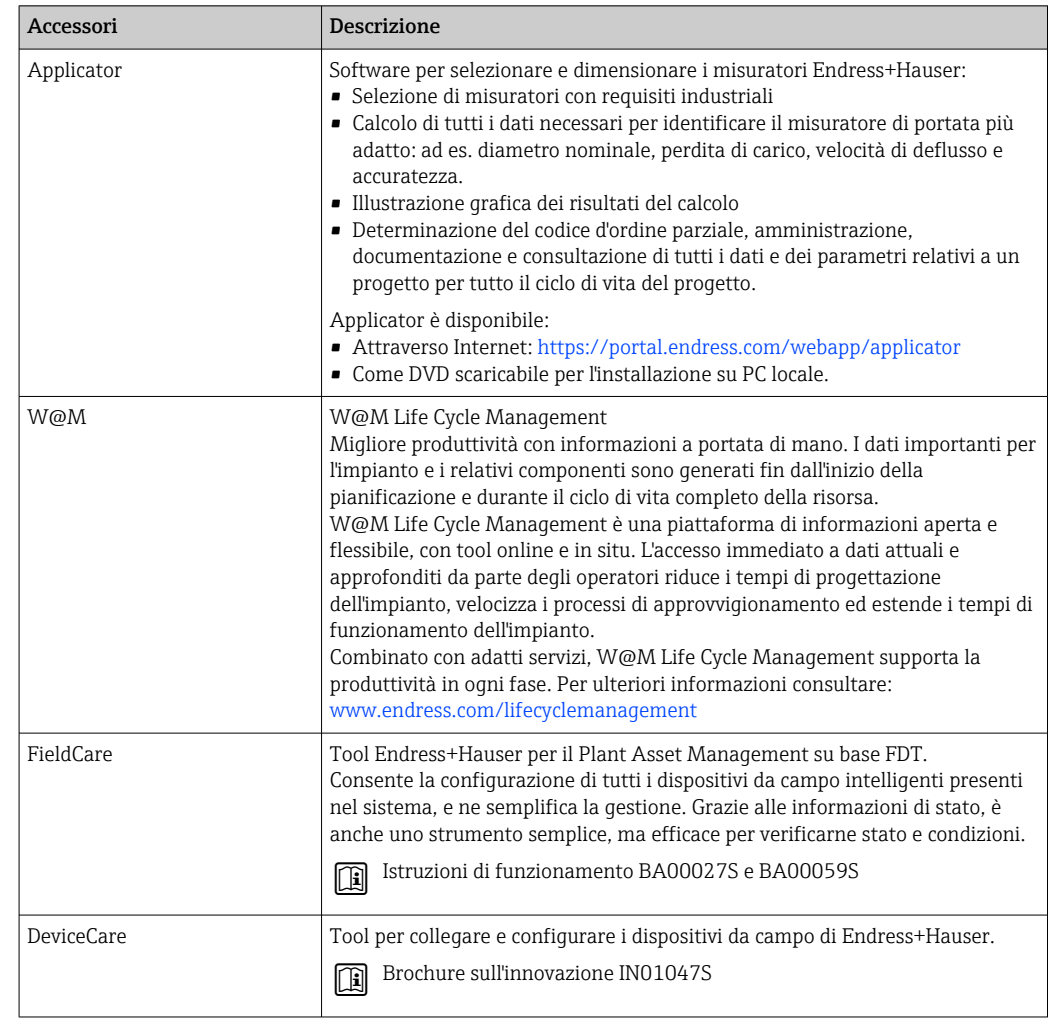

# <span id="page-174-0"></span>14.3 Accessori specifici per l'assistenza

# 14.4 Componenti di sistema

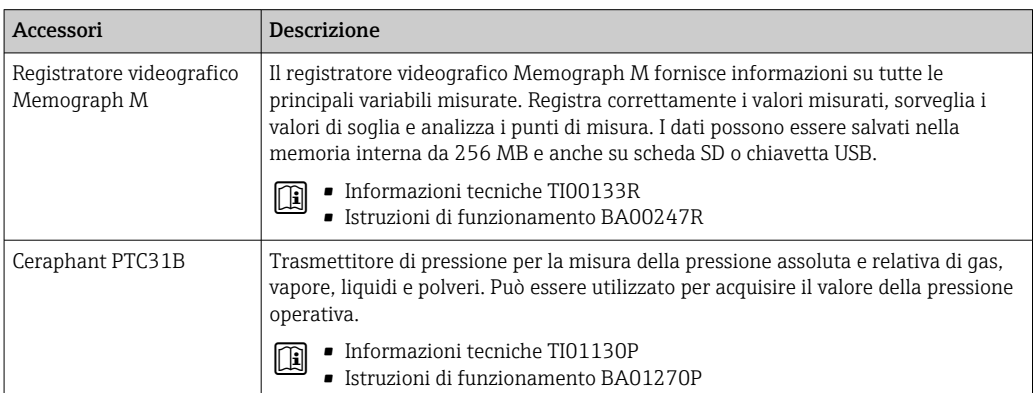

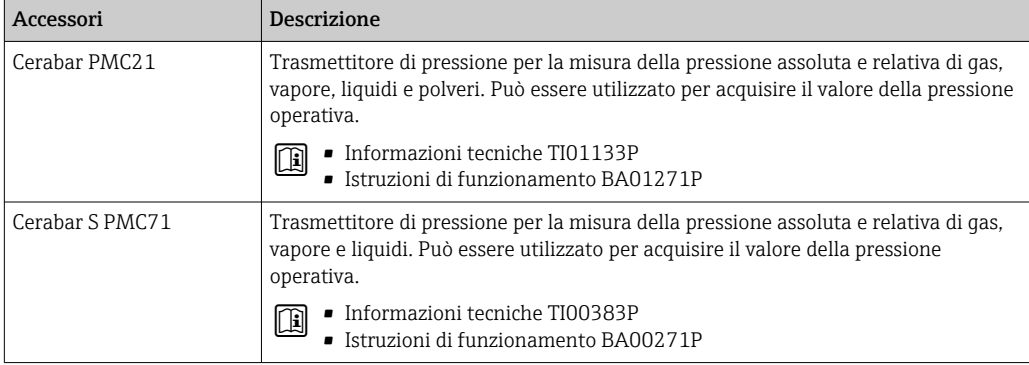

# 15 Dati tecnici

# 15.1 Applicazione

Il misuratore è stato sviluppato esclusivamente per la misura di portata dei gas.

Per garantire che il dispositivo conservi le sue caratteristiche operative per tutto il suo ciclo di vita, utilizzarlo solo per misurare fluidi ai quali i materiali parti bagnate offrono sufficiente resistenza.

# 15.2 Funzionamento e struttura del sistema

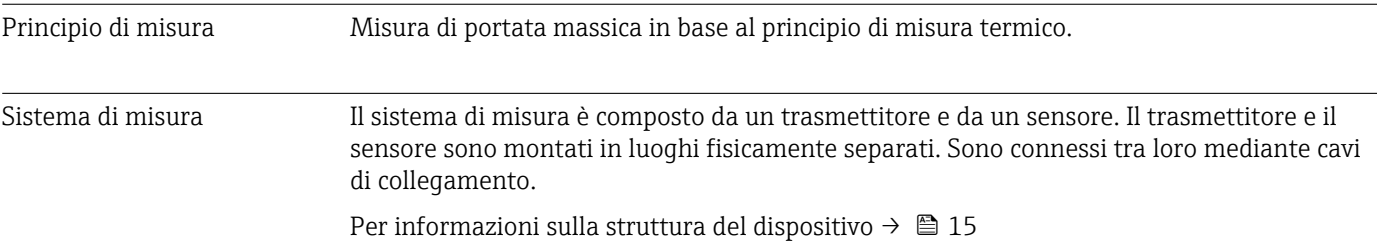

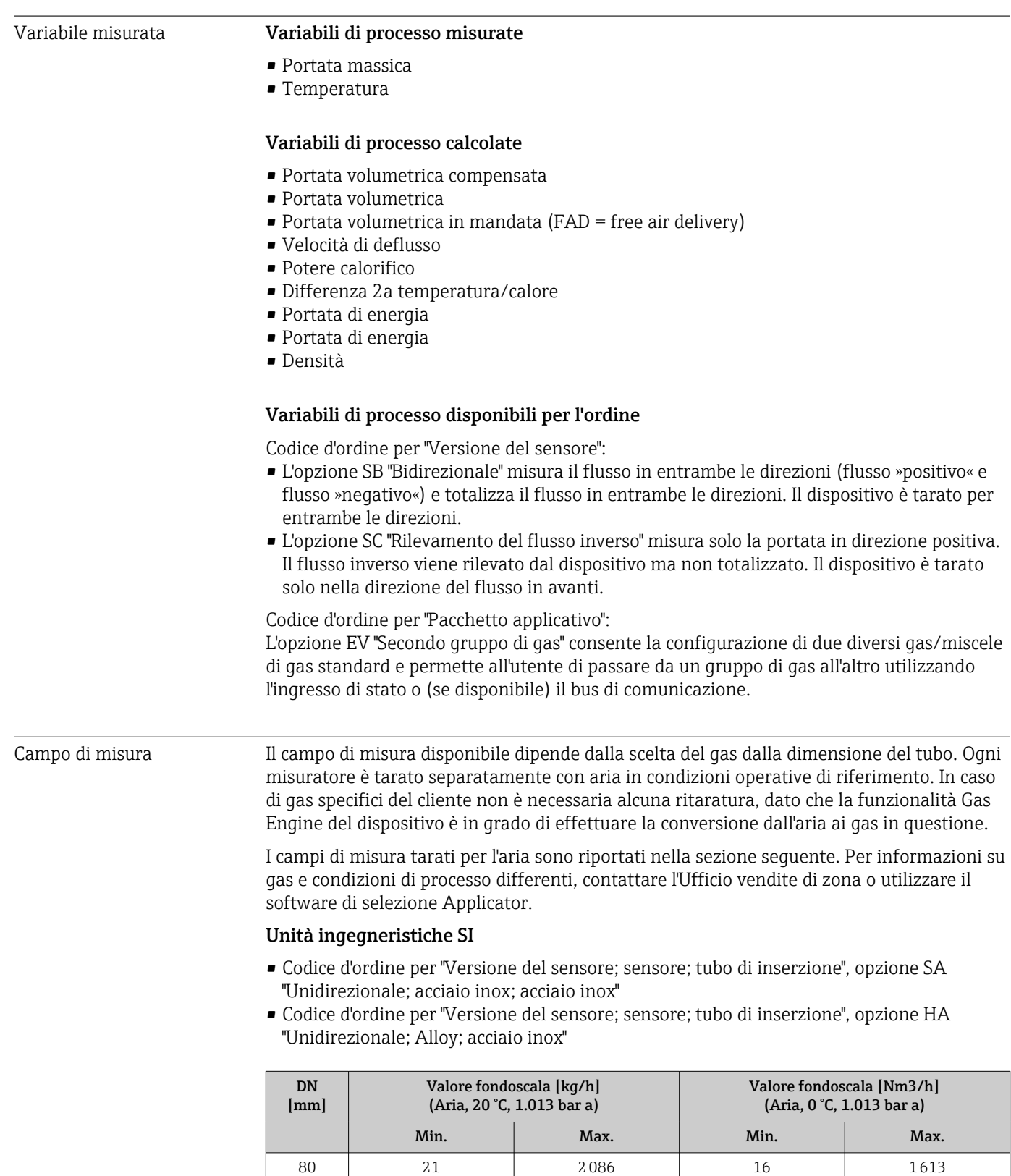

100 33 3260 25 2521 150 73 7335 57 57 5672 200 130 13040 101 10084 250 204 20375 158 15757

# 15.3 Ingresso

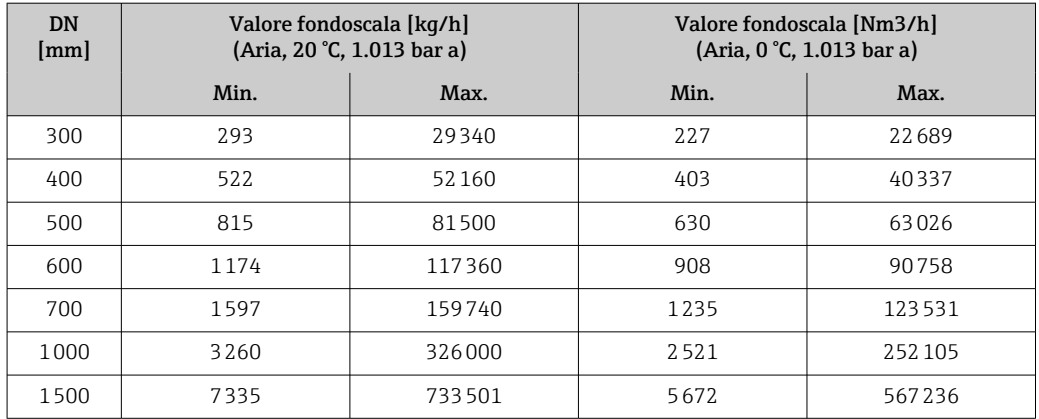

- Codice d'ordine per "Versione del sensore; sensore; tubo di inserzione", opzione SB "Bidirezionale; acciaio inox; acciaio inox"
- Codice d'ordine per "Versione del sensore; sensore; tubo di inserzione", opzione SC "Rilevamento del flusso inverso; acciaio inox; acciaio inox"

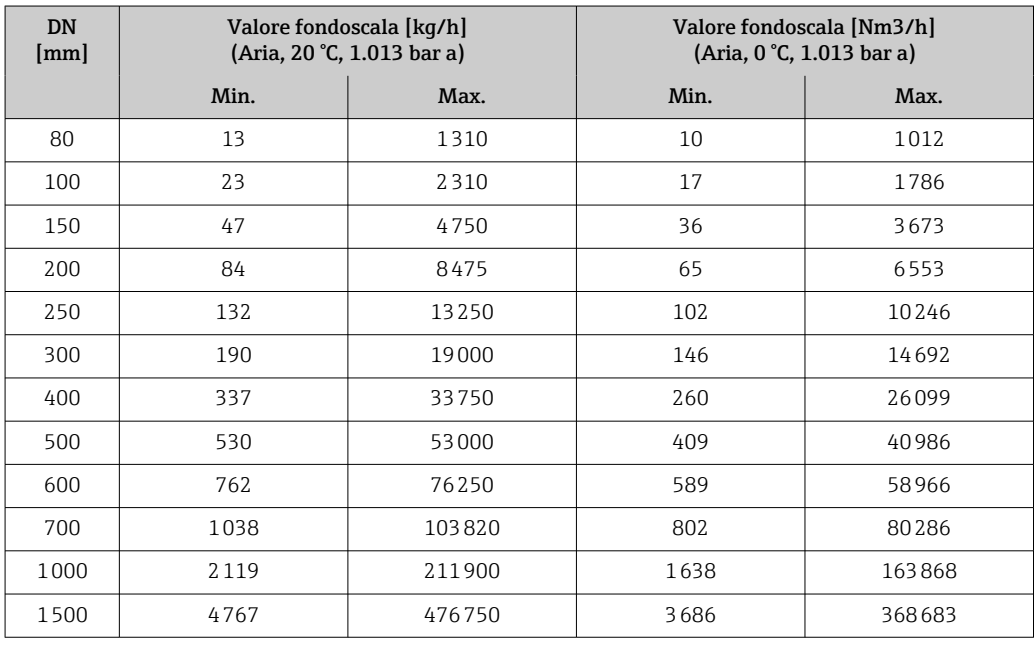

#### Unità ingegneristiche US

- Codice d'ordine per "Versione del sensore; sensore; tubo di inserzione", opzione SA "Unidirezionale; acciaio inox; acciaio inox"
- Codice d'ordine per "Versione del sensore; sensore; tubo di inserzione", opzione HA "Unidirezionale; Alloy; acciaio inox"

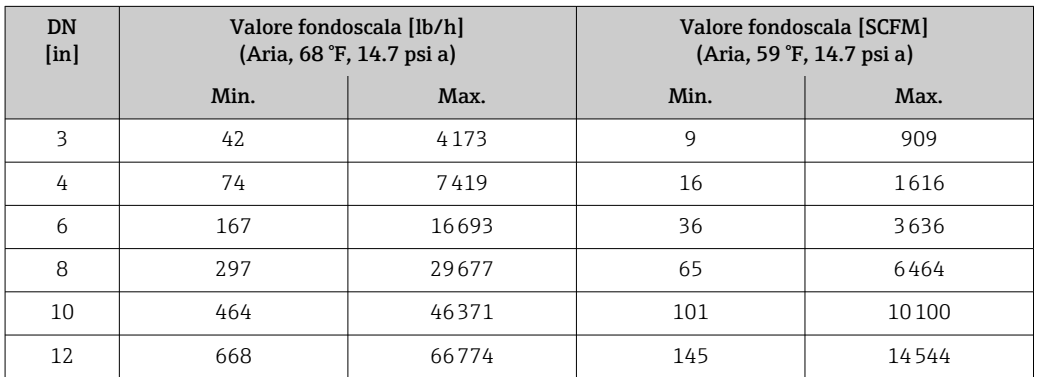

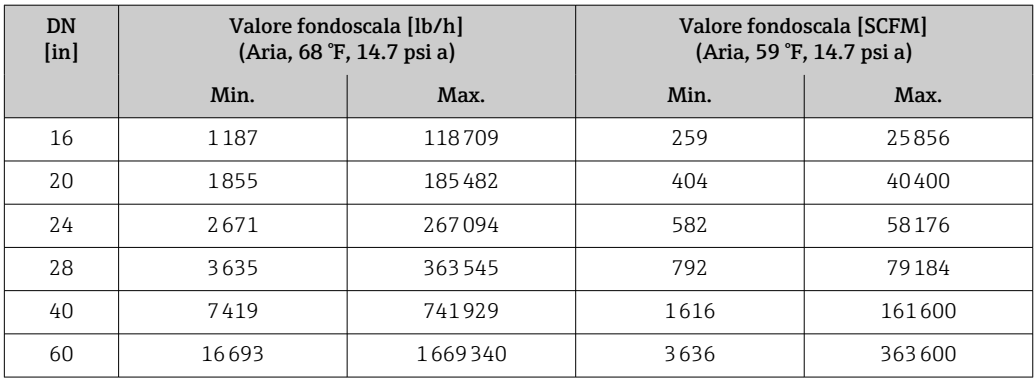

- Codice d'ordine per "Versione del sensore; sensore; tubo di inserzione", opzione SB "Bidirezionale; acciaio inox; acciaio inox"
- Codice d'ordine per "Versione del sensore; sensore; tubo di inserzione", opzione SC "Rilevamento del flusso inverso; acciaio inox; acciaio inox"

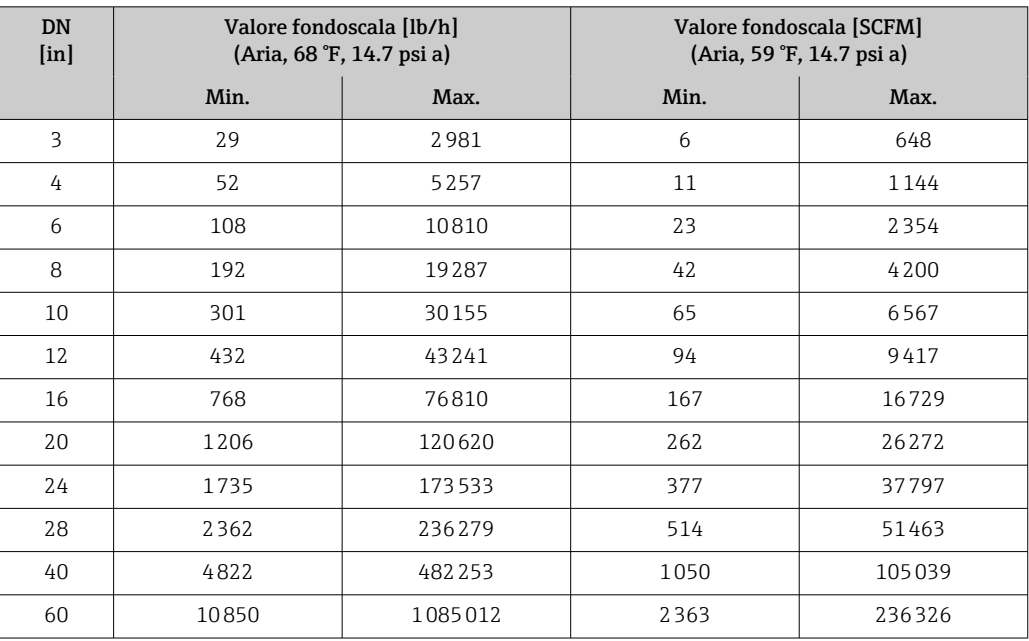

Le portate elencate sono rappresentative solo delle condizioni tarate e non riflettono necessariamente la capacità di misura del misuratore nelle condizioni operative e con gli effettivi diametri interni dei tubi presenti nell'impianto. Per essere certi che la versione e le dimensioni del dispositivo siano quelle più adatte all'applicazione, contattare l'Ufficio vendite di zona o utilizzare il software di selezione Applicator.

#### Applicazioni speciali

### Elevate velocità di deflusso del gas (>70 m/s)

In presenza di elevate velocità di deflusso del gas, è consigliabile leggere dinamicamente la pressione di processo o inserire la pressione nel modo più preciso possibile, dato che viene eseguita una correzione in base alla velocità.
<span id="page-180-0"></span>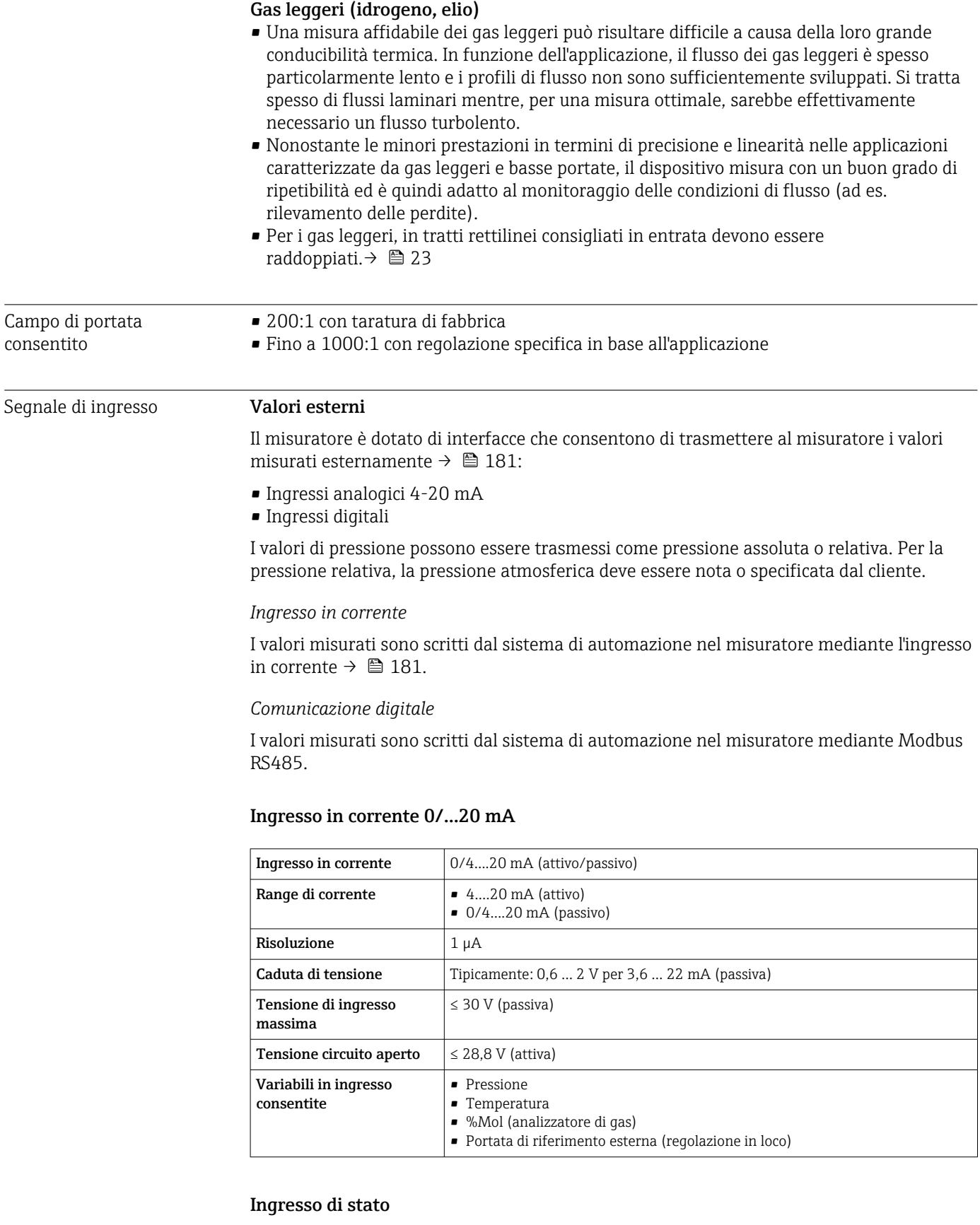

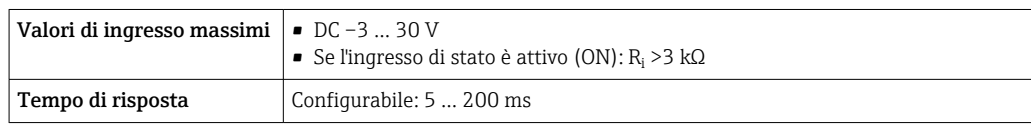

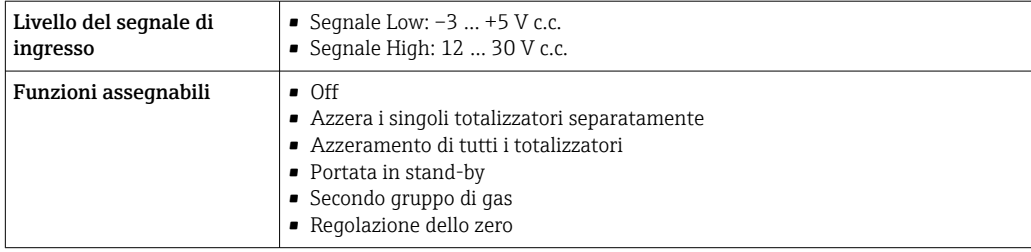

## 15.4 Uscita

### <span id="page-182-0"></span>Segnale di uscita **Modbus RS485**

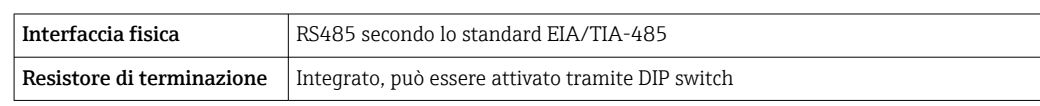

### Uscita in corrente da 4 a 20 mA

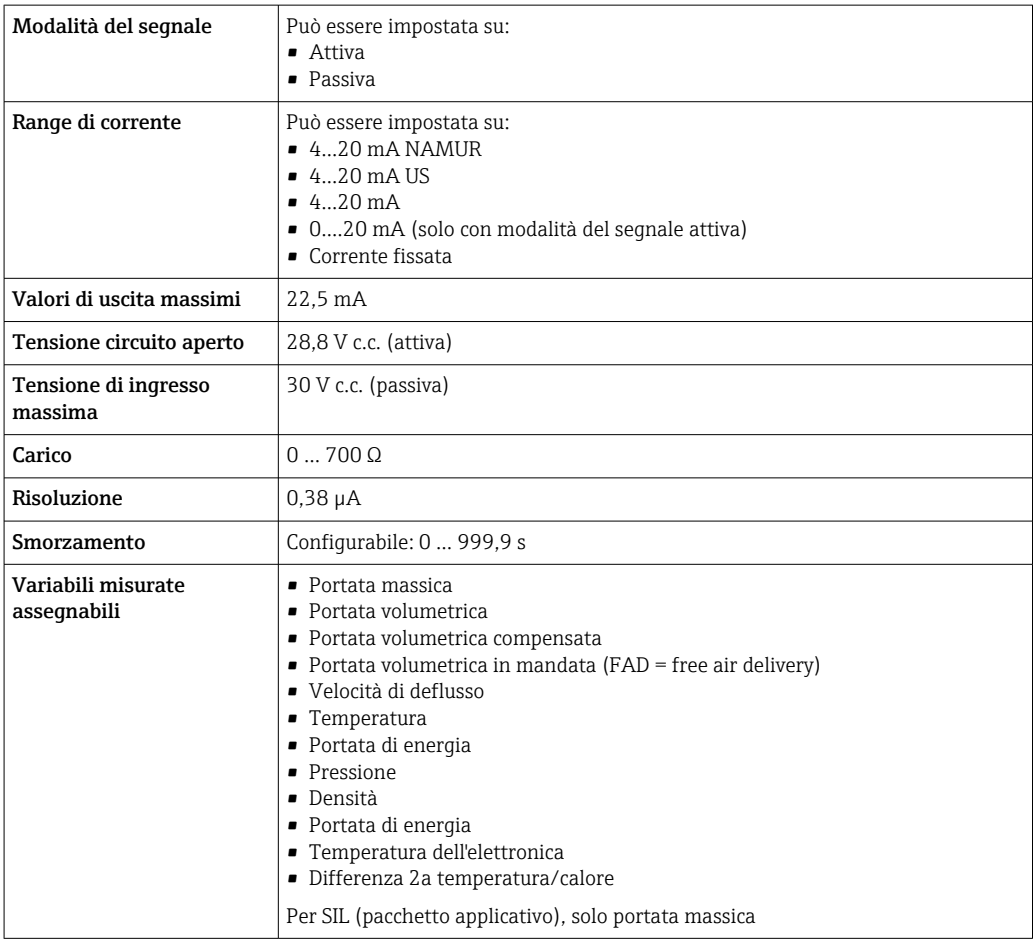

### Uscita impulsi/frequenza/contatto

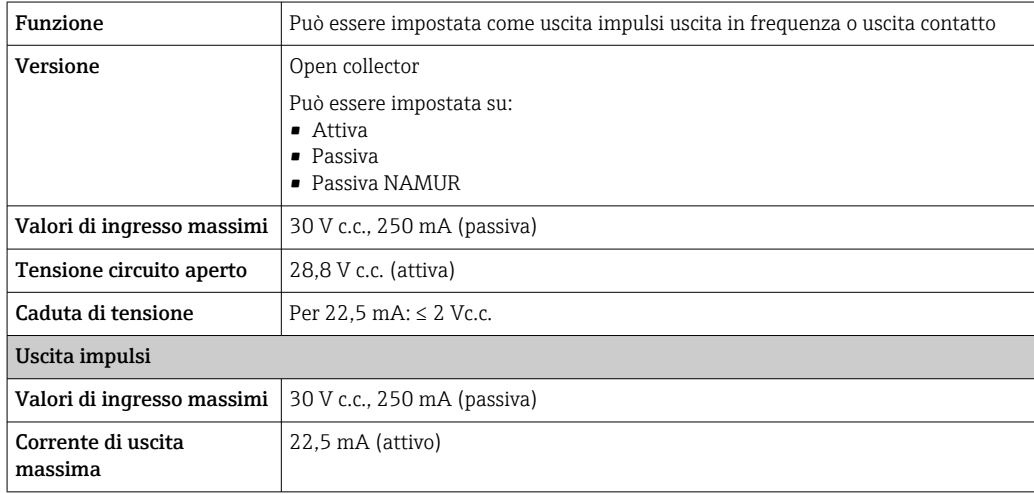

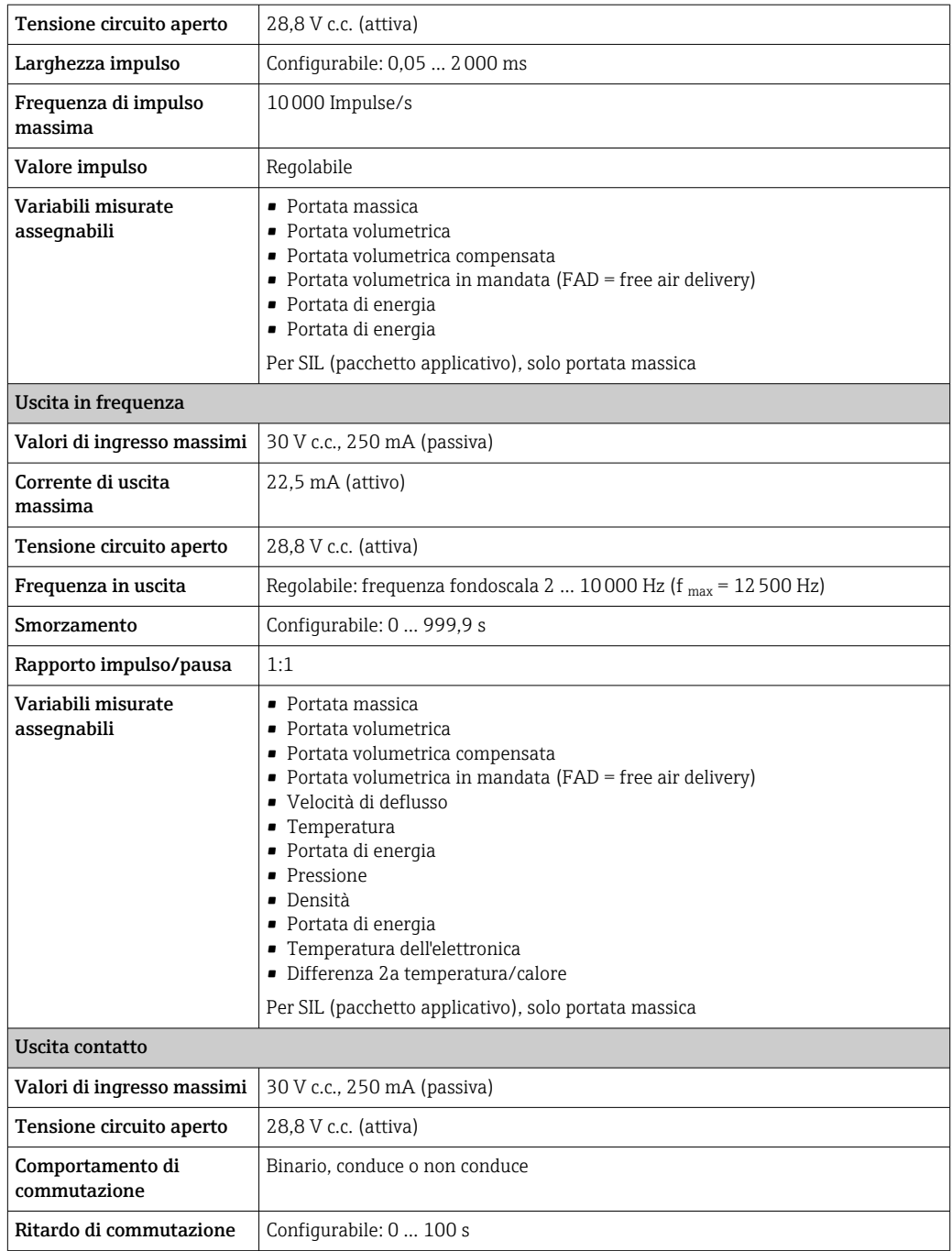

<span id="page-184-0"></span>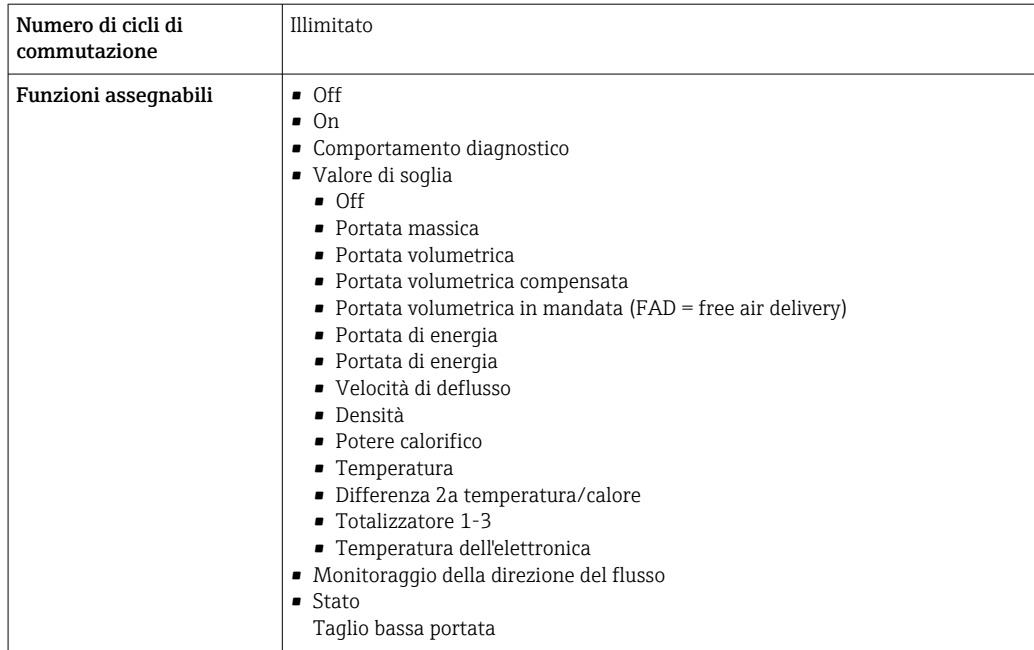

#### Uscita a relè

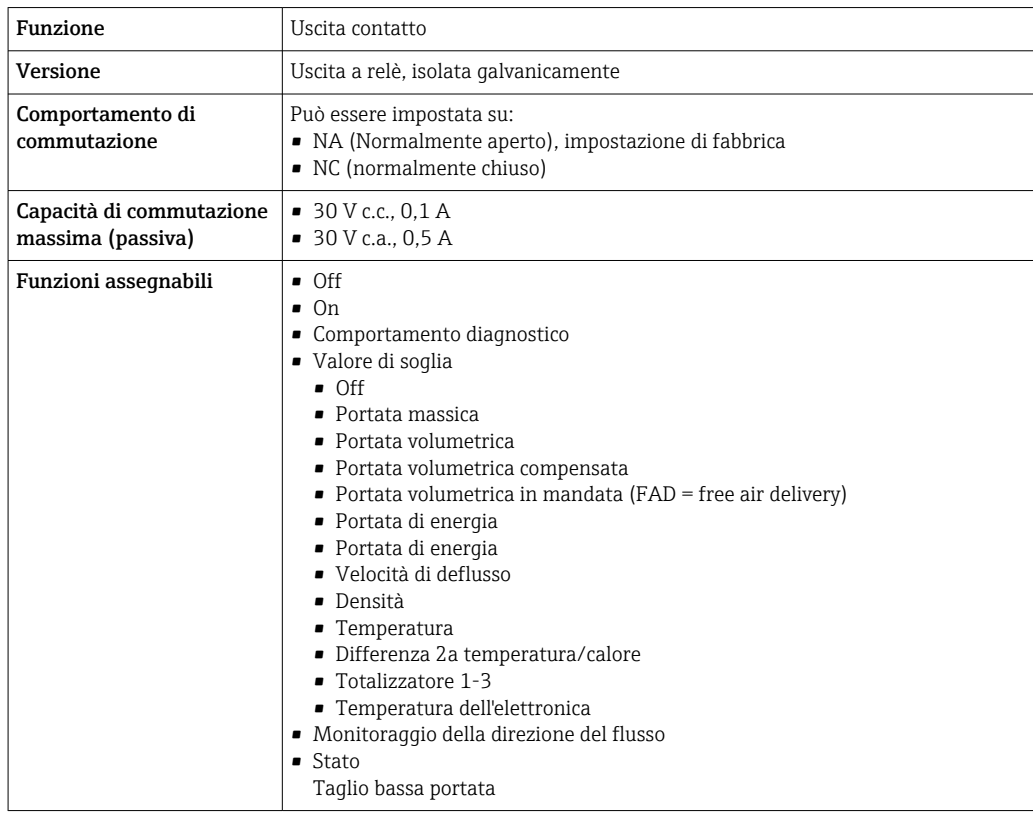

#### Ingresso/uscita configurabile dall'utente

Durante la messa in servizio del dispositivo, è assegnato un ingresso o un'uscita specifica a un ingresso/uscita configurabile dall'utente (I/O configurabile).

Sono disponibili per l'assegnazione i seguenti ingressi e uscite:

- Selezione dell'uscita in corrente: 4...20 mA (attiva), 0/4...20 mA (passiva)
- Uscita impulsi/frequenza/contatto
- Selezione dell'ingresso in corrente: 4...20 mA (attivo), 0/4...20 mA (passivo)
- Ingresso di stato

<span id="page-185-0"></span>Segnale di allarme A seconda dell'interfaccia, le informazioni sul quasto sono visualizzate come seque:

#### Modbus RS485

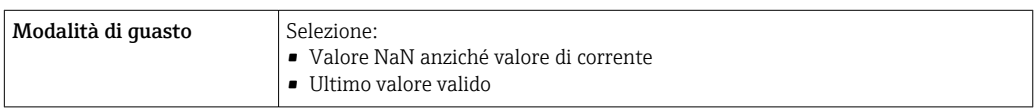

### Uscita in corrente 0/4...20 mA

*4...20 mA*

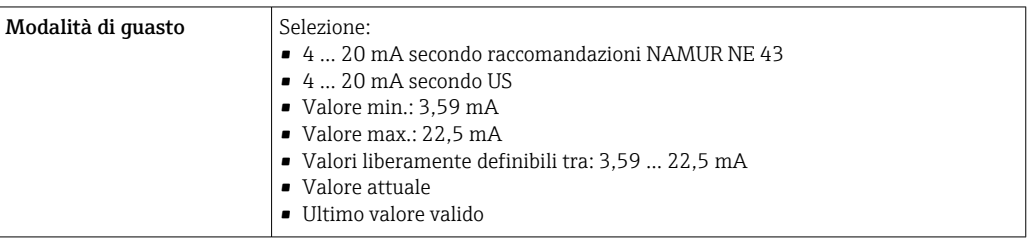

## *0...20 mA*

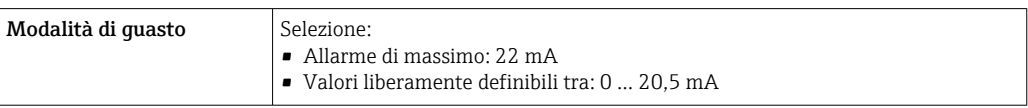

### Uscita impulsi/frequenza/contatto

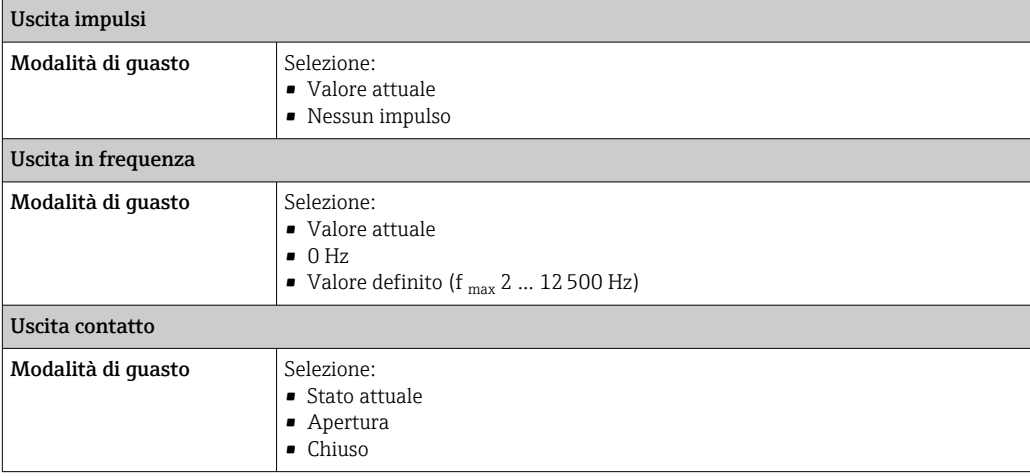

### Uscita a relè

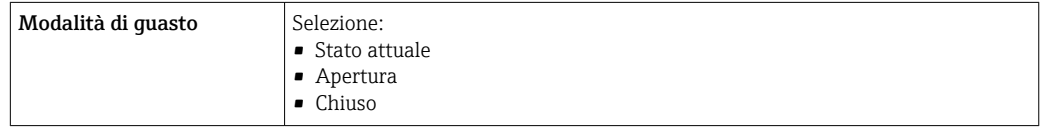

#### <span id="page-186-0"></span>Display locale

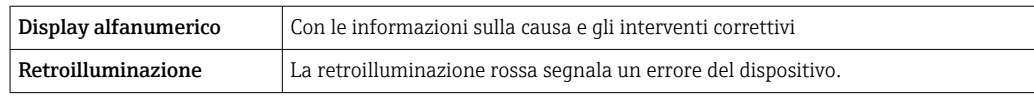

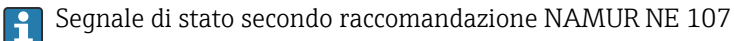

#### Interfaccia/protocollo

- Mediante comunicazione digitale: Modbus RS485
- Mediante interfaccia service
	- Interfaccia service CDI-RJ45
	- Interfaccia WLAN

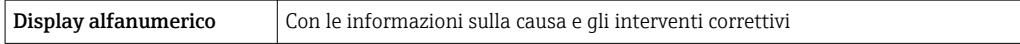

#### Web browser

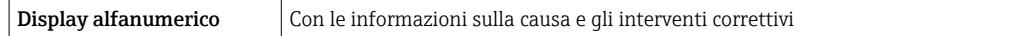

#### Diodi a emissione di luce (LED)

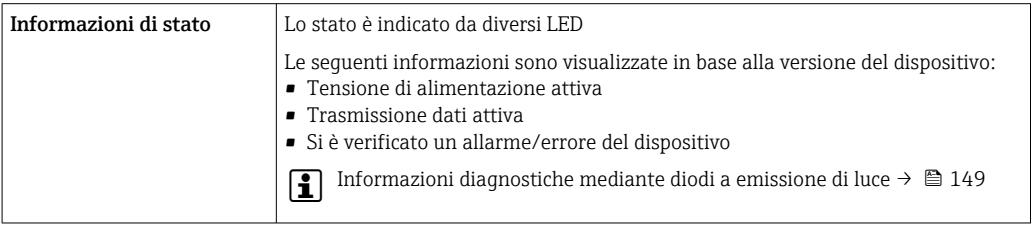

Taglio bassa portata I punti di commutazione per il taglio bassa portata sono impostabili dall'utente.

Dati specifici del protocollo

Isolamento galvanico Le uscite sono isolate galvanicamente tra loro e dalla terra (PE).

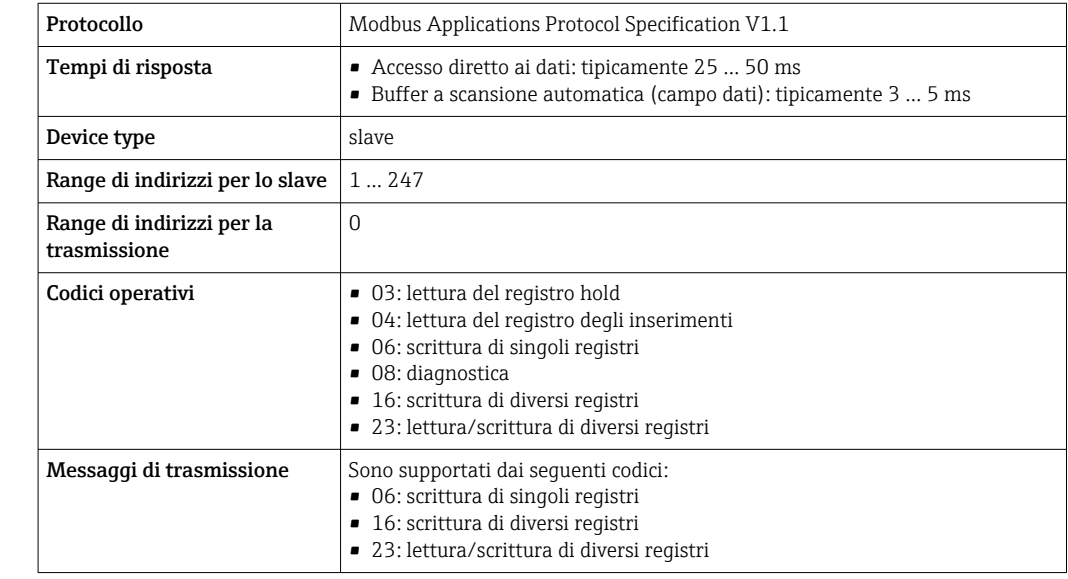

<span id="page-187-0"></span>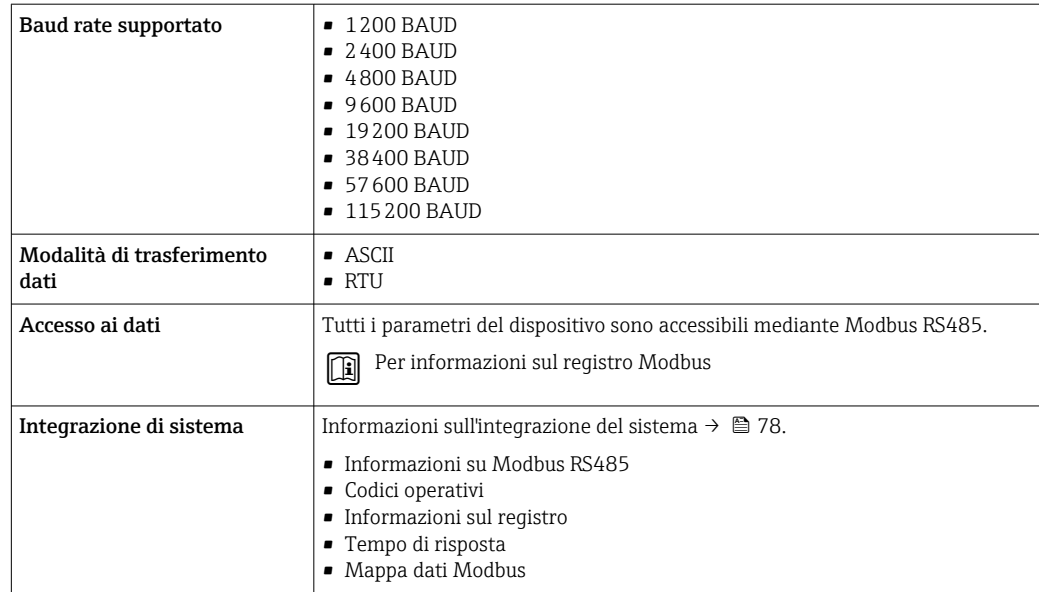

## 15.5 Alimentazione

Assegnazione dei morsetti → ■ 39 Tensione di alimentazione Codice d'ordine per "Alimentazione" Tensione ai morsetti Campo di frequenza Opzione **D**  $\left| \begin{array}{ccc} \text{DC } 24 \text{ V} \end{array} \right|$   $\pm 20\%$ Opzione **E** 100 ... 240 V c.a.  $-15...+10\%$  50/60 Hz,  $\pm 4$  Hz Opzione I  $DC 24 V$   $\pm 20%$ 100 ... 240 V c.a.  $\vert -15...+10\% \vert$  50/60 Hz,  $\pm 4$  Hz Potenza assorbita Trasmettitore Max. 10 W (alimentazione attiva) massima Max. 36 A (<5 ms) secondo raccomandazioni NAMUR NE 21 Consumo di corrente **Trasmettitore** • Max. 400 mA (24 V) • Max. 200 mA (110 V, 50/60 Hz; 230 V, 50/60 Hz) Mancanza rete • I totalizzatori si arrestano all'ultimo valore misurato. • In base alla versione del dispositivo, la configurazione è salvata nella memoria del dispositivo o in quella a innesto (HistoROM DAT). • I messaggi di errore (comprese le ore di funzionamento totali) sono archiviati. Collegamento elettrico  $→$   $\oplus$  41 Equalizzazione di potenziale → ■ 45

<span id="page-188-0"></span>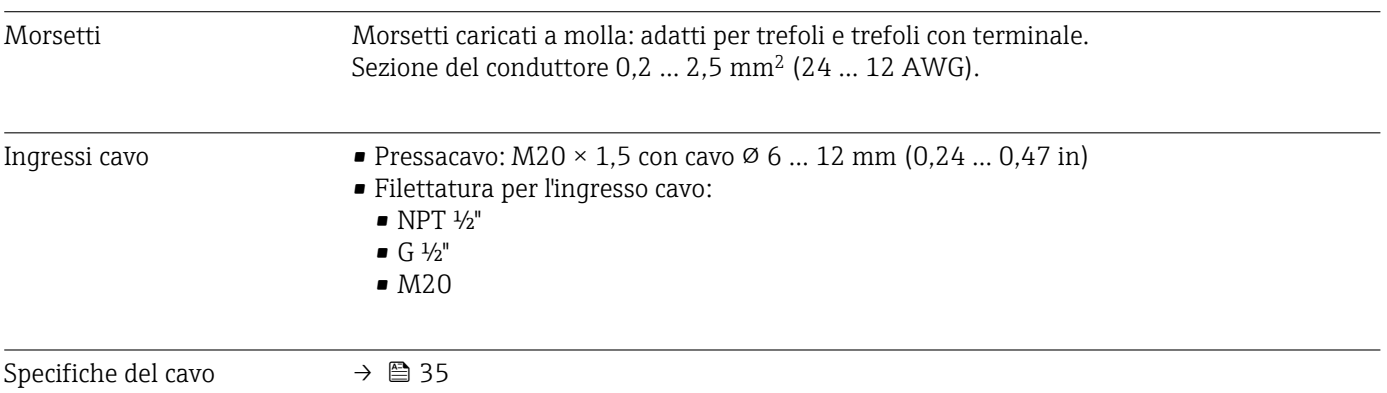

## 15.6 Caratteristiche operative

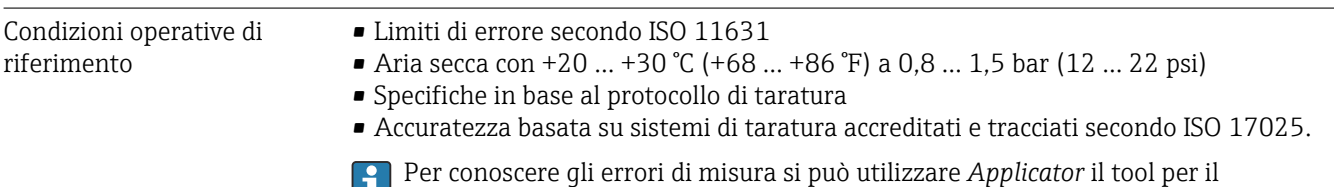

ш dimensionamento dei dispositivi  $\rightarrow$   $\blacksquare$  175

### Errore di misura massimo

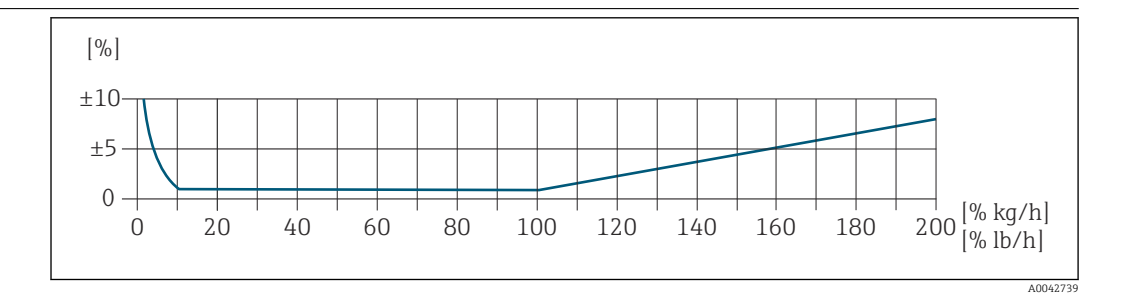

#### Campo di misura tarato

L'accuratezza di misura è specificata in relazione alla portata massica e divisa in due campi:

- $\bullet$  ±1,0 % del valore di misura istantaneo dal 100% al 10% del campo di misura tarato (nelle condizioni operative di riferimento)
- ±0,10 % del valore fondoscala tarato dal 10% all'1% del campo di misura tarato (nelle condizioni operative di riferimento)

Il misuratore è tarato e regolato su un'attrezzatura di taratura accreditata e tracciabile e la sua precisione è certificata da un certificato di taratura <sup>1)</sup> (5 punti di controllo).

Codice d'ordine per "Flusso di taratura":

- Opzione G "Taratura di fabbrica": certificato di taratura (5 punti di controllo)
- Opzione K "Tracciabile ISO/IEC17025": certificato di taratura Swiss Calibration Services (SCS) (5 punti di controllo) che conferma la tracciabilità secondo lo standard di taratura nazionale

Per informazioni sui campi di misura tarati e sui massimi valori fondoscala →  $\triangleq$  178

#### Campo di misura esteso

Il dispositivo ha un campo di misura esteso che va oltre il valore massimo tarato (100%). Qui vengono prima acquisiti e poi estrapolati gli ultimi valori di misura nel campo tarato. La fine del campo estrapolato viene raggiunta solo al superamento dell'energia produttiva del sensore e/o quando il numero di Mach è superiore a quelli elencati di seguito.

| Numero di<br>Mach | Codice d'ordine                                                                                                    |
|-------------------|----------------------------------------------------------------------------------------------------|
| 0.2               | • Codice d'ordine per "Versione del sensore; sensore; tubo di inserzione.", opzione SB<br>"Bidirezionale; acciaio inox; acciaio inox"<br>• Codice d'ordine per "Versione del sensore; sensore; tubo di inserzione.", opzione SC<br>"Rilevamento del flusso inverso; acciaio inox; acciaio inox" |
| 0.4               | • Codice d'ordine per "Versione del sensore; sensore; tubo di inserzione:", opzione SA<br>"Unidirezionale; acciaio inox; acciaio inox"<br>• Codice d'ordine per "Versione del sensore; sensore; tubo di inserzione:", opzione HA<br>"Unidirezionale; Alloy; acciaio inox"                       |

<sup>1)</sup> Due certificati di taratura per il codice d'ordine di "Versione del sensore; sensore; tubo di inserzione:", opzione SB "Bidirezionale; acciaio inox; acciaio inox"

<span id="page-190-0"></span>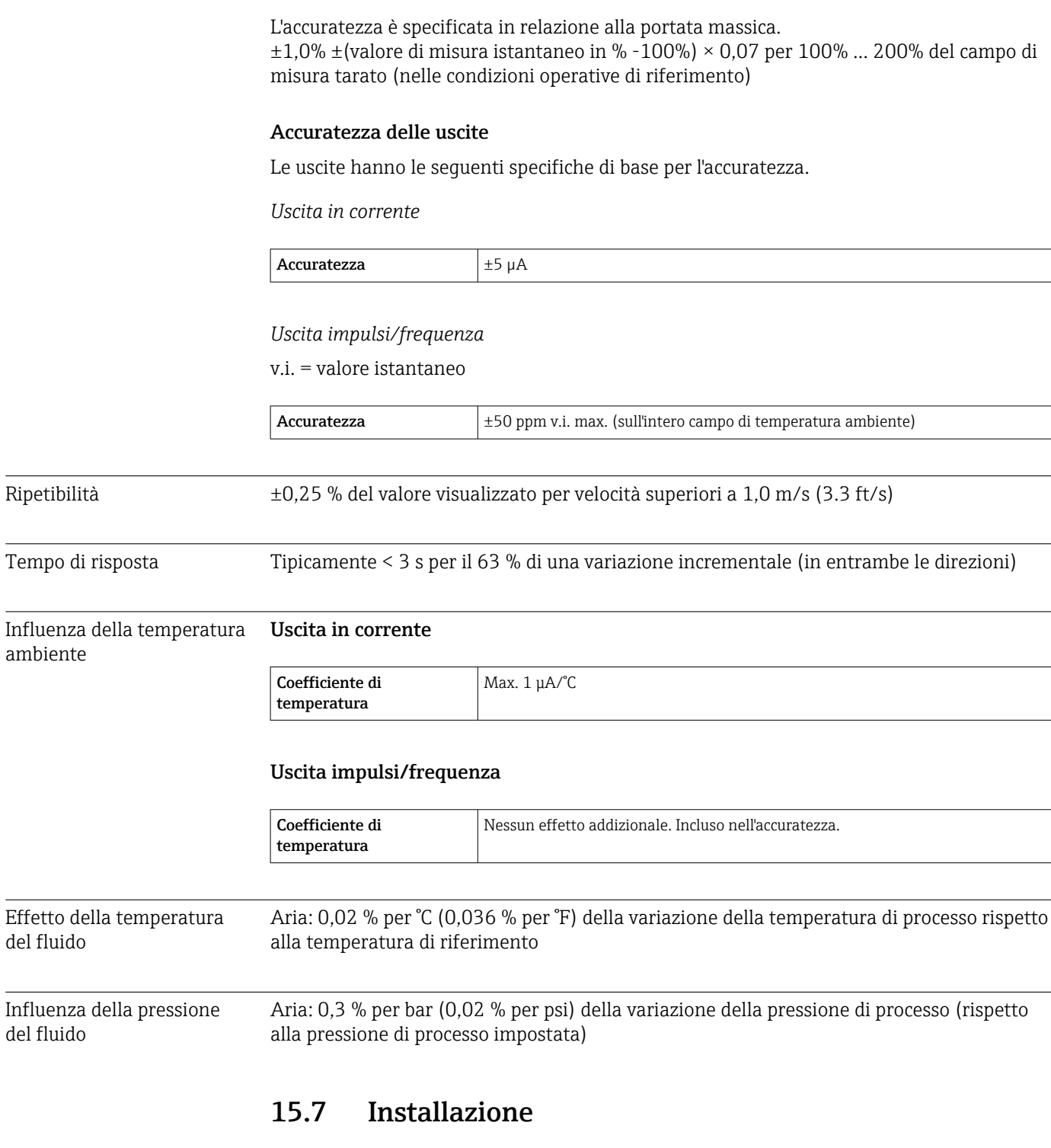

Condizioni di installazione  $\rightarrow \Box$  20

<span id="page-191-0"></span>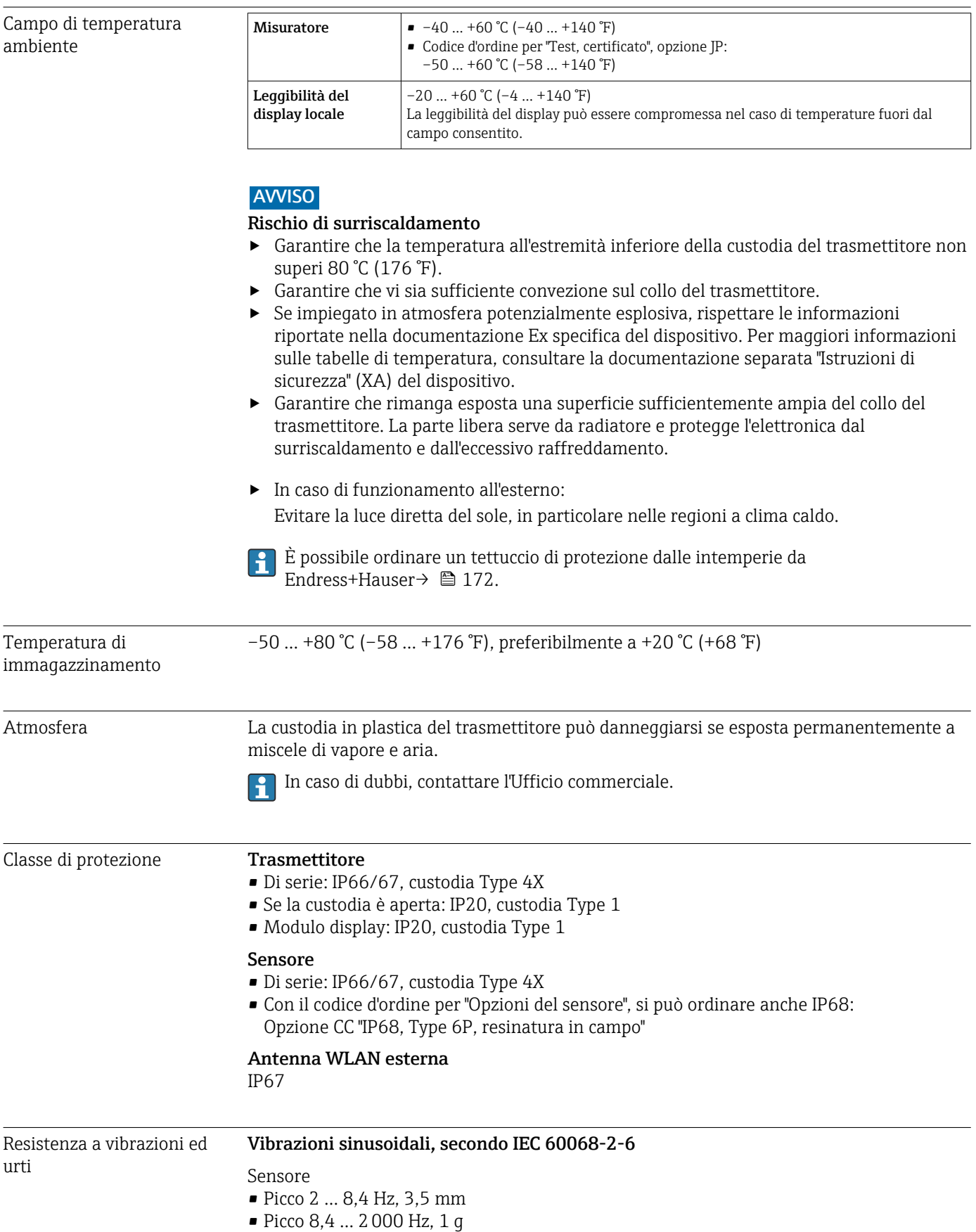

## 15.8 Ambiente

<span id="page-192-0"></span>Trasmettitore

- Picco 2 … 8,4 Hz, 7,5 mm
- Picco 8,4 … 2000 Hz, 2 g

Vibrazione causale a banda larga, secondo IEC 60068-2-64

Sensore

- $\bullet$  10 ... 200 Hz, 0,003 g<sup>2</sup>/Hz
- $\bullet$  200 ... 2000 Hz, 0,001 g<sup>2</sup>/Hz
- Totale: 1,54 g rms

Trasmettitore

- $\bullet$  10 ... 200 Hz, 0,01 g<sup>2</sup>/Hz
- $\bullet$  200 ... 2000 Hz, 0,003 g<sup>2</sup>/Hz
- Totale: 2,70 g rms

#### Urto semisinusoidale, secondo IEC 60068-2-27

- Sensore
	- 6 ms 30 g
- Trasmettitore 6 ms 50 g

#### Urti dovuti ad applicazioni pesanti secondo IEC 60068-2-31

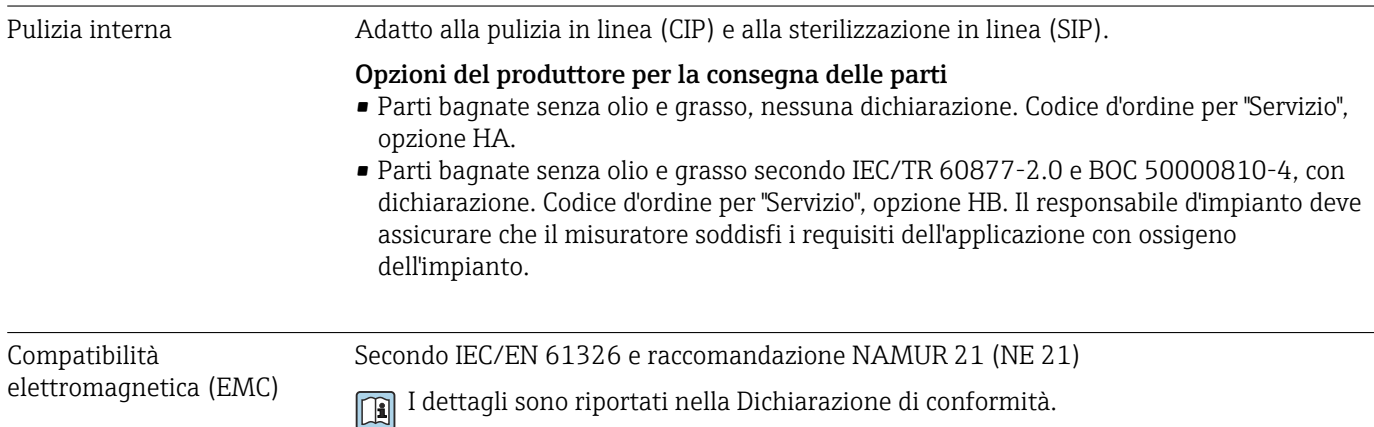

<span id="page-193-0"></span>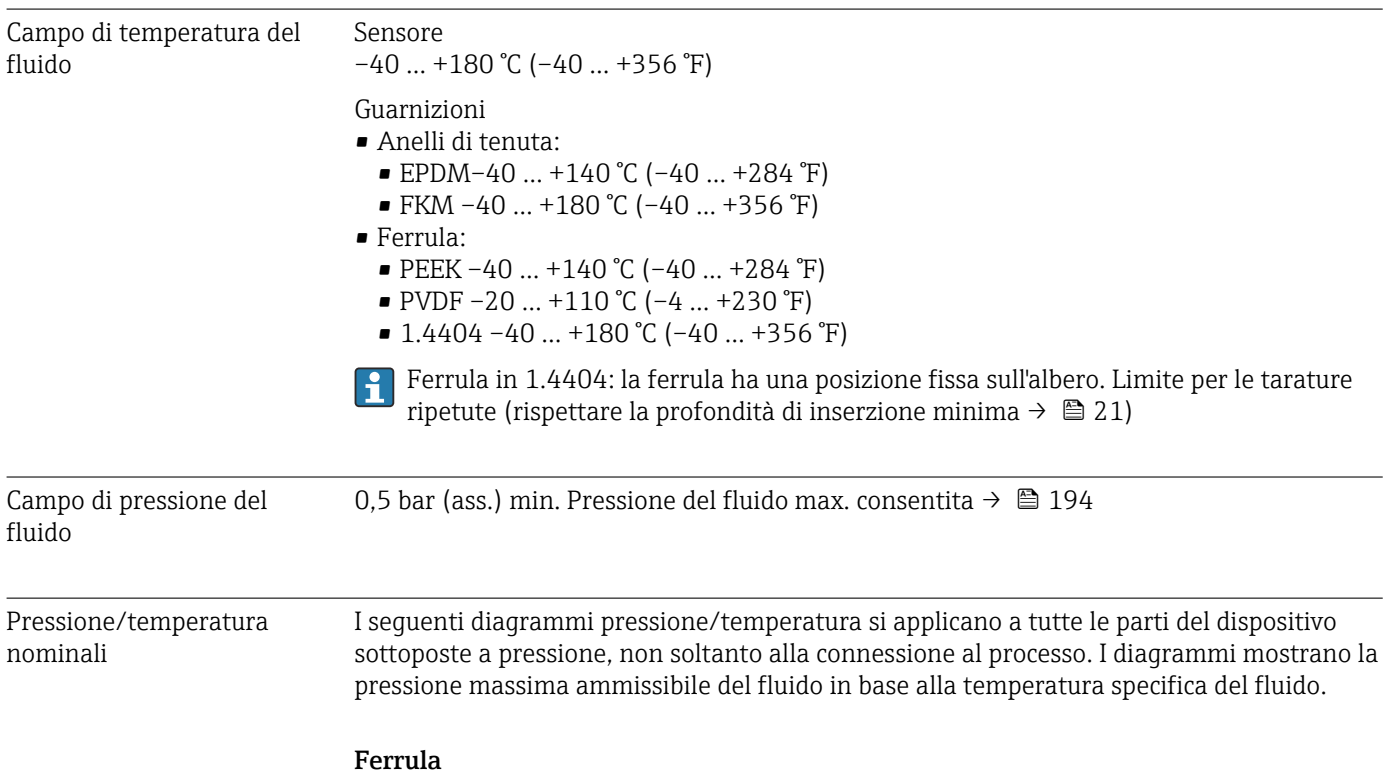

## 15.9 Processo

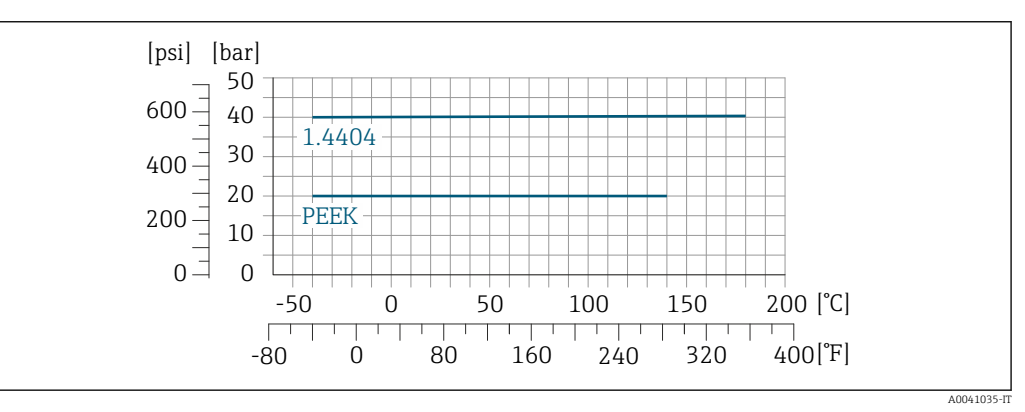

 *40 Con materiale giunto a compressione 1.4404/F316L/F316*

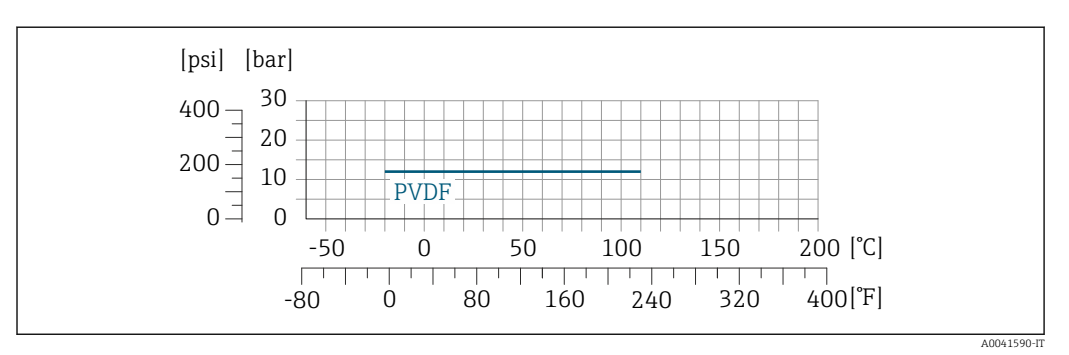

 *41 Con materiale giunto a compressione 1.4404/F316L/F316*

<span id="page-194-0"></span>La portata massima dipende dal tipo di gas e dal diametro nominale del tubo utilizzato. La fine del campo di misura viene raggiunta al raggiungimento dei numeri di Mach elencati di seguito.

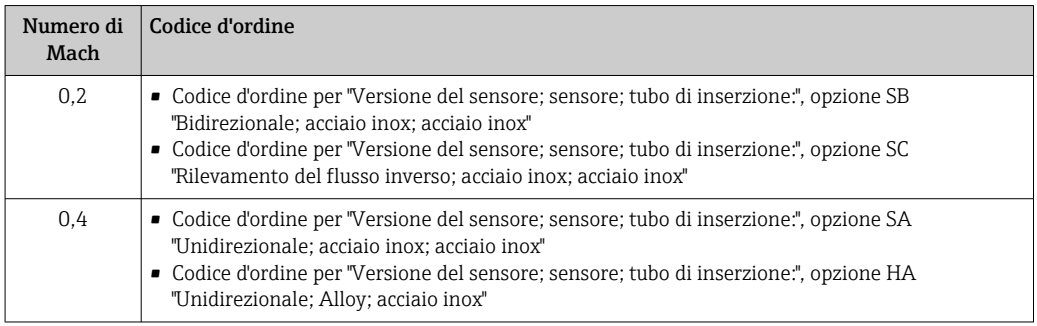

Utilizzare Applicator per dimensionare il dispositivo.

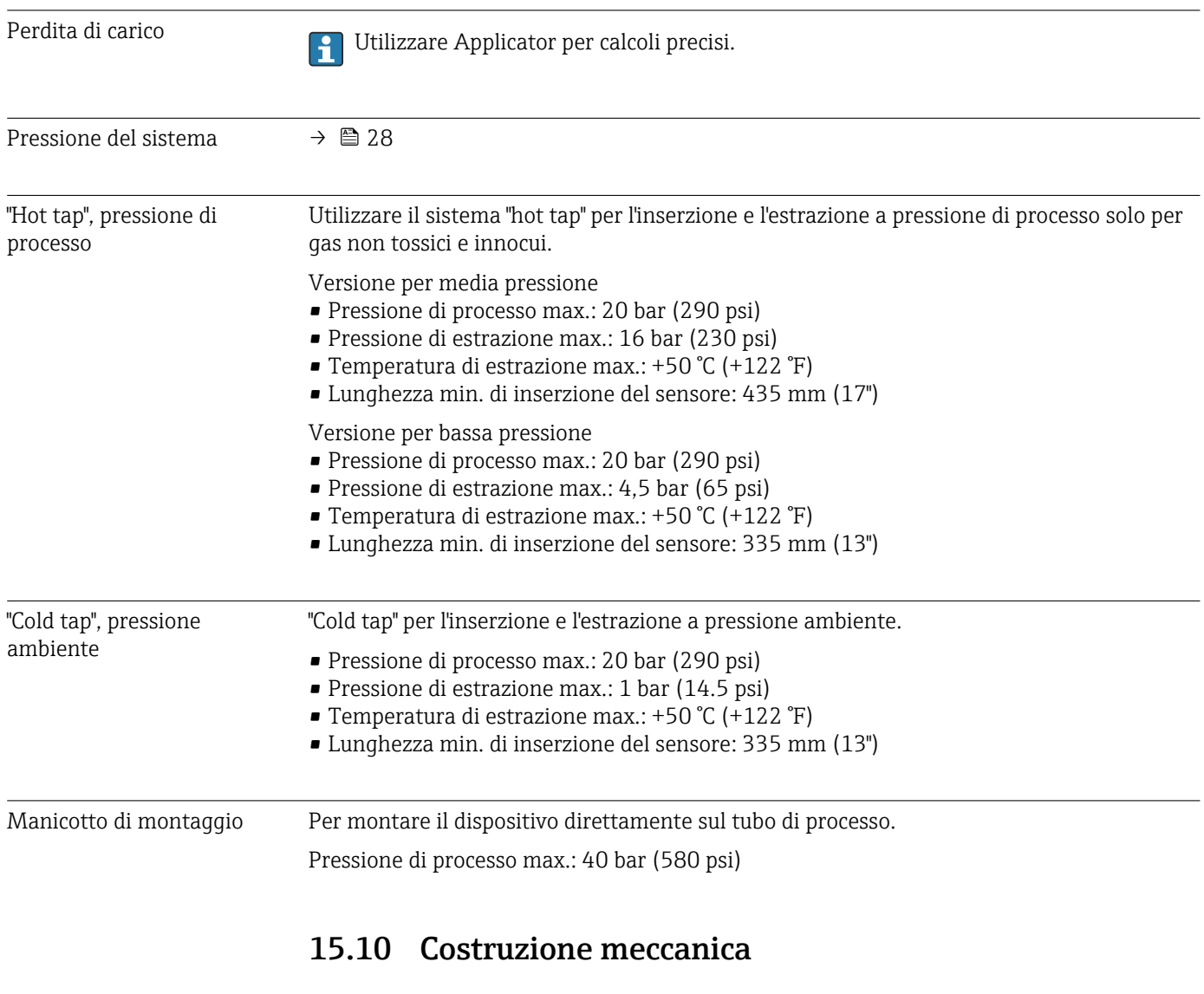

Struttura, dimensioni **Per le dimensioni e le lunghezze di installazione del dispositivo, vedere il documento** "Informazioni tecniche", sezione "costruzione meccanica".

## <span id="page-195-0"></span>Peso Trasmettitore

- Proline 500-digitale, policarbonato: 1,4 kg (3,1 lbs)
- Proline 500-digitale, alluminio: 2,4 kg (5,3 lbs)

#### Sensore

- Sensore con versione del vano collegamenti pressofusa, inox: +3,7 kg (+8,2 lbs)
- Sensore con versione vano collegamenti in alluminio:

#### Peso in unità ingegneristiche SI

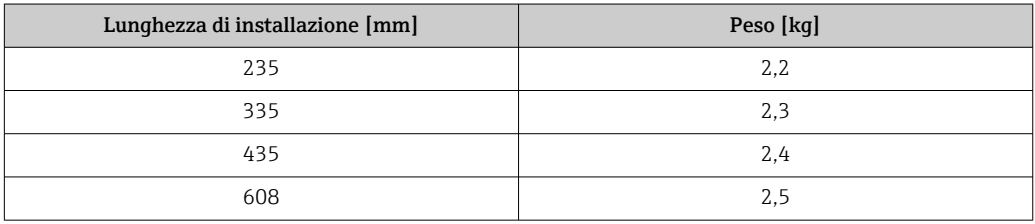

#### Peso in unità ingegneristiche US

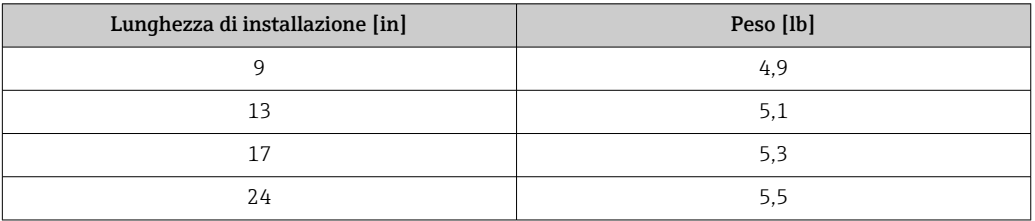

#### Materiali Custodia del trasmettitore

*Custodia di Proline 500 – trasmettitore digitale*

Codice d'ordine per "Custodia del trasmettitore":

- Opzione A "Alluminio rivestito": alluminio, AlSi10Mg, rivestito
- Opzione D "Policarbonato": policarbonato

#### *Materiale della finestra*

Codice d'ordine per "Custodia del trasmettitore":

- Opzione A "Alluminio, rivestito": vetro
- Opzione D "Policarbonato": plastica

#### *Componenti di fissaggio per montaggio su palina*

- Viti, bulloni filettati, rondelle, dadi: acciaio inox A2 (acciaio al cromo-nichel)
- Piastre di metallo: acciaio inox, 1.4301 (304)

#### Vano collegamenti del sensore

Codice d'ordine per "Vano collegamenti del sensore":

- Opzione A "Alluminio rivestito": alluminio, AlSi10Mg, rivestito
- Opzione L "Pressofuso, inox": 1.4409 (CF3M) simile a 316L

### Ingressi cavo/pressacavi

<span id="page-196-0"></span>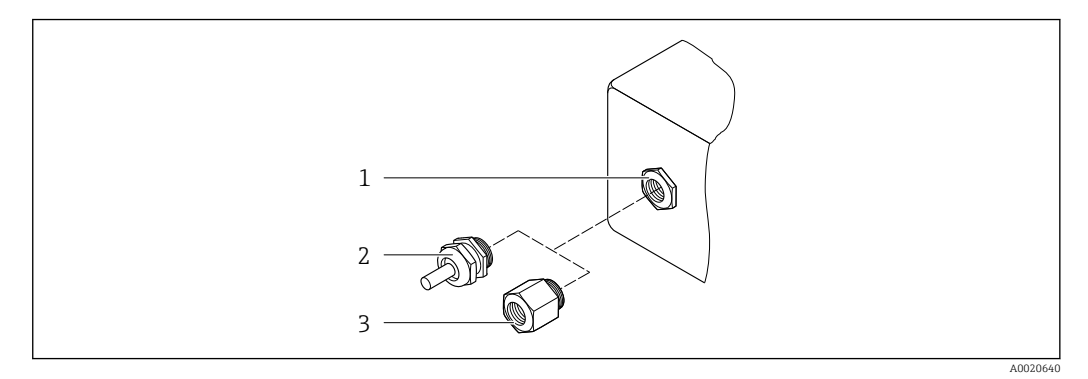

- *42 Possibilità di ingressi cavo/pressacavi*
- *1 Filettatura femmina M20 × 1,5*
- *2 Pressacavo M20 × 1,5*
- *3 Adattatore per ingresso cavo con filettatura femmina G ½" o NPT ½"*

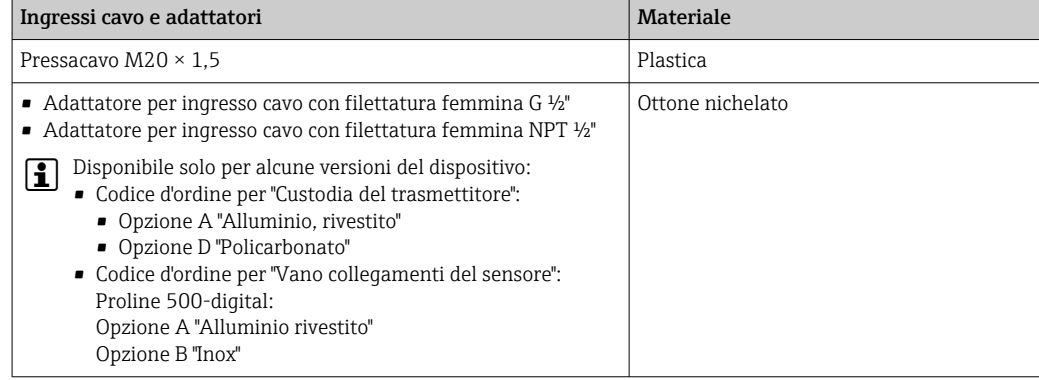

#### Materiali per il tubo a inserzione

Acciaio inox, 1.4404 (316/316L)

#### Connessioni al processo, raccordo processo

Acciaio inox, 1.4404 (316/316L)

#### Elemento sensibile

#### unidirezionale

- Acciaio inox, 1.4404 (316/316L)
- Alloy C22, 2.4602 (UNS N06022);

#### Bidirezionale

Acciaio inox, 1.4404 (316/316L)

### Rilevamento flusso inverso

Acciaio inox, 1.4404 (316/316L)

#### Ferrule

- PEEK
- PVDF
- 1.4404 (316/316L)

#### <span id="page-197-0"></span>Guarnizione ad anello piatta

- EPDM
- FKM
- Per i fluidi aggressivi (ad es. cloro e ozono) si consigliano materiali speciali (Alloy per  $\vert \mathbf{f} \vert$ l'elemento sensibile, PVDF o 1.4404 per le ferrule e FKM per la guarnizione piatta). Per qualsiasi richiesta, contattare l'organizzazione vendite di Endress+Hauser responsabile della vostra area.

#### Protezione del sensore

Acciaio inox, 1.4404 (316/316L)

#### Accessori

*Custodia protettiva*

Acciaio inox, 1.4404 (316L)

#### *Antenna WLAN esterna*

- Antenna: plastica ASA (acrilonitrile stirene estere acrilico) e ottone nichelato
- Adattatore: acciaio inox e ottone nichelato
- Cavo: polietilene
- Connettore: ottone nichelato
- Staffa ad angolo: acciaio inox

*Manicotto di montaggio (DK6MB)*

Acciaio inox, 1.4404 (316/316L)

*"Hot tap", bassa e media pressione*

*Manicotto di montaggio*

Acciaio inox in fusione 1.4404 (316L)

#### *Valvola a sfera*

- Acciaio inox in fusione CF3M o CF8M
- Guarnizione: PTFE

*Connessione del sensore*

Acciaio inox, 1.4404 (316/316L)

*"Cold tap", pressione atmosferica*

- Acciaio inox, 1.4404 (316/316L)
- Acciaio inox in fusione CF3M o CF8M
- Guarnizione: PTFE

- Connessioni al processo Adattatore a pressione G¾", ISO 228/1
	- Adattatore a pressione G1", ISO 228/1,
	- ¾" NPT, adattatore a pressione
	- 1" NPT, adattatore a pressione

Per informazioni sui vari materiali utilizzati per le connessioni al processo →  $\triangleq$  197

# 15.11 Interfaccia operatore

<span id="page-198-0"></span>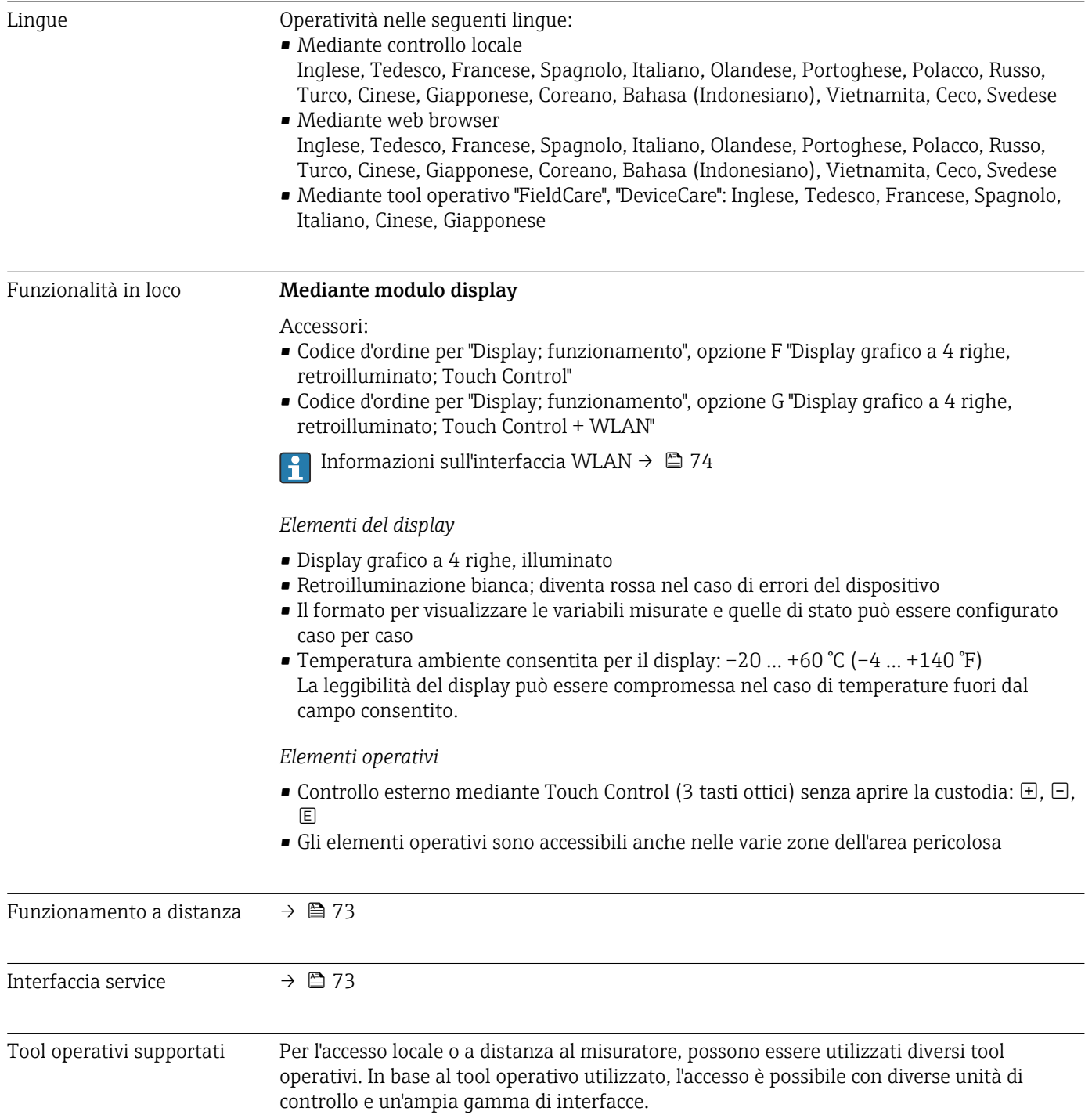

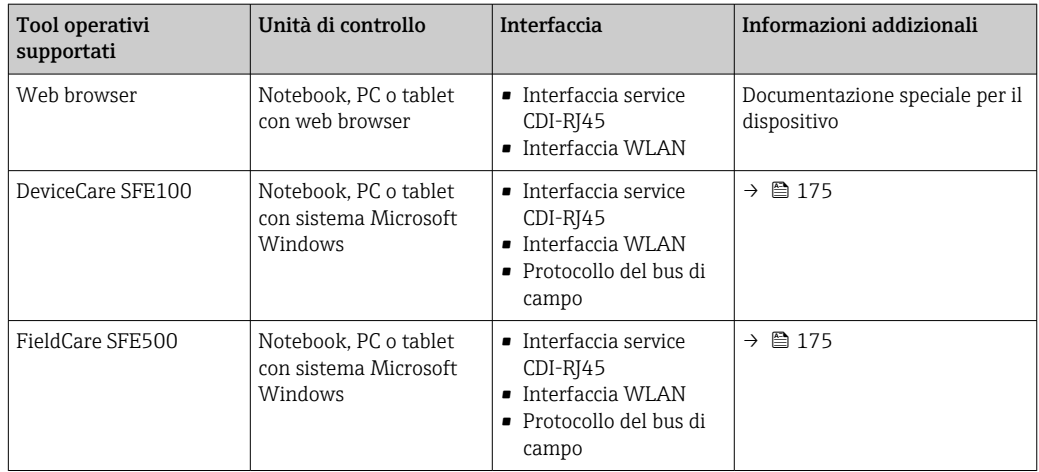

Per il controllo del dispositivo possono essere utilizzati altri tool operativi basati su tecnologia FDT con un driver del dispositivo come DTM/iDTM o DD/EDD. Questi tool operativi sono reperibili dai singoli produttori. È supportata l'integrazione a titolo di esempio nei seguenti tool operativi:

- Field Device Manager (FDM) di Honeywell → www.honeywellprocess.com
- FieldMate di Yokogawa → www.yokogawa.com
- PACTWare → www.pactware.com

Sono disponibili i file con le descrizioni dei dispositivi: www.endress.com → Downloads

#### Web server

Grazie al web server integrato, il dispositivo può essere utilizzato e configurato tramite un web browser e un'interfaccia service (CDI-RJ45) oppure tramite un'interfaccia WLAN. La struttura del menu operativo è la stessa del display locale. Oltre ai valori misurati, vengono visualizzate anche le informazioni sullo stato del dispositivo, consentendo agli utenti di monitorare lo stato del dispositivo. Inoltre, si possono gestire i dati del dispositivo e configurare i parametri della rete.

Per la connessione WLAN, è richiesto un dispositivo con interfaccia WLAN (disponibile in opzione): codice d'ordine per "Display; funzionamento", opzione G "A 4 righe, retroilluminato; Touch Control + WLAN". Il dispositivo serve da Punto di accesso e consente la comunicazione tra computer o terminale portatile.

#### *Funzioni supportate*

Scambio dati tra unità di controllo (ad. es. notebook) e misuratore:

- Caricare la configurazione dal misuratore (formato XML, backup della configurazione)
- Salvare la configurazione nel misuratore (formato XML, ripristinare la configurazione)
- Esportare l'elenco degli eventi (file .csv)
- Esportare le impostazioni dei parametri (file .csv o PDF, documentare la configurazione dei punti di misura)
- Esportare il registro di verifica Heartbeat (file PDF, disponibile solo con il pacchetto applicativo "Heartbeat Verification")
- Versione flash firmware per l'aggiornamento del firmware del dispositivo, a titolo di esempio
- Download del driver per l'integrazione del sistema
- Visualizzazione di fino a 1000 valori misurati salvati (disponibile solo con il pacchetto applicativo **Extended HistoROM** $\rightarrow \blacksquare$  206)

Documentazione speciale del web server

HistoROM gestione dati Il misuratore offre la funzione di gestione dati della memoria HistoROM. La gestione dati della memoria HistoROM comprende sia l'archiviazione, sia l'importazione/esportazione

dei dati importanti per dispositivo e processo, aggiungendo affidabilità, sicurezza ed efficienza al funzionamento.

Alla consegna del dispositivo, le impostazioni di fabbrica dei dati configurativi sono salvate come backup nella memoria del dispositivo. Questa memoria può essere sovrascritta con un record di dati aggiornato, ad es. al termine della messa in servizio.

#### Informazioni addizionali sul concetto di archiviazione dati

<span id="page-200-0"></span>*Sono presenti tre tipi diversi di unità di archiviazione dati, nelle quali sono salvati i dati utilizzati dal dispositivo:*

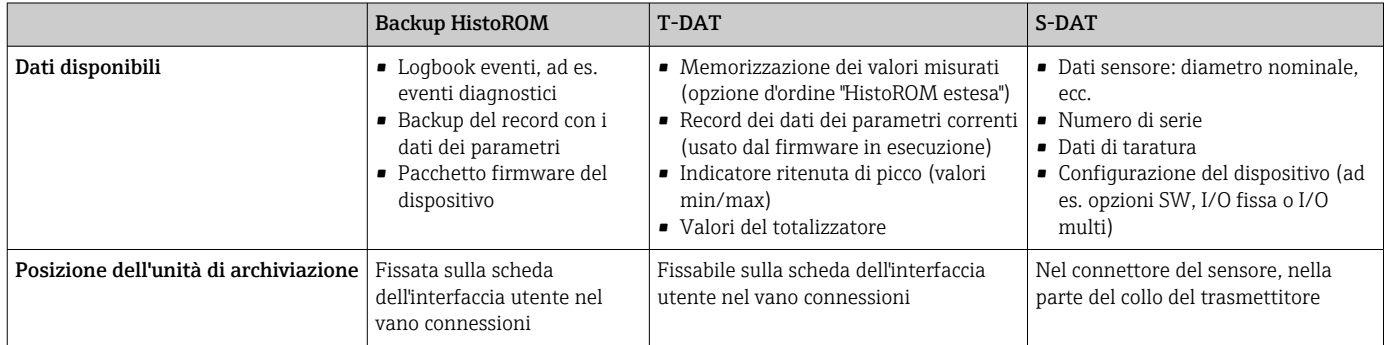

#### Backup dei dati

#### Automatica

- I dati più importanti del dispositivo (sensore e trasmettitore) sono salvati automaticamente nei moduli DAT
- Se si sostituisce il trasmettitore o il misuratore: non appena si sostituisce la memoria T-DAT con i dati precedenti del dispositivo, il nuovo misuratore è pronto a riprendere subito il funzionamento e senza errori
- Se si sostituisce il sensore: non appena si sostituisce il sensore, i dati del nuovo sensore sono trasferiti dalla memoria S-DAT al misuratore e il misuratore è pronto a riprendere subito il funzionamento e senza errori
- Se si sostituisce il modulo dell'elettronica (ad es. il modulo dell'elettronica I/O): una volta sostituito il modulo dell'elettronica, il software del modulo viene confrontato con il firmware del dispositivo attuale. Se necessario, il software del modulo viene aggiornato o declassato. Il modulo dell'elettronica può essere utilizzato subito dopo, senza problemi di compatibilità.

#### Manuale

Record addizionale con i dati dei parametri (impostazioni dei parametri complete) nella memoria integrata nel dispositivo HistoROM Backup per:

- Funzione di backup dati Backup e successivo ripristino di una configurazione del dispositivo nella memoria del dispositivo HistoROM Backup
- Funzione di confronto dati
- Confronto della configurazione corrente del dispositivo con quella salvata nella memoria del dispositivo HistoROM Backup

#### Trasferimento dati

#### Manualmente

Trasferimento di una configurazione del dispositivo a un altro dispositivo utilizzando la funzione di esportazione dello specifico tool operativo, ad es. con FieldCare, DeviceCare o web server: per duplicare la configurazione o per salvarla in un archivio (ad es. a scopo di backup)

### Elenco degli eventi

#### Automatic

- Visualizzazione cronologica di fino a 20 messaggi di evento nell'elenco degli eventi
- Se è abilitato il pacchetto applicativo HistoROM estesa (opzione d'ordine): sono visualizzati fino a 100 messaggi di evento nell'elenco degli eventi con marcatura oraria, descrizioni in chiaro e rimedi
- L'elenco degli eventi può essere esportato e visualizzato mediante diverse interfacce e tool operativi, ad es. DeviceCare, FieldCare o web server

### Data logging

### manuale

Se è abilitato il pacchetto applicativo Extended HistoROM (opzione d'ordine):

- Registrazione di fino a 1000 valori misurati mediante 1...4 canali
- Intervallo di registrazione configurabile dall'utente
- Registrazione di fino a 250 valori misurati ognuno dei 4 canali di memoria
- Esportazione del registro dei valori misurati mediante diverse interfacce e tool operativi, ad es. FieldCare, DeviceCare o web server

## 15.12 Certificati e approvazioni

I certificati e le approvazioni attuali per il prodotto sono disponibili tramite il Configuratore di prodotto all'indirizzo www.endress.com.

- 1. Selezionare il prodotto utilizzando i filtri e il campo di ricerca.
- 2. Aprire la pagina del prodotto.

Il pulsante Configurazione apre il Configuratore di prodotto.

<span id="page-202-0"></span>Marchio CE Il dispositivo è conforme ai requisiti legali delle direttive UE applicabili. Queste sono elencate, insieme agli standard applicati, nella relativa Dichiarazione di conformità EU. Endress+Hauser conferma che il misuratore ha superato tutte le prove apponendo il marchio CE. Simbolo RCM-tick Il sistema di misura è conforme ai requisiti di compatibilità elettromagnetica della ACMA (Australian Communications and Media Authority). Approvazione Ex I dispositivi sono certificati per l'uso in aree pericolose e le relative istruzioni di sicurezza sono contenute nel documento "Istruzioni di sicurezza" (XA). I riferimenti a questo documento sono contenuti nella targhetta. La documentazione Ex (XA) a parte, contenente tutti i dati relativi alla protezione antideflagrante è disponibile presso la rappresentanza Endress+Hauser.

#### Proline 500 – digitale

*ATEX/IECEx*

Per l'impiego in aree pericolose sono disponibili attualmente le seguenti versioni:

#### *Ex db*

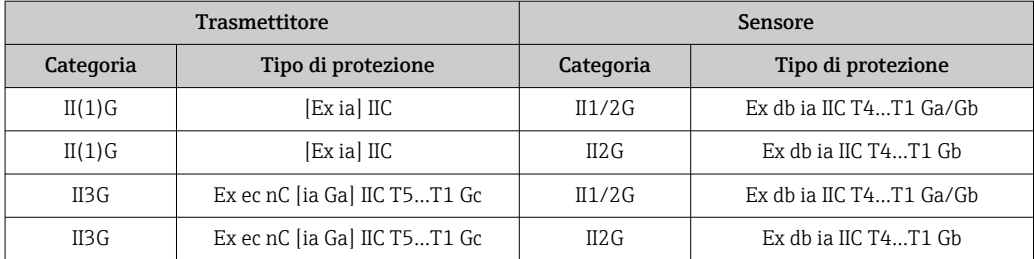

#### *Ex tb*

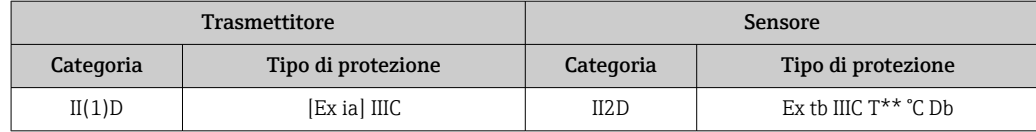

#### *Area sicura / Ex ec*

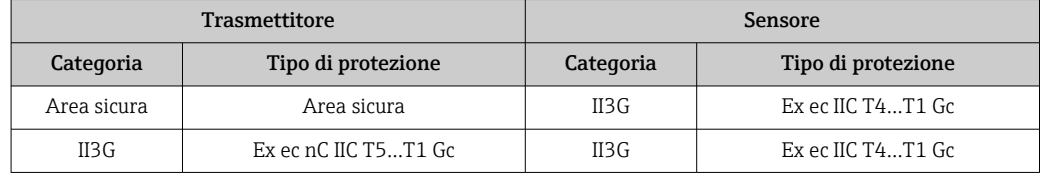

## <span id="page-203-0"></span>*<sup>C</sup>CSAUS*

Per l'impiego in aree pericolose sono disponibili attualmente le seguenti versioni:

## *IS (Ex nA, Ex i)*

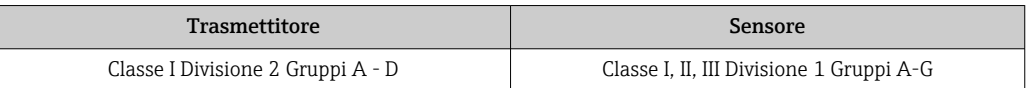

## *NI (Ex nA)*

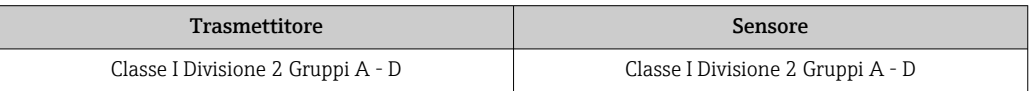

### *Ex db*

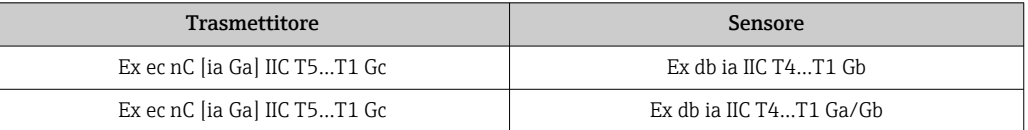

### *Ex nA*

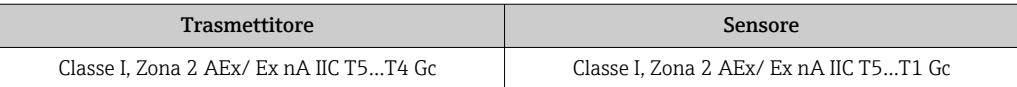

### *Ex tb*

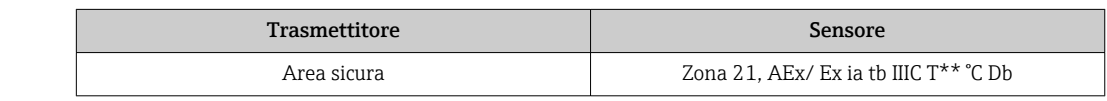

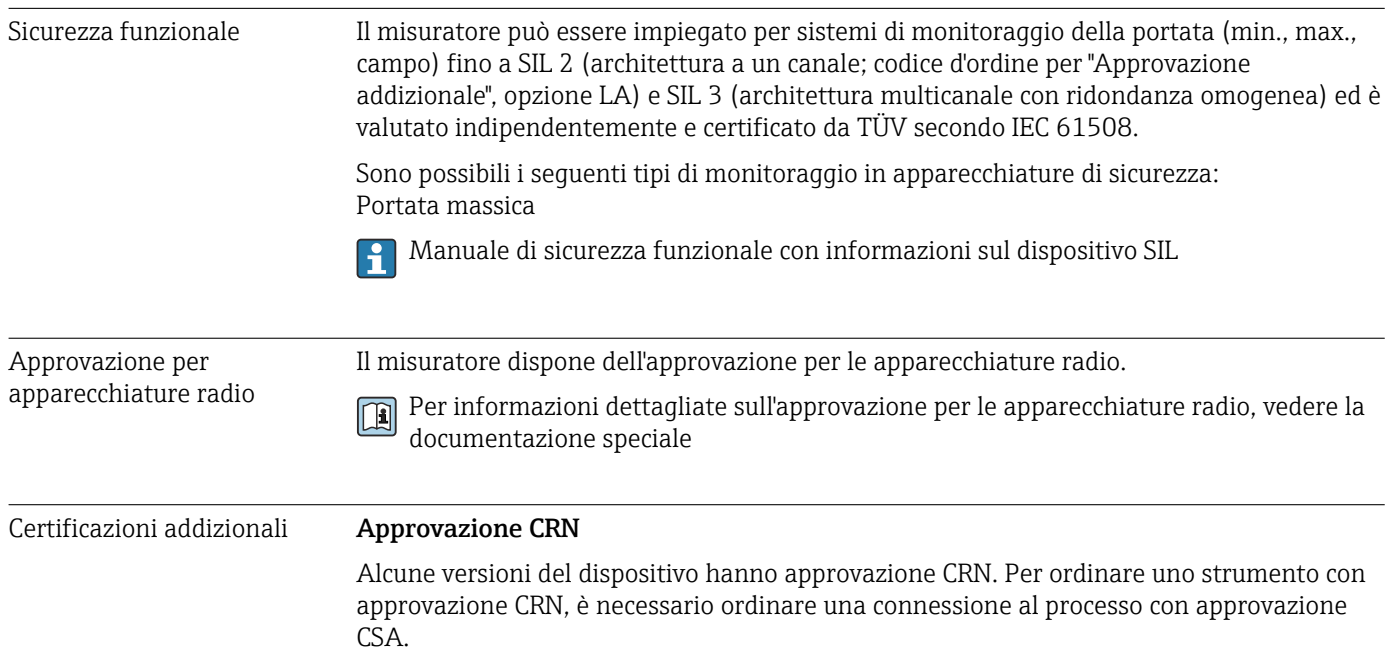

<span id="page-204-0"></span>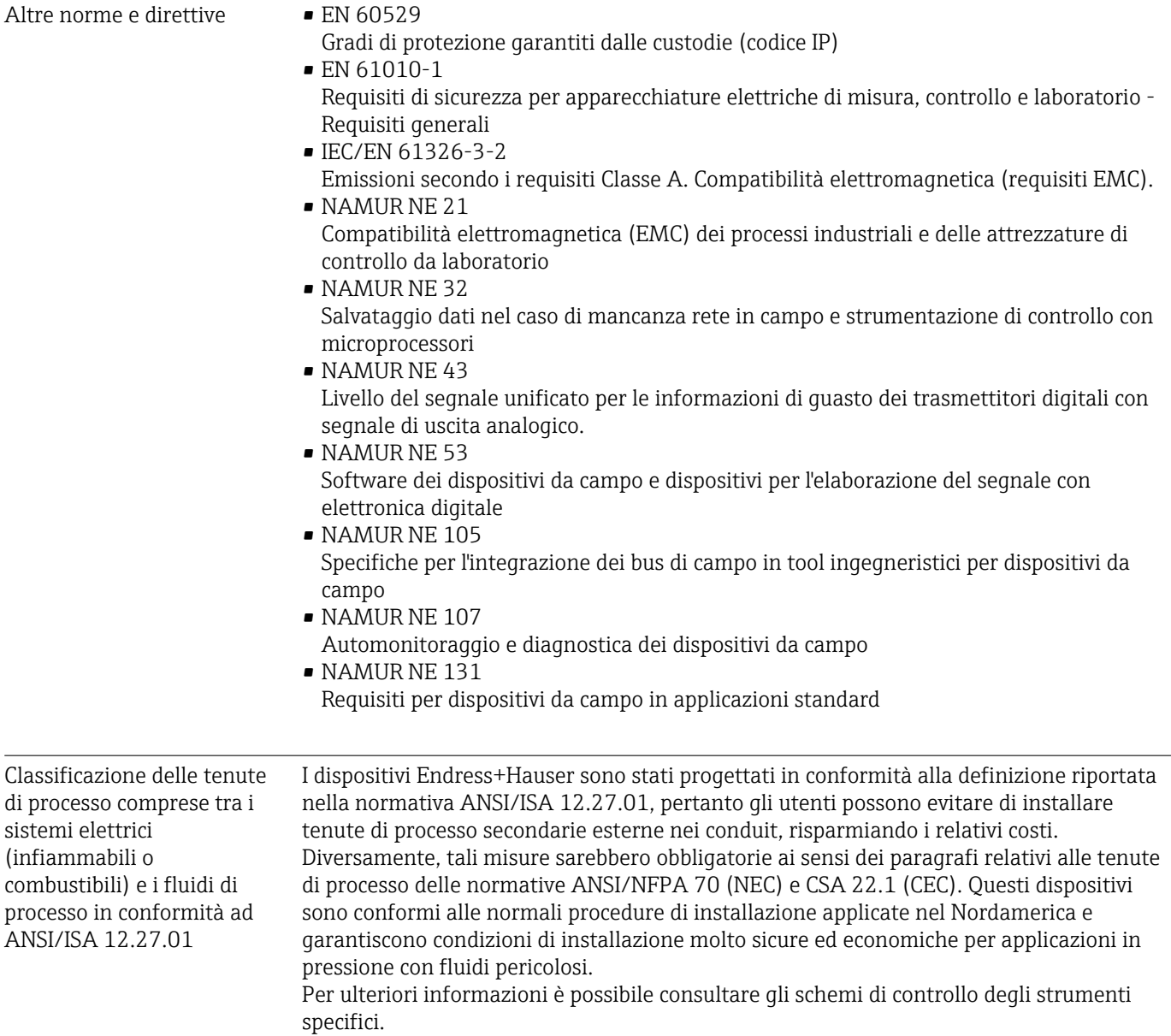

## <span id="page-205-0"></span>15.13 Pacchetti applicativi

Sono disponibili numerosi pacchetti applicativi per ampliare le funzionalità del dispositivo. Possono essere utili per gestire aspetti legati alla sicurezza o requisiti applicativi specifici.

I pacchetti applicativi possono essere ordinati a Endress+Hauser con il dispositivo o in un secondo tempo. Informazioni dettagliate sul relativo codice d'ordine possono essere richieste all'Ufficio commerciale Endress+Hauser locale o reperite sulla pagina del prodotto del sito Endress+Hauser: [www.endress.com](http://www.endress.com).

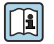

Maggiori informazioni sui pacchetti applicativi: Documentazione speciale del dispositivo →  $\triangleq$  207

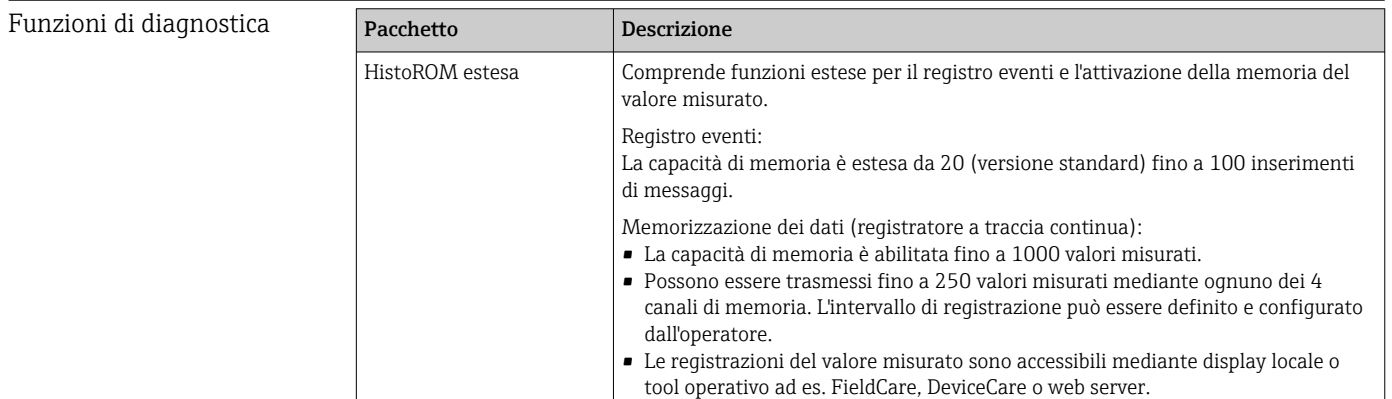

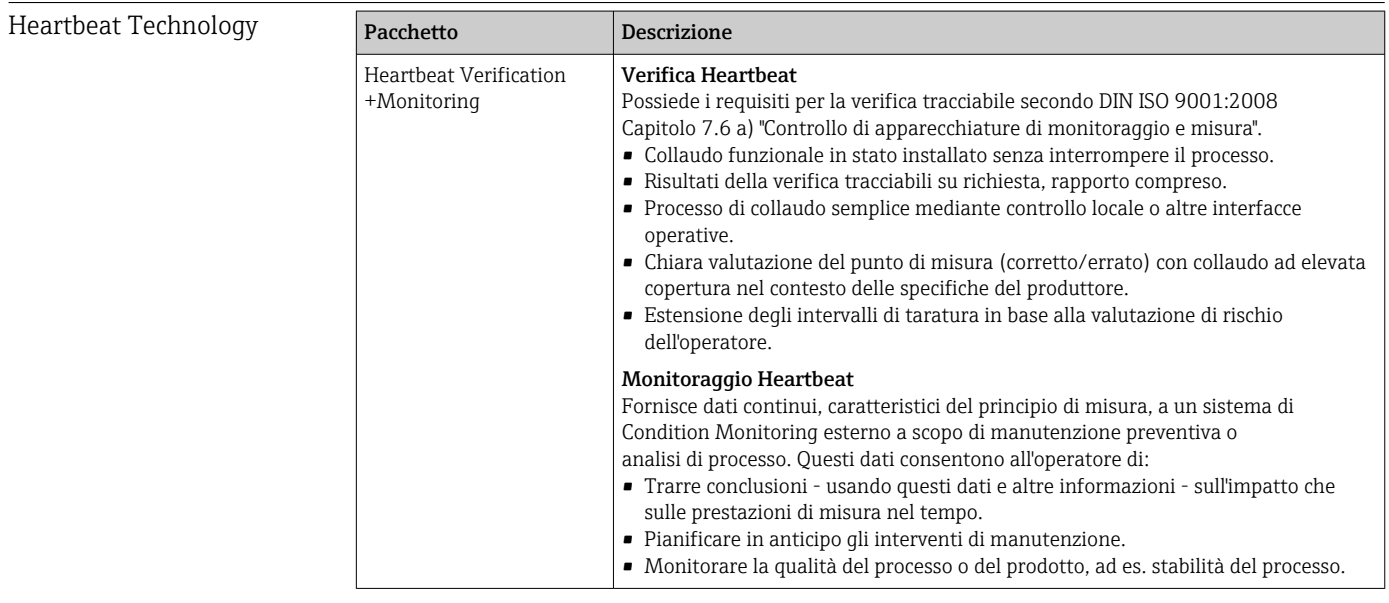

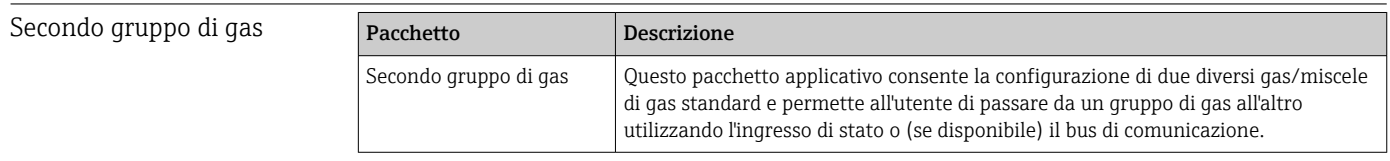

# 15.14 Accessori

Gaman Descrizione degli accessori disponibili per l'ordine → ■ 172

# 15.15 Documentazione addizionale

Per una descrizione del contenuto della documentazione tecnica associata, consultare:

- *W@M Device Viewer* ([www.endress.com/deviceviewer\)](https://www.endress.com/deviceviewer): inserire il numero di serie indicato sulla targhetta
- *Endress+Hauser Operations App*: inserire il numero di serie indicato sulla targhetta oppure effettuare la scansione del codice matrice 2D (QR code) presente sulla targhetta

<span id="page-206-0"></span>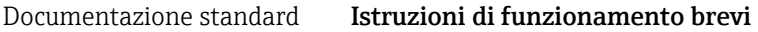

*Istruzioni di funzionamento brevi per il sensore*

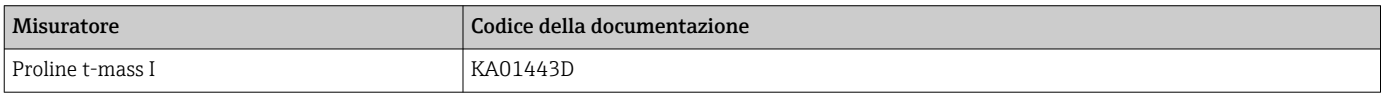

*Istruzioni di funzionamento brevi del trasmettitore*

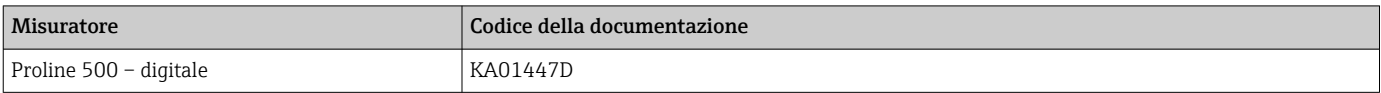

#### Informazioni tecniche

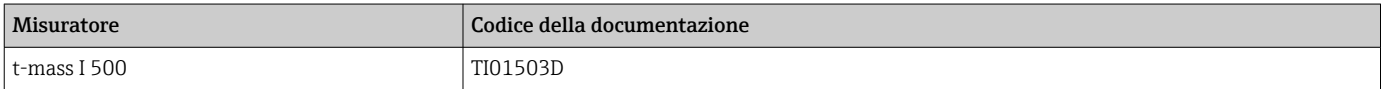

#### Descrizione dei parametri del dispositivo

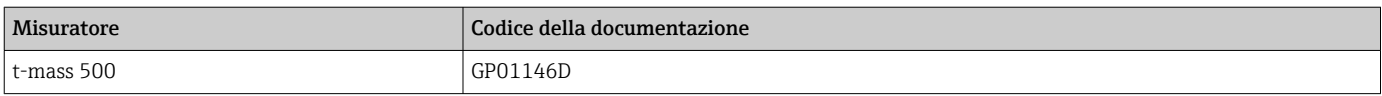

Documentazione aggiuntiva in base al dispositivo Istruzioni di sicurezza Istruzioni di sicurezza per dispositivi elettrici in aree con pericolo d'esplosione.

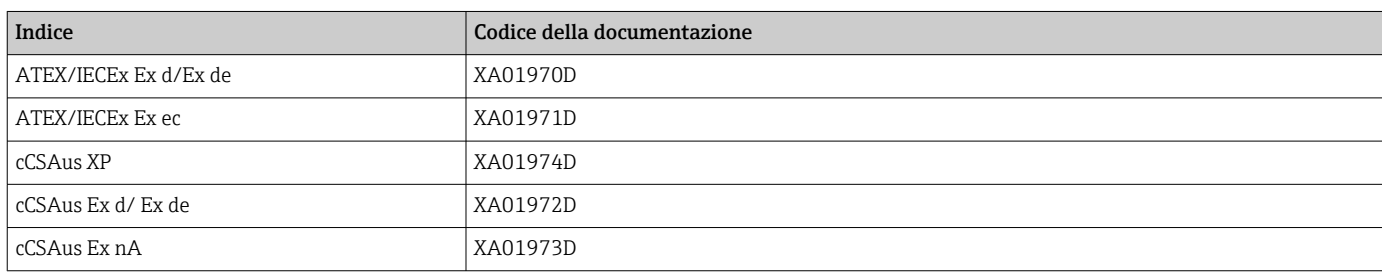

#### *Display operativo e di visualizzazione separato DKX001*

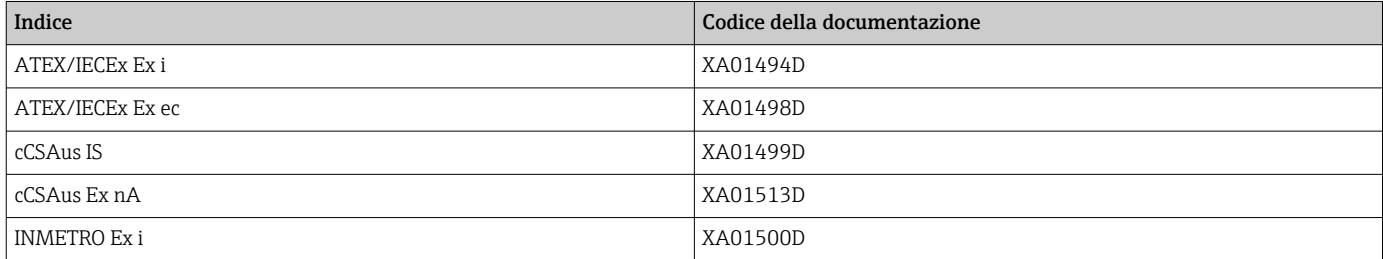

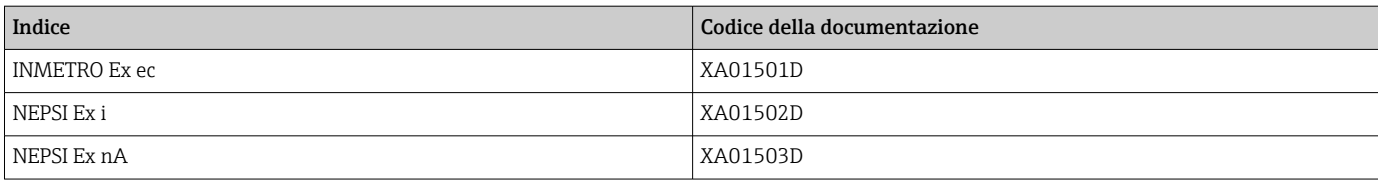

### Documentazione speciale

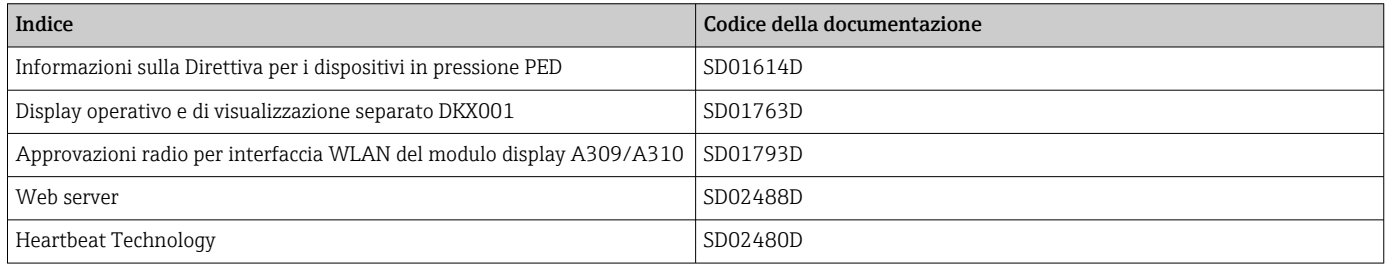

### Istruzioni di installazione

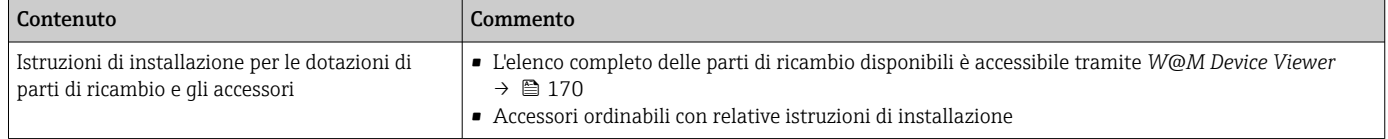

# Indice analitico

## Simboli

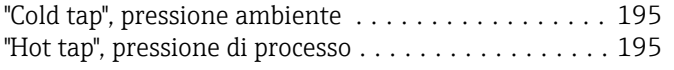

## A

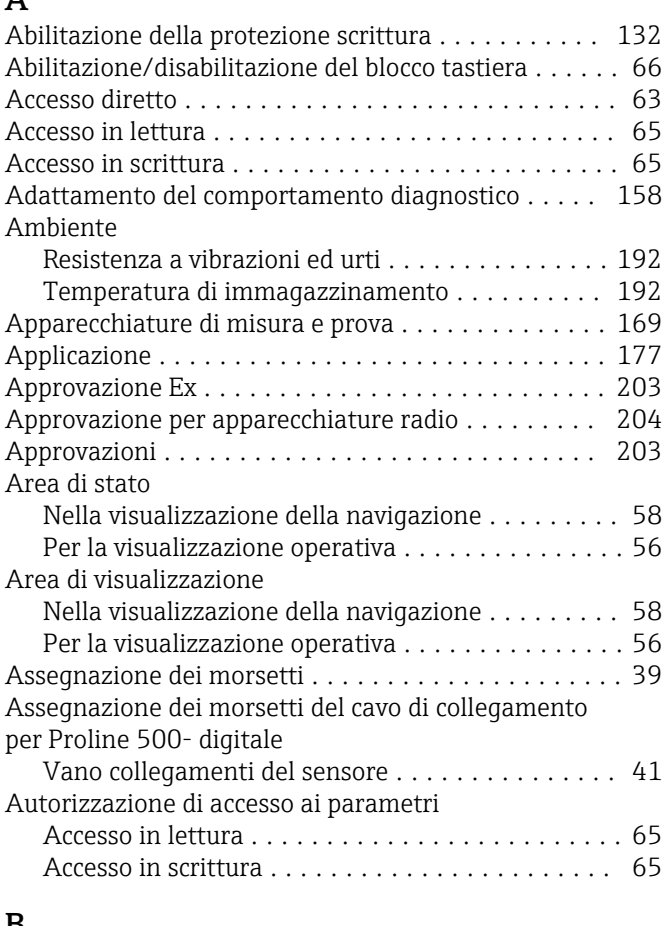

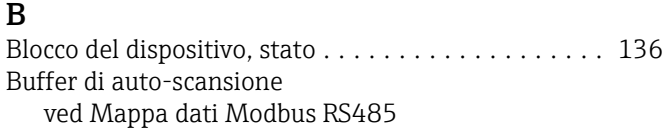

## C

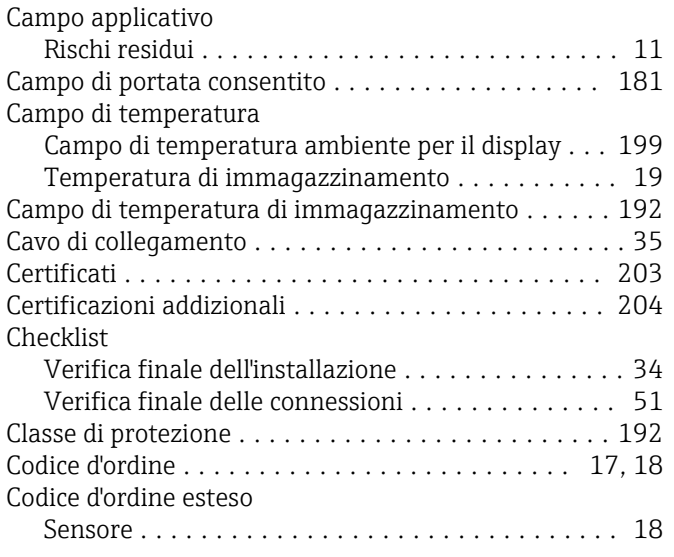

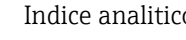

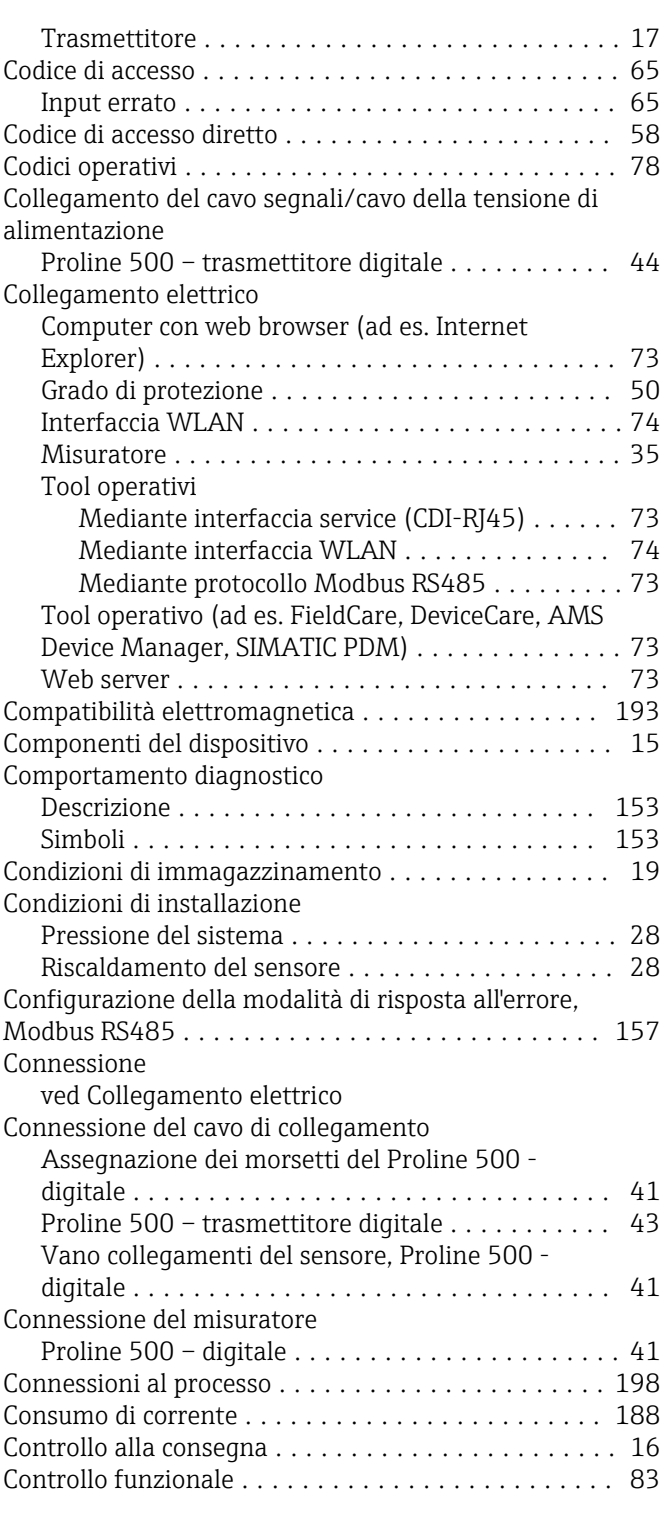

## D

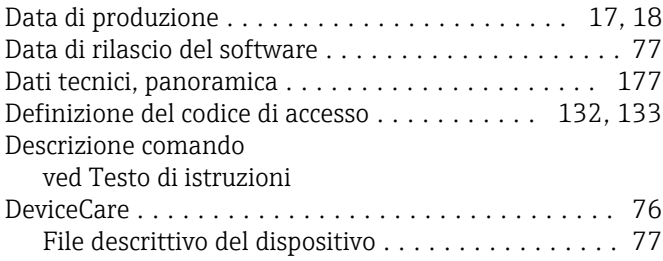

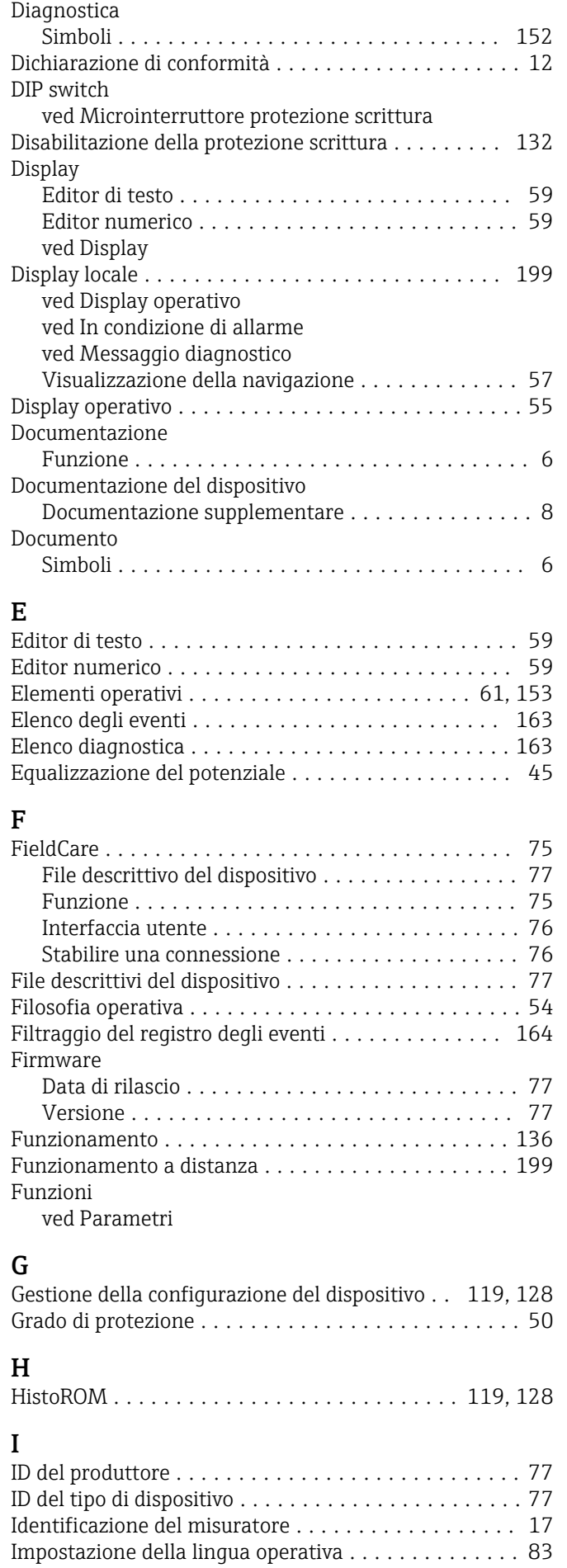

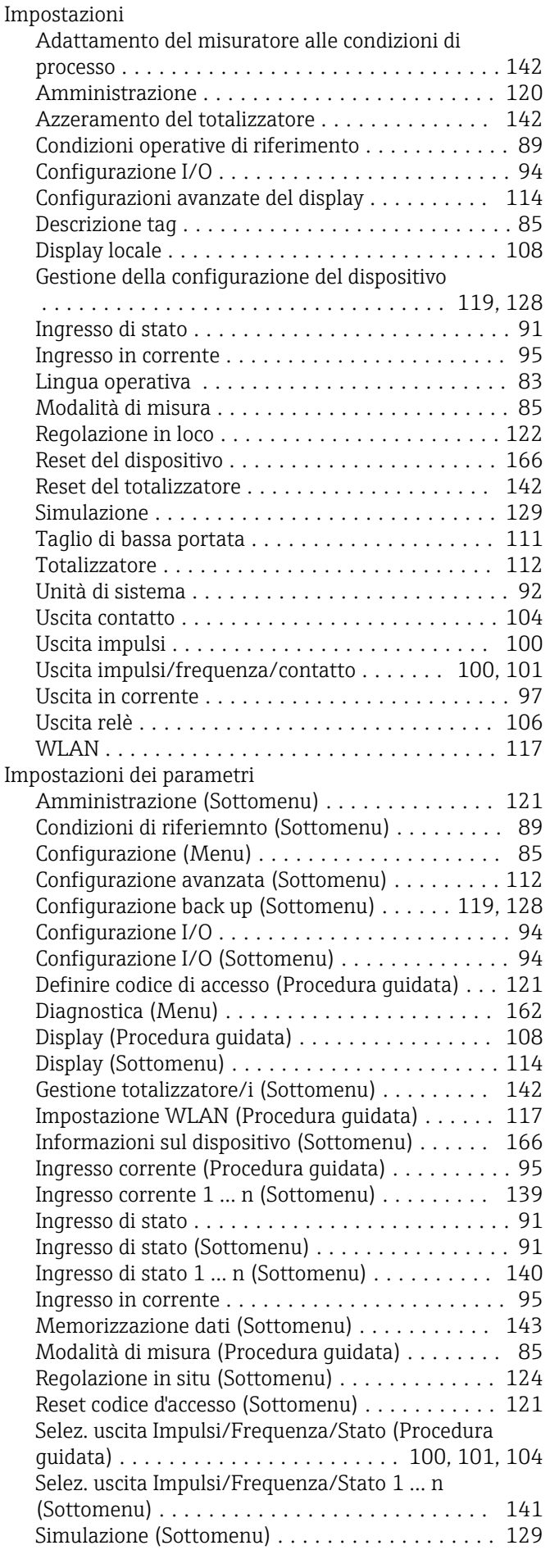

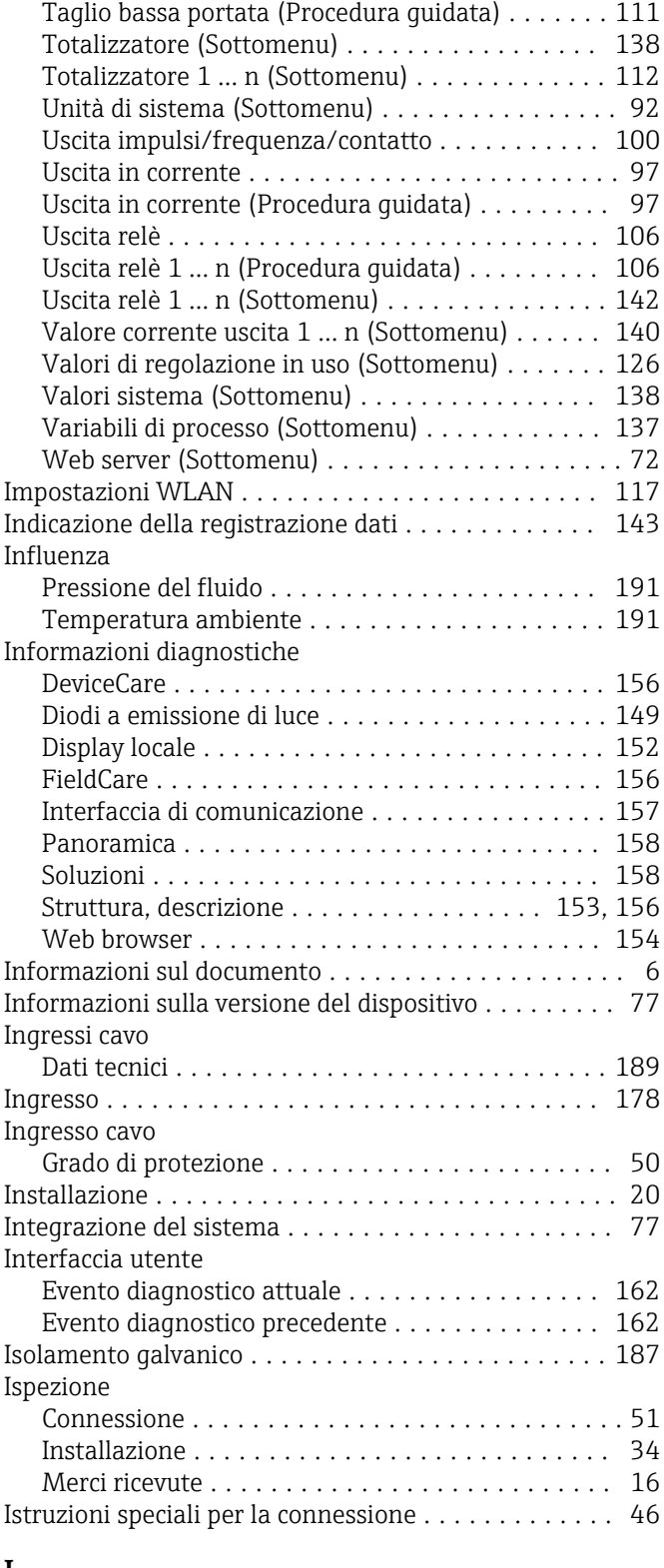

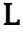

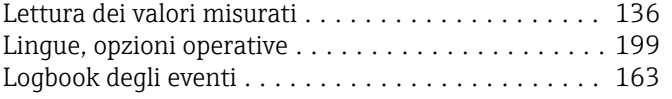

## M

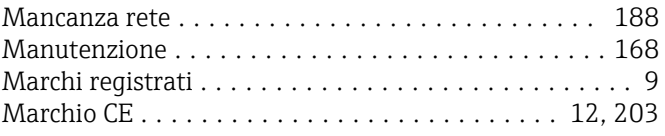

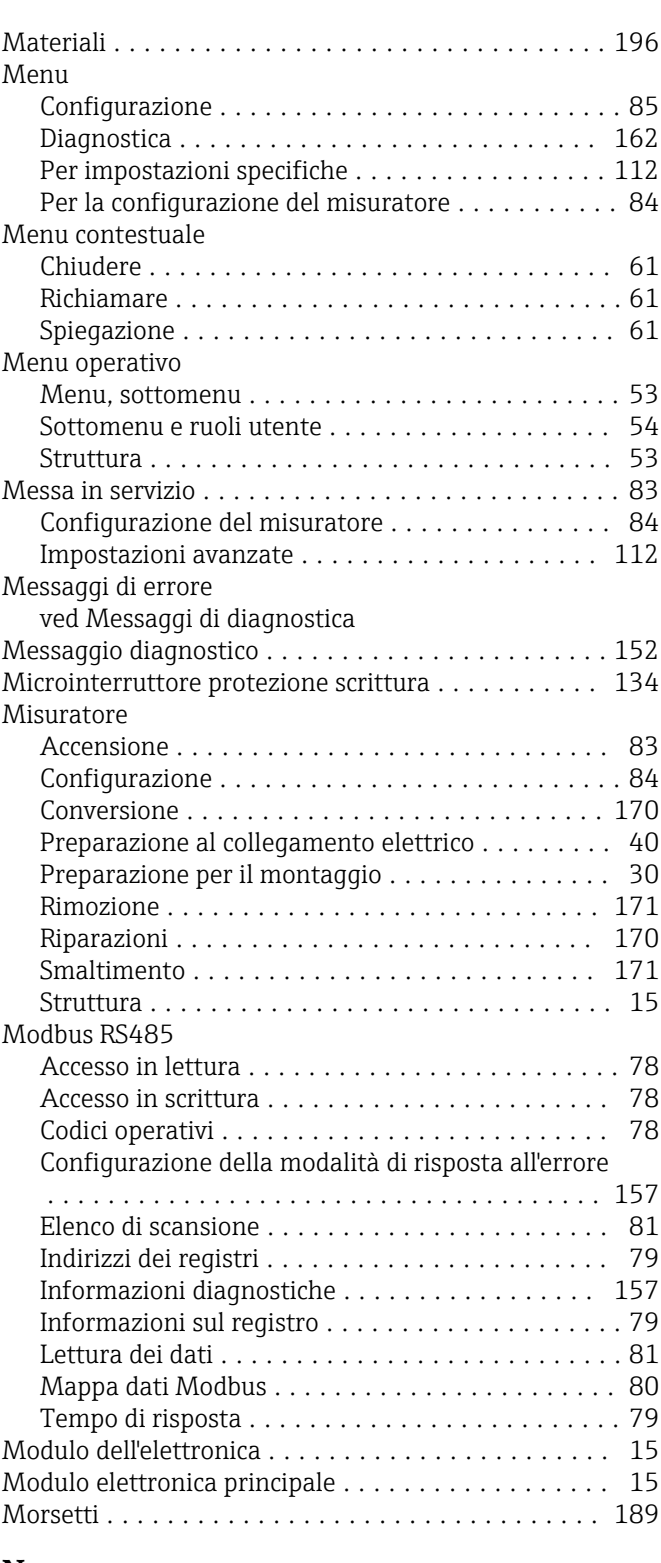

### N

Nome del dispositivo Sensore ................................ [18](#page-17-0) Trasmettitore ............................ [17](#page-16-0) Norme e direttive .......................... [205](#page-204-0) Numero di serie .......................... [17](#page-16-0), [18](#page-17-0)

### O

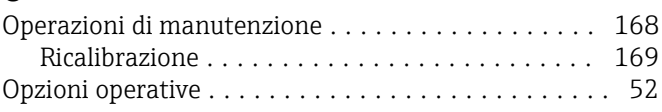

## P

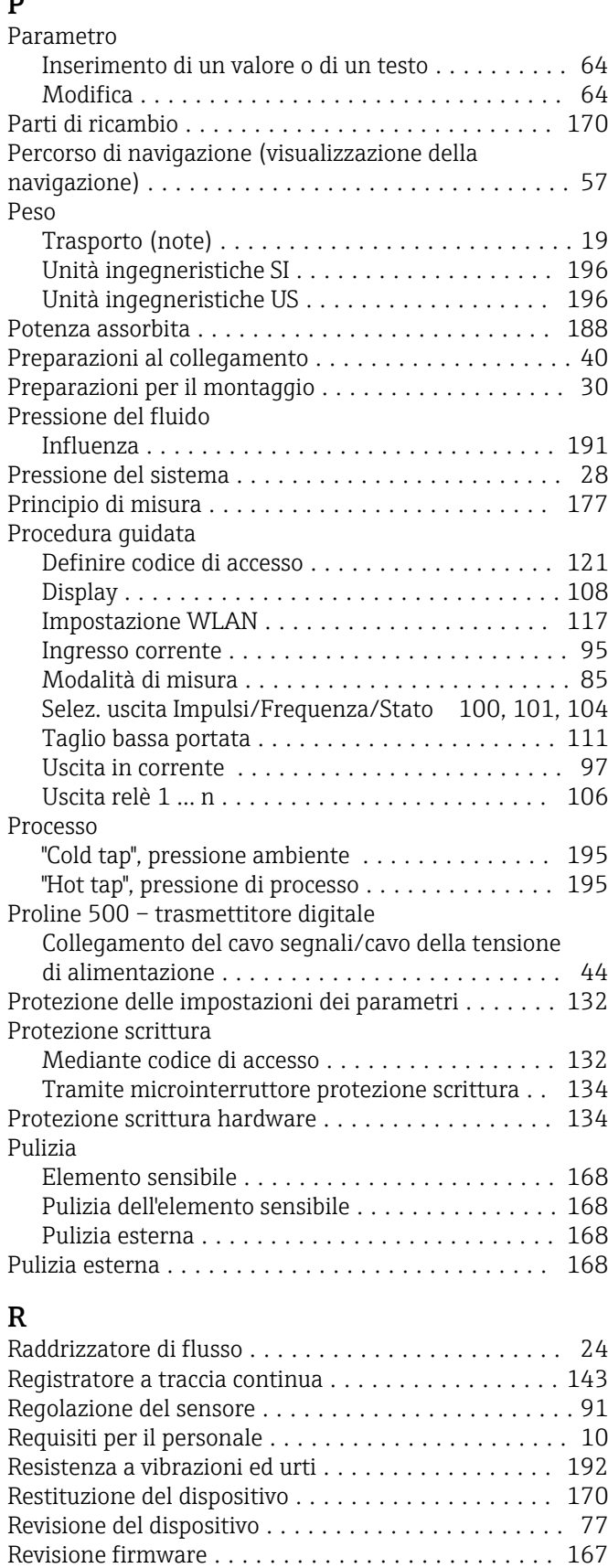

Generale .............................. [147](#page-146-0)

RS485 ................................... [157](#page-156-0) Riparazione ............................... [170](#page-169-0)

Richiamare le informazioni diagnostiche, Modbus

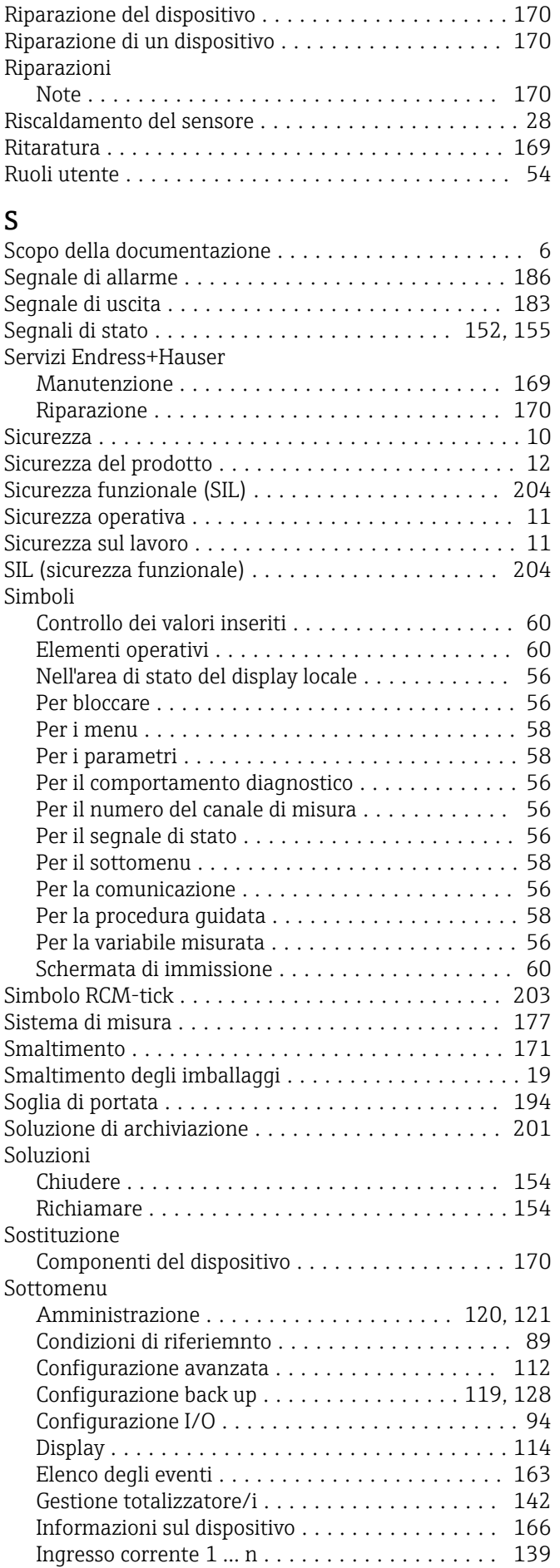

Ricerca guasti

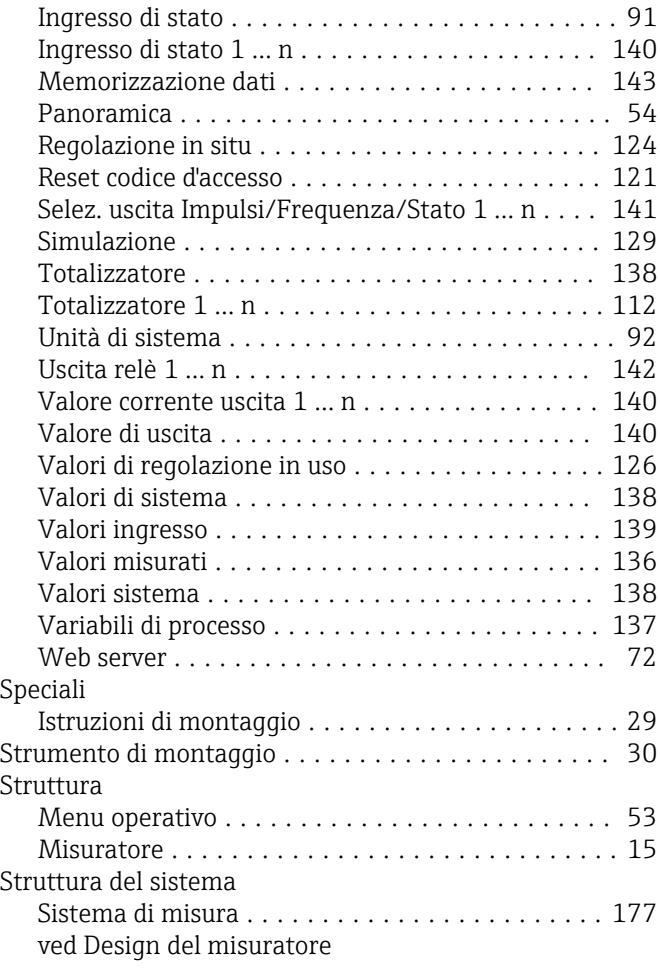

## T

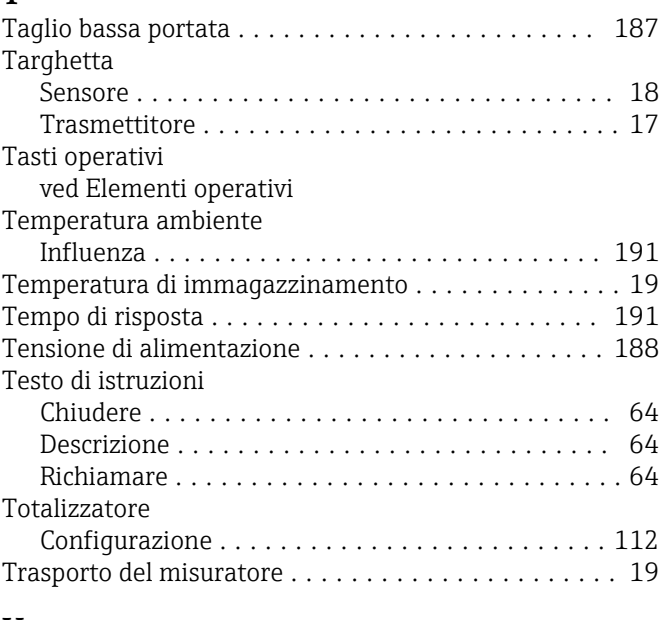

## U

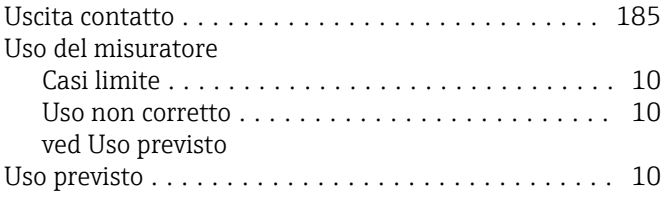

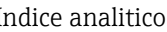

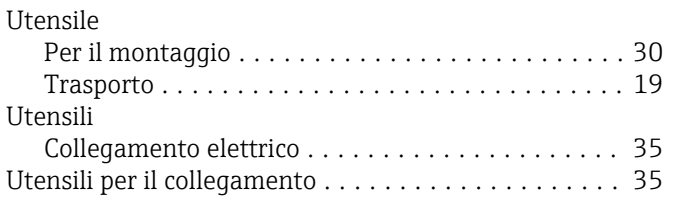

## V

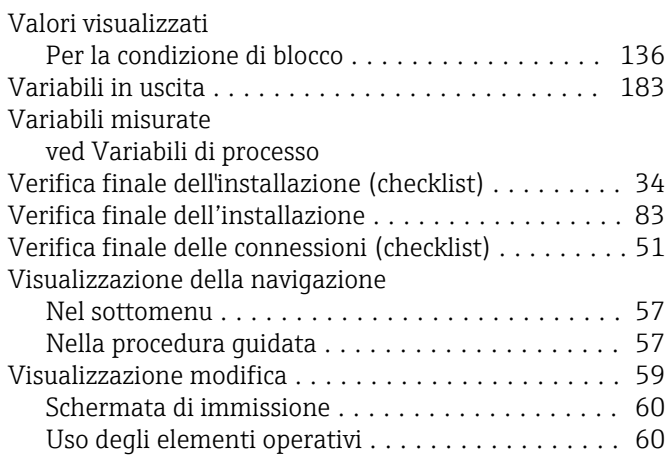

## W

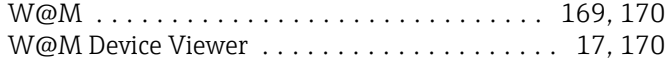

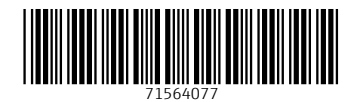

www.addresses.endress.com

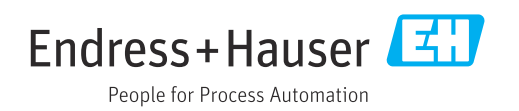